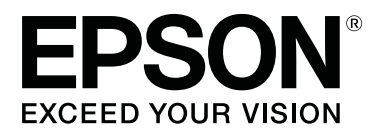

# **SC-T5100 Series SC-T3100 Series SC-T5100N Series SC-T3100N Series**

# **Руководство пользователя**

CMP0139-00 RU

#### **Содержание**

# **Содержание**

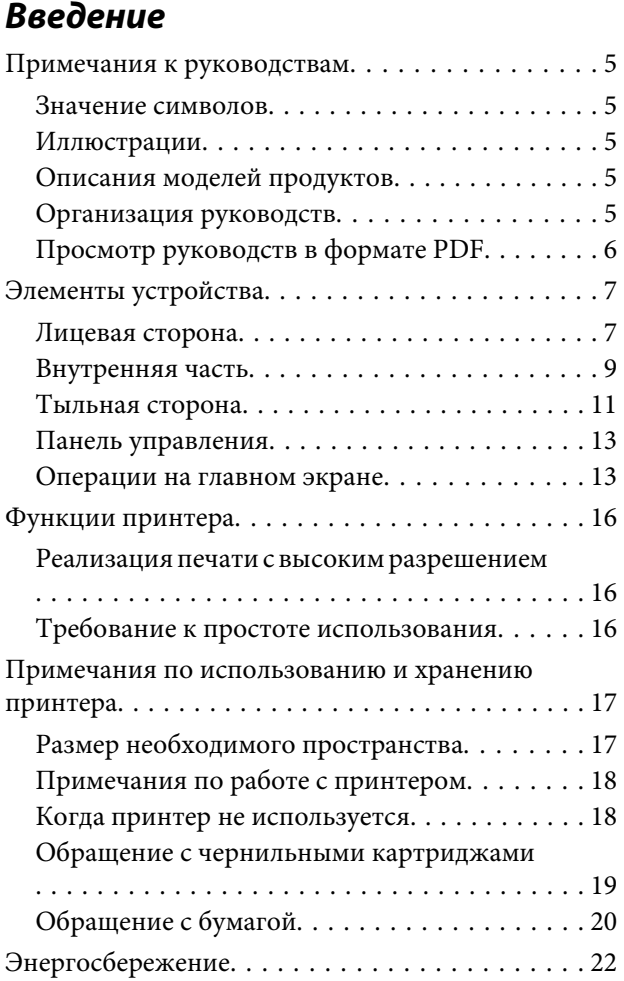

### **[Знакомство с программным](#page-22-0)  [обеспечением](#page-22-0)**

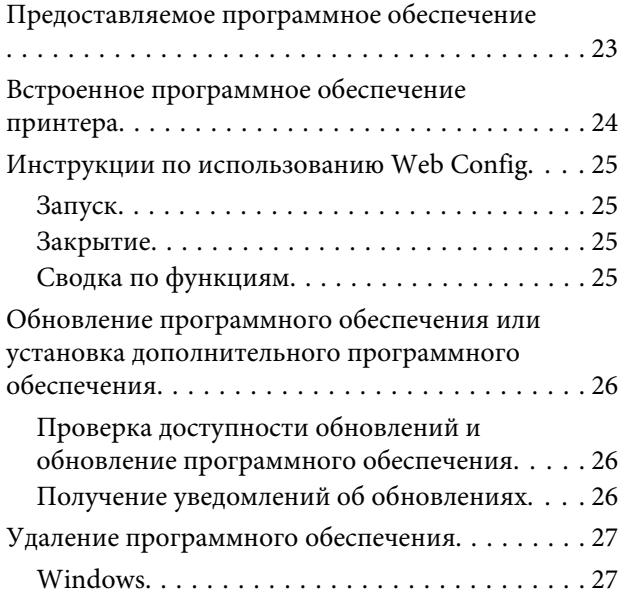

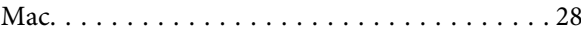

# **[Загрузка и настройка бумаги](#page-28-0)**

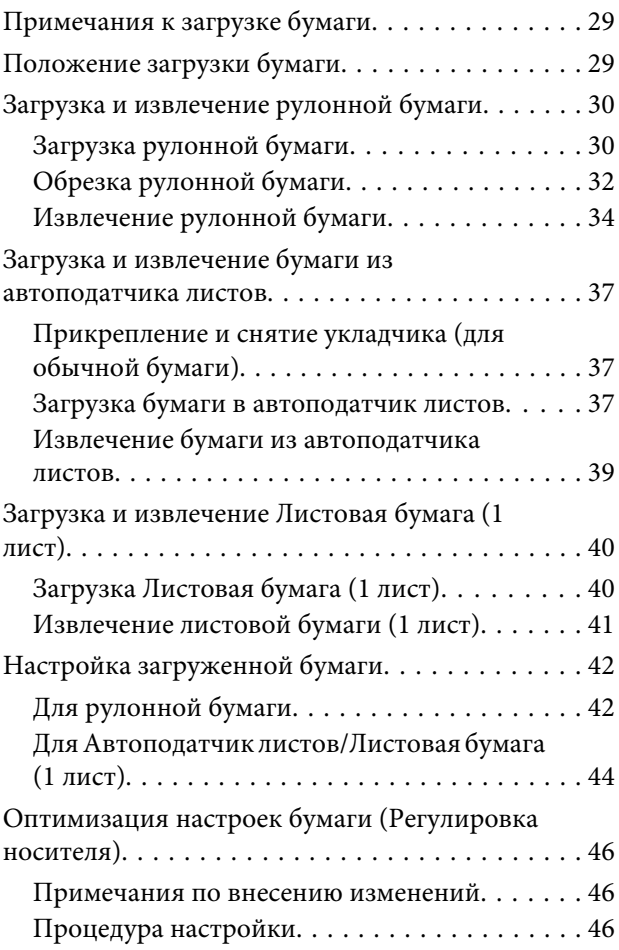

# **[Печать с помощью драйвера](#page-48-0)  [принтера с вашего компьютера](#page-48-0)**

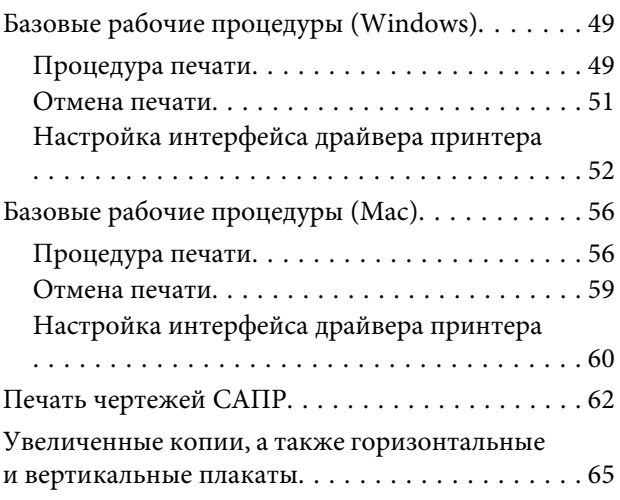

#### **Содержание**

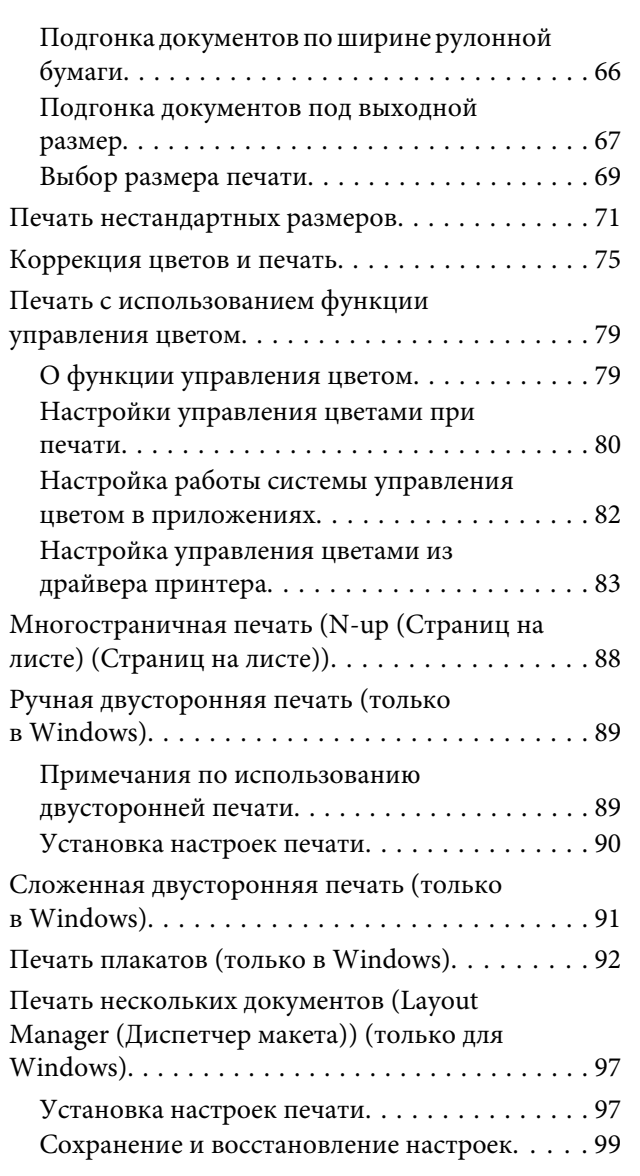

### **[Печать с компьютера в режиме](#page-99-0)  [HP-GL/2 или HP RTL](#page-99-0)**

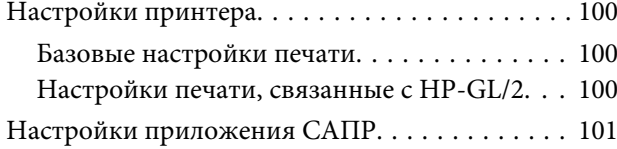

# **[Изменение метода подключения к](#page-101-0)  [сети](#page-101-0)**

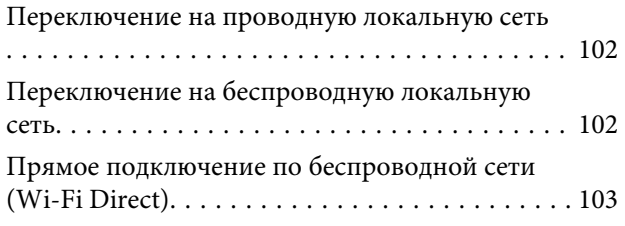

### **[Печать с помощью технологии](#page-104-0)  [AirPrint](#page-104-0)**

### **[Создание увеличенных копий с](#page-105-0)  [помощью сканера формата A3 или](#page-105-0)  [A4](#page-105-0)**

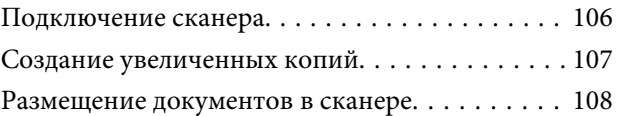

### **[Работа с меню](#page-108-0)**

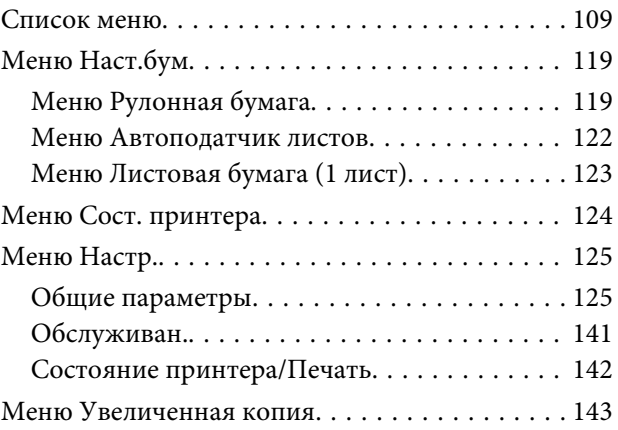

# **[Обслуживание](#page-144-0)**

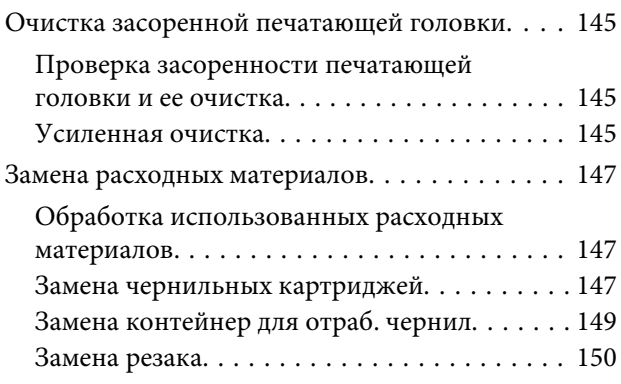

# **[Решение проблем](#page-152-0)**

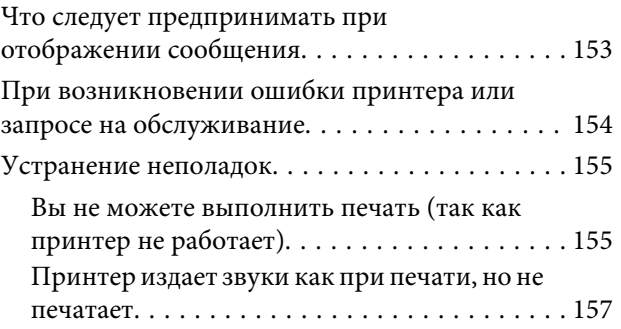

#### **Содержание**

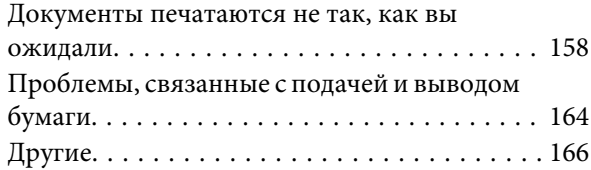

# **[Приложение](#page-167-0)**

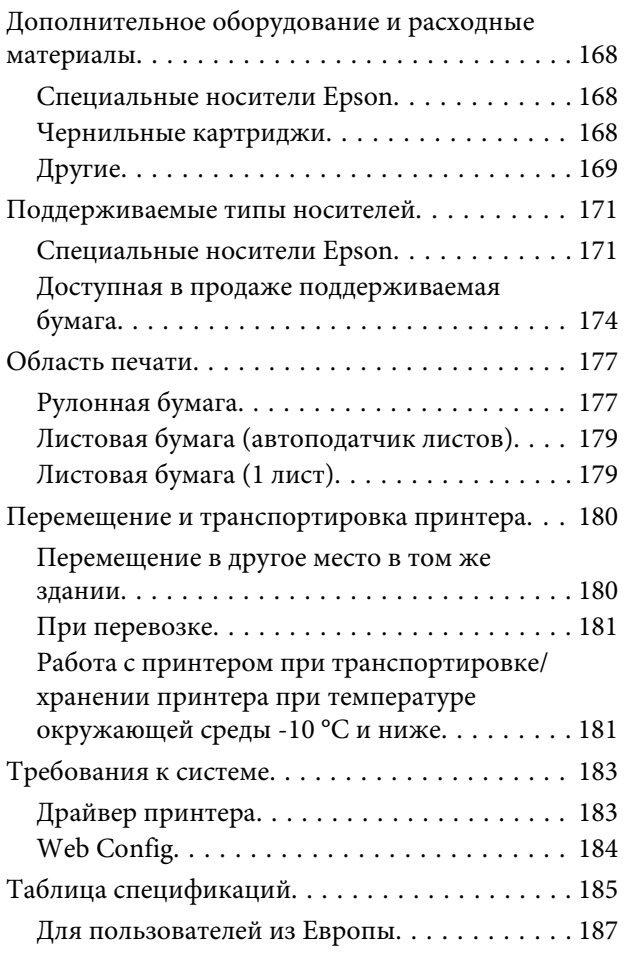

# **[Служба поддержки](#page-187-0)**

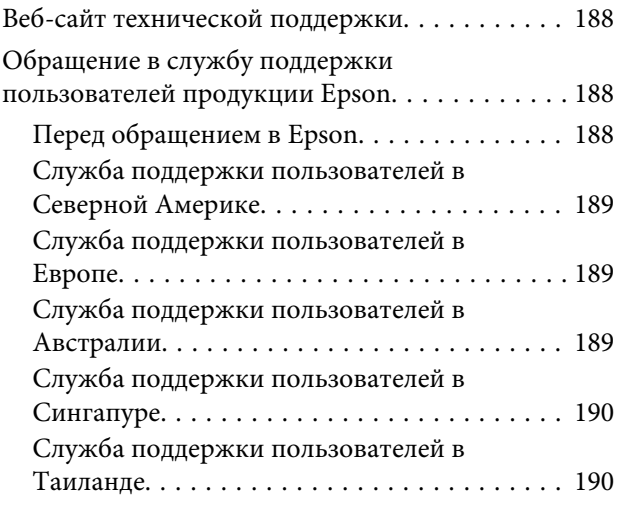

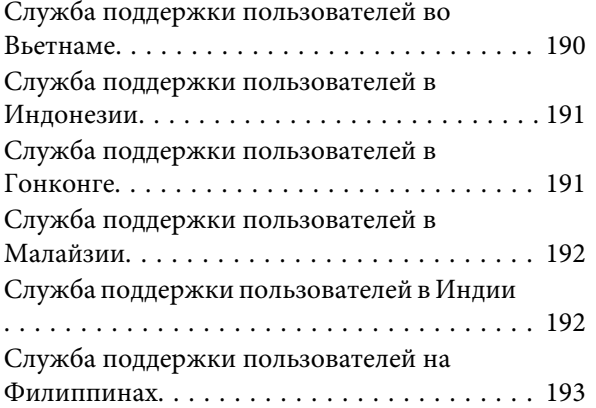

# <span id="page-4-0"></span>**Введение**

# **Примечания к руководствам**

### **Значение символов**

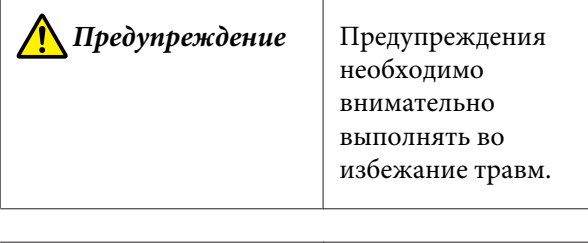

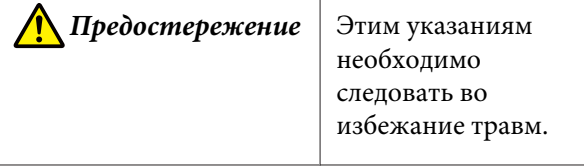

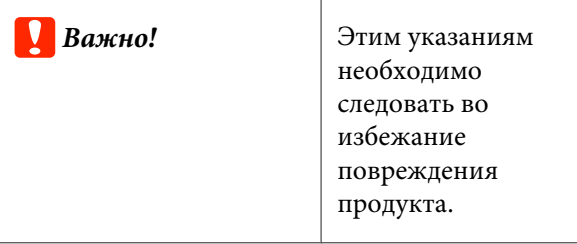

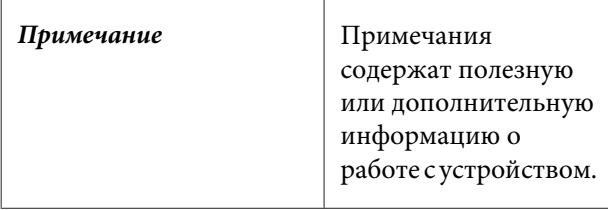

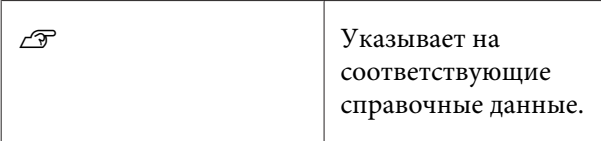

# **Иллюстрации**

Модель на иллюстрациях может незначительно отличаться от вашей модели. Учтите это при чтении данных руководств.

# **Описания моделей продуктов**

Некоторые модели, описанные в данном руководстве, могут быть недоступны для приобретения в вашей стране или вашем регионе.

# **Организация руководств**

Руководства по этому устройству организованы следующим образом.

Для просмотра руководств в формате PDF можно использовать программу Adobe Acrobat Reader или Preview (на компьютерах Mac).

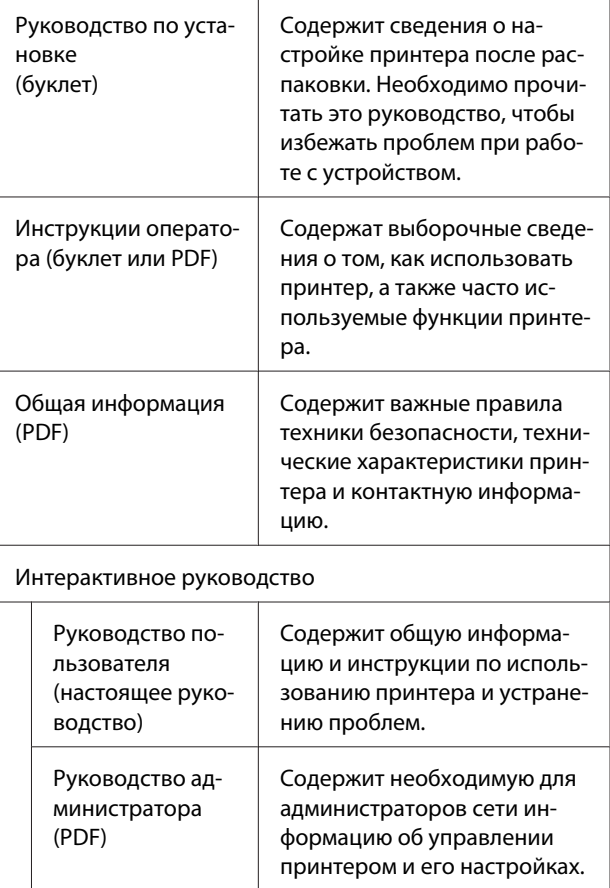

# <span id="page-5-0"></span>**Просмотр руководств в формате PDF**

Этот раздел использует Adobe Acrobat Reader DC как пример для объяснения основных действий при просмотре PDF в Adobe Acrobat Reader.

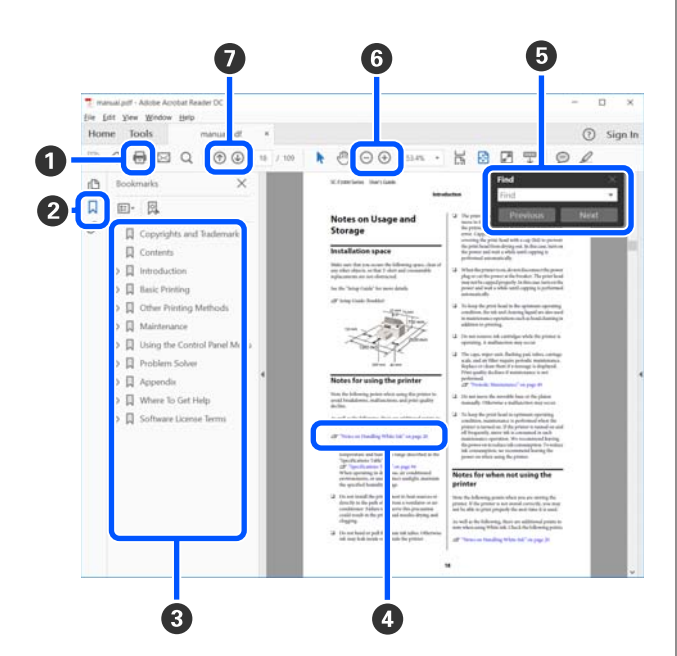

- A Щелкните для печати руководства PDF.
- B При каждом щелчке закладки скрываются или снова отображаются.
- C Щелкните заголовок для просмотра соответствующей страницы.
	- Щелкните [+], чтобы открыть заголовки, расположенные ниже по иерархии.
- D Если ссылка помечена синим цветом, щелкните синий текст, чтобы открыть соответствующую страницу.

Чтобы вернуться к исходной странице, выполните следующие действия.

#### **Для Windows**

Удерживая нажатой клавишу Alt, нажмите клавишу  $\leftarrow$ .

#### **Для Mac**

Удерживая нажатой клавишу command, нажмите клавишу  $\leftarrow$ .

E Можно ввести для поиска нужные ключевые слова, например названия элементов, по которым нужно посмотреть справку.

#### **Для Windows**

Чтобы открыть панель поиска, щелкните правой кнопкой мыши любую страницу в руководстве в формате PDF и выберите в контекстном меню пункт **Find (Поиск)**.

#### **Для Mac**

Чтобы открыть панель поиска, выберите пункт **Find (Поиск)** в меню **Edit (Правка)**.

6 Если текст на экране слишком мелкий, щелкните (+), чтобы увеличить его размер. Чтобы уменьшить размер текста, щелкните  $\ominus$ . Чтобы указать часть иллюстрации или снимка экрана, которые нужно увеличить, выполните следующие действия.

#### **Для Windows**

Щелкните правой кнопкой мыши страницу в руководстве PDF и выберите в отображающемся меню пункт **Marquee Zoom (Область увеличения)**. Курсор принимает вид лупы, которой можно указать увеличиваемое место.

#### **Для Mac**

Щелкните последовательно меню **View (Вид)** — **Zoom (Масштаб)** — **Marquee Zoom (Область увеличения)**. Курсор примет вид лупы. С помощью этого курсора укажите место, которое нужно увеличить.

G Служит для открытия предыдущей или следующей страницы.

# <span id="page-6-0"></span>**Элементы устройства**

# **Лицевая сторона**

На иллюстрации показана модель SC-T3100 Series (24-дюймовая модель с подставкой).

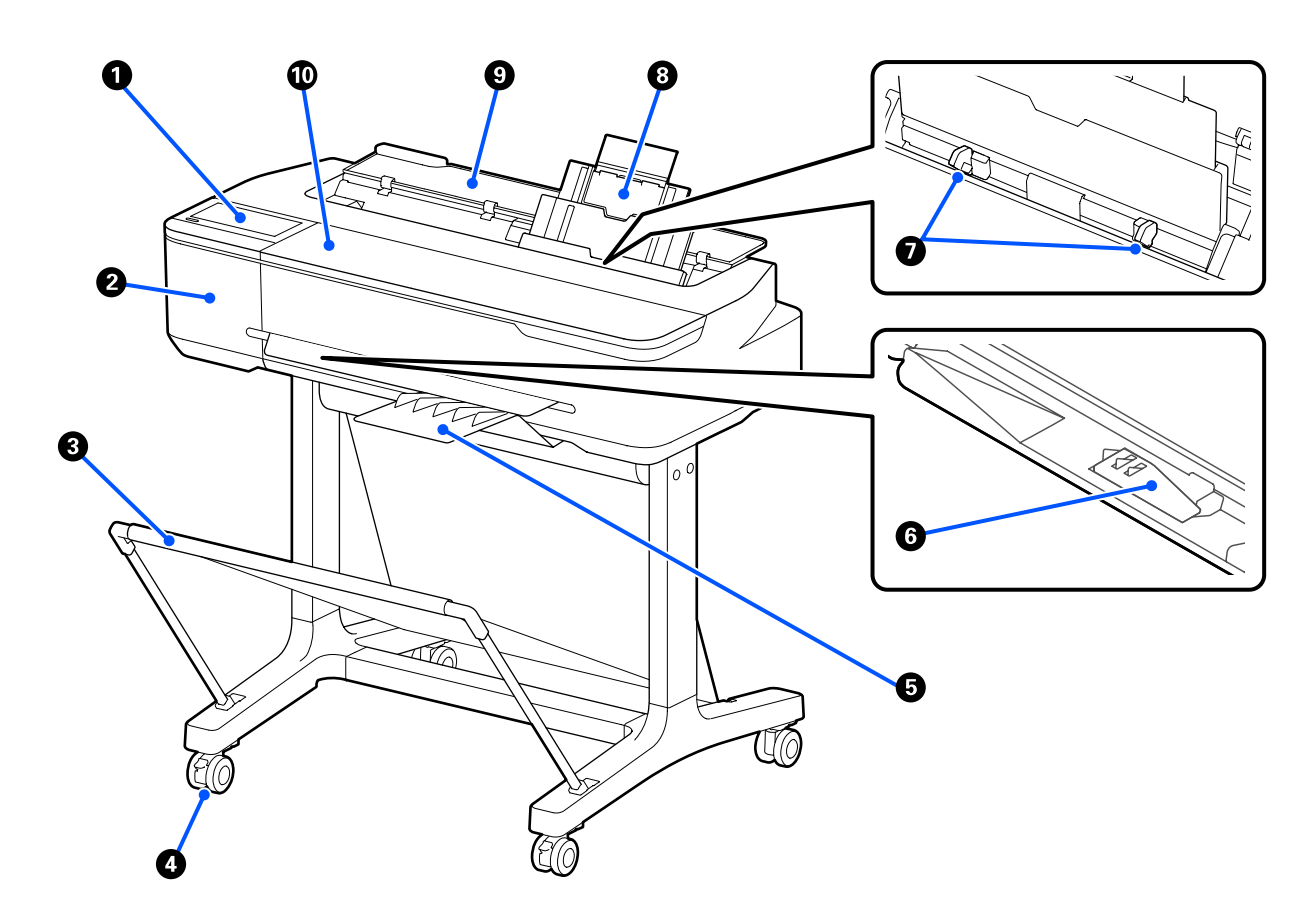

#### A **Панель управления**

U[«Панель управления» на стр. 13](#page-12-0)

#### $\bullet$  **Крышка резака**

Откройте, если нужно заменить резак.

U[«Замена резака» на стр. 150](#page-149-0)

#### C **Корзина для бумаги**

Выход из принтера собирается в этом лотке, что обеспечивает чистоту носителей и отсутствие складок.

Специальная подставка, которая поставляется вместе с корзиной для бумаги в качестве дополнительного аксессуара для SC-T3100N Series и SC-T5100N Series.

U[«Дополнительное оборудование и расходные материалы» на стр. 168](#page-167-0)

#### $Q$  Ролики

На каждой ножке стойки установлено по два ролика. Как правило, ролики блокируются после установки принтера на месте.

#### E **Укладчик (для обычной бумаги)**

Прикрепите этот укладчик к передней части принтера указанным образом при непрерывной печати значительного числа страниц обычной бумаги из автоматического податчика. После вывода напечатанная бумага укладывается в этот лоток. При использовании рулонной бумаги или листовой бумаги (1 лист) укладчик нужно снять.

U[«Прикрепление и снятие укладчика \(для обычной бумаги\)» на стр. 37](#page-36-0)

#### F **Подставка для бумаги шириной B1 (только SC-T5100 Series/SC-T5100N Series)**

При использовании рулонной бумаги или листовой бумаги (1 лист) шириной только B1 (718 на 738 мм) поднимите перед началом печати подставку для бумаги шириной B1, чтобы предотвратить заедание бумаги и загрязнение поверхности печати.

U[«Загрузка рулонной бумаги» на стр. 30](#page-29-0) U[«Загрузка Листовая бумага \(1 лист\)» на стр. 40](#page-39-0)

#### G **Боковые направляющие**

Сдвиньте эти направляющие к правому и левому краю бумаги, загруженной в автоподатчик листов. Это предотвратит перекос бумаги.

#### **<sup>6</sup>** Автоподатчик листов

Позволяет загружать несколько листов размером от A3 до A4. Загруженная бумага подается автоматически, чтобы печать не прерывалась.

U[«Загрузка бумаги в автоподатчик листов» на стр. 37](#page-36-0)

#### **• Крышка листовой бумаги**

Откройте эту крышку при использовании автоподатчика листов или при загрузке листовой бумаги. U[«Загрузка Листовая бумага \(1 лист\)» на стр. 40](#page-39-0)

При загрузке рулонной бумаги откройте эту крышку, затем откройте крышку рулонной бумаги.

Во избежание скопления пыли внутри принтера используйте принтер при закрытой крышке, если не используется автоподатчик листов и не загружена листовая бумага.

#### J **Передняя крышка**

Откройте эту крышку при замене чернильных картриджей или устранении замятия бумаги.

### <span id="page-8-0"></span>**Внутренняя часть**

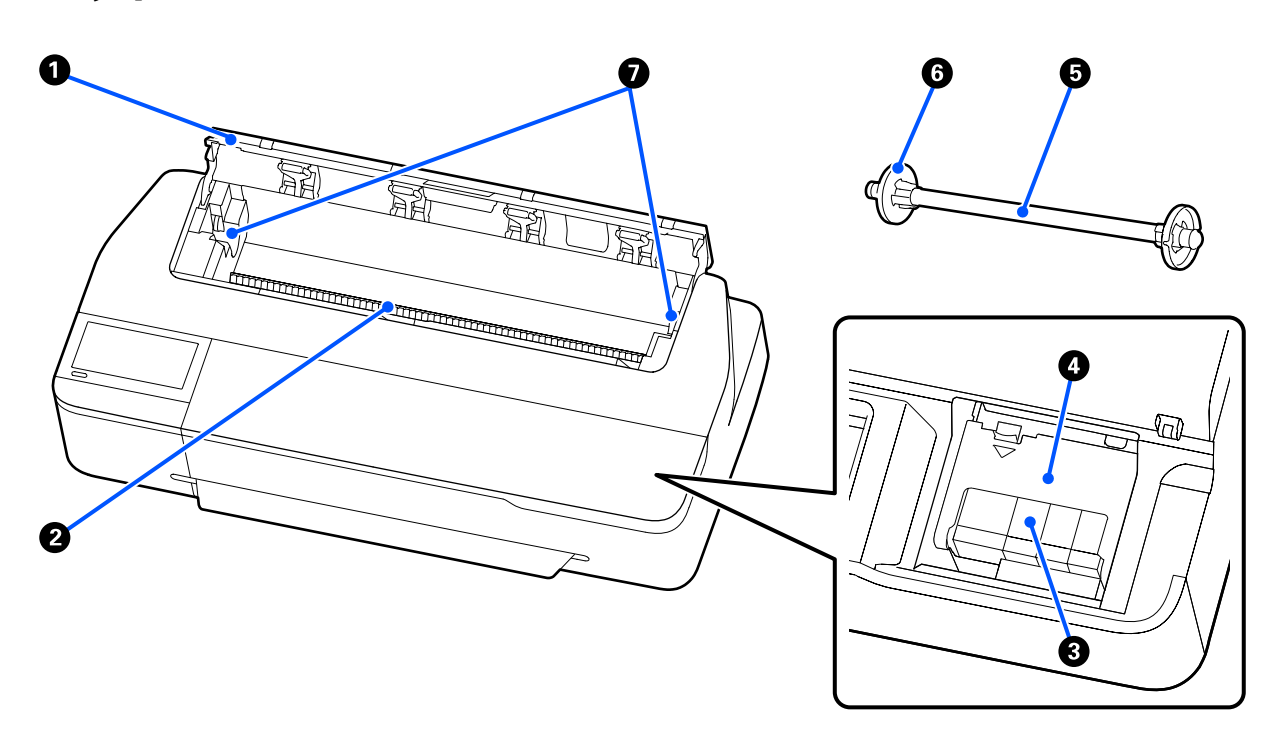

#### A **Крышка для рулонной бумаги**

Эта крышка закрывает загруженную рулонную бумагу и не дает пыли попасть внутрь принтера. При использовании принтера эта крышка должна быть закрыта, за исключением загрузки или извлечения рулонной бумаги.

U[«Загрузка рулонной бумаги» на стр. 30](#page-29-0)

#### B **Слот для бумаги**

Это отверстие, через которое во время печати подается рулонная бумага или отдельные листы. Отдельные листы следует подавать по одному.

#### C **Чернильные картриджи**

Вставьте картриджи во все гнезда.

U[«Замена чернильных картриджей» на стр. 147](#page-146-0)

#### D **Крышка отсека для картриджей**

Открывайте данную крышку, когда требуется замена картриджа.

#### E **Вал**

При загрузке в принтер рулонной бумаги вставьте этот вал в рулонную бумагу.

#### **• Подвижной фланец (прозрачный)**

Фиксирует рулонную бумагу, размещенную на валу. Прикрепите или открепите его при установке рулонной бумаги на вал или снятии ее с вала.

#### G **Держатель вала**

Поместите вал в этот держатель после вставки его в рулонную бумагу. С правой и левой стороны установлены держатели.

U[«Загрузка рулонной бумаги» на стр. 30](#page-29-0)

# <span id="page-10-0"></span>**Тыльная сторона**

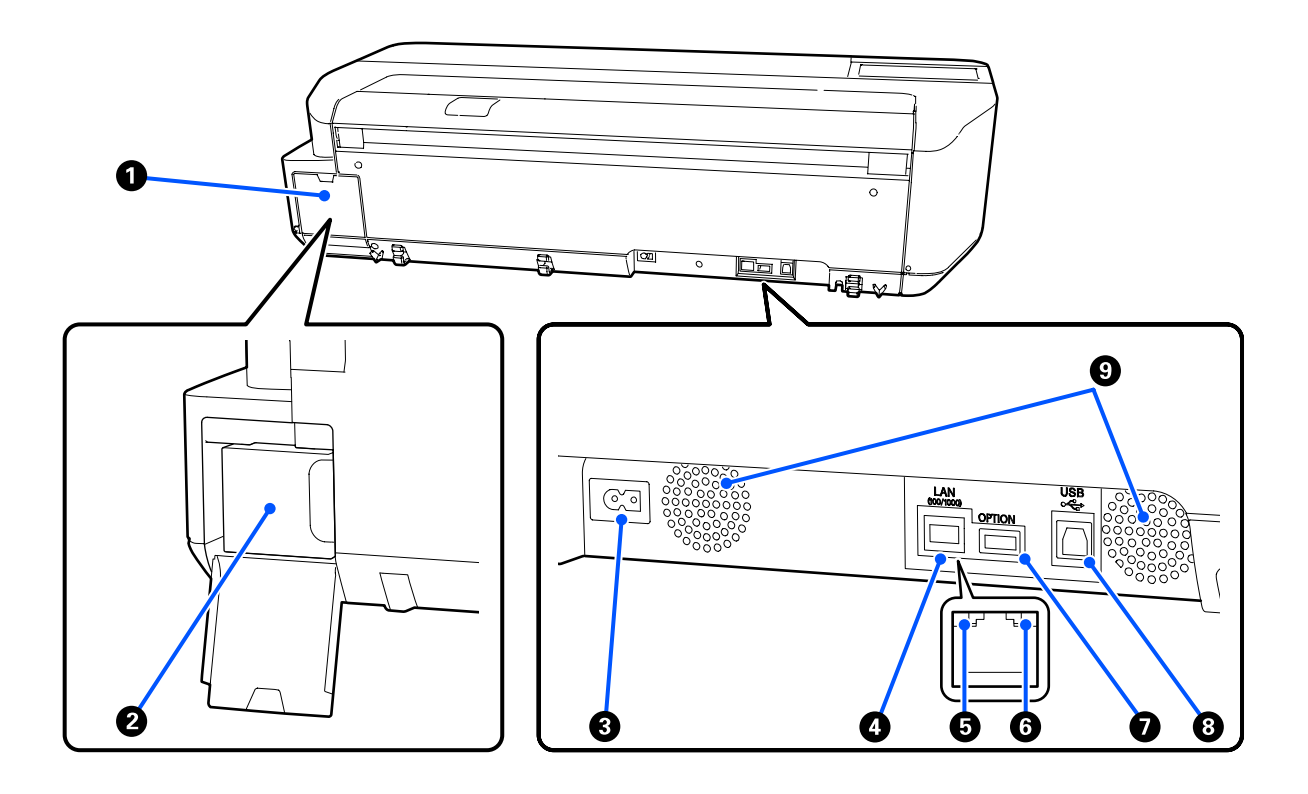

#### A **Крышка емкости для отработанных чернил**

Эту крышку следует открывать, если необходимо заменить емкость для отработанных чернил.

#### **<sup>2</sup>** Емкость для отработанных чернил

Этот контейнер используется для сбора отработанных чернил.

#### U[«Замена контейнер для отраб. чернил» на стр. 149](#page-148-0)

#### C **Разъем для шнура питания**

Служит для подсоединения входящего в комплект шнура электропитания.

#### **<sup>•</sup>** Сетевой порт

Подключите к данному разъему сетевой кабель.

#### E **Индикатор состояния (зеленый, оранжевый)**

Цвет индикатора определяет скорость передачи данных по сети.

Не горит: 10BASE-T

Оранжевый: 100BASE-T

Зеленый: 1000BASE-T

#### **• Индикатор данных (желтый)**

Состояние сетевого подключения и получение данных обозначается горящим или мигающим индикатором.

Горит: Сеть подключена.

Мигает: Принимаются данные.

#### G **Порт OPTION**

Подключение сканера для копирования с увеличением. U[«Создание увеличенных копий с помощью сканера формата A3 или A4» на стр. 106](#page-105-0)

#### **<sup>@</sup>** Разъем USB

Подключение кабеля USB.

#### **• Вентиляторы**

Не закрывайте вентиляционные отверстия. U[«Размер необходимого пространства» на стр. 17](#page-16-0)

# <span id="page-12-0"></span>**Панель управления**

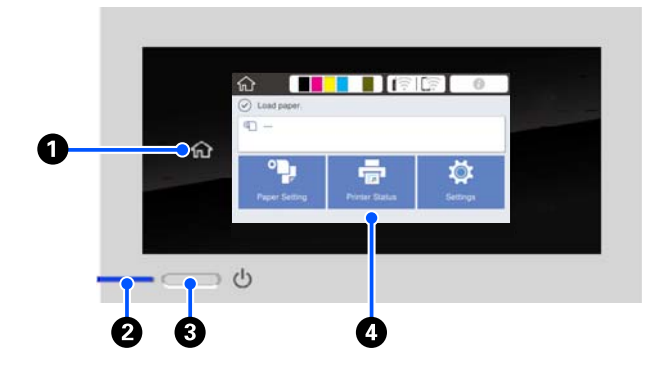

#### A **Главная кнопка**

Нажмите эту кнопку при отображающемся меню, чтобы вернуться на главный экран. Главная кнопка будет неактивна, если ее нельзя использовать во время таких операций, как подача бумаги.

#### B **Индикатор** P **(индикатор питания)**

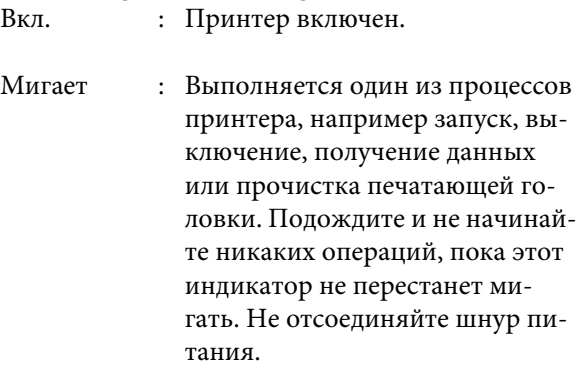

Выкл. : Принтер выключен.

#### **<sup><sup>** $\bullet$ **</sup>** Кнопка  $\circlearrowright$  (кнопка питания)</sup>

С помощью данной кнопки осуществляется включение и выключение принтера.

#### $Q$  Экран

Это сенсорная панель для отображения состояния принтера, меню, сообщений об ошибках и т. д. Вы можете выбрать пункты меню и параметры, отображаемые на экране, аккуратно нажав (коснувшись) их, и прокрутить экран, двигая пальцем без отрыва от экрана.

# **Операции на главном экране**  $\odot$  Load paper  $Q =$ Paper Setting **Printer Statu**

Обзор операций на главном экране U*Инструкции оператора* (буклет или PDF)

#### A **Область отображения информации** Отображает информацию о состоянии принтера, сообщения об ошибках и т. д.

#### B **Информационная область для рулонной бумаги**

- ❏ Если рулонная бумага загружена Отображает информацию о загруженной рулонной бумаге. Если для параметра Оставшаяся бумага задано значение Вкл., отображается приблизительный остаток (оставшаяся длина рулона). Если нажать эту область, появится меню для выполнения таких действий, как настройка и регулировка рулонной бумаги. U[«Меню Рулонная бумага» на стр. 119](#page-118-0)
- ❏ Если рулонная бумага не загружена Отображается «---». Нажатие этой области приводит к отображению процедуры по загрузке рулонной бумаги.

# C **Кнопка меню Наст.бум**

Нажмите эту кнопку при загрузке, удалении, настройке или регулировке бумаги.

❏ См. дополнительные сведения о Рулонная бумага в следующем разделе. U[«Загрузка и извлечение рулонной бумаги» на](#page-29-0) [стр. 30](#page-29-0) Описания меню U[«Меню Рулонная бумага» на стр. 119](#page-118-0)

- ❏ См. дополнительные сведения о Автоподатчик листов в следующем разделе. U[«Загрузка и извлечение бумаги из](#page-36-0) [автоподатчика листов» на стр. 37](#page-36-0) Описания меню U[«Меню Автоподатчик листов» на стр. 122](#page-121-0)
- ❏ См. дополнительные сведения о Листовая бумага (1 лист) в следующем разделе. U[«Загрузка и извлечение Листовая бумага \(1](#page-39-0) [лист\)» на стр. 40](#page-39-0) Описания меню U[«Меню Листовая бумага \(1 лист\)» на стр. 123](#page-122-0)

#### D **Кнопка меню Сост. принтера**

Нажмите эту кнопку, если необходимо проверить состояние расходных материалов или сведения об отображаемых уведомлениях. U[«Меню Сост. принтера» на стр. 124](#page-123-0)

#### E **Кнопка меню Настр.**

Нажмите эту кнопку, если необходимо выполнить обслуживание или определить настройки работы принтера, сетевые и прочие настройки. См. дополнительные сведения в следующем разделе.

U[«Меню Настр.» на стр. 125](#page-124-0)

#### **<sup>6</sup>** Информационный значок

При появлении уведомлений, например предупреждения о низком остатке расходных материалов, количество уведомлений отображается на индикаторе в правой верхней части этого значка. Если нажать этот значок при наличии такого индикатора, отображается список уведомлений. При нажатии каждого элемента выводятся инструкции по дальнейшим действиям. Пока не выполнить эти действия, индикатор не исчезнет.

#### G **Значок сети**

Состояние подключения сети обозначается значком, как показано ниже.

Нажатие этого значка позволяет переключить состояние подключения сети.

U[«Изменение метода подключения к сети»](#page-101-0) [на стр. 102](#page-101-0)

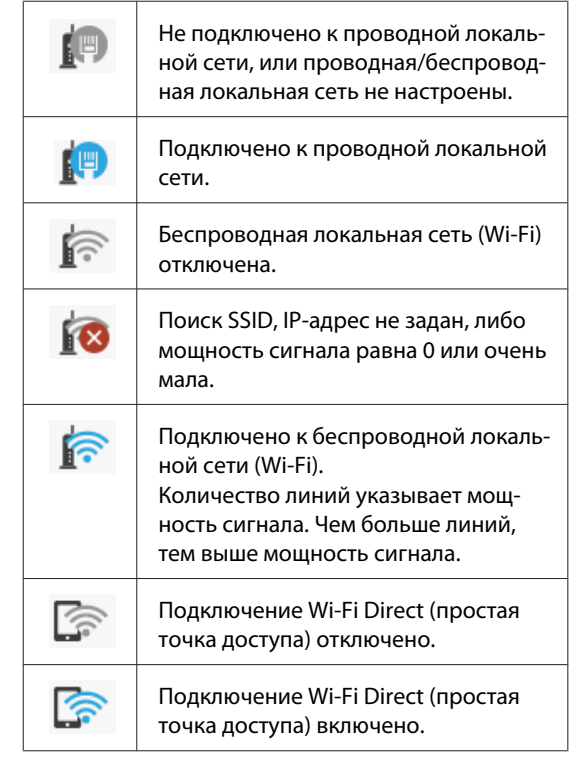

#### **<sup>3</sup> Значок состояния расходных материалов**

Оценки оставшегося количества чернил в картриджах и объема свободного пространства в емкости для отработанных чернил обозначаются длиной полос. Чем короче полоса, тем ниже количество чернил или объем свободного пространства.

Отображение значка **С**означает небольшое оставшееся количество чернил в соответствующем картридже или небольшой объем свободного пространства в емкости для отработанных чернил. Нажатие этого значка открывает экран состояния расходных материалов, где можно посмотреть номера артикула чернильного картриджа или емкости для отработанных чернил. Это кнопка быстрого перехода к пункту **Состояние подачи** в меню **Сост. принтера**.

U[«Меню Сост. принтера» на стр. 124](#page-123-0)

#### *Примечание*

*При подключении к принтеру сканера Epson A3 или A4 появляется пункт Увеличенная копия, которая позволяет легко делать увеличенные копии.*

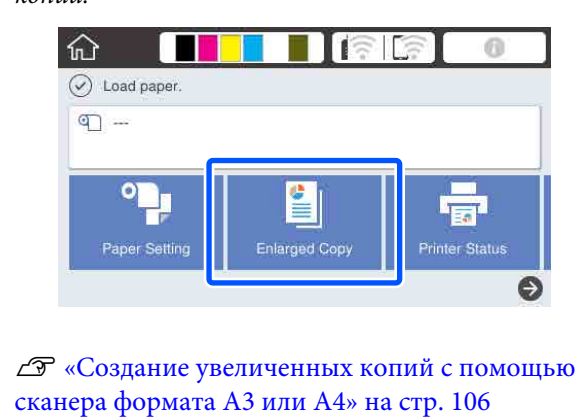

# <span id="page-15-0"></span>**Функции принтера**

# **Реализация печати с высоким разрешением**

### **Четкие и понятные чертежи САПР, которые можно безопасно использовать даже вне помещений**

Недавно разработанные чернила Epson UltraChrome XD2 позволяют принтеру печатать очень подробные чертежи как в черно-белом, так и в цветном вариантах.

Прилагаемый драйвер принтера позволяет печатать в режиме чертежей, что упрощает оптимизацию и обеспечивает наилучшие результаты при печати чертежей благодаря непревзойденной передаче линий (соединительных линий, диагоналей и кривых).

Кроме того, можно даже использовать напечатанные чертежи вне помещений, так как используемые для печати чернила обладают исключительной водостойкостью.

#### U[«Печать чертежей САПР» на стр. 62](#page-61-0)

# **Яркие плакаты и вывески, которые можно вывешивать на короткое время на открытом воздухе**

Плакаты с яркими оттенками, которые можно печатать, просто выбрав, к примеру, пункт **Poster (Photo)/Perspective (Плакат (фотография)/ Перспектива)** в меню Select Target (Выбр. цел. ус.) прилагаемого драйвера принтера.

Допускается даже краткосрочный показ на открытом воздухе, так как используются чернила, которые обладают также исключительной светостойкостью.

Ваши плакаты будут служить еще дольше, если их заламинировать.

Этот результат зависит от типа бумаги.

# **Требование к простоте использования**

### **Компактный крупноформатный принтер**

Этот принтер более компактный и легкий по сравнению с предыдущими крупноформатными принтерами Epson, поэтому вы без труда найдете место для его размещения. Модель без подставки может быть размещена даже, например, на шкафу с чертежами. Ниже приведены сведения о габаритах.

U[«Таблица спецификаций» на стр. 185](#page-184-0)

### **Автоматическое переключение между автоподатчиком листов (листовая бумага) и рулонной бумагой**

Этот принтер позволяет использовать не только рулонную бумагу, но также одновременно загружать в автоподатчик листов листы размера A3 или меньшего формата. При выборе любого из этих двух вариантов **Source (Источник)** в драйвере принтера источник бумаги переключается автоматически, не создавая проблем при печати.

# **Бесперебойная работа при просмотре эксплуатационных инструкций на экране**

Помимо компоновки экрана, которая обеспечивает интуитивно понятное управление, этот принтер позволяет сверяться с иллюстрированными инструкциями по таким операциям, как загрузка бумаги.

U*Инструкции оператора* (буклет или PDF)

# <span id="page-16-0"></span>**Простой в использовании драйвер принтера**

Параметры печати могут быть оптимизированы посредством выбора целевого использования. Это позволяет избегать корректировки настроек печати для каждого нового задания. При выборе одного из вариантов Source (Источник) сокращается количество сбоев печати из-за ошибок загрузки бумаги, так как размер и тип загруженной в принтер бумаги определяются автоматически. Помимо проверки показанных на иллюстрации условий, в драйвере принтера можно также перед печатью просмотреть подробное изображение вашего материала на экране предварительного просмотра.

# **Подключение к беспроводной локальной сети**

Этот принтер можно размещать в любом нужном месте, не думая о прокладке кабелей, так как он может быть подключен к компьютеру по беспроводной локальной сети. Естественно, он поддерживает и подключение к проводной локальной сети.

Кроме того, даже если устройство не подключено к локальной сети, можно отправлять задания непосредственно на принтер с помощью технологии Wi-Fi Direct. При использовании устройства iOS можно также печатать с помощью AirPrint.

U[«Переключение на беспроводную локальную](#page-101-0) [сеть» на стр. 102](#page-101-0)

U[«Прямое подключение по беспроводной сети](#page-102-0) [\(Wi-Fi Direct\)» на стр. 103](#page-102-0)

U[«Печать с помощью технологии AirPrint» на](#page-104-0) [стр. 105](#page-104-0)

# **Примечания по использованию и хранению принтера**

# **Размер необходимого пространства**

Убедитесь, что для принтера обеспечено место, соответствующее размерам, приведенным на следующей иллюстрации, очищенное от любых посторонних предметов, чтобы вывод бумаги и замена расходных материалов не были затруднены.

См. информацию о внешних размерах принтера в таблице спецификаций.

U[«Таблица спецификаций» на стр. 185](#page-184-0)

#### **SC-T5100 Series/SC-T3100 Series**

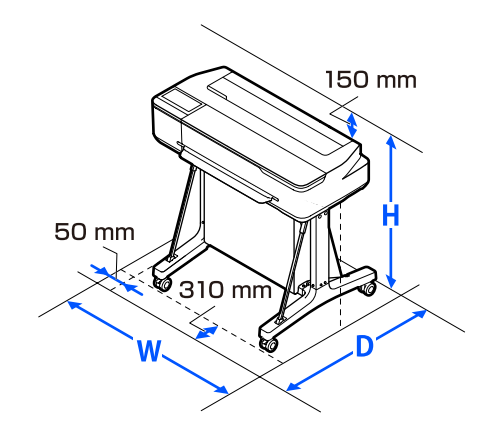

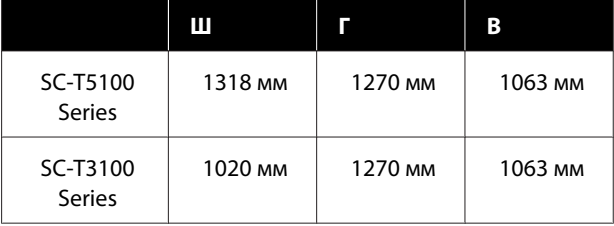

#### <span id="page-17-0"></span>**SC-T5100N Series/SC-T3100N Series**

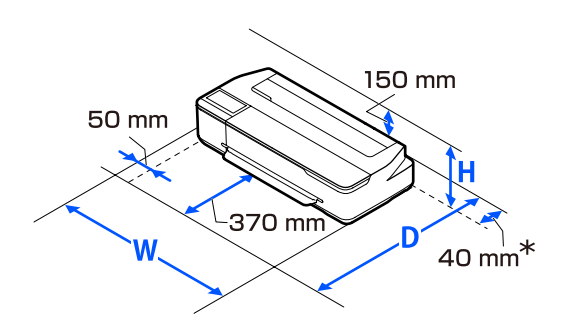

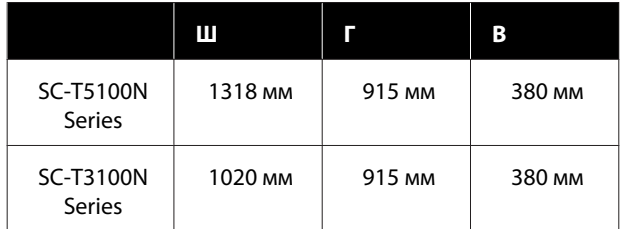

\* При замене емкости для отработанных чернил с задней стороны принтера должно быть как минимум 130 мм свободного места.

# **Примечания по работе с принтером**

Во избежание повреждений, неправильной работы принтера, а также ухудшения качества печати при работе с принтером помните о следующем.

❏ Температура и влажность окружающей среды в помещении, где осуществляется работа с принтером, должны соответствовать значениям, указанным в таблице спецификаций.

U[«Таблица спецификаций» на стр. 185](#page-184-0) Даже когда вышеуказанные условия соблюдены, корректная печать будет невозможна, если условия окружающей среды не подходят для используемой бумаги. Используйте принтер в помещениях, где окружающая среда соответствует типу используемой бумаги. Подробные сведения см. в инструкции, прилагаемой к бумаге. Также при работе в сухих помещениях, помещениях с кондиционированием воздуха или местах, подверженных воздействию прямых солнечных лучей убедитесь, что соблюдается необходимый уровень влажности.

- ❏ Не устанавливайте принтер вблизи источников тепла, а также на пути прямого потока воздуха от вентиляторов или кондиционеров. Несоблюдение данного предостережения может привести к высыханию и засорению дюз печатающей головки.
- ❏ Печатающая головка может оказаться незакрытой (т. е. может не переместиться в правую часть) при возникновении ошибки и отключении принтера без устранения ошибки. Закупоривание — это функция, которая обеспечивает автоматическое закрытие печатающей головки крышкой для предотвращения высыхания печатающей головки. В этом случае включите принтер и подождите немного, пока функция закупоривания не сработает автоматически.
- ❏ Не вынимайте провод питания из принтера и не выключайте питание в сети, когда принтер включен. Закупоривание печатающей головки может произойти неправильно. В этом случае включите принтер и подождите немного, пока функция закупоривания не сработает автоматически.
- ❏ Даже если печать не выполняется, чернила разных цветов могут расходоваться при замене чернильных картриджей, очистке печатающих головок и других операциях обслуживания, которые нужны, чтобы поддерживать печатающую головку в работоспособном состоянии.
- ❏ Чтобы обеспечивать высокое качество печати, принтер может автоматически выполнять очистку печатающей головки. Дождитесь завершения очистки, не открывая крышки и не отключая электропитание.

# **Когда принтер не используется**

Когда принтер не используется, при его хранении помните о следующем. Если хранение принтера осуществляется неправильно, то при следующем его использовании печать может осуществляться некорректно.

- <span id="page-18-0"></span>❏ Принтер следует хранить в горизонтальном положении с установленными чернильными картриджами. Не наклоняйте принтер и не ставьте его на бок.
- ❏ Если вы не использовали принтер в течение долгого времени, дюзы печатающей головки могут быть засорены. Рекомендуется выполнять печать раз в неделю для предотвращения засорения печатающей головки.
- ❏ Валик может оставить след на бумаге, оставшейся в принтере. Это также может привести к смятию бумаги, что в свою очередь может вызвать проблемы с подачей бумаги, кроме того, печатающая головка может быть поцарапана. При хранении принтера извлекайте из него всю бумагу.
- ❏ Убедитесь, что при хранении принтера печатающая головка закрыта крышкой (находится в крайнем правом положении). Если печатающая головка останется незакрытой на длительный период времени, качество печати может ухудшиться.

#### *Примечание*

*Если печатающая головка не закрыта крышкой, включите принтер и затем выключите его снова.*

- ❏ Во избежание накопления пыли и других частиц в принтере закройте все крышки, прежде чем ставить принтер на сохранение. Если принтер длительное время не будет использоваться, накройте его антистатической тканью или другим защитным материалом. Дюзы печатающей головки очень маленькие — они могут легко засориться, если пыль попадет на печатающую головку, и печать будет производиться некорректно.
- ❏ Печатающая головка может перестать работать, если температура окружающей среды опускается до отметки -10 °C и ниже. Если температура окружающей среды в помещении или во время транспортировки может опуститься ниже -10 °C, необходимо заблаговременно слить чернила. U[«Работа с принтером при транспортировке/](#page-180-0) [хранении принтера при температуре](#page-180-0) [окружающей среды -10 °C и ниже» на стр. 181](#page-180-0)

# **Обращение с чернильными картриджами**

Для обеспечения хорошего качества печати при установке чернильных картриджей помните о следующем.

- ❏ Чернильные картриджи, которые прилагаются к принтеру, частично расходуются во время первоначальной настройки. Для обеспечения высокого качества отпечатков печатающая головка устройства будет полностью заправлена чернилами. Заправка выполняется один раз и требует некоторого количества чернил, поэтому ресурс этих картриджей окажется несколько ниже по сравнению со следующими картриджами.
- ❏ Начальный картридж, поставляемый вместе с принтером, предназначен для первого запуска принтера, а не для перепродажи или использования в более позднее время. После использования некоторого количества чернил для прокачки оставшиеся чернила можно использовать для печати. Для начальной настройки следует использовать начальный картридж.
- ❏ Рекомендуется хранить чернильные картриджи при комнатной температуре, вдали от прямого солнечного света и использовать до истечения срока годности, указанного на упаковке.
- ❏ В целях обеспечения приемлемых результатов используйте все чернила в картриджах в течение 6 месяцев после открытия упаковки.
- ❏ Открывать упаковку картриджа следует непосредственно перед его установкой в принтер. Для сохранения рабочих свойств картриджи поставляются в вакуумной упаковке.
- ❏ Чернильные картриджи, которые хранились при низкой температуре в течение длительного срока, следует оставить перед использованием как минимум на три часа при комнатной температуре.

- <span id="page-19-0"></span>❏ Перед установкой чернильного картриджа снимите с него желтую ленту. При попытке с усилием установить чернильный картридж без снятия ленты принтер может перестать печатать надлежащим образом. Не отклеивайте другие элементы, например пленку или наклейку. Это может привести к утечке чернил.
- ❏ Не прикасайтесь к микросхеме на картридже. Это может привести к некорректной печати. U[«Замена чернильных картриджей» на](#page-146-0) [стр. 147](#page-146-0)
- ❏ Установите чернильные картриджи всех цветов. Если не все картриджи установлены, печать будет невозможна.
- ❏ Не оставляйте принтер без установленных чернильных картриджей. Дюзы печатающей головки могут засохнуть, и печать станет невозможна.
- ❏ Уровень чернил вместе с другими данными хранится на микросхеме, что позволяет использовать картриджи после извлечения и замены. Однако при извлечении и повторной установке чернильного картриджа с небольшим количеством чернил он может перестать работать, так как некоторое количество чернил расходуется в целях обеспечения надежной печати принтера.
- ❏ Во избежание налипания пыли на отверстия для подачи чернил храните извлеченный частично использованный чернильный картридж этим отверстием вниз или в горизонтальном положении в той же среде, в которой находится само устройство. На отверстии для подачи чернил имеется клапан, так что само отверстие не должно быть закрыто чем-либо.
- ❏ Вокруг отверстий для подачи чернил на извлеченных картриджах могут остаться чернила, поэтому, извлекая картридж, будьте осторожны, чтобы эти чернила не попали на другие поверхности.
- ❏ Для сохранения печатающей головки в хорошем состоянии принтер останавливает печать до того, как чернила в картриджах полностью закончатся.
- ❏ Несмотря на то что чернильные картриджи могут содержать переработанные материалы, это не влияет на функции или производительность.
- ❏ Не разбирайте и не модифицируйте чернильные картриджи. Это может привести к некорректной печати.
- ❏ Не роняйте чернильный картридж и не подвергайте его сильным ударам. Чернила могут вытечь из картриджа.
- ❏ Даже если принтер не используется, чернила разных цветов могут расходоваться на замену чернильных картриджей, очистку печатающих головок и другие операции обслуживания, позволяющие поддерживать печатающую головку в работоспособном состоянии.
- ❏ Смесь цветных чернил может использоваться для печати черным цветом, в зависимости от типа бумаги и настроек качества печати, даже для черно-белой печати и печати в оттенках серого.

# **Обращение с бумагой**

При использовании и хранении бумаги помните о следующем. Если бумага находится в плохом состоянии, качество печати может ухудшиться.

Изучите документацию, прилагаемую к используемой бумаге.

# **Хранение бумаги**

- ❏ Специальные носители Epson следует использовать в нормальных комнатных условиях (температура: от 15 до 25 °C, влажность: от 40 до 60 %).
- ❏ Не складывайте бумагу и не царапайте ее поверхность.
- ❏ Старайтесь не прикасаться руками к печатной поверхности бумаги. С рук на бумагу могут попасть влага или жиры, что может привести к ухудшению качества печати.
- ❏ Берите бумагу за края. При обращении с рулонной бумагой рекомендуется надевать хлопчатобумажные перчатки.

- ❏ Изменения температуры и влажности могут привести к волнистости и скрученности бумаги. Следует соблюдать следующие правила.
	- ❏ Загружайте бумагу непосредственно перед печатью.
	- ❏ Не используйте волнистую или скрученную бумагу. В случае с рулонной бумагой отрежьте волнистый или скрученный участок, а затем загрузите рулон вновь. При использовании листовой бумаги замените бумагу.
- ❏ Не допускайте попадания влаги на бумагу.
- ❏ Не выбрасывайте упаковку бумаги, так как вы можете использовать ее для хранения бумаги.
- ❏ Не устанавливайте принтер в местах, подверженных воздействию прямого солнечного света, а также высокой температуры и влажности.
- ❏ После открытия храните форматные листы в оригинальной упаковке на плоской поверхности.
- ❏ Извлекайте из принтера неиспользуемую рулонную бумагу. Правильно перемотайте рулон и сохраните его в исходной упаковке, поставляемой с рулонной бумагой. Если оставить рулонную бумагу в принтере на длительное время, ее качество может ухудшиться.

### **Обращение с отпечатками**

Помните о следующем, если вы хотите получать долговечные, высококачественные результаты печати.

- ❏ Не трите и не царапайте отпечатки. Если отпечаток потерт или поцарапан, чернила могут осыпаться.
- ❏ Не прикасайтесь к поверхности отпечатков. Чернила могут осыпаться.
- ❏ Убедитесь, что отпечатки полностью высохли, перед тем как складывать их в стопки. В противном случае цвета отпечатка могут измениться в местах прикосновения (останутся отметки). Эти отметки исчезнут, если воздействие на отпечаток было очень непродолжительным и места прикосновения быстро высохли. Однако, если воздействие было достаточно длительным, отметки останутся.
- ❏ Если вы поместили отпечатки в стопку до того, как они полностью высохли, отпечатки могут стать размытыми.
- ❏ Не используйте никаких устройств для сушки, чтобы ускорить процесс высыхания отпечатка.
- ❏ Избегайте попадания на отпечаток прямых солнечных лучей.
- ❏ Предотвратить искажение цветов отпечатков при их хранении можно, следуя инструкциям, прилагаемым к используемой бумаге.

#### *Примечание*

*Как правило, отпечатанные изображения и фотографии со временем выцветают (меняют цвет) под воздействием света и различных компонентов воздуха. Это относится и к специальным носителям Epson. Однако при правильном хранении изменение цвета отпечатка будет минимальным.*

- ❏ *Для получения более подробной информации по хранению бумаги после печати см. инструкции, прилагаемые к специальным носителям Epson.*
- ❏ *Цвета фотографий, плакатов и других печатных материалов различаются при разных условиях освещения (источниках света\* ). Цвета отпечатков, сделанных данным принтером, также могут отличаться при разных условиях освещения. \* Источники света включают в себя солнечный свет, флюоресцентный свет, свет ламп накаливания и другие типы.*

# <span id="page-21-0"></span>**Энергосбережение**

Принтер переходит в спящий режим или отключается автоматически, если в течение заданного времени не проводилось никаких действий. Интервал времени до применения настроек управления энергопотреблением можно изменить. Увеличение этого времени увеличит энергопотребление устройства. Прежде чем вносить изменения в эти настройки, рассмотрите их воздействие на окружающую среду.

#### **Режим ожидания**

Принтер переходит в спящий режим при отсутствии ошибок, заданий печати и действий на панели управления или других операций. При переходе принтера в спящий режим экран панели управления отключается, внутренние двигатели и другие механизмы также отключаются в целях снижения энергопотребления.

Принтер выходит из спящего режима, если получено задание на печать или нажат экран панели управления.

Время задержки перед переходом принтера в спящий режим может быть выбрано из диапазона значений от 1 до 210 минут. По умолчанию принтер переходит в спящий режим, если в течение 15 минут не выполняется никаких действий. Эту задержку можно изменить в меню **Основ. настройки**.

U[«Общие параметры — Основ. настройки» на](#page-124-0) [стр. 125](#page-124-0)

#### *Примечание*

*При переходе принтера в спящий режим экран панели управления становится черным, как будто прекращена подача электропитания, однако индикатор* P *все еще горит.*

#### **Таймер выключения**

Эта функция автоматически выключает принтер, если в течение заданного периода времени не возникает никаких ошибок, отсутствуют задания на печать и не выполняется каких-либо действий на панели управления или других операций.

Ниже приведены различия в настройке по умолчанию в зависимости от модели.

- ❏ SC-T5100/SC-T5100N/SC-T5180/SC-T5180N/ SC-T3100/SC-T3100N/SC-T3180N Установите значение **8 ч**.
- ❏ SC-T5130/SC-T5160/SC-T5160N/SC-T3130/ SC-T3130N/SC-T3160/SC-T3160N Установите значение **Выкл.**

Настройки таймера выключения можно отрегулировать с помощью меню Основ. настройки.

U[«Общие параметры — Основ. настройки» на](#page-124-0) [стр. 125](#page-124-0)

# <span id="page-22-0"></span>**Знакомство с программным обеспечением**

# **Предоставляемое программное обеспечение**

В следующей таблице указано предоставленное программное обеспечение.

Диск с прилагаемым программным обеспечением содержит программное обеспечение для Windows. При использовании компьютера Mac или ПК без дисковода для CD-дисков загрузите программное обеспечение с сайта <http://epson.sn>и установите его.

Подробную информацию по различному программному обеспечению можно просмотреть в соответствующей интерактивной справке, а также в *Руководстве администратора* (электронное руководство).

#### *Примечание*

*Удобное в использовании программное обеспечение, совместимое с этим принтером, размещено на веб-сайте Epson. Просмотрите подробную информацию в следующем разделе.*

*<http://www.epson.com>*

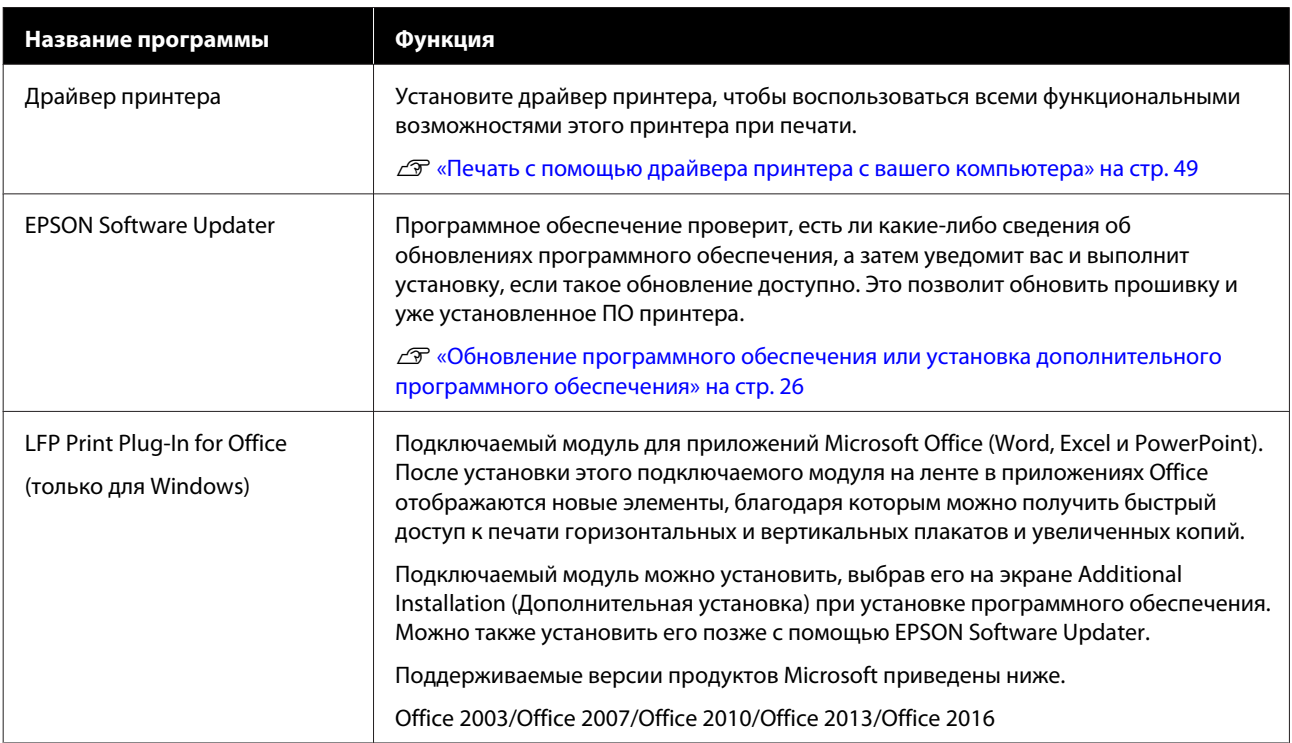

<span id="page-23-0"></span>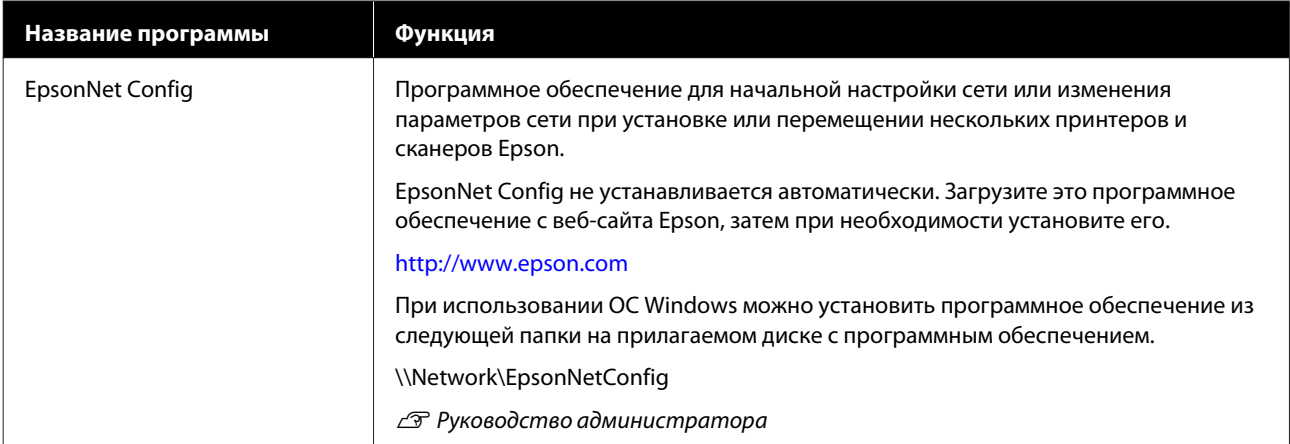

# **Встроенное программное обеспечение принтера**

Следующее программное обеспечение предустановлено в принтере. Его можно запустить и использовать по сети через веб-браузер.

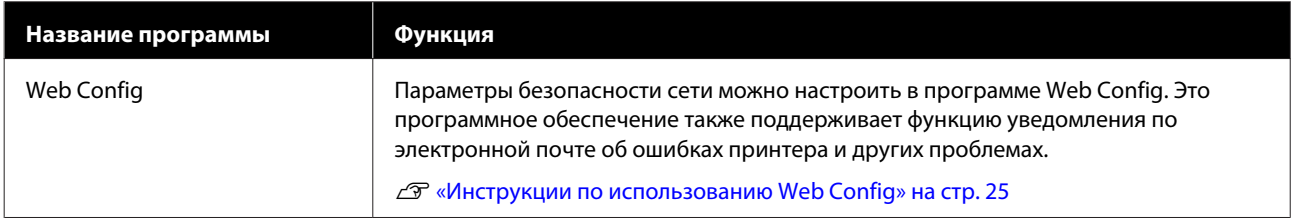

# <span id="page-24-0"></span>**Инструкции по использованию Web Config**

В этом разделе описывается, как запустить программное обеспечение, а также приведены сводные данные по соответствующим функциям.

# **Запуск**

Запустите программное обеспечение в веб-браузере на компьютере или интеллектуальном устройстве, которые подключены к той же сети, что и принтер.

A Проверьте IP-адрес вашего принтера.

Нажмите  $\mathbb{R}$  на главном экране, выберите подключенную сеть и проверьте IP-адрес.

#### *Примечание*

*IP-адрес также может быть проверен с помощью напечатанного отчета проверки подключения к сети. Отчет можно напечатать, последовательно выбрав, начиная с главного экрана, приведенные ниже пункты меню.*

*Настр. — Общие параметры — Настройки сети — Проверка подключения*

B Запустите веб-браузер на компьютере или интеллектуальном устройстве, которые подключены к принтеру по сети.

Введите IP-адрес принтера в адресной строке веб-браузера и нажмите клавишу **Enter** или **Return**.

Формат:

IPv4: http://IP-адрес принтера/

IPv6: http://[IP-адрес принтера]/

Пример:

IPv4: http://192.168.100.201/

IPv6: http://[2001:db8::1000:1]/

### **Закрытие**

Закройте веб-браузер.

# **Сводка по функциям**

В этом разделе представлены основные функции Web Config. Более подробные сведения см. в *Руководстве администратора*.

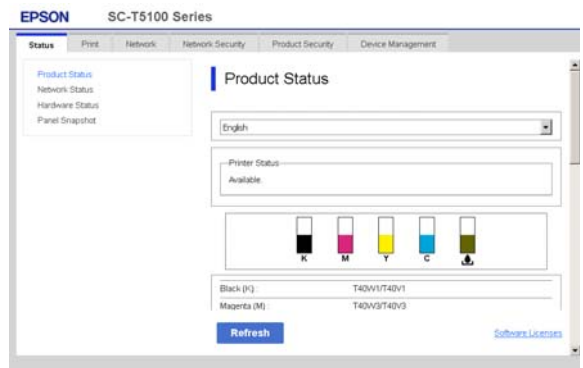

# **Основные функции**

- ❏ Проверьте состояние принтера, например оставшееся количество чернил.
- ❏ Проверьте и обновите версию прошивки принтера.
- ❏ Настройте сетевые параметры принтера и расширенные сетевые параметры, такие как связь через SSL/TLS, IPsec/IP-фильтрация, а также параметры IEEE 802.1X, которые не могут быть настроены на самом принтере.
- ❏ Измените особые настройки бумаги и экспортируйте или импортируйте эти настройки.

Особые настройки бумаги, зарегистрированные в меню принтера **Настр.** — **Общие параметры** — **Настройки принтера** — **Особая настройка бумаги**, могут быть изменены, а также экспортированы в файл, а затем импортированы (зарегистрированы) на другой принтер. Это удобно при установке нескольких принтеров, когда необходимо использовать на них одинаковые особые настройки бумаги.

# <span id="page-25-0"></span>**Обновление программного обеспечения или установка дополнительного программного обеспечения**

При установке программного обеспечения во время начальной настройки, как указано в *Руководстве по установке*, устанавливается также ПО Epson Software Updater. Epson Software Updater позволяет обновлять прошивку и уже установленное на компьютере программное обеспечение, а также устанавливать дополнительное программное обеспечение, совместимое с принтером.

#### *Примечание*

*Для обеспечения большего удобства и надежности работы программное обеспечение при необходимости обновляется. Рекомендуем настроить получение уведомлений с помощью Epson Software Updater и обновлять программное обеспечение при первой же возможности после поступления соответствующего уведомления.*

# **Проверка доступности обновлений и обновление программного обеспечения**

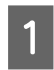

Убедитесь, что для компьютера и принтера выполнены следующие условия.

- ❏ Компьютер подключен к Интернету.
- ❏ Принтер и компьютер могут устанавливать связь.

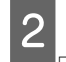

B Запустите Epson Software Updater.

#### **Windows**

Откройте список всех программ, затем щелкните Epson Software Updater в папке Epson Software.

#### *Примечание*

- ❏ *Если нажать клавишу Windows (клавиша с логотипом Windows) на клавиатуре, а затем ввести название программы в открывшемся окне, вы сразу же увидите эту программу.*
- ❏ *Это программное обеспечение также можно запустить, щелкнув значок принтера на панели задач рабочего стола, а затем выбрав пункт Software Update (Обновление программного обеспечения).*

❏ Mac

Выберите **Go (Перейти)** — **Applications (Приложения)** — **Epson Software** — **EPSON Software Updater**.

C Выберите нужное программное обеспечение или руководства и обновите их.

Следуйте инструкциям на экране.

### c*Важно!*

*Во время обновления не отключайте ни компьютер, ни принтер.*

#### *Примечание*

*Программное обеспечение, которое не отображается в списке, не может быть обновлено с помощью средства обновления программного обеспечения Epson. Проверьте самые актуальные версии программного обеспечения на веб-сайте Epson.*

*Обратите внимание, что вы не сможете обновить или установить программное обеспечение с помощью Epson Software Updater, если вы используете ОС Windows Server. Загрузите программное обеспечение с веб-сайта Epson.*

*<http://www.epson.com>*

# **Получение уведомлений об обновлениях**

#### **Windows**

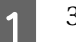

A Запустите Epson Software Updater.

<span id="page-26-0"></span>B Щелкните **Auto update settings (Настройка автоматического обновления)**.

З Выберите интервал для проверки обновлений в поле **Interval to Check (Периодичность проверки)** принтера, затем нажмите **OK**.

### **Mac**

Программное обеспечение по умолчанию проверяет наличие обновлений и уведомляет о них каждые 30 дней.

# **Удаление программного обеспечения**

### **Windows**

### **D** Важно!

❏ *Необходимо выполнить вход с правами администратора.*

- ❏ *Если необходим пароль или подтверждение администратора, введите пароль, затем продолжите работу.*
- 

A Выключите принтер и отсоедините интерфейсный кабель.

- B Закройте все приложения, работающие на вашем компьютере.
- C Откройте **Control Panel (Панель управления)** и щелкните **Uninstall a program (Удаление программы)** в категории **Programs (Программы)**.

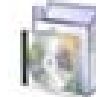

Programs Uninstall a program

<span id="page-27-0"></span>D Выберите программное обеспечение, которое следует удалить, затем щелкните **Uninstall/Change (Удалить/Изменить)** (или **Change/Remove (Заменить/Удалить)**/**Add/ Remove (Добавление или удаление)**).

> Вы можете удалить драйвер принтера и EPSON Status Monitor 3 (Epson Status Monitor 3), выбрав **EPSON SC-XXXXX Printer Uninstall (Отмена установки принтера EPSON SC-XXXXX)**.

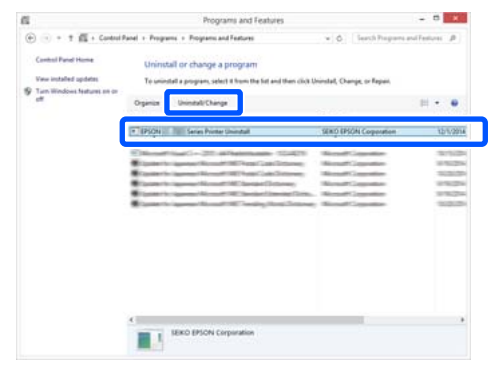

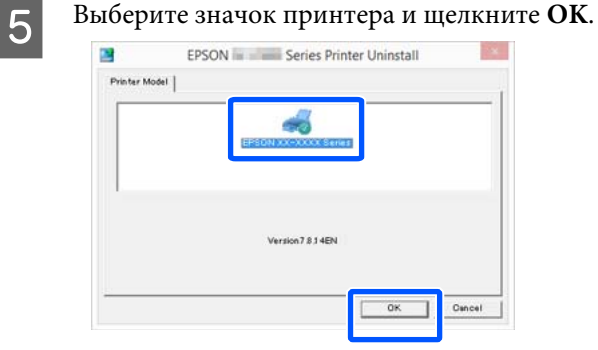

F Выполняйте инструкции, отображаемые на экране.

> Когда появится запрос на подтверждение удаления, щелкните **Yes (Да)**.

Перезагрузите компьютер перед переустановкой драйвера принтера.

# **Mac**

Перед переустановкой или обновлением драйвера принтера или другого программного обеспечения сначала нужно удалить это программное обеспечение, выполнив приведенные ниже действия.

#### **Драйвер принтера**

Использование Uninstaller (Программа удаления).

#### **Загрузка приложения Uninstaller**

Загрузите Uninstaller (Программа удаления) с веб-сайта Epson.

#### <http://www.epson.com/>

#### **Использование приложения Uninstaller**

Следуйте инструкциям, размещенным на веб-сайте Epson.

#### **Прочее программное обеспечение**

Перетащите папку с названием программного обеспечения из папки **Applications (Приложения)** в папку **Trash (Корзина)** для ее удаления.

# <span id="page-28-0"></span>**Загрузка и настройка бумаги**

# **Примечания к загрузке бумаги**

#### *Предостережение*

*Не касайтесь руками краев бумаги. Тонкими и острыми краями бумаги можно порезаться.*

#### **Не оставляйте в принтере загруженную бумагу**

Валик может оставить след на бумаге, оставшейся в принтере. Кроме того, бумага может покоробиться или свернуться из-за высокой влажности. Это может привести к проблемам с подачей бумаги, замятию бумаги или загрязнению отпечатков.

Мы рекомендуем хранить бумагу в оригинальной упаковке на плоской поверхности и доставать бумагу, только когда необходимо произвести печать.

#### **Не загружайте рулонную бумагу, если у нее неровные края**

Загрузка рулонной бумаги с неровным правым и левым краем может привести к проблемам с подачей бумаги или к перекосу бумаги. Перемотайте бумагу, чтобы выровнять края, или используйте рулонную бумагу без дефектов.

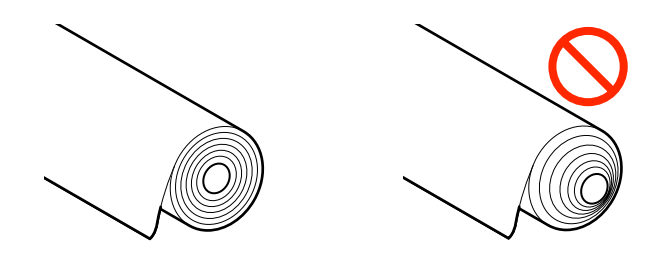

#### **Не загружайте скрученную бумагу**

Загрузка скрученной бумаги может привести к замятию бумаги или загрязнению отпечатков. Выпрямите бумагу перед использованием, согнув ее в противоположную сторону, или используйте бумагу без таких дефектов.

#### **Неподдерживаемая бумага**

Не используйте волнистую, порванную, порезанную, согнутую, слишком толстую, слишком тонкую бумагу, бумагу с наклейками и т. д. Это может привести к замятию бумаги или загрязнению отпечатков. Ниже приведен список типов бумаги, поддерживаемых данным принтером.

U[«Специальные носители Epson» на стр. 171](#page-170-0)

U[«Доступная в продаже поддерживаемая](#page-173-0) [бумага» на стр. 174](#page-173-0)

# **Положение загрузки бумаги**

Положение для загрузки бумаги отличается в зависимости от размера загружаемой бумаги. Дополнительные сведения по бумаге, которую можно использовать вместе с принтером, см. в следующем разделе.

U[«Поддерживаемые типы носителей» на](#page-170-0) [стр. 171](#page-170-0)

#### **Рулонная бумага**

Можно загрузить рулонную бумагу от 329 мм до максимальной доступной для печати ширины.

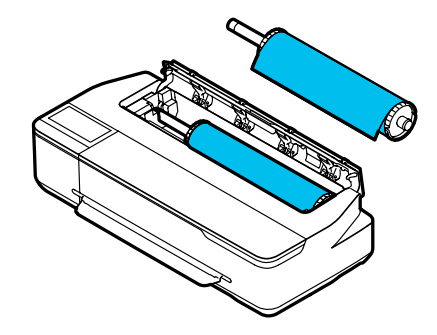

#### <span id="page-29-0"></span>**Автоподатчик листов**

Можно загрузить несколько листов бумаги формата от A3 до A4. Количество листов, которое можно загрузить одновременно, различается в зависимости от бумаги. См. дополнительные сведения в следующем разделе.

U[«Листовая бумага» на стр. 172](#page-171-0)

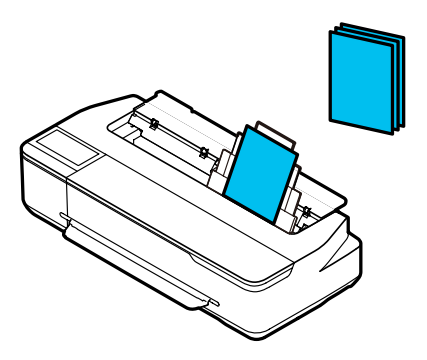

#### **Листовая бумага (1 лист)**

Можно загрузить один лист формата от A4 до максимальной поддерживаемой ширины печати.

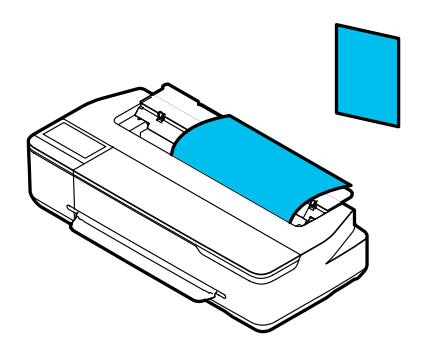

#### *Примечание*

- ❏ *Для Рулонная бумага и Листовая бумага (1 лист) используется одно и то же отверстие. Вставьте в это отверстие бумагу любого из указанных типов.*
- ❏ *Бумага может быть загружена в автоподатчик листов, одновременно с этим может быть загружена рулонная бумага. В драйвере принтера можно переключиться на любой из источников бумаги.*

# **Загрузка и извлечение рулонной бумаги**

Поместите рулонную бумагу на входящий в комплект поставки вал, затем загрузите рулонную бумагу в принтер.

При замене бумаги сначала необходимо извлечь загруженную бумагу.

U[«Извлечение рулонной бумаги» на стр. 34](#page-33-0) U[«Извлечение листовой бумаги \(1 лист\)» на](#page-40-0) [стр. 41](#page-40-0)

Если бумага загружена в автоподатчик листов, сначала извлеките ее, затем снова загрузите после загрузки рулонной бумаги. Перед печатью на рулонной бумаге снимите укладчик.

U[«Извлечение бумаги из автоподатчика листов»](#page-38-0) [на стр. 39](#page-38-0)

U[«Прикрепление и снятие укладчика \(для](#page-36-0) [обычной бумаги\)» на стр. 37](#page-36-0)

# **Загрузка рулонной бумаги**

#### *Предостережение*

*При загрузке рулонной бумаги удерживайте фланцы шпинделя. Если при загрузке рулонной бумаги держать другие элементы, можно повредить руку или пальцы.*

#### *Примечание*

*Бумагу можно загрузить, просматривая при этом на экране видео о процедуре загрузки. Чтобы просмотреть процедуру загрузки на экране, коснитесь на главном экране области информации для рулонной бумаги.*

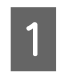

A Убедитесь, что на главном экране отображается надпись **Загрузите бумагу.**, затем откройте крышку листовой бумаги.

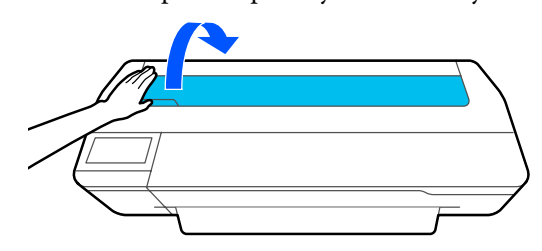

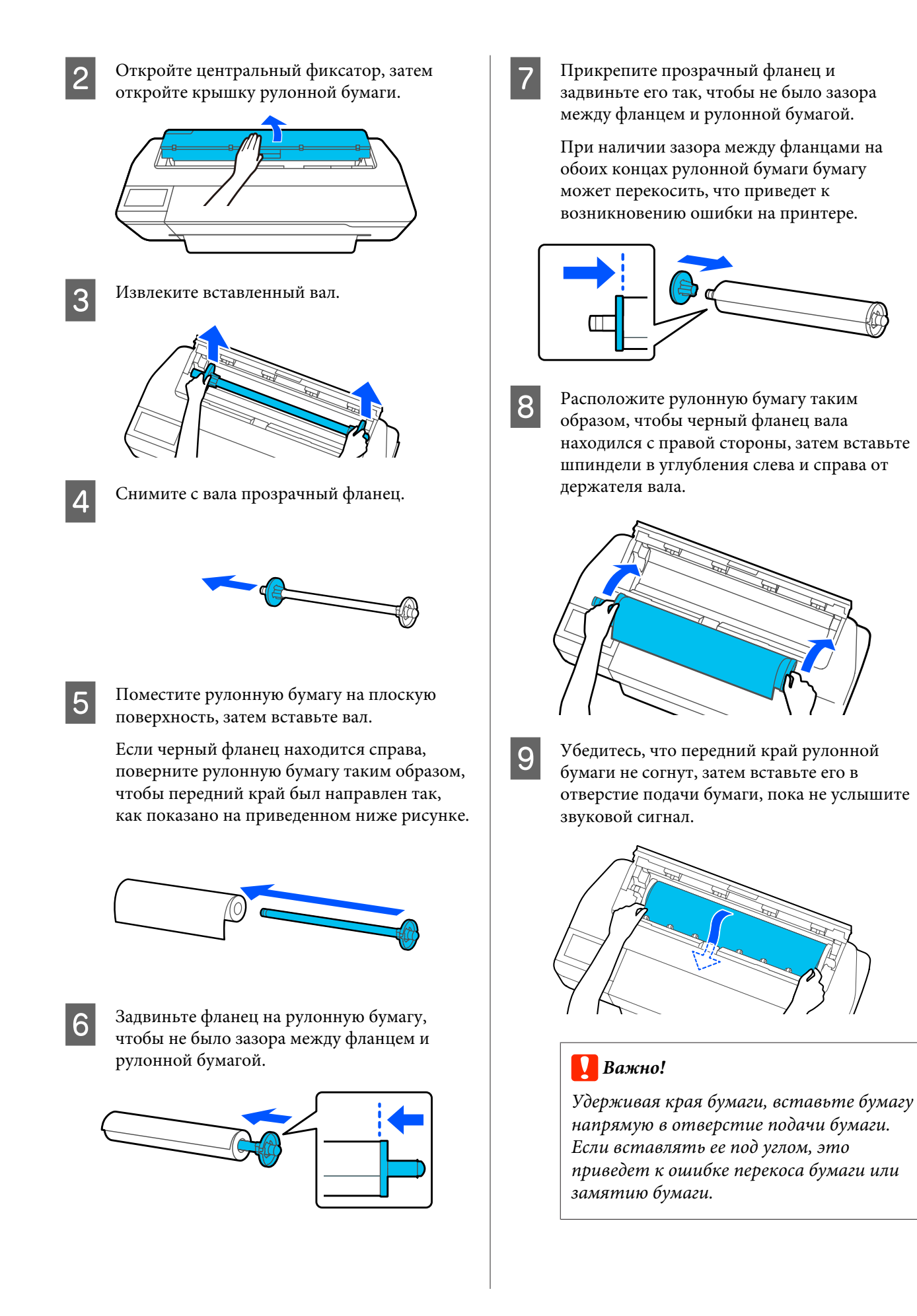

#### <span id="page-31-0"></span>*Примечание*

*Если передний край рулонной бумаги не выровнен горизонтально или не отрезан ровно, он будет отрезан автоматически после завершения загрузки. Однако он не будет отрезан, если для параметра Автоотрыв задано значение Выкл.*

Закройте крышку рулонной бумаги и крышку листовой бумаги.

На отображаемом экране задайте тип бумаги, который соответствует загруженной бумаге, затем, если необходимо, установите другие параметры.

Если задать неподходящий тип бумаги, это может снизить качество печати. См. дополнительные сведения о параметрах типа и оставшегося количества бумаги в следующем разделе.

U[«Для рулонной бумаги» на стр. 42](#page-41-0)

#### **Важно!**

*При загрузке в SC-T5100 Series/ SC-T5100N Series бумаги, равной по ширине B1*

*Поднимайте подставку для бумаги шириной B1, как показано на рисунке, только если вы загружаете бумагу именно такой ширины (от 718 до 738 мм). Если вы не поднимете подставку для бумаги шириной B1, поверхность печати может быть поцарапана или запачкана.*

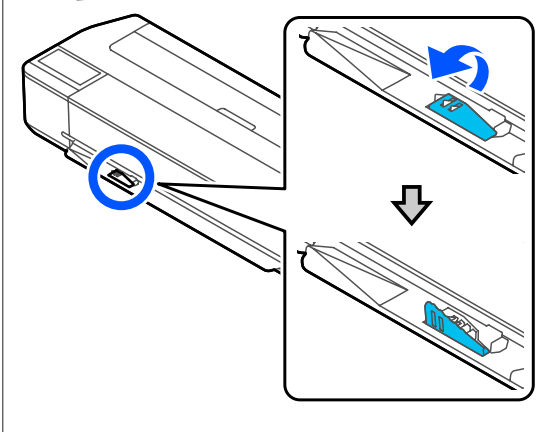

*Оставьте эту подставку в опущенном состоянии при печати на бумаге с шириной, отличной от B1.*

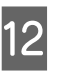

При использовании SC-T5100 Series и SC-T3100 Series убедитесь, что открыта корзина для бумаг, прикрепленная к подставке.

#### *Примечание*

*Закройте корзину для бумаг, прежде чем приступить к печати плакатов и других документов, размеры которых превышают размеры корзины для бумаг. Прежде чем бумага, извлекаемая из принтера, коснется пола, рекомендуется взять ее двумя руками как можно ближе к отверстию выхода бумаги и слегка поддерживать ее до завершения печати.*

# **Обрезка рулонной бумаги**

#### **Автоотрыв**

Для параметра Автоотрыв на принтере по умолчанию задано значение Вкл. Если включено значение Вкл., рулонная бумага будет отрезаться автоматически в указанное время.

- ❏ Если передний край определяется не как горизонтальный После загрузки рулонной бумаги передний край обрезается под прямым углом.
- ❏ Если завершается печать одной страницы Рулонная бумага обрезается перед началом печати следующей страницы.

Если не следует обрезать каждую страницу или необходимо отрезать страницу в нужном месте, используйте следующую процедуру.

### **Обрезка после печати последней страницы в нужном месте**

Выключите автоматическую обрезку в драйвере принтера, напечатайте документ, а затем после завершения печати обрежьте бумагу с помощью меню принтера **Подать/отрезать бумагу**.

A Выберите значение **Off (Выключить)**<sup>в</sup> меню драйвера принтера **Advanced (Расширенные)** — **Roll Paper Option (Использование рулон. бумаги)** — **Auto Cut (Автоматическая обрезка)**, затем начните печать.

Оставьте настройку автоматической обрезки на принтере включенной.

#### *Примечание*

- ❏ *Настройка автоматической обрезки в драйвере принтера имеет приоритет над настройкой в самом принтере. Настройка автоматической обрезки в драйвере принтера сбрасывается до настройки по умолчанию Normal Cut (Обычная насечка) при закрытии приложения.*
- ❏ *Чтобы отключить автоматическую обрезку при печати в режиме HP-GL/2 или при копировании с увеличением, выключите режим автоматической обрезки на принтере. Коснитесь на главном экране области информации о рулонной бумаге, затем Дополнительная настройка носителя — Автоотрыв — Выкл. Изменение настройки сохраняется как настройка выбранного в настоящий*

B После завершения печати коснитесь области информации о рулонной бумаге на главном экране принтера — **Подать/ отрезать бумагу**.

*момент типа бумаги.*

С помощью кнопок, отображаемых на экране, можно обрезать и подать бумагу.

#### **При обрезке по позиции обрезки по умолчанию (сразу после нижнего поля)**

Нажмите кнопку (Отрезать). Бумага отрезается, и передний край бумаги возвращается в положение ожидания печати.

#### **При обрезке в нужном положении**

 $\overline{1}$  Нажмите и удерживайте кнопку  $\overline{u}$  (Вперед) или <u>№</u> (Назад), пока положение, по которому нужно обрезать бумагу, не подойдет к положению пунктирной линии на рисунке.

Положение обрезки не может находиться дальше нижнего поля.

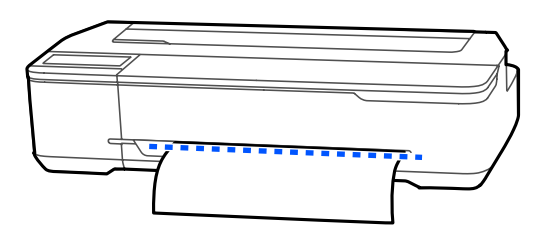

**(2) Нажмите кнопку**  $\leq$  (Отрезать).

Бумага обрезается.

#### *Примечание*

*Если длина*  $\Omega$  на рисунке короче указанной *ниже длины, бумага подается автоматически, пока к моменту обрезки не будет выдана нужная длина.*

- ❏ *Обычная бумага или чертежная калька: 100 мм*
- ❏ *Фотобумага или бумага с покрытием: 80 мм*
- ❏ *Синтетическая бумага и прочая толстая бумага: 60 мм*

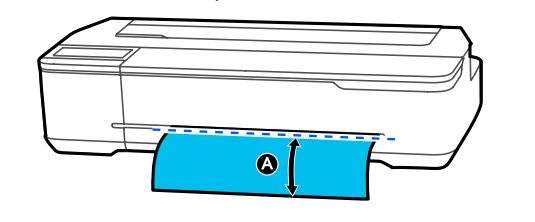

# **Обрезка приобретаемой в розницу синтетической или холщовой бумаги ножницами**

При использовании приобретаемой в розницу бумаги, которую нельзя отрезать ровно с помощью резака принтера, напечатайте линию отреза и отрежьте бумагу с помощью ножниц.

#### <span id="page-33-0"></span>**• Важно!**

- ❏ *Если приобретаемая в розницу синтетическая или холщовая бумага отрезается с помощью встроенного резака, резак может быть поврежден или его срок службы может уменьшиться. При использовании такой бумаги отрежьте ее ножницами, как описано в следующей процедуре.*
- ❏ *Не используйте резак. Принтер может быть поврежден.*
	- A Выключите настройки автоматической обрезки, затем выполните печать.

Чтобы напечатать линию отреза, выключите настройку автоматической обрезки на принтере. При печати с помощью драйвера печати также отключите настройку драйвера принтера.

- ❏ Настройки принтера Область информации о рулонной бумаге на главном экране — **Дополнительная настройка носителя** — **Автоотрыв** — **Выкл.**
- ❏ Настройки драйвера принтера **Advanced (Расширенные)** — **Roll Paper Option (Использование рулон. бумаги)** — **Auto Cut (Автоматическая обрезка)** — **Off (Выключить)**
- После завершения печати коснитесь области информации о рулонной бумаге на главном экране принтера — **Подать/ отрезать бумагу**.
	- C Управляйте кнопками, отображаемыми на экране.

**При печати линии отреза в положении принтера по умолчанию (сразу после нижнего поля)**

Нажмите кнопку (Отрезать). Отображается экран обрезки или выбора линии отреза.

#### **При печати линии отреза в нужном положении.**

Нажмите и удерживайте кнопку (Вперед) или <del>№</del> (Назад), пока положение, по которому нужно напечатать линию отреза, не подойдет к положению пунктирной линии на рисунке.

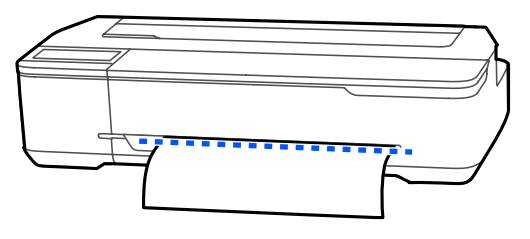

Линии отреза невозможно печатать дальше нижнего поля. После завершения перемещения бумаги нажмите кнопку (Отрезать. Отображается экран обрезки или выбора линии отреза.

# D Нажмите **Справа по резке бумаги**.

Линии отреза печатаются, и бумага выдвигается автоматически до места, где ее можно легко отрезать ножницами.

E Отрежьте бумагу вдоль линии отреза с помощью ножниц, затем коснитесь кнопки **Готово**.

> Бумага перематывается так, чтобы передний край бумаги вернулся в положение ожидания печати.

# **Извлечение рулонной бумаги**

В этом разделе описывается, как извлечь и поместить на хранение рулонную бумагу после печати. Если рулонную бумагу оставить в принтере, на ней могут остаться следы роликов.

#### *Примечание*

*Бумагу можно извлечь, просматривая при этом на экране видео о процедуре загрузки. Чтобы просмотреть процедуру загрузки на экране, коснитесь информационной области рулонной бумаги Удалить на главном экране.*

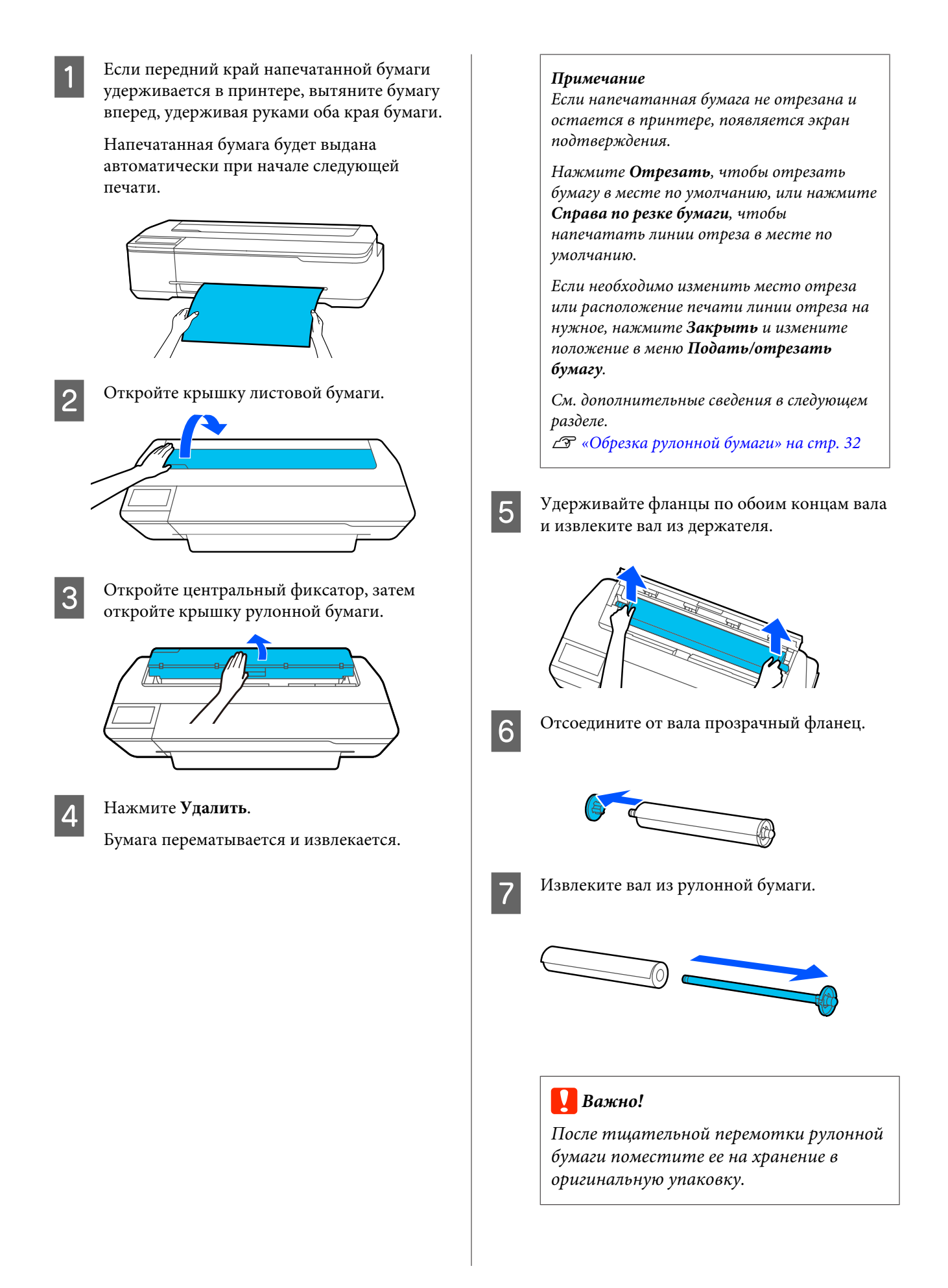

**В Прикрепите прозрачный фланец к валу и** снова установите вал в принтер снова установите вал в принтер.

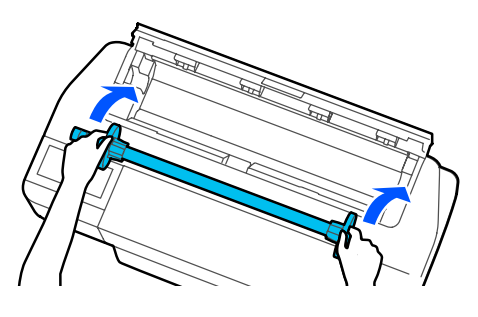

I Закройте крышку рулонной бумаги и крышку листовой бумаги.
## <span id="page-36-0"></span>**Загрузка и извлечение бумаги из автоподатчика листов**

## **Прикрепление и снятие укладчика (для обычной бумаги)**

Перед повторяющейся печатью нескольких листов обычной бумаги из автоподатчика прикрепите к принтеру входящий в комплект укладчик бумаги. В укладчик можно выдать около 20 листов.

Однако при печати на рулонной бумаге или на листе (1 лист) нужно снять укладчик, чтобы бумага выходила беспрепятственно.

#### **Прикрепление**

Прикрепите укладчик, вставив крючки на укладчике непосредственно в отверстия на передней стороне принтера.

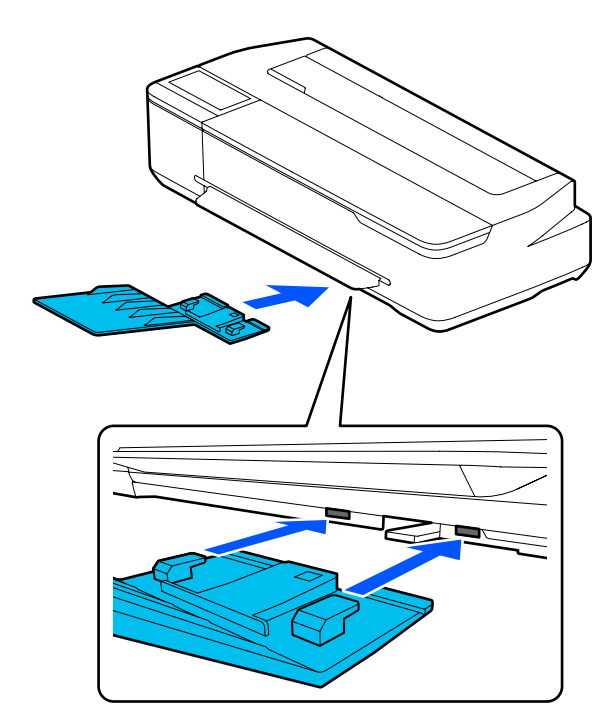

#### **Снятие**

Снимите укладчик, потянув его на себя.

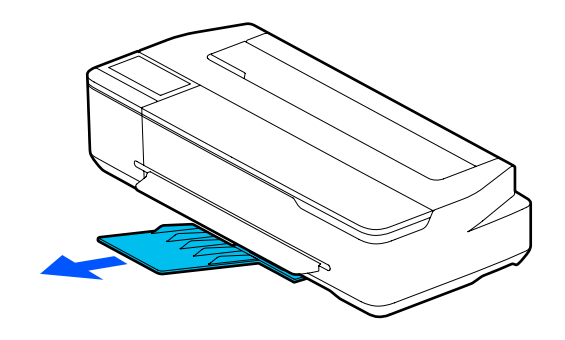

## **Загрузка бумаги в автоподатчик листов**

#### *Примечание*

❏ *Количество листов, которое можно загрузить одновременно в автоподатчик листов, зависит от типа бумаги. См. дополнительные сведения в следующем разделе.*

U*[«Листовая бумага» на стр. 172](#page-171-0)* U*[«Доступная в продаже поддерживаемая](#page-173-0) [бумага» на стр. 174](#page-173-0)*

- ❏ *Бумагу можно загрузить, просматривая при этом на экране видео с инструкциями. Чтобы просмотреть процедуру на экране, коснитесь Наст.бум — Автоподатчик листов в главном меню.*
	- Убедитесь, что на главном экране отображается надпись **Загрузите бумагу.** или **Готовность**, затем откройте крышку листовой бумаги.

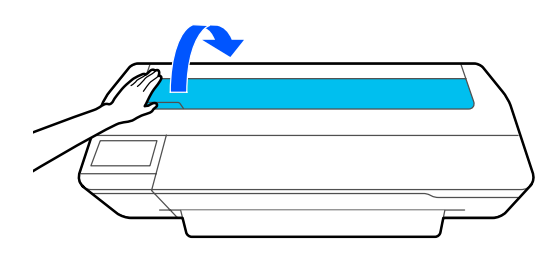

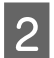

2 Наклоните автоподатчик листов назад,<br>затем потяните его вверх.

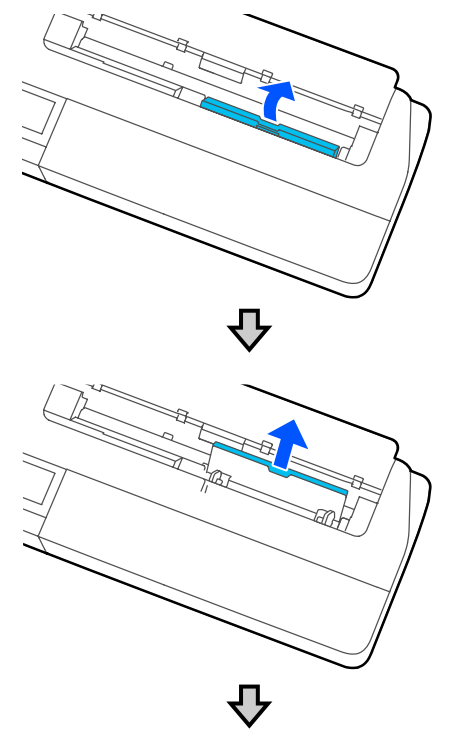

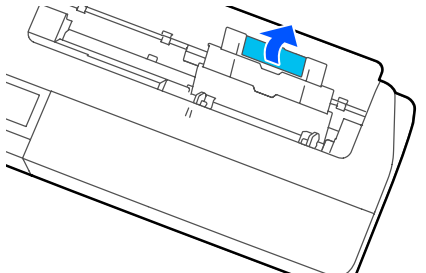

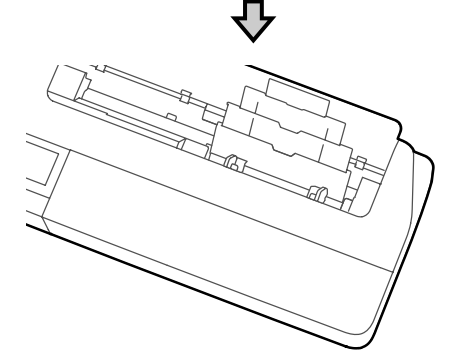

Загрузите листы бумаги в автоподатчик листов стороной для печати вверх.

> Выровняйте направляющие бумаги, затем загрузите бумагу.

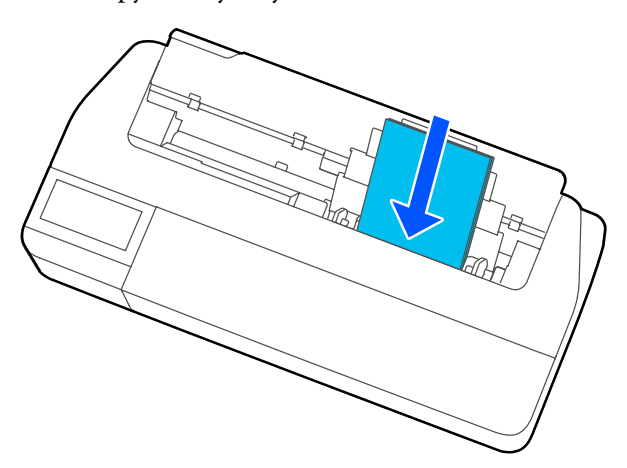

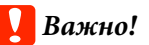

*Вставляйте бумагу в книжной ориентации. Альбомная ориентация может привести к снижению качества печати.*

D Передвиньте боковые направляющие к краям бумаги.

> Если боковые направляющие не прилегают к краям бумаги, бумага может подаваться с перекосом, что может привести к возникновению соответствующей ошибки или замятию бумаги.

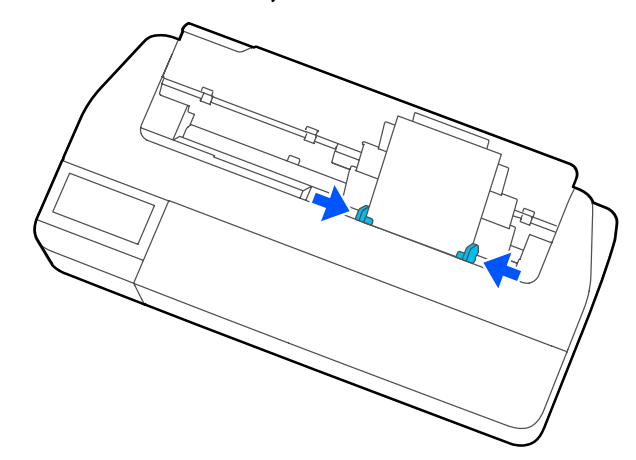

<span id="page-38-0"></span>E На отображаемом экране задайте тип и размер бумаги, которые соответствуют загруженной бумаге.

> Если задать неподходящий тип бумаги, это может снизить качество печати. См. дополнительные сведения по типам и размерам бумаги в следующем разделе. U[«Для Автоподатчик листов/Листовая](#page-43-0) [бумага \(1 лист\)» на стр. 44](#page-43-0)

## **Извлечение бумаги из автоподатчика листов**

A Раздвиньте боковые направляющие и извлеките бумагу.

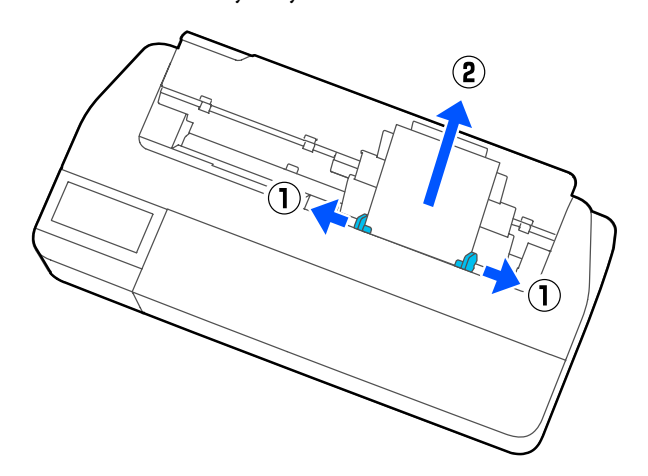

2 Сложите автоподатчик листов и наклоните его вперед.

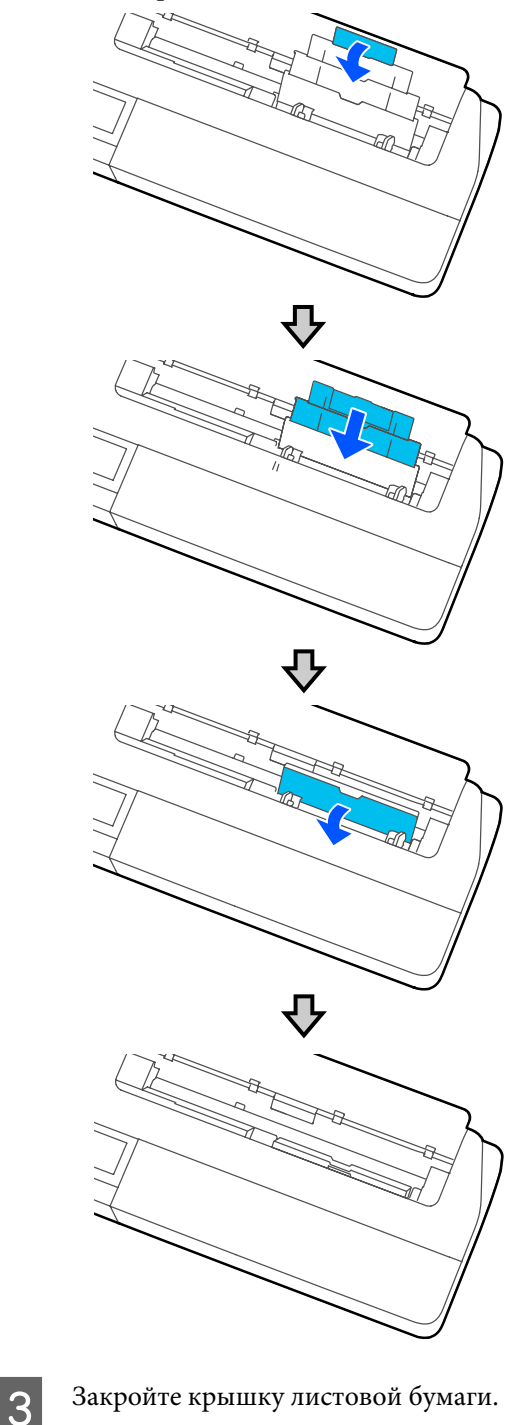

## <span id="page-39-0"></span>**Загрузка и извлечение Листовая бумага (1 лист)**

## **Загрузка Листовая бумага (1 лист)**

Если рулонная бумага загружена, извлеките ее.

U[«Извлечение рулонной бумаги» на стр. 34](#page-33-0)

Если бумага загружена в автоподатчик листов, извлеките ее, затем сложите автоподатчик. Кроме того, если присоединен укладчик, отсоедините его.

U[«Извлечение бумаги из автоподатчика листов»](#page-38-0) [на стр. 39](#page-38-0)

U[«Прикрепление и снятие укладчика \(для](#page-36-0) [обычной бумаги\)» на стр. 37](#page-36-0)

Убедитесь, что на главном экране отображается надпись **Загрузите бумагу.**, затем нажмите **Наст.бум** — **Листовая бумага (1 лист)**.

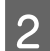

Откройте крышку листовой бумаги.

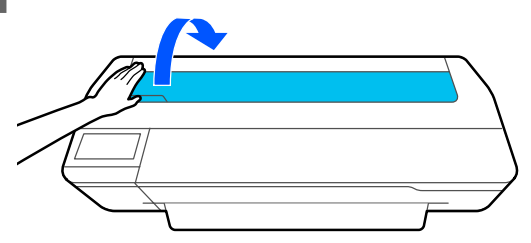

**В Загрузите лист бумаги стороной для печати**<br>в вверх, затем выровняйте его правый край по линии справа, а левый край — по линии размера бумаги.

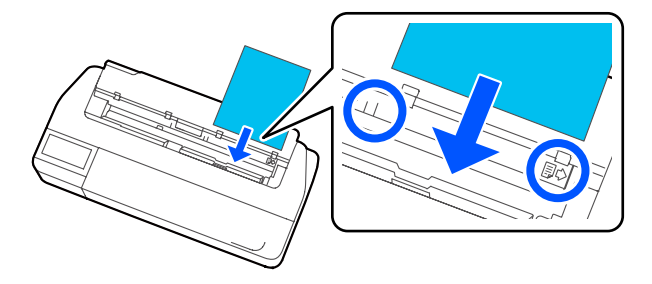

### **B**ажно!

*Вставляйте бумагу в книжной ориентации. Альбомная ориентация может привести к снижению качества печати.*

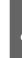

D Вдвигайте передний край бумаги непосредственно в отверстие для бумаги, пока не услышите звуковой сигнал.

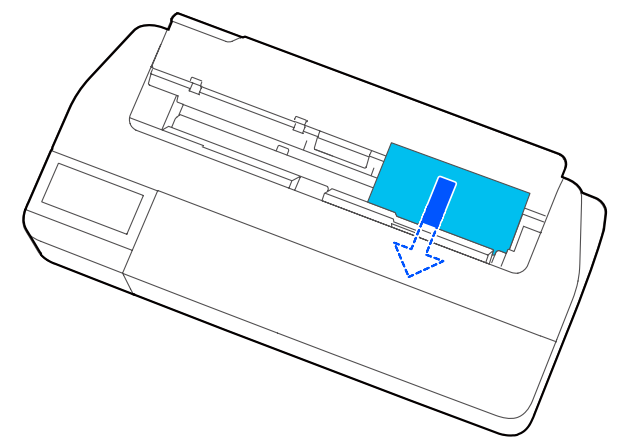

### **• Важно!**

*Удерживая края бумаги, вставьте бумагу напрямую в отверстие подачи бумаги. Если вставлять ее под углом, это приведет к ошибке перекоса бумаги или замятию бумаги.*

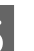

E На отображаемом экране задайте тип и размер бумаги, которые соответствуют загруженной бумаге.

> Если задать неподходящий тип бумаги, это может снизить качество печати. См. дополнительные сведения по типам и размерам бумаги в следующем разделе. U[«Для Автоподатчик листов/Листовая](#page-43-0) [бумага \(1 лист\)» на стр. 44](#page-43-0)

### **P** Важно!

#### *Если бумага размера B1 загружена в SC-T5100 Series/SC-T5100N Series*

*Поднимайте подставку для бумаги шириной B1, как показано на рисунке, только если вы загружаете бумагу именно такой ширины (от 718 до 738 мм). Если вы не поднимете подставку для бумаги шириной B1, поверхность печати может быть поцарапана или запачкана.*

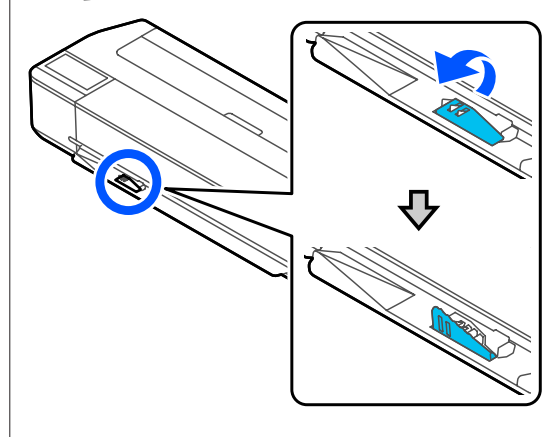

*Оставьте эту подставку в опущенном состоянии при печати на бумаге с шириной, отличной от B1.*

**6** При использовании SC-T5100 Series и<br>SC-T3100 Series убедитесь, что открыта корзина для бумаг, прикрепленная к подставке.

## **Извлечение листовой бумаги (1 лист)**

## **При извлечении ненапечатанной листовой бумаги**

Нажмите **Наст.бум** — **Листовая бумага (1 лист)** — **Удалить** на главном экране.

Бумага выйдет из принтера.

## **При извлечении напечатанной листовой бумаги**

Потяните бумагу на себя, удерживая ее руками за края.

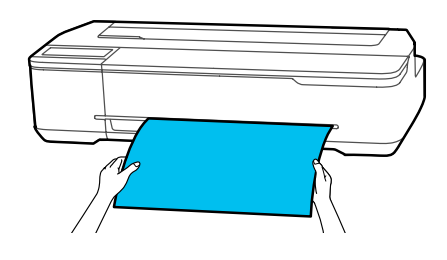

Передний край бумаги останавливается там, где бумага остается в принтере после печати. Если следующая печать начнется до удаления этой бумаги вручную, то она будет выдана автоматически.

## **Настройка загруженной бумаги**

## **Для рулонной бумаги**

После загрузки рулонной бумаги настройте следующие параметры.

#### **Параметры Тип бумаги**

Это самая важная настройка, обеспечивающая оптимальные результаты печати. Если не задать тип бумаги, который соответствует загруженной бумаге, бумага может смяться или покоробиться, цвет печати может оказаться неравномерным или могут возникнуть другие проблемы.

#### **Параметры Регулировать оставшееся количество**

Если включить режим Регулировать оставшееся количество, а затем указать общую длину загруженной рулонной бумаги, на главном экране принтера и на экране драйвера принтера будет отображаться оставшееся количество рулонной бумаги. Кроме того, также может отображаться уведомление, если в рулоне останется мало бумаги.

Значения оставшегося количества сохраняются с привязкой к типам бумаги. Это позволяет, к примеру, управлять по отдельности оставшимся количеством обычной бумаги и чертежной кальки.

#### *Примечание*

*Если необходимо использовать регулировку оставшегося количества на двух рулонах с одним типом бумаги, но разной ширины, зарегистрируйте ширину одного из рулонов в параметре Особая настройка бумаги. Регистрация параметра Особая настройка бумаги добавляет новую настройку типа бумаги. Выполните регистрацию в меню Настр. — Общие параметры — Настройки принтера — Особая настройка бумаги. Сведения о параметре Особая настройка бумаги см. в следующем меню Особая настройка бумаги.*

U*[«Общие параметры — Настройки принтера»](#page-126-0) [на стр. 127](#page-126-0)*

### **Установка**

A Заданный в настоящее время тип бумаги отображается на экране, который появляется после загрузки рулонной бумаги.

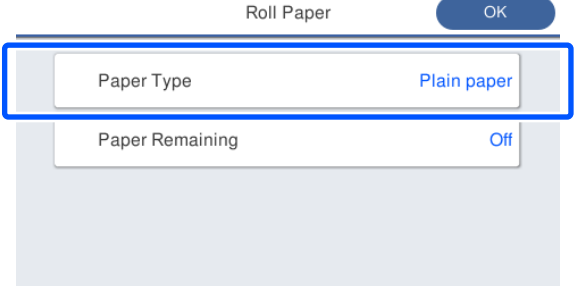

#### **При изменении параметра Тип бумаги**

Перейдите к шагу 2.

**При настройке параметра Оставшаяся бумага без изменения параметра Тип бумаги**

Перейдите к шагу 5.

**Если ни один из этих параметров не меняется**

Нажмите **OK**. Можно начать печатать, как только на экране появится сообщение **Готовность**.

#### *Примечание*

*Настройки сохраняются, если на указанном выше экране в течение 90 секунд не выполняются никакие операции. Чтобы изменить эти настройки позже, коснитесь на главном экране области информации о рулонной бумаге — Сменить тип бумаги, затем настройте нужные параметры.*

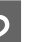

#### B Нажмите **Тип бумаги**.

Появится следующий экран выбора типа бумаги.

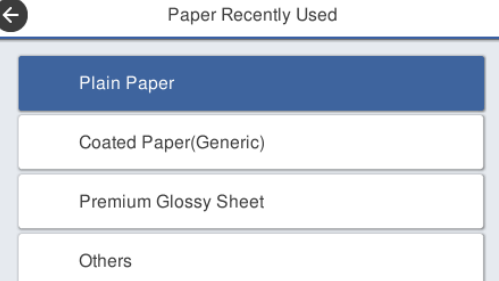

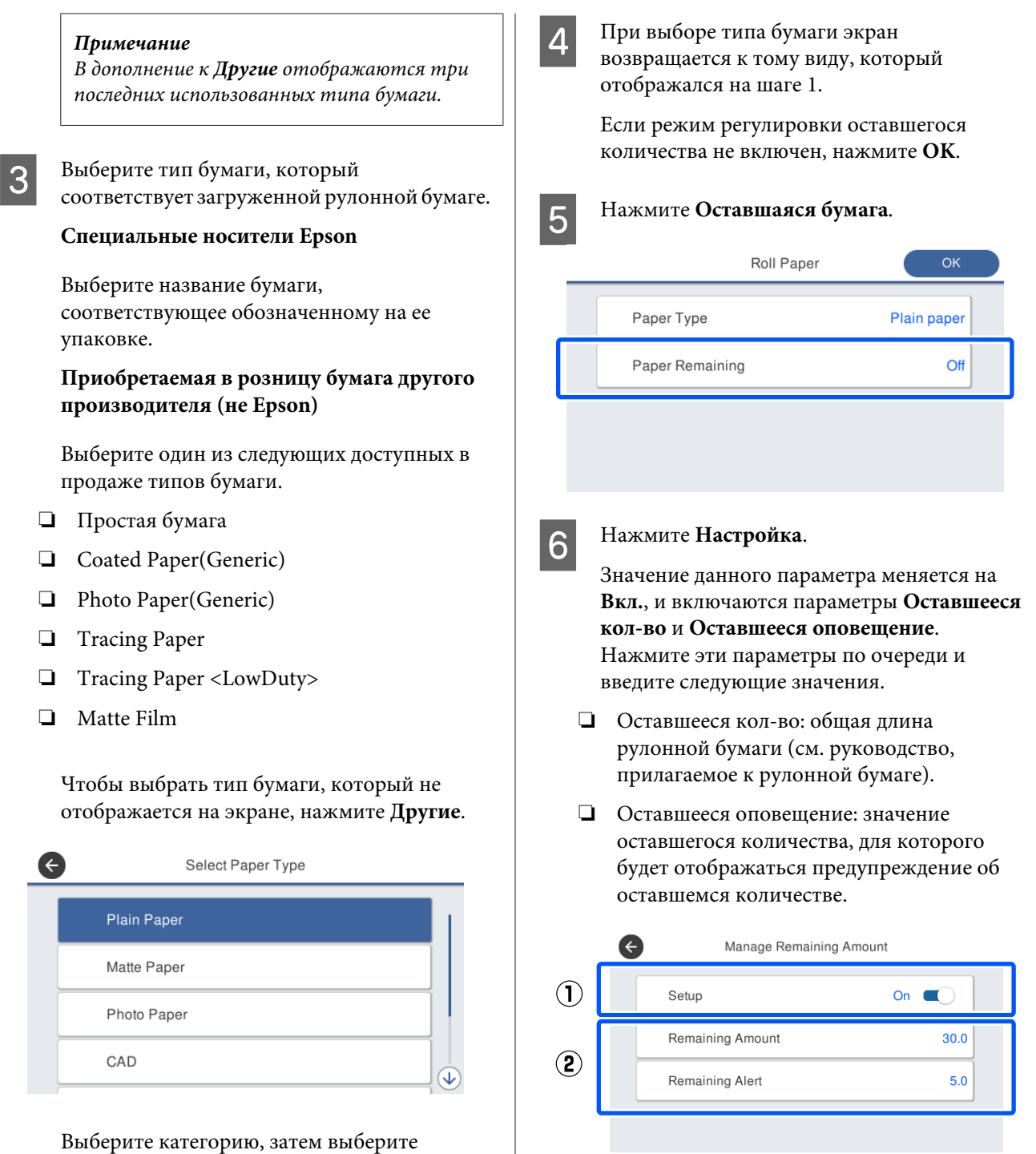

## *Примечание*

нужный тип бумаги.

*Если прокрутить вниз на экране выбора категории, отображается раздел*

*зарегистрирована, нажмите Пользовательская бумага.*

*Пользовательская бумага. Чтобы выбрать пользовательскую бумагу, которая уже была*

*Примечание*

*На экране цифровой клавиатуры для ввода числовых значений введите цифры, включая первую цифру после запятой. Например, если необходимо ввести 5 м, нажмите [5] и [0].*

<span id="page-43-0"></span>G Нажмите в левой верхней части экрана значок  $\leftarrow$ , чтобы вернуться на экран шага 5, затем нажмите **OK**.

Можно начать печатать, как только на экране появится сообщение **Готовность**.

#### *Примечание*

*При замене бумаги после того как показатель оставшегося количества стал равен 0 м или после того как бумага фактически закончилась, значение Оставшееся кол-во возвращается до значения по умолчанию, равного 30 м.*

## **Для Автоподатчик листов/ Листовая бумага (1 лист)**

Настройте следующие параметры после загрузки бумаги в Автоподатчик листов или загрузки Листовая бумага (1 лист).

#### **Параметры Тип бумаги**

Это самая важная настройка, обеспечивающая оптимальные результаты печати. Если не задать тип бумаги, который соответствует загруженной бумаге, бумага может смяться или покоробиться, цвет печати может оказаться неравномерным или могут возникнуть другие проблемы.

#### **Настройка Размер бумаги**

Размер бумаги, загруженной в автоподатчик листов, или загруженной Листовая бумага (1 лист) не определяется автоматически. Задайте размер загруженной бумаги.

## **Установка**

Заданный в настоящее время тип бумаги отображается на экране, который появляется после загрузки листовой бумаги.

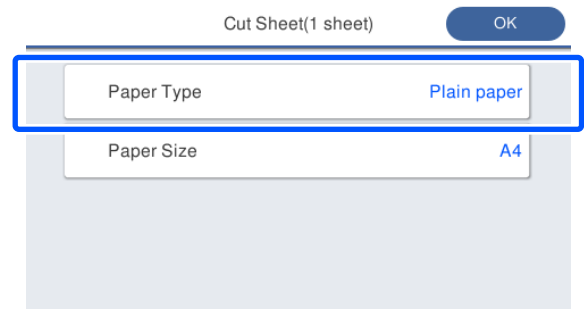

#### **При изменении параметра Тип бумаги**

Перейдите к шагу 2.

**При изменении параметра Размер бумаги без изменения параметра Тип бумаги**

Перейдите к шагу 4.

**Если ни один из этих параметров не меняется**

Нажмите **OK**. Можно начать печатать, как только на экране появится сообщение **Готовность**.

#### *Примечание*

*Настройки сохраняются, если на указанном выше экране в течение 90 секунд не выполняются никакие операции. Чтобы изменить эти настройки позже, нажмите следующую последовательность меню, начиная с главного экрана, затем настройте нужные параметры.*

- ❏ *Автоподатчик листов Наст. бум. — Автоподатчик листов — Изменить тип или размер бумаги*
- ❏ *Листовая бумага (1 лист) Наст. бум. — Листовая бумага (1 лист) — Изменить тип или размер бумаги*

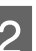

## **2** Нажмите Тип бумаги.

Появится следующий экран выбора типа бумаги.

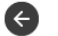

#### Paper Recently Used

Coated Paper(Generic)

Premium Glossy Sheet

Others

**Plain Paper** 

#### *Примечание*

*В дополнение к Другие отображаются три последних использованных типа бумаги.*

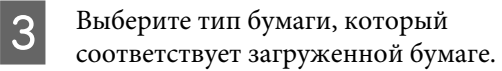

#### **Специальные носители Epson**

Выберите название бумаги, соответствующее обозначенному на ее упаковке.

#### **Приобретаемая в розницу бумага другого производителя (не Epson)**

Выберите один из следующих доступных в продаже типов бумаги.

- ❏ Простая бумага
- ❏ Coated Paper(Generic)
- ❏ Photo Paper(Generic)
- ❏ Tracing Paper
- ❏ Tracing Paper <LowDuty>
- ❏ Matte Film

Чтобы выбрать тип бумаги, который не отображается на экране, нажмите **Другие**.

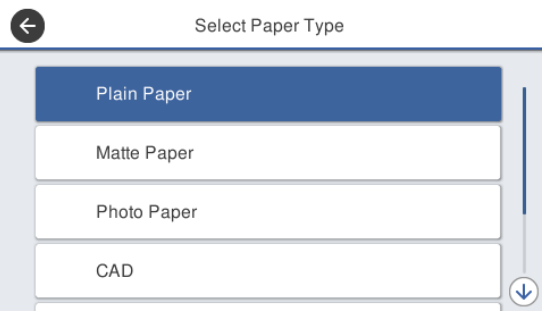

Выберите категорию, затем выберите нужный тип бумаги. При подтверждении типа бумаги экран возвращается к тому виду, который отображался на шаге 1.

#### *Примечание*

*Если прокрутить вниз на экране выбора категории, отображается раздел Пользовательская бумага. Чтобы выбрать пользовательскую бумагу, которая уже была зарегистрирована, нажмите Пользовательская бумага.*

D Нажмите **Размер бумаги**.

Если вы не измените размер бумаги, нажмите **OK**.

#### **Автоподатчик листов**

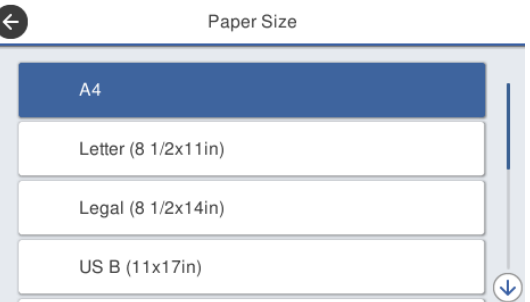

#### **Листовая бумага (1 лист)**

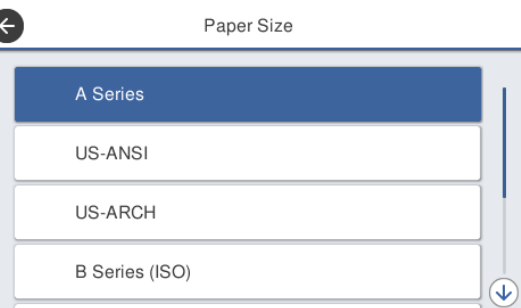

#### Выберите категорию, затем выберите нужный размер бумаги.

#### *Примечание* **Определение нестандартного размера**

*Чтобы задать нестандартный размер, нажмите пункт Пользовательское в конце списка, затем введите размер и длину бумаги.*

*На экране цифровой клавиатуры для ввода числовых значений введите цифры, включая первую цифру после запятой. Например, если необходимо ввести 5 м, нажмите [5] и [0].*

**5** Если экран на шаге 1 отображается повторно, нажмите **OK**.

> Можно начать печатать, как только на экране появится сообщение **Готовность**.

## **Оптимизация настроек бумаги (Регулировка носителя)**

Выполняйте Регулировка носителя в следующих случаях. (При этом настройка выполняется при помощи мастера, в котором легко выбрать параметры печати, соответствующие используемой бумаге.)

- ❏ При наличии полос на отпечатках, дублировании выровненных линий или размытии текста
- ❏ При регистрации пользовательских настроек бумаги

Результаты настройки сохраняются до выполнения следующей настройки. После завершения настройки вы сможете печатать с правильными параметрами, просто выбрав нужный тип бумаги.

#### *Примечание*

#### **Настройка зарегистрированной бумаги с пользовательскими параметрами**

*При использовании рулонной бумаги и листовой бумаги оптимальные настройки печати различаются, даже если используется один и тот же тип бумаги. При использовании рулонной бумаги и листовой бумаги одного типа бумаги зарегистрируйте пользовательскую бумагу по отдельности и так же по отдельности вносите изменения.*

*Регистрация параметра Особая настройка бумаги добавляет новую настройку типа бумаги. Выполните регистрацию в меню Настр. — Общие параметры — Настройки принтера — Особая настройка бумаги.*

*Сведения о параметре Особая настройка бумаги см. в следующем меню Особая настройка бумаги.* U*[«Общие параметры — Настройки принтера»](#page-126-0) [на стр. 127](#page-126-0)*

## **Примечания по внесению изменений**

- ❏ При использовании бумаги, для которой нужна дополнительная настройка, загрузите ее правильно, а затем выберите тип бумаги, который соответствует загруженной бумаге.
- ❏ Если используется бумага с видимыми неровностями, морщинами, волнами, сгибами, правильная настройка может оказаться невозможной. Отрежьте скрученные, волнистые или согнутые участки.

## **Процедура настройки**

Процедура настройки выполняется при помощи мастера. Если вы выполняете операции в соответствии с инструкциями, отображаемыми на экране, набор шаблонов настройки будет напечатан дважды.

Настройка выполняется посредством визуальной проверки первого и второго наборов шаблонов и выбора оптимальных шаблонов.

Ниже показана длина и количество листов бумаги, используемых для печати шаблонов настройки.

Рулонная бумага: приблизительно 420 мм

Автоподатчик листов: 2 листа формата A4 или A3

Листовая бумага: 1 лист для формата A2 и крупнее, 2 листа для формата меньше A2

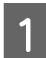

A Начиная с главного экрана, нажимайте приведенные ниже пункты меню.

- ❏ Рулонная бумага Область информации о рулонной бумаге — **Регулировка носителя**
- ❏ Автоподатчик листов **Наст. бум.** — **Автоподатчик листов** — **Регулировка носителя**
- ❏ Листовая бумага (1 лист) **Наст. бум.** — **Листовая бумага (1 лист)** — **Регулировка носителя**

B Нажмите **Пуск**.

Начинается печать первого набора шаблонов настройки.

#### **D** Важно!

*При использовании листовой бумаги формата A2 и крупнее, а также при использовании рулонной бумаги с отключенной автоматической обрезкой бумага не будет извлекаться для печати второго набора шаблонов, даже если печать первого набора шаблонов уже завершена. Не вытягивайте напечатанную бумагу.*

#### *Примечание*

*Проверка засорения дюз печатающей головки выполняется автоматически до печати шаблонов настройки. Если определяется, что дюзы засорены, начинается очистка, после которой печатаются шаблоны настройки.*

C Введите числовое значение шаблона с наименьшим количеством полос на напечатанных шаблонах настройки № 1, затем нажмите **Настройка #2**.

В следующем примере наименьшее количество полос на шаблоне 0, поэтому следует ввести 0.

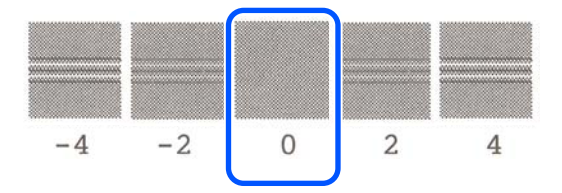

Если при отсутствии разницы между двумя прилегающими шаблонами вы не можете выбрать, какой из них лучше, введите числовое значение, которое идет между ними. Например, если вы не можете выбрать из шаблона 0 и шаблона 2, введите 1.

D Введите числовое значение шаблона с наименьшим количеством полос на напечатанных шаблонах настройки № 2 точно так же, как вы сделали это для шаблонов № 1, затем нажмите **Настройка #3**. E Введите числовое значение шаблона с самой длинной прямой линией из шаблонов настройки № 3, затем нажмите **Настройка #4**.

В следующем примере самая длинная прямая линия — на шаблоне 0, поэтому следует ввести 0.

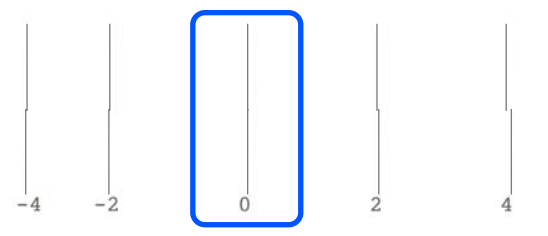

Если при отсутствии разницы между двумя прилегающими шаблонами вы не можете выбрать, какой из них лучше, введите числовое значение, которое идет между ними. Например, если вы не можете выбрать из шаблона 0 и шаблона 2, введите 1.

F Введите числовое значение шаблона с самой длинной прямой линией из шаблонов настройки № 4, как вы это сделали для шаблонов № 3.

## G Нажмите **OK**.

Начинается печать второго набора прилегающих шаблонов. Для листовой бумаги, размер которой меньше A2, загрузите второй лист бумаги.

#### **Bажно!**

*При использовании листовой бумаги размера A2 и крупнее или при использовании рулонной бумаги с отключенным параметром автоматической обрезки часть, где напечатан первый набор шаблонов, затягивается внутрь принтера для печати второго набора шаблонов. Не трогайте бумагу руками.*

Введите числовое значение шаблона с наименьшим количеством полос на напечатанных шаблонах настройки № 1, затем нажмите **Настройка #2**.

> В следующем примере наименьшее количество полос на шаблоне 0, поэтому следует ввести 0.

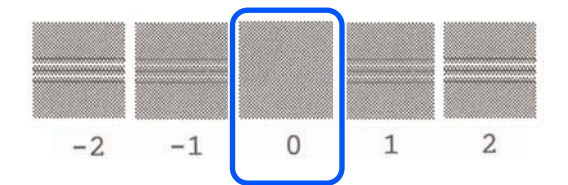

- I Введите числовое значение шаблона с наименьшим количеством полос на напечатанных шаблонах настройки № 2 точно так же, как вы сделали это для шаблонов № 1, затем нажмите **Настройка #3**.
- 10 Введите числовое значение шаблона с наименьшим количеством полос на шаблонах настройки № 3, затем нажмите **OK**.

В следующем примере наименьшее количество полос на шаблоне 0, поэтому следует ввести 0.

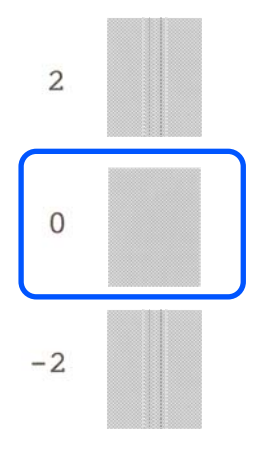

Если при отсутствии разницы между двумя прилегающими шаблонами вы не можете выбрать, какой из них лучше, введите числовое значение, которое идет между ними. Например, если вы не можете выбрать из шаблона 0 и шаблона 2, введите 1. Результаты настройки сохраняются как настройки выбранного в настоящее время типа бумаги. Оптимальные результаты печати могут быть получены в следующий раз простым выбором этого типа бумаги.

# <span id="page-48-0"></span>**Печать с помощью драйвера принтера с вашего компьютера**

## **Базовые рабочие процедуры (Windows)**

## **Процедура печати**

В этом разделе описывается базовая процедура для печати различных данных, включая данные Word, Excel и PowerPoint в Microsoft Office и PDF-файлов из Adobe Acrobat, с помощью драйвера печати на компьютере.

Включите принтер и загрузите бумагу.

U[«Загрузка рулонной бумаги» на стр. 30](#page-29-0)

U[«Загрузка бумаги в автоподатчик](#page-36-0) [листов» на стр. 37](#page-36-0)

U[«Загрузка Листовая бумага \(1 лист\)» на](#page-39-0) [стр. 40](#page-39-0)

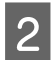

B После создания данных в используемом приложении щелкните **Print (Печать)** в меню **File (Файл)**.

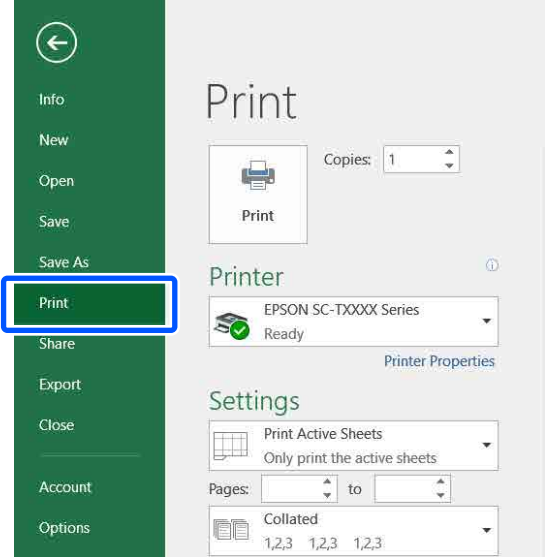

C Выберите принтер в разделе **Printer (Принтер)**, затем щелкните **Printer Properties (Свойства принтера)**.

> Откроется диалоговое окно драйвера принтера.

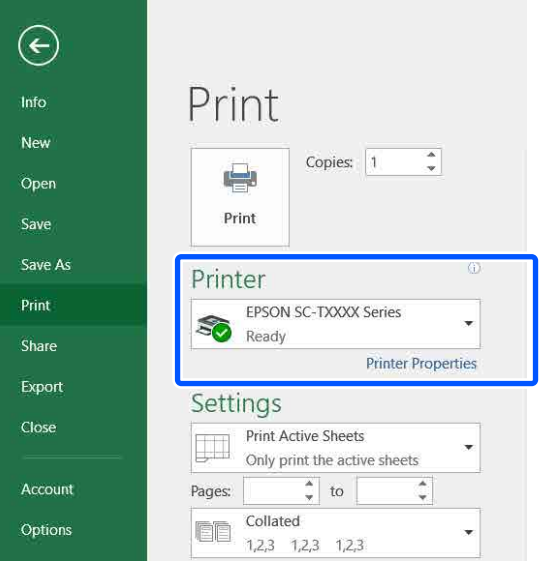

#### *Примечание*

*При печати PDF-файла В диалоговом окне Print (Печать) программы Adobe Acrobat выберите переключатель Actual size (Реальный размер) (или Page Scaling: None (Масштабирование страницы: нет)), затем установите флажок Choose paper source by PDF page size (Выберите источник бумаги по размеру страницы PDF). Чтобы увеличить или уменьшить размер, настройте этот параметр в диалоговом окне настроек драйвера принтера.*

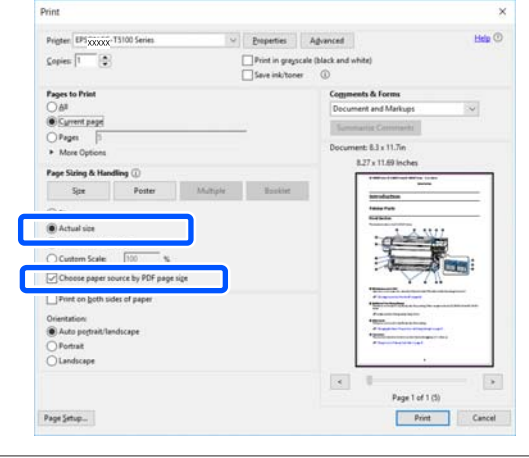

D Установите флажок **Document Size (Размер документа)** на вкладке Printer Settings (Настройки принтера) в драйвере принтера.

> Автоматически отображается размер бумаги, заданный в приложении. Однако размеры бумаги в некоторых приложениях, таких как PowerPoint, могут не отображаться надлежащим образом. В этом случае щелкните **Settings... (Настройки...)** и укажите размер в отображаемом диалоговом окне Change Paper Size (Изменить размер бумаги).

> Если нужный размер недоступен в раскрывающемся меню диалогового окна Change Paper Size (Изменить размер бумаги), щелкните **Custom Paper Size... (Размер нестанд. бумаги...)**, затем задайте и сохраните пользовательский размер.

#### U[«Печать нестандартных размеров» на](#page-70-0) [стр. 71](#page-70-0)

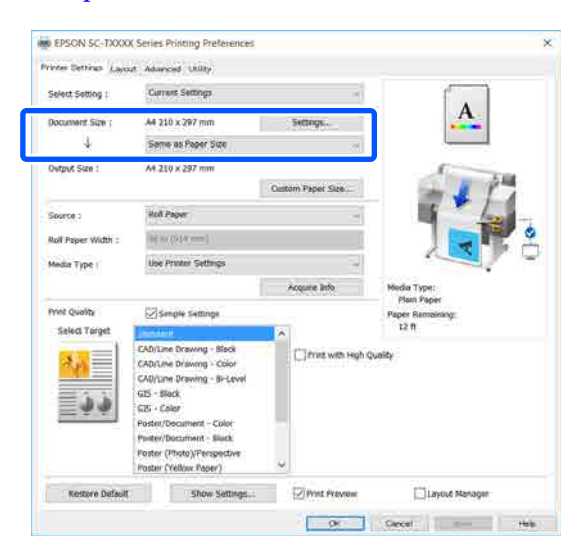

#### E Задайте значение параметра **Output Size (Выходной размер)**.

Чтобы увеличить или уменьшить размер, выберите его в раскрывающемся меню, расположенном под параметром Document Size (Размер документа).

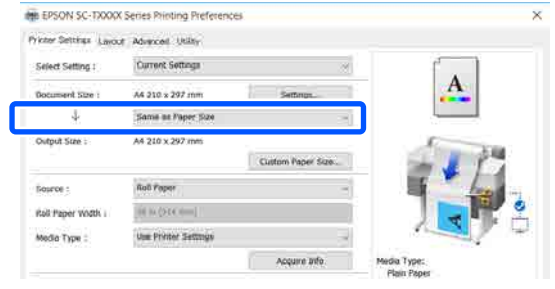

См. дополнительные сведения о настройках увеличения в следующем разделе.

U[«Увеличенные копии, а также](#page-64-0) [горизонтальные и вертикальные плакаты»](#page-64-0) [на стр. 65](#page-64-0)

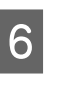

F Выберите пункт **Source (Источник)**<sup>и</sup> проверьте ширину рулонной бумаги (размер бумаги в случае листовой бумаги), а также тип бумаги.

Выберите один из параметров: Roll Paper (Рулонная бумага), Auto Sheet Feeder (Самонаклад для подачи листов) или Sheet (Лист). Если вы выберете источник бумаги, в который не загружена бумага, отображается значок ...

Для параметров Roll Paper Width (Ширина рулонной бумаги) (Paper Size (Размер бумаги) при использовании листовой бумаги) и Media Type (Тип носителя) автоматически применяются настройки, указанные на панели управления.

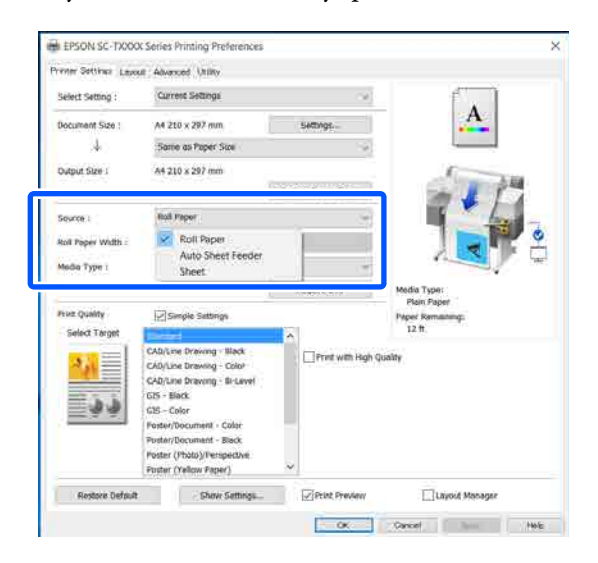

#### *Примечание*

*Если бумага загружена или изменена после открытия диалогового окна драйвера принтера, настройки размера и типа бумаги, настроенные на принтере, применяться не будут. В этом случае нажмите кнопку Acquire Info (Получ. инф.), чтобы применить настройки.*

G Выберите **Select Target (Выбр. цел. ус.)**<sup>в</sup> разделе **Print Quality (Качество печати)**.

Выберите параметр в соответствии с типом документа и его использованием.

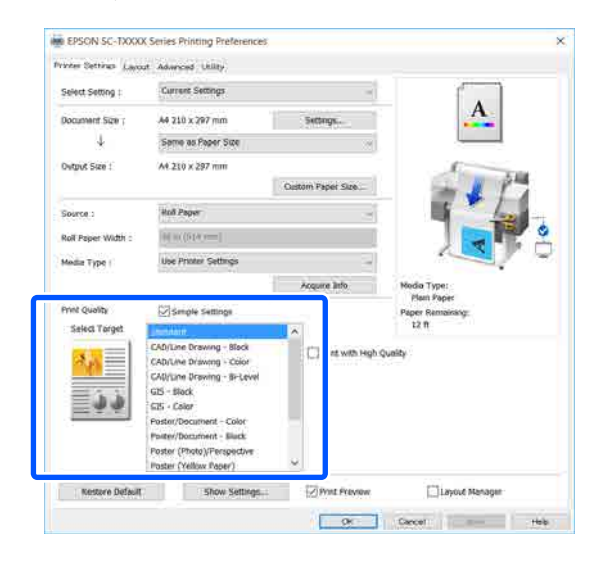

Чтобы задать метод цветокоррекции или цветового баланса в соответствии с вашими предпочтениями, снимите флажок **Simple Settings (Простые настройки)**. См. дополнительные сведения в следующем разделе.

U[«Коррекция цветов и печать» на](#page-74-0) [стр. 75](#page-74-0)

H Убедитесь, что установлен флажок **Print Preview (Просмотр)**, затем нажмите кнопку **OK**.

Если просмотр недоступен, снимите флажок и нажмите кнопку **OK**.

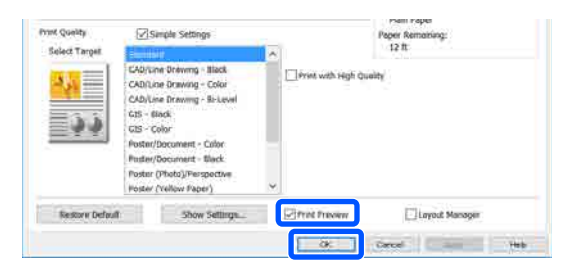

#### *Примечание*

*В режиме просмотра вы увидите изображение, которое будет фактически напечатано. При этом можно проверить и изменить настройки печати. Рекомендуем использовать предварительный просмотр при печати на рулонной бумаге и бумаге большого размера.*

- 
- **9** Щелкните **Print (Печать)** в диалоговом окне Print (Печать) приложения.

Откроется окно «Просмотр».

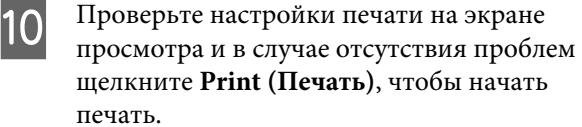

 $\sim$   $\approx$   $\frac{1}{2}$   $\approx$   $\frac{1}{2}$   $\approx$   $\frac{1}{2}$   $\approx$   $\frac{1}{2}$   $\approx$   $\frac{1}{2}$   $\approx$   $\frac{1}{2}$   $\approx$   $\frac{1}{2}$   $\approx$   $\frac{1}{2}$   $\approx$   $\frac{1}{2}$   $\approx$   $\frac{1}{2}$   $\approx$   $\frac{1}{2}$   $\approx$   $\frac{1}{2}$   $\approx$   $\frac{1}{2}$   $\approx$   $\frac{1}{2}$   $\approx$ 

Значки и меню в верхней части экрана просмотра позволяют менять настройки изображения. Можно изменить настройки печати с помощью меню в правой части экрана. Дополнительные сведения см. в справке.

#### *Примечание*

*Подробную информацию по элементам настройки см. в справке по драйверу принтера. Справку можно отобразить двумя способами:*

- ❏ *Щелкните Help (Справка) в правой нижней части экрана.*
- ❏ *Щелкните правой кнопкой мыши элемент, о котором нужно получить дополнительные сведения, затем щелкните Help (Справка). (Это невозможно сделать на экране просмотра.)*

### **Отмена печати**

В зависимости от ситуации существует несколько способов отмены печати. Если компьютер завершил передачу данных печати принтеру, вы не можете отменить задание печати с компьютера. Отмените задание через панель управления принтера.

#### **Отмена печати на компьютере**

**Когда отображается индикатор хода выполнения задания**

#### Щелкните **Cancel (Отмена)**.

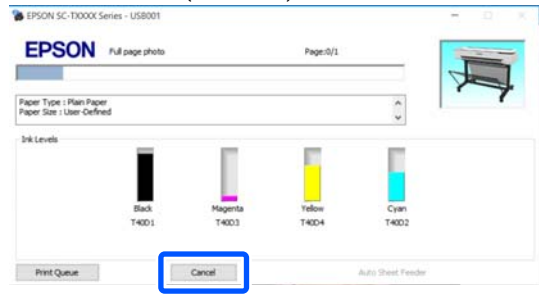

#### **Если не отображается индикатор хода выполнения**

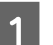

A Щелкните значок принтера на панели задач.

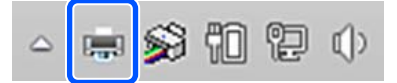

Отображение значка зависит от настроек, выбранных в среде Windows.

B Выберите данные печати, которые следует отменить, и щелкните **Cancel (Отмена)** в меню **Document (Документ)**.

> Чтобы отменить все данные печати, щелкните **Cancel All Documents (Отмена всех документов)** в меню **Printer (Принтер)**.

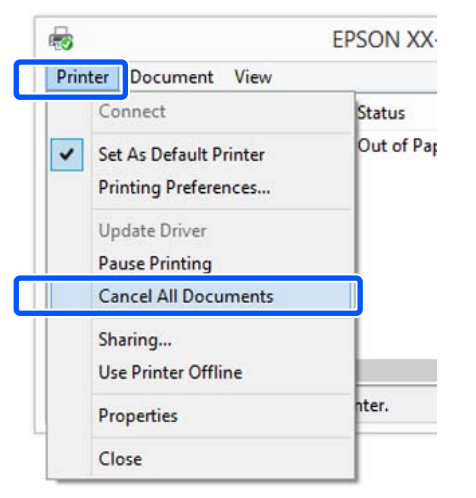

Если задание уже отправлено принтеру, на вышеуказанном экране данные отображаться не будут.

### **Отмена задания печати через панель управления принтера**

Во время печати на экране панели управления отображается кнопка **Отмена**. Нажмите кнопку **Отмена**. Задание печати будет отменено даже в середине процесса печати. Возврат принтера к состоянию готовности может занять некоторое время.

Однако задания печати в очереди печати на компьютере нельзя удалить подобным образом. Чтобы удалить задания печати в очереди печати, выполните процедуру «Отмена задания печати с компьютера».

## **Настройка интерфейса драйвера принтера**

Вы можете сохранять параметры и настраивать интерфейс драйвера принтера.

### **Сохранение часто используемых настроек**

Если запустить драйвер принтера из панели управления, измените настройки на те, которые вы часто используете, а затем сохраните настройки. После этого в любом приложении откроется диалоговое окно драйвера принтера с сохраненными настройками.

A Откройте пункт **View devices and printers (Просмотреть устройства и принтеры)** или **Devices and Printers (Устройства и принтеры)**.

**Windows 10/8.1/8/7**

Щелкните пункты меню в следующей последовательности: **Hardware and Sound (Оборудование и звук)** (или **Hardware (Оборудование)**) > **View devices and printers (Просмотреть устройства и принтер)** (или **Devices and Printers (Устройства и принтеры)**).

#### **Windows Vista**

Щелкните пункты меню в следующем порядке: **Hardware and Sound (Оборудование и звук)**, затем **Printer (Принтер)**.

#### **Windows XP**

Щелкните пункты меню в следующем порядке: **Printers and Other Hardware (Принтеры и прочее оборудование)**, затем **Printers and Faxes (Принтеры и факсы)**.

#### *Примечание*

*Если панель управления Windows XP отображается в режиме Classic View (Классическое представление), щелкните Start (Пуск), Control Panel (Панель управления), затем Printers and Faxes (Принтеры и факсы).*

2 Щелкните правой кнопкой значок вашего принтера, затем щелкните **Printing preferences (Свойства принтера)**.

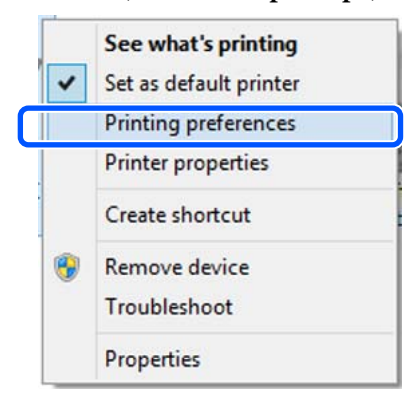

Раскроется экран настроек драйвера принтера.

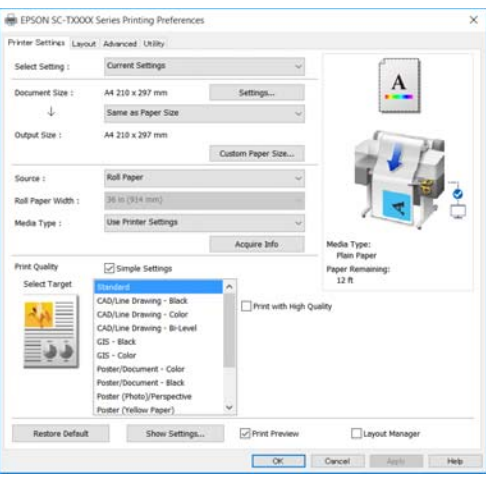

Введите необходимые настройки. Эти настройки станут настройками по умолчанию драйвера принтера.

## **Сохранение группы выбранных настроек**

Все настройки драйвера принтера можно сохранить как выбранные настройки. Вы можете загружать настройки, сохраненные при выборе пункта «Выбрать настройки», и повторять печать с использованием тех же настроек.

A Задайте на вкладках Printer Settings (Настройки принтера), Layout (Макет) и Advanced (Расширенные) все параметры, которые нужно сохранить как выбранные настройки.

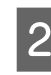

**2** Щелкните Custom Settings **(Пользовательские)**.

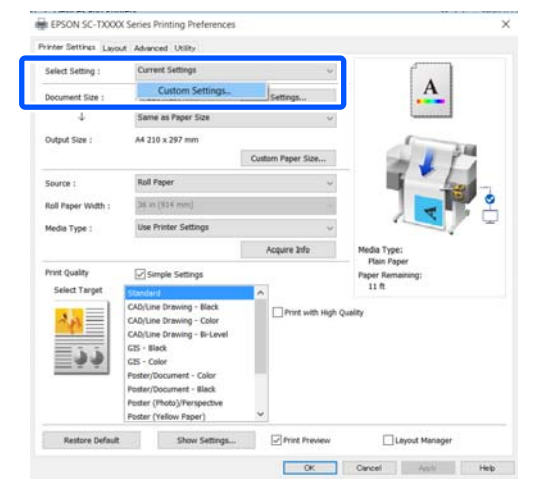

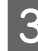

C Введите нужное имя в поле **Name (Название)**, затем щелкните **Save (Сохранить)**.

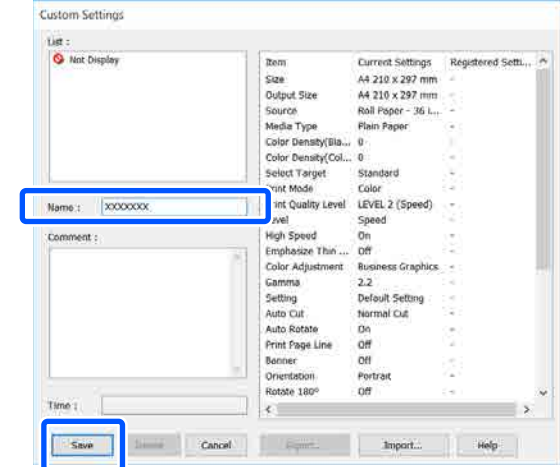

Вы можете сохранить до 100 настроек. Сохраненные настройки выбора могут быть вызваны в меню **Select Setting (Настройка выбора)**.

#### *Примечание*

*Как использовать Select Setting (Настройка выбора) на нескольких компьютерах*

*Выберите настройки, которые необходимо передать на другие компьютеры, щелкните Export... (Экспорт...), затем экспортируйте настройки в файл. Откройте тот же экран драйвера принтера на другом компьютере, щелкните Import... (Импорт....), затем импортируйте настройки.*

## **Настройка отображаемых элементов**

Можно упорядочить отображение элементов **Select Setting (Настройка выбора)**, **Media Type (Тип носителя)** и **Paper Size (Размер бумаги)**, чтобы отображать настройки, которые используются чаще всего.

- ❏ Скрыть неиспользуемые элементы.
- ❏ Выбрать порядок расположения элементов.
- ❏ Объединять элементы в группы (папки).

A Щелкните вкладку **Utility (Сервис)** — **Menu Arrangement (Упорядочивание элементов меню)**.

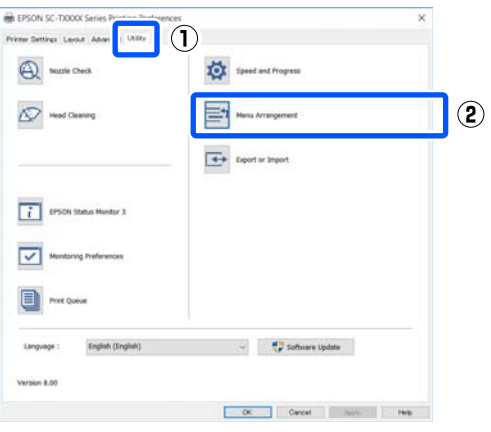

B Выберите значение из поля **Edit Item (Элемент редактирования)**.

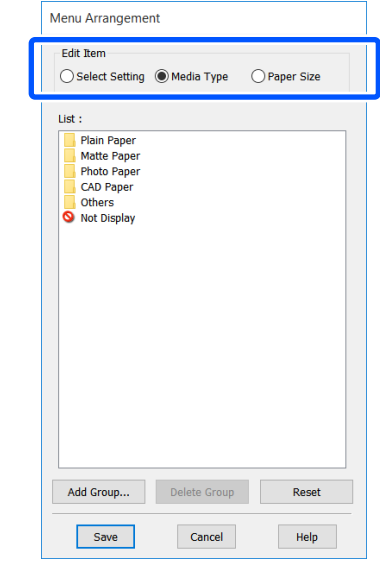

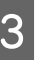

C Измените порядок отображения и группы в **List (Список)**.

- ❏ Вы можете располагать элементы в нужном порядке, перетаскивая их с места на место.
- ❏ Для создания новой группы (папки) щелкните **Add Group... (Добавить группу...)**.
- ❏ Для удаления группы (папки) щелкните **Delete Group (Удалить группу)**.
- ❏ Перетащите неиспользуемые элементы в папку **Not Display (Не отображать)**.

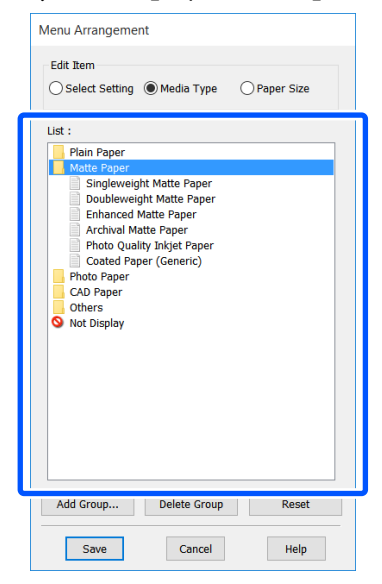

#### *Примечание*

*При выполнении операции Delete Group (Удалить группу) группа (папка) удаляется, однако настройки, которые содержит данная группа (папка), остаются. Удалите их по отдельности из List (Список), где они были сохранены.*

D Щелкните **Save (Сохранить)**.

## <span id="page-55-0"></span>**Базовые рабочие процедуры (Mac)**

## **Процедура печати**

В этом разделе описывается базовая процедура печати с компьютера с использованием драйвера принтера.

### **Базовая процедура печати**

Включите принтер и загрузите бумагу.

U[«Загрузка рулонной бумаги» на стр. 30](#page-29-0)

U[«Загрузка бумаги в автоподатчик](#page-36-0) [листов» на стр. 37](#page-36-0)

U[«Загрузка Листовая бумага \(1 лист\)» на](#page-39-0) [стр. 40](#page-39-0)

B После создания данных в используемом приложении щелкните **Print (Печать)** в меню **File (Файл)**.

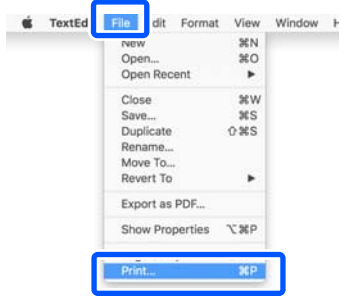

C Щелкните **Show Details (Показать подробности**) (или **•** ) в нижней части экрана.

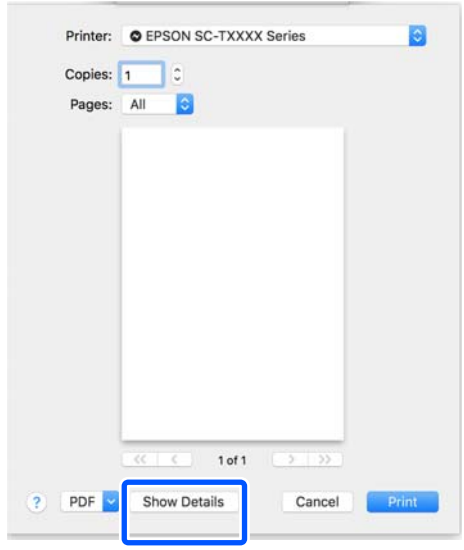

#### *Примечание*

*Если настройки страницы не отображаются в диалоговом окне печати, щелкните параметр page settings (настройки страницы) (например, Page Setup (Параметры страницы)) в меню File (Файл).*

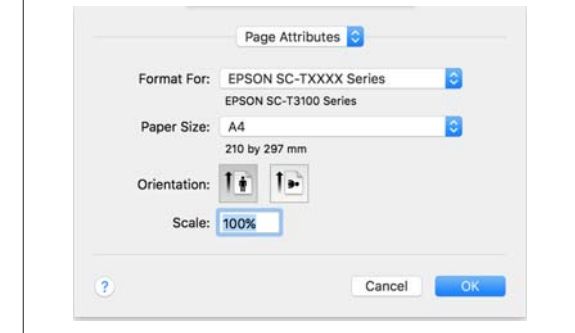

Д Убедитесь, что выбран нужный принтер, и затем задайте размер бумаги.

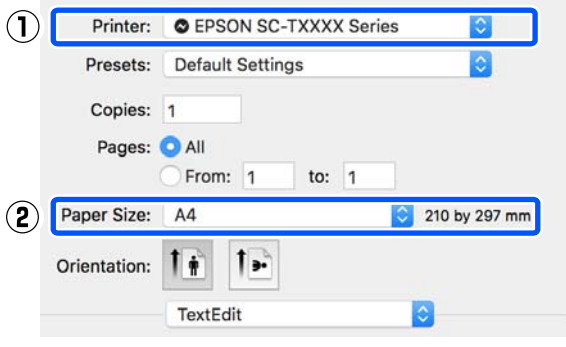

Для каждого размера бумаги доступны три параметра. Например, если щелкнуть размер A2, отображаются следующие три параметра.

- $\Box$  A2
- ❏ A2 (Retain Scale) (A2 (Запомнить масштаб))
- ❏ A2 (Roll Paper Banner) (A2 (Рулонная бумага - Плакат))

Обычно нужно выбирать вариант без скобок (A2 в приведенном выше примере). Два других параметра выбираются в следующих случаях.

#### **Retain Scale (Запомнить масштаб)**

PDF и данные изображений могут быть напечатаны несколько уменьшенными, даже если для выходного размера задан режим **Same as Paper Size (Аналогичный размеру бумаги)** с помощью описанной далее процедуры. Это происходит, чтобы обеспечить наличие полей, требуемых принтером (3 мм слева и справа). Выберите этот параметр, если необходимо печатать с фактическим размером без уменьшения.

**Roll Paper - Banner (Рулонная бумага - Плакат)**

Выберите этот режим при печати плаката на рулонной бумаге из приложения, предназначенного для печати плакатов.

#### E Выберите **Printer Settings (Настройки принтера)** в списке и задайте значение параметра **Output Size (Выходной размер)**.

Если **Printer Settings (Настройки принтера)** не отображаются в списке, это значит, что не был добавлен специальный драйвер для этого принтера. Следуйте инструкциям указанного раздела и добавьте драйвер принтера.

U[«Как выбрать специальный драйвер для](#page-58-0) [этого принтера» на стр. 59](#page-58-0)

Чтобы увеличить или уменьшить размер, выберите его в раскрывающемся меню, расположенном под параметром Paper Size (Размер бумаги).

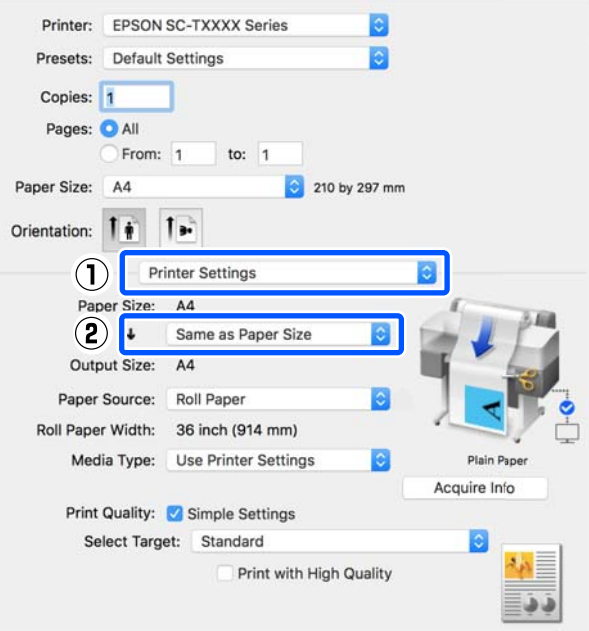

См. дополнительные сведения о настройках увеличения в следующем разделе.

U[«Увеличенные копии, а также](#page-64-0) [горизонтальные и вертикальные плакаты»](#page-64-0) [на стр. 65](#page-64-0)

F Выберите пункт Paper Source (Источник бумаги) и проверьте ширину рулонной бумаги (размер бумаги в случае листовой бумаги), а также тип бумаги.

> Выберите один из параметров: Roll Paper (Рулонная бумага), Auto Sheet Feeder (Самонаклад для подачи листов) или Sheet (Лист). Если вы выберете источник бумаги, в который не загружена бумага, отображается значок <sup>1</sup>.

Для параметров Roll Paper Width (Ширина рулонной бумаги) (Paper Size (Размер бумаги) при использовании листовой бумаги) и Media Type (Тип носителя) автоматически применяются настройки, указанные на панели управления.

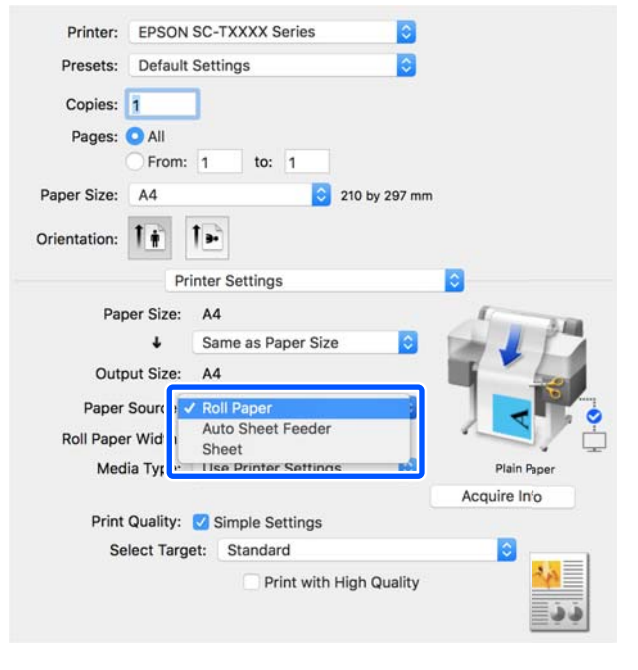

#### *Примечание*

*Если бумага загружена или изменена после открытия диалогового окна драйвера принтера, настройки размера и типа бумаги, настроенные на принтере, применяться не будут. В этом случае нажмите кнопку Acquire Info (Получ. инф.), чтобы применить настройки.*

G Выберите **Select Target (Выбр. цел. ус.)**<sup>в</sup> разделе **Print Quality (Качество печати)**.

Выберите параметр в соответствии с типом документа и его использованием.

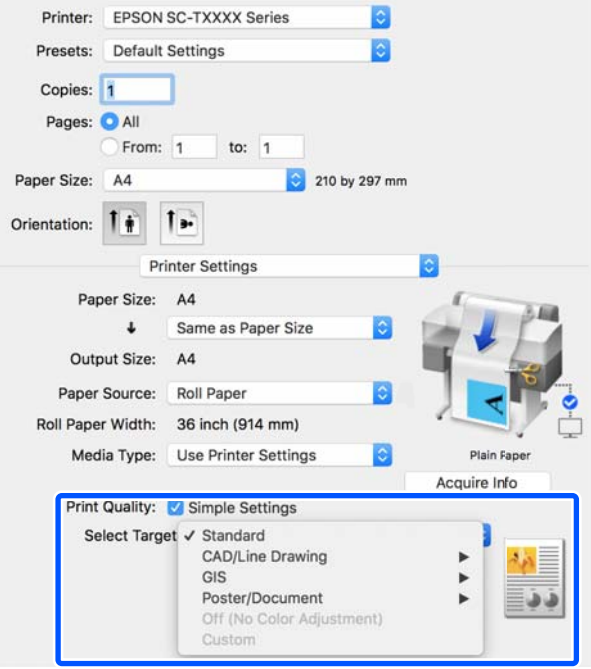

Чтобы задать метод цветокоррекции или цветового баланса в соответствии с вашими предпочтениями, снимите флажок **Simple Settings (Простые настройки)**. См. дополнительные сведения в следующем разделе.

U[«Коррекция цветов и печать» на](#page-74-0) [стр. 75](#page-74-0)

H Убедитесь, что установлен флажок **Print Preview (Просмотр)**, затем нажмите кнопку **Print (Печать)**.

> Если просмотр недоступен, снимите флажок и нажмите кнопку **Print (Печать)**.

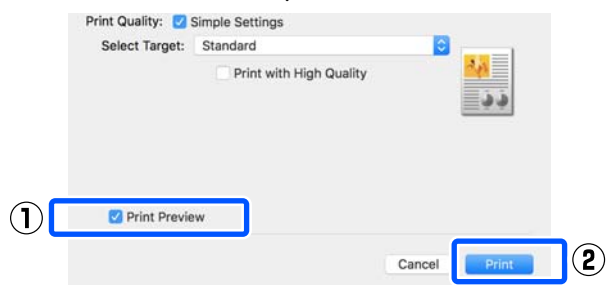

#### <span id="page-58-0"></span>*Примечание*

*В режиме просмотра вы увидите изображение, которое будет фактически напечатано. При этом можно проверить и изменить настройки печати. Рекомендуем использовать предварительный просмотр при печати на рулонной бумаге и бумаге большого размера.*

I Проверьте настройки печати на экране просмотра и при отсутствии проблем щелкните **Print (Печать)**, чтобы начать печать.

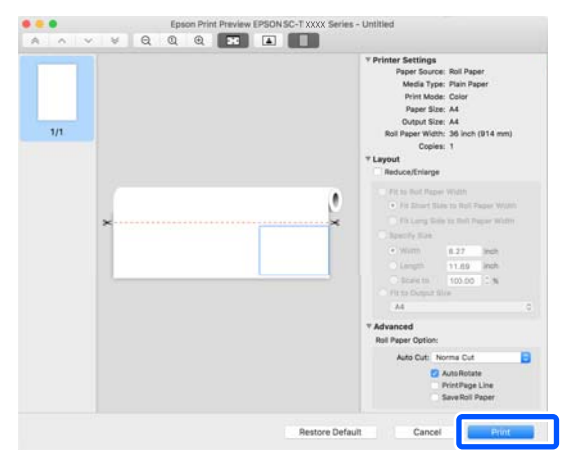

Значки и меню в верхней части экрана просмотра позволяют менять настройки изображения. Можно изменить настройки печати с помощью меню в правой части экрана. Дополнительные сведения см. в справке.

#### *Примечание*

*Подробную информацию по элементам настройки см. в справке по драйверу принтера. Чтобы открыть справку, щелкните значок*  $\boxed{?}$  в *диалоговом окне настроек драйвера принтера.*

## **Как выбрать специальный драйвер для этого принтера**

С компьютера Mac можно выполнить печать по технологии AirPrint. Однако печать с автоматической подгонкой документа под ширину рулонной бумаги и выбором качества печати, подходящего для данных условий печати, будет невозможна. Если меню, описанные в предыдущем разделе «Базовая процедура печати» не отображаются, выберите специальный драйвер для этого принтера в меню **Printer (Принтер)**. Специальный драйвер для этого принтера отображается следующим образом.

- ❏ При подключении по USB: EPSON SC-TXXXX
- ❏ При подключении по сети: EPSON TXXXX или EPSON TXXXX-YYYYYY
- \* XXXX номер модели продукта. YYYYYY последние шесть символов MAC-адреса.

Если специальный драйвер для этого принтера не отображается в списке, добавьте его, выполнив следующие действия.

- A Выберите **System Preferences (Настройки системы) Printers & Scanners (Принтеры и сканеры)** (**Print & Scan (Печать и сканирование)** или **Print & Fax (Печать и факс)**) в меню Apple.
- B Щелкните [+] и выберите **Add Printer or Scanner (Добавить принтер или сканер)**.
- C При отображении списка устройств выберите специальный драйвер этого принтера и нажмите **Add (Добавить)**.

## **Отмена печати**

В зависимости от ситуации существует несколько способов отмены печати. Если компьютер завершил передачу данных печати принтеру, вы не можете отменить задание печати с компьютера. Отмените задание через панель управления принтера.

#### **Отмена печати на компьютере**

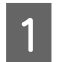

A Щелкните значок этого принтера в меню Dock (Закрепить).

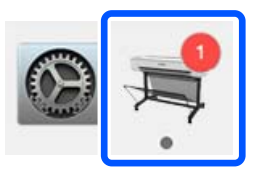

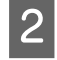

**2** Щелкните задание, которое вы хотите<br>Удалить, и затем щелкните Delete (Удалить).

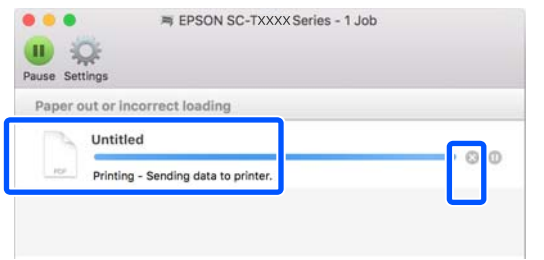

Если задание уже отправлено принтеру, на вышеуказанном экране данные отображаться не будут.

## **Отмена задания печати через панель управления принтера**

Во время печати на экране панели управления отображается кнопка **Отмена**. Нажмите кнопку **Отмена**. Задание печати будет отменено даже в середине процесса печати. Возврат принтера к состоянию готовности может занять некоторое время.

Однако задания печати в очереди печати на компьютере нельзя удалить подобным образом. Чтобы удалить задания печати в очереди печати, выполните процедуру «Отмена задания печати с компьютера».

## **Настройка интерфейса драйвера принтера**

Можно назначить имя часто используемой информации о настройках (размер бумаги и каждый элемент основных настроек), а затем сохранить информацию в меню **Presets (Предустановки)**. Это позволяет легко загружать настройки и повторять печать с использованием тех же настроек.

## **Сохранение часто используемых настроек в качестве предустановки**

- A Задайте каждый элемент на вкладках Paper Size (Размер бумаги) и Printer Settings (Настройки принтера) в соответствии с настройками, которые вы хотели бы сохранить в качестве Presets (Предустановки).
- 

**B** Щелкните Save Current Settings as Preset **(Сохранить текущие настройки как предустановку)** в меню **Presets (Предустановки)**.

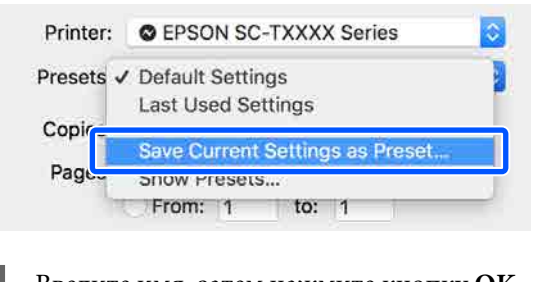

C Введите имя, затем нажмите кнопку **OK**. Preset Name: User setting 1 Preset Available For: O Only this printer All printers Cancel

#### *Примечание*

*Когда выбрано значение All printers (Все принтеры) для параметра Preset Available For (Предустановки доступны для), можно выбрать сохраненные Presets (Предустановки) в драйверах для всех принтеров, установленных на компьютере.*

Настройки сохраняются в **Presets (Предустановки)**. Затем можно выбрать настройки, сохраненные в меню **Presets (Предустановки)**.

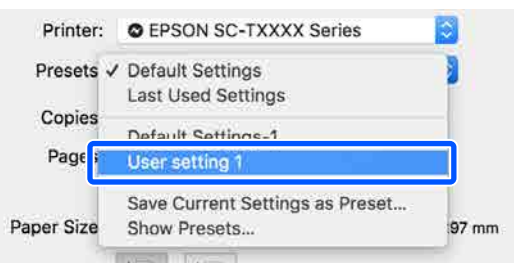

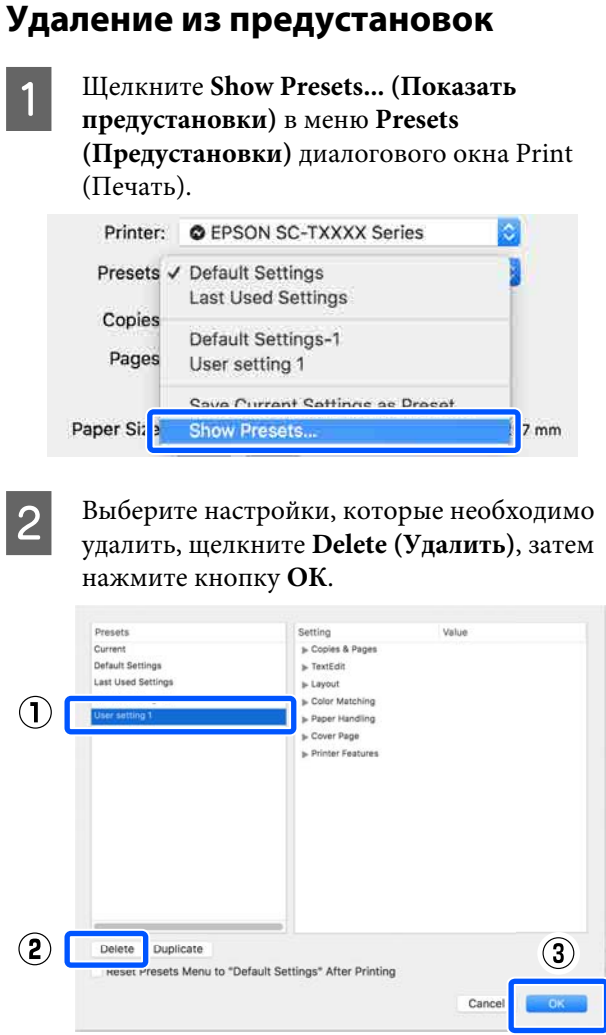

## **Печать чертежей САПР**

Есть два следующих метода для печати чертежей САПР.

#### **Печать с использованием драйвера принтера**

Этот метод лучше всего подходит для печати чертежей САПР, таких как внешние виды зданий в режиме повышенного качества. В этом разделе описывается процедура печати с компьютера с использованием драйвера принтера из приложения AutoCAD 2018.

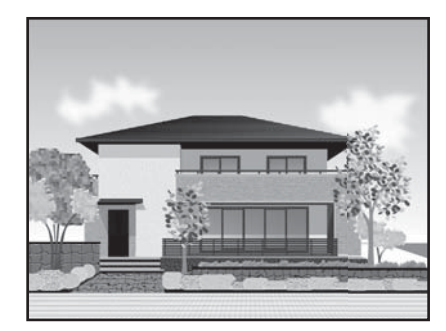

#### **C** Важно!

*Если линии или части вашего изображения не печатаются надлежащим образом, печатайте с помощью режима HP-GL/2 или HP RTL.*

#### **Печать в режиме HP-GL/2 или HP RTL**

Этот метод лучше всего подходит для печати рисунков САПР и ГИС, таких как карты и чертежи.

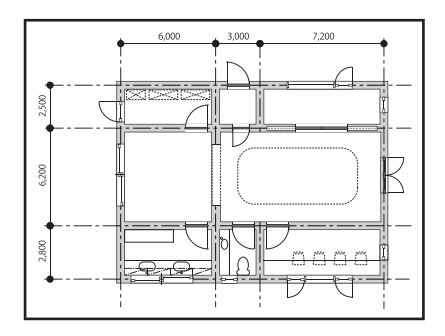

#### Можно печатать из приложений,

поддерживающих режим HP-GL/2 (совместимый с HP Designjet 750C) и HP RTL. См. дополнительные сведения в следующем разделе.

#### U[«Печать с компьютера в режиме HP-GL/2 или](#page-99-0) [HP RTL» на стр. 100](#page-99-0)

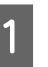

A Откройте данные на печать, затем щелкните **Plot (Построить)**.

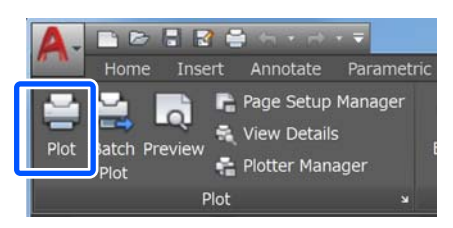

B Выберите принтер в разделе **Printer/plotter (Принтер/плоттер)**, затем щелкните **Properties (Свойства)**.

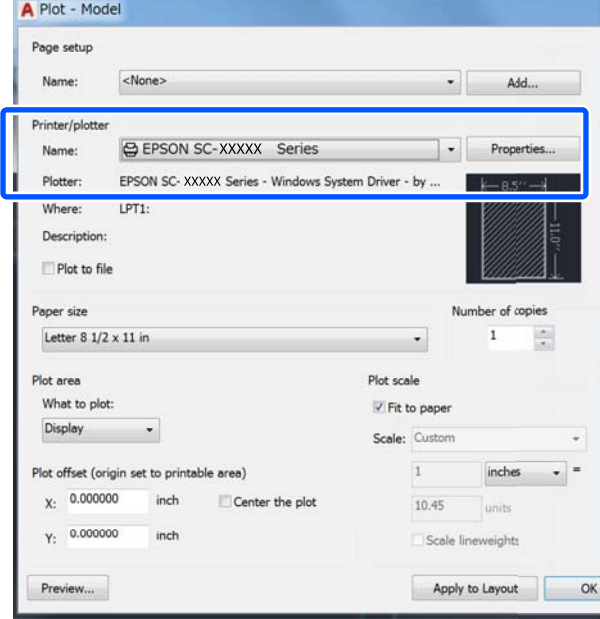

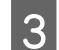

**3** Щелкните Custom Properties **(Пользовательские свойства)**.

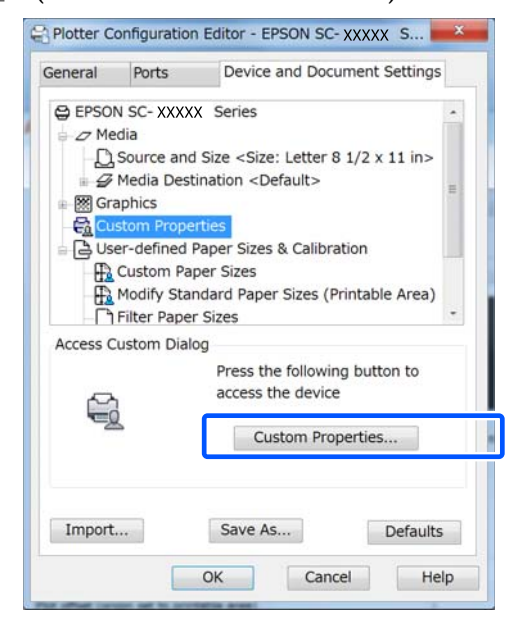

Отображается диалоговое окно драйвера для этого принтера.

Д Задайте параметры Output Size (Выходной размер) и Source (Источник) в драйвере принтера.

> U[«Базовые рабочие процедуры](#page-48-0) [\(Windows\)» на стр. 49](#page-48-0)

U[«Базовые рабочие процедуры \(Mac\)» на](#page-55-0) [стр. 56](#page-55-0)

E Выберите **CAD/Line Drawing - Black (CAD/ Линейный рисунок - Ч/Б)**, **CAD/Line Drawing - Color (CAD/Линейный рисунок цветной)** или **CAD/Line Drawing - Bi-Level (CAD/Линейный рисунок - бинарная)** в списке **Select Target (Выбр. цел. ус.)**.

#### **Windows**

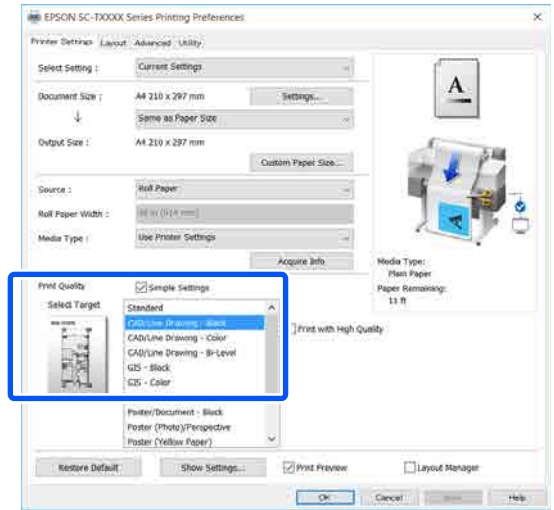

#### **Mac**

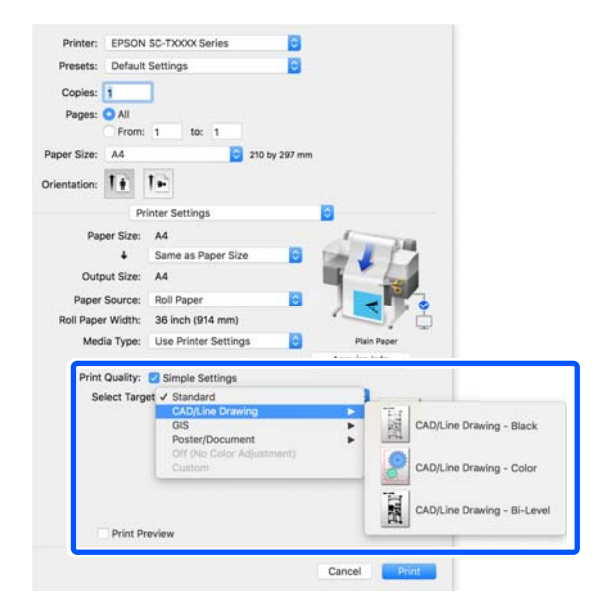

F Проверьте остальные настройки, затем начните печать.

#### *Примечание*

*Если для выходного размера установлена книжная ориентация и при этом высота меньше ширины рулонной бумаги, изображение печатается с поворотом 90° для экономии бумаги. Эта функция включена, если установлен флажок Auto Rotate (Автоматический поворот) в разделе Roll Paper Option (Использование рулон. бумаги) на вкладке Advanced (Расширенные).*

## <span id="page-64-0"></span>**Увеличенные копии, а также горизонтальные и вертикальные плакаты**

Драйвер принтера может увеличивать и уменьшать документы для использования различных размеров бумаги. Для этого предусмотрены три различные настройки.

Перед печатью с использованием нестандартных размеров, включая вертикальные или горизонтальные плакаты и документы со сторонами одинаковых размеров, укажите нужный размер бумаги в настройках драйвера принтера.

#### U[«Печать нестандартных размеров» на стр. 71](#page-70-0)

❏ Fit to Roll Paper Width (В соответствии с шириной рулонной бумаги) Автоматически увеличивает или уменьшает размер изображения до ширины используемой рулонной бумаги.

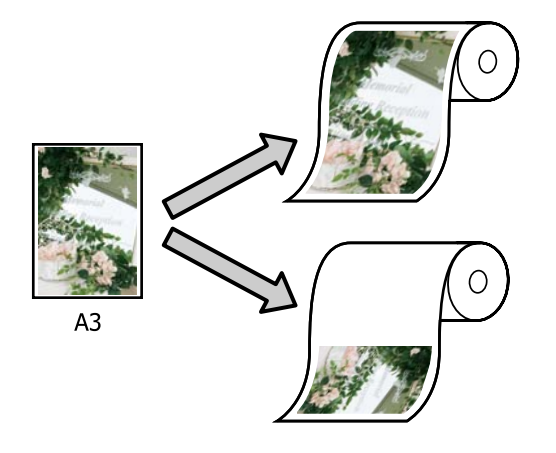

❏ Fit to Output Size (По выходному размеру) Автоматически увеличивает или уменьшает размер изображения до размера используемой бумаги.

 $A<sub>3</sub>$ 

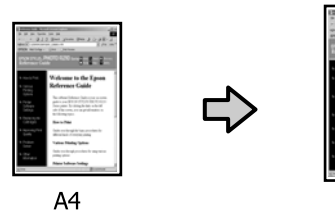

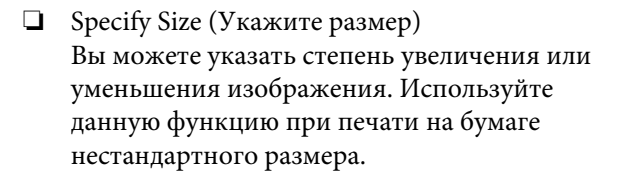

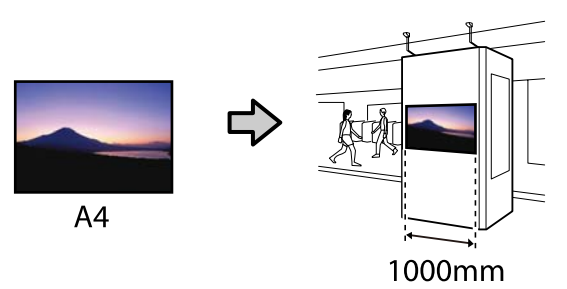

#### *Примечание*

- ❏ *При печати из приложений, разработанных специально для горизонтальных или вертикальных плакатов, измените настройки драйвера принтера, как описано в документации по приложению.*
- ❏ *При использовании приложения Windows для создания плакатов выберите Print Banner (Печать баннера) на вкладке Layout (Макет) (если это необходимо).*

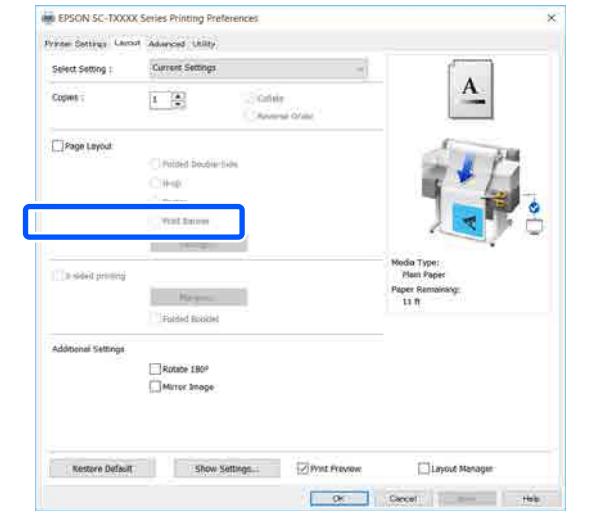

## **Подгонка документов по ширине рулонной бумаги**

A Проверьте настройку размера документа (или размера бумаги) на вкладке Printer Settings (Настройки принтера) драйвера печати.

#### **Windows**

Откройте вкладку Printer Settings (Настройки принтера) в драйвере печати в используемом приложении и убедитесь, что размер документа совпадает с заданным в настройках приложения.

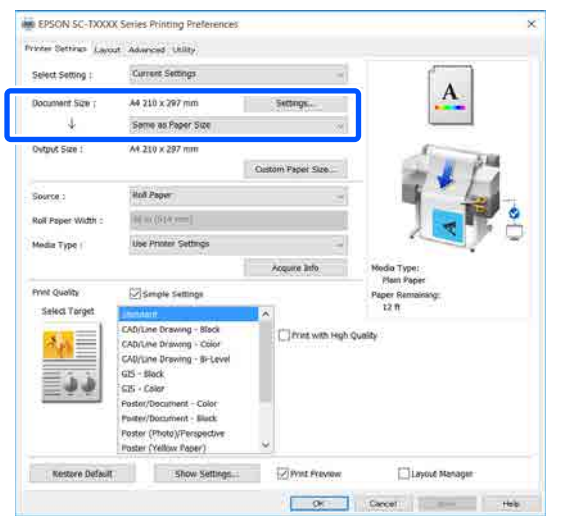

В случае несовпадения щелкните **Settings... (Настройки...)** и укажите правильный размер в диалоговом окне Change Paper Size (Изменить размер бумаги).

#### U[«Базовые рабочие процедуры](#page-48-0) [\(Windows\)» на стр. 49](#page-48-0)

#### **Mac**

Откройте экран настройки страницы приложения и убедитесь, что этот принтер выбран в пункте **Printer (Принтер)**, затем проверьте размер бумаги.

Выберите размер бумаги, для которого не установлены параметры (Retain Scale (Запомнить масштаб)) или (Roll Paper - Banner (Рулонная бумага - Плакат)).

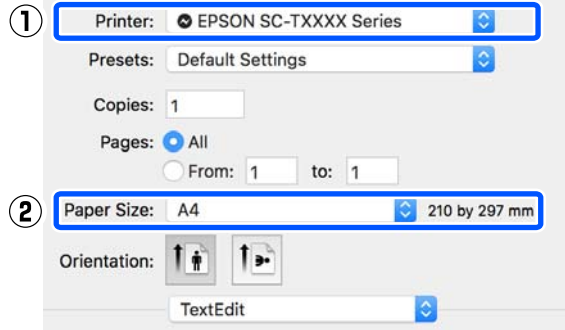

Если размер отличается, выберите правильный размер в раскрывающемся меню.

U[«Базовые рабочие процедуры \(Mac\)» на](#page-55-0) [стр. 56](#page-55-0)

#### *Примечание*

*В случае использования приложения без пункта меню настройки страницы можно задать размер бумаги, если открыть диалоговое окно печати с помощью пункта меню Print (Печать).*

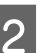

B Щелкните **Fit to Roll Paper Width (В соответствии с шириной рулонной бумаги)** на вкладке Printer Settings

(Настройки принтера) драйвера принтера и выберите или **Fit Short Side to Roll Paper Width (Корот. ст. по ширине рул. бум.)** или **Fit Long Side to Roll Paper Width (Длин. ст. по ширине рул. бум.)**.

#### **Windows**

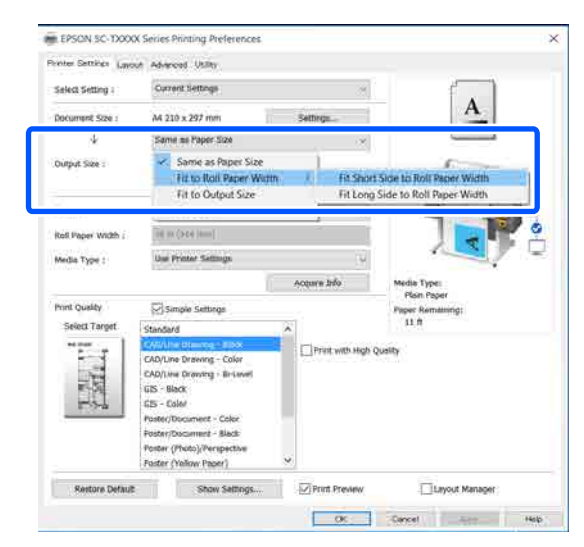

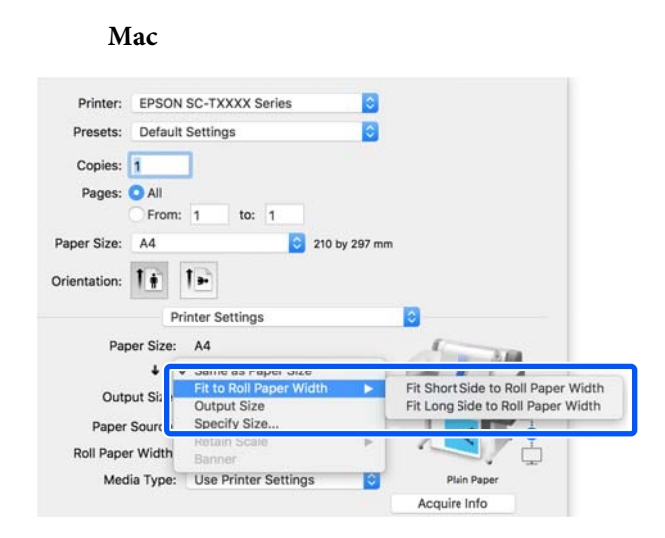

**Fit Short Side to Roll Paper Width (Корот. ст. по ширине рул. бум.)**

Выберите эту функцию, если необходимо печатать, увеличивая изображение до максимально возможного для загруженной рулонной бумаги.

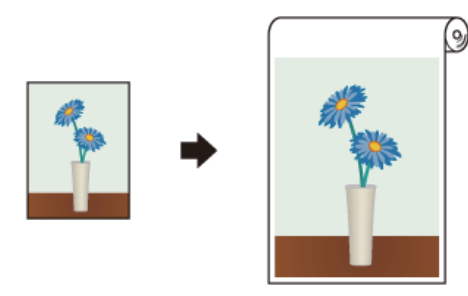

**Fit Long Side to Roll Paper Width (Длин. ст. по ширине рул. бум.)**

Выберите эту функцию, если необходимо печатать с изображением, увеличенным до максимального с учетом оптимизации расходования бумаги.

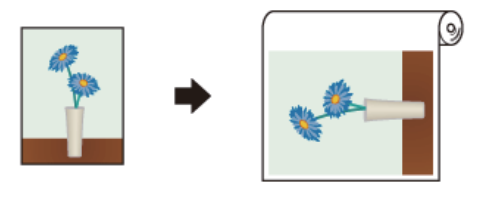

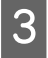

Проверьте остальные настройки, затем начните печать.

## **Подгонка документов под выходной размер**

A Проверьте настройку размера документа (или размера бумаги) на вкладке Printer Settings (Настройки принтера) драйвера печати.

#### **Windows**

Откройте вкладку Printer Settings (Настройки принтера) в драйвере печати в используемом приложении и убедитесь, что размер документа совпадает с заданным в настройках приложения.

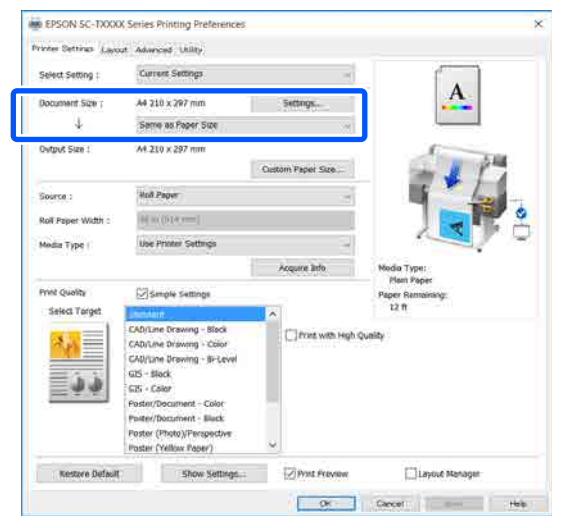

В случае несовпадения щелкните **Settings... (Настройки...)** и укажите правильный размер в диалоговом окне Change Paper Size (Изменить размер бумаги).

U[«Базовые рабочие процедуры](#page-48-0) [\(Windows\)» на стр. 49](#page-48-0)

#### **Mac**

Откройте экран настройки страницы приложения и убедитесь, что этот принтер выбран в пункте **Printer (Принтер)**, затем проверьте размер бумаги.

**Mac**

Выберите размер бумаги, для которого не установлены параметры (Retain Scale (Запомнить масштаб)) или (Roll Paper - Banner (Рулонная бумага - Плакат)).

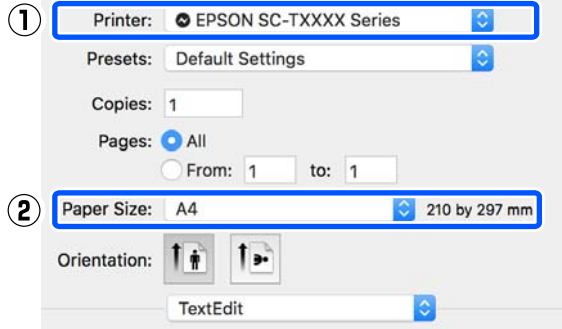

Если размер отличается, выберите правильный размер в раскрывающемся меню.

U[«Базовые рабочие процедуры \(Mac\)» на](#page-55-0) [стр. 56](#page-55-0)

B Выберите **Fit to Output Size (По выходному размеру)** на вкладке Printer Settings (Настройки принтера) в драйвере принтера.

#### **Windows**

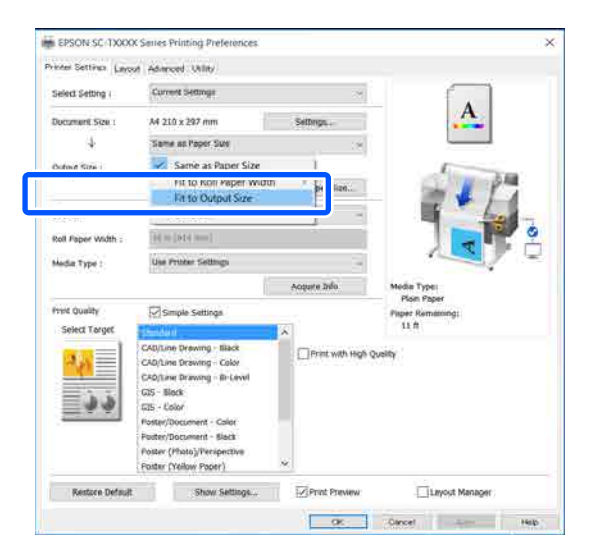

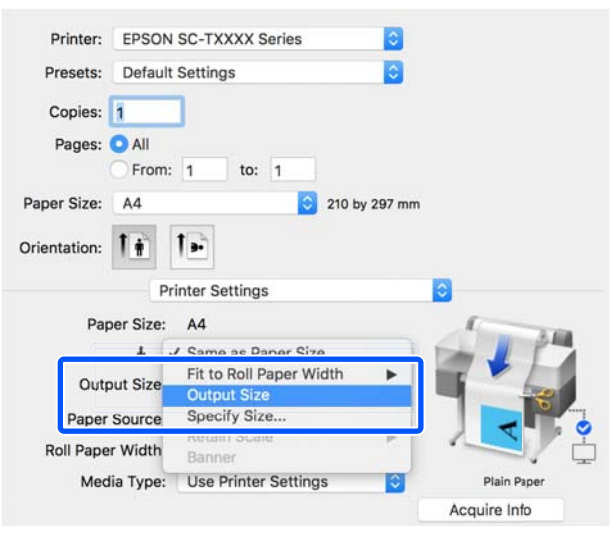

C Выберите нужный размер в раскрывающемся меню **Output Size (Выходной размер)**.

#### **Windows**

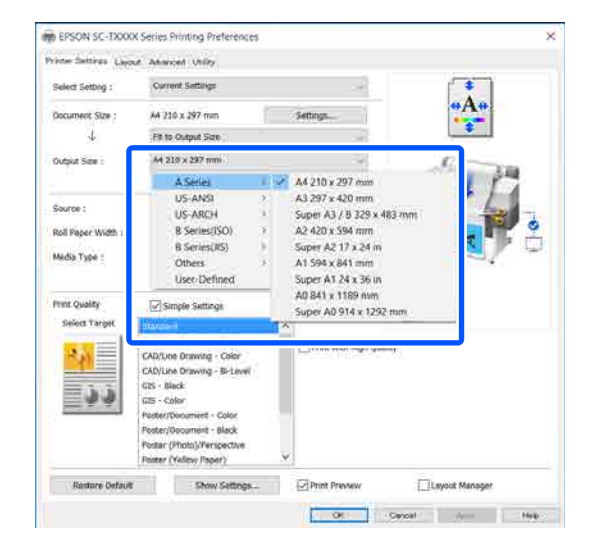

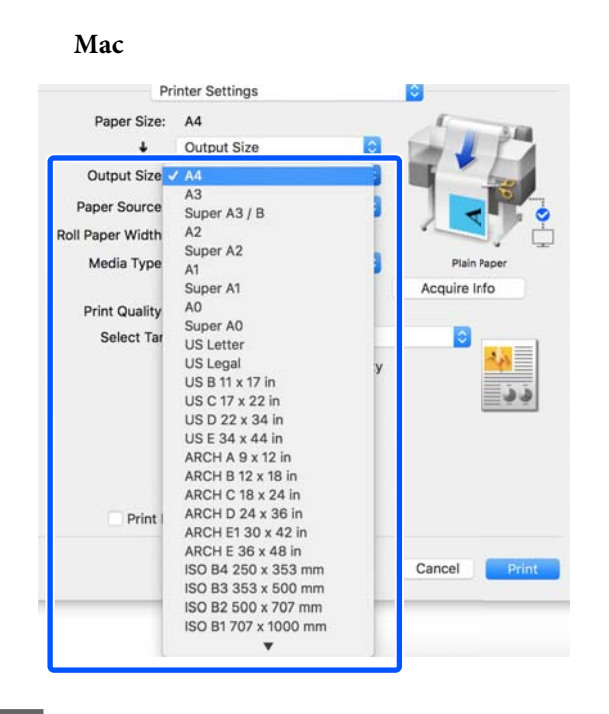

D Проверьте остальные настройки, затем начните печать.

### **Выбор размера печати**

A Проверьте настройку размера документа (или размера бумаги) на вкладке Printer Settings (Настройки принтера) драйвера печати.

#### **Windows**

Откройте вкладку Printer Settings (Настройки принтера) в драйвере печати в используемом приложении и убедитесь, что размер документа совпадает с заданным в настройках приложения.

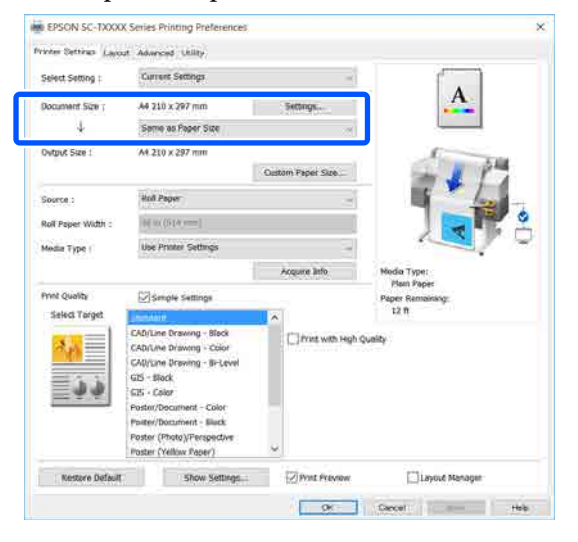

В случае несовпадения щелкните **Settings... (Настройки...)** и укажите правильный размер в диалоговом окне Change Paper Size (Изменить размер бумаги).

U[«Базовые рабочие процедуры](#page-48-0) [\(Windows\)» на стр. 49](#page-48-0)

#### **Mac**

Откройте экран настройки страницы приложения и убедитесь, что этот принтер выбран в пункте **Printer (Принтер)**, затем проверьте размер бумаги.

Выберите размер бумаги, для которого не установлены параметры (Retain Scale (Запомнить масштаб)) или (Roll Paper - Banner (Рулонная бумага - Плакат)).

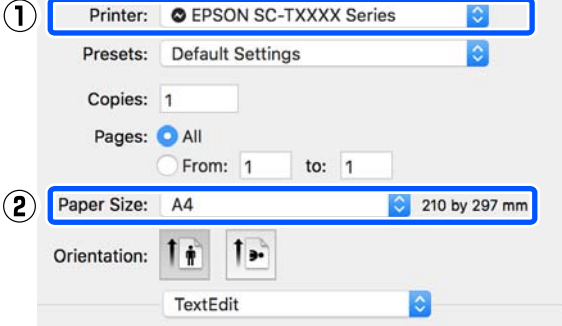

Если размер отличается, выберите правильный размер в раскрывающемся меню.

U[«Базовые рабочие процедуры \(Mac\)» на](#page-55-0) [стр. 56](#page-55-0)

#### *Примечание*

*В случае использования приложения без пункта меню настройки страницы можно задать размер бумаги, если открыть диалоговое окно печати с помощью пункта меню Print (Печать).*

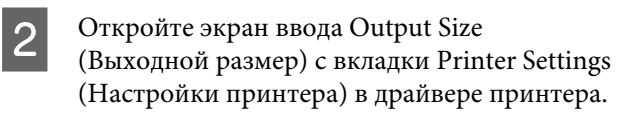

#### **Windows**

Выберите **Others... (Другие...)**, затем выберите **Specify Size (Укажите размер)** в открывшемся диалоговом окне Output Size (Выходной размер).

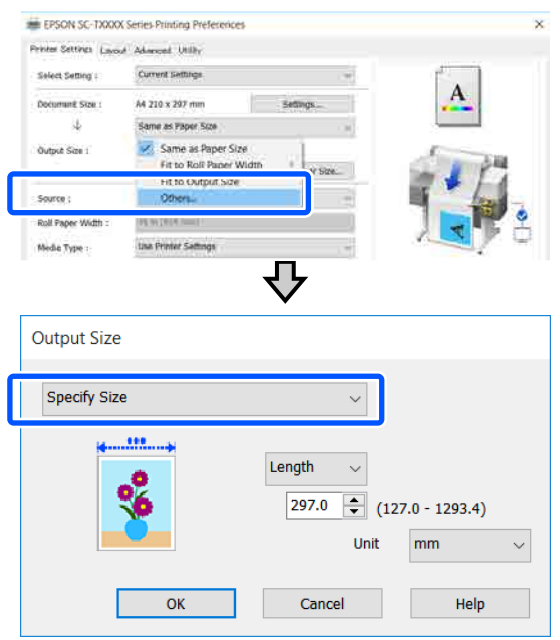

#### **Mac**

Выберите **Specify Size (Укажите размер)**.

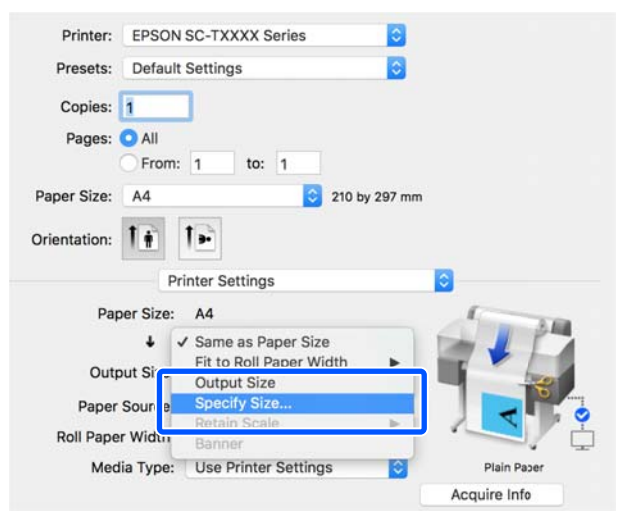

3 Выберите метод указания размера: Width (Ширина), Length (Длина) или Scale to (Изменить масштаб до), затем введите значение соответствующего параметра.

> Изображение печати увеличивается или уменьшается, чтобы соответствовать заданной ширине, длине или масштабу, при этом сохраняется соотношение сторон данных печати.

#### **Windows**

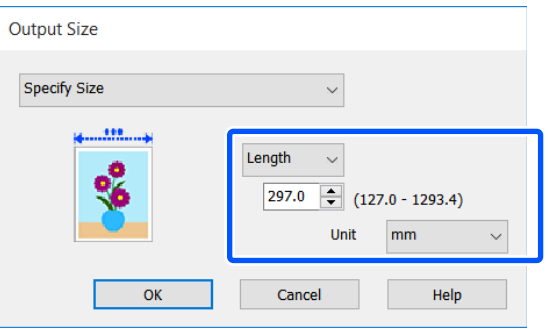

#### **Mac**

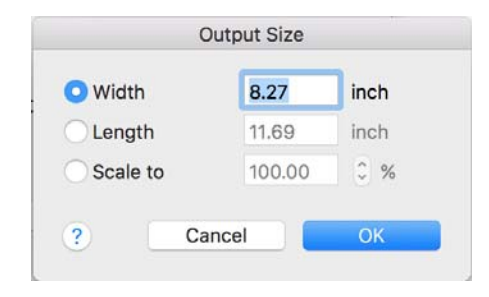

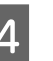

D Проверьте остальные настройки и затем запустите печать.

## <span id="page-70-0"></span>**Печать нестандартных размеров**

Перед печатью с использованием нестандартных размеров, включая вертикальные или горизонтальные плакаты и документы со сторонами одинаковых размеров, сохраните нужный размер бумаги в драйвере принтера. После сохранения размеров в драйвере принтера пользовательские размеры становятся доступными для выбора в диалоговом окне **Page Setup (Параметры страницы)**, а также в других диалоговых окнах приложения, связанных с печатью.

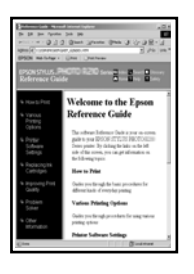

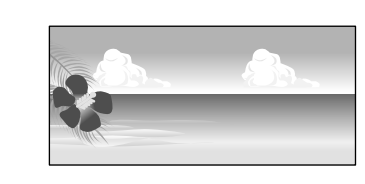

Можно использовать следующие размеры.

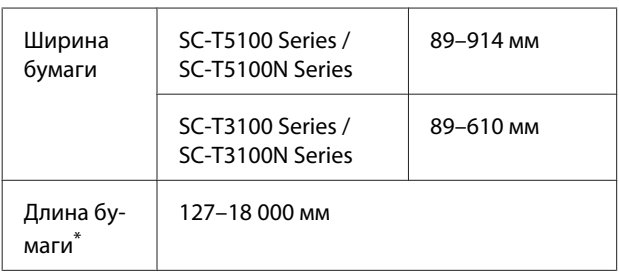

Длина бумаги может быть больше, если используется приложение, поддерживающее печать плакатов. Однако фактический размер бумаги зависит от приложения, бумаги, загруженной в принтер, и используемых компьютерных средств.

#### **Важно!**

- ❏ *Наименьший размер, поддерживаемый принтером, — 89 мм в ширину × 127 мм в длину. Если в драйвере принтера в параметре Custom Paper Size... (Размер нестанд. бумаги...) задается размер меньше этого, обрежьте ненужные поля.*
- ❏ *На компьютере Mac для параметра Custom Paper Sizes (Нестандартные размеры бумаги) можно указать большой размер бумаги, который даже не может быть загружен в этот принтер, однако печать в этом случае не будет выполняться надлежащим образом.*
- ❏ *Доступные размеры бумаги ограничены используемым приложением.*

#### **Установка настроек в Windows**

A Откройте вкладку Printer Settings (Настройки принтера) драйвера принтера из приложения, затем щелкните **Custom Paper Size... (Размер нестанд. бумаги...)**.

Откроется диалоговое окно User-Defined Paper Size (Пользовательский размер бумаги).

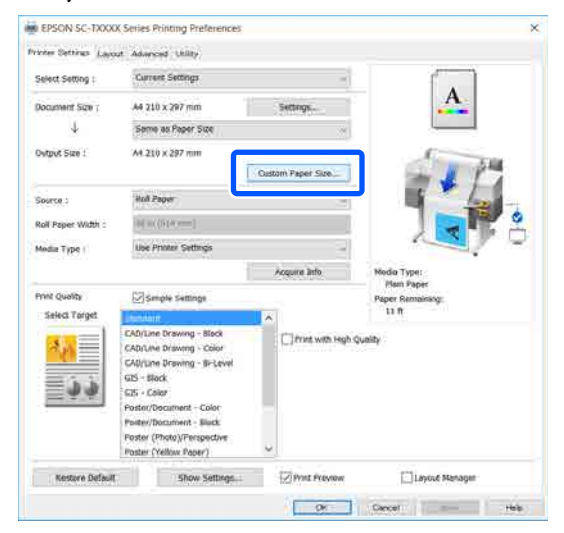

B Задайте размер бумаги для использования в диалоговом окне User-Defined Paper Size (Пользовательский размер бумаги), затем щелкните **Save (Сохранить)**.

❏ Параметр **Paper Size Name (Название размера бумаги)** отображается как размер документа или выходной размер. Задайте понятное имя, например «400 × 500 мм» или «Горизонтальный плакат».

- ❏ Чтобы сразу видеть значения параметров **Paper Width (Ширина бумаги)** и **Paper Height (Длина бумаги)** для стандартного размера, наиболее близко соответствующего необходимому пользовательскому размеру, выберите соответствующее значение параметра **Base Paper Size (Основной размер бумаги)**.
- ❏ Если выбрать соотношение сторон в параметре **Fix Aspect Ratio (Зафиксировать соотношение сторон)** и выбрать значение **Landscape (Пейзаж)** или **Portrait (Книжная)** для параметра **Base (Основа)**, то можно задать размер, указав значение в поле **Paper Width (Ширина бумаги)** или **Paper Height (Длина бумаги)**.

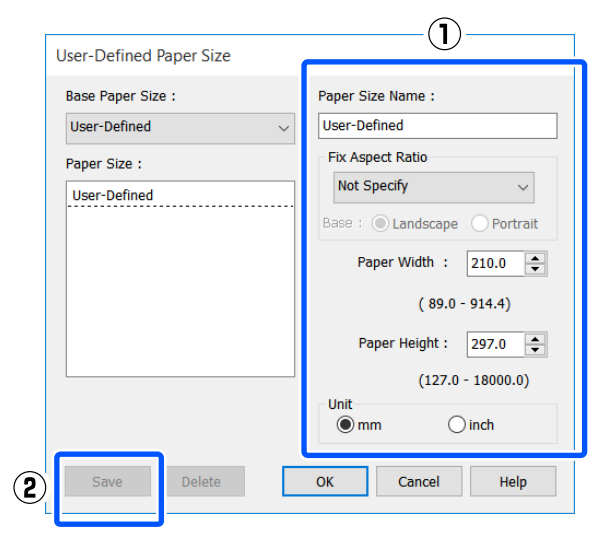

#### *Примечание*

- ❏ *Для изменения сохраненного размера бумаги выберите имя нужного размера из списка слева.*
- ❏ *Для удаления сохраненного размера бумаги выберите название размера бумаги в списке слева и щелкните Delete (Удалить).*
- ❏ *Можно сохранить до 100 пользовательских размеров бумаги.*
- **CON Щелкните ОК**, чтобы закрыть диалоговое окно User-Defined Paper Size (Пользовательский размер бумаги). Также закройте диалоговое окно драйвера принтера.

Регистрация пользовательского размера бумаги теперь завершена.

D Выберите зарегистрированный размер бумаги (например, в настройках размера бумаги используемого приложения), затем создайте данные.

#### *Примечание*

*Если зарегистрированный размер бумаги не отображается в приложении, убедитесь, что он не превышает размеры, поддерживаемые приложением.*

E По завершении создания данных откройте вкладку Printer Settings (Настройки принтера) драйвера принтера в диалоговом окне Print (Печать).

> Зарегистрированный размер бумаги отображается в пункте Paper Size (Размер бумаги) на вкладке Printer Settings (Настройки принтера).

U[«Базовые рабочие процедуры](#page-48-0) [\(Windows\)» на стр. 49](#page-48-0)

**6** Проверьте остальные настройки и затем запустите печать.
#### **Настройки в Mac**

A Откройте экран настройки страницы приложения и убедитесь, что этот принтер выбран в пункте **Printer (Принтер)**, затем выберите **Manage Custom Sizes (Управление пользовательскими размерами)** в меню **Paper Size (Размер бумаги)**.

U[«Базовые рабочие процедуры \(Mac\)» на](#page-55-0) [стр. 56](#page-55-0)

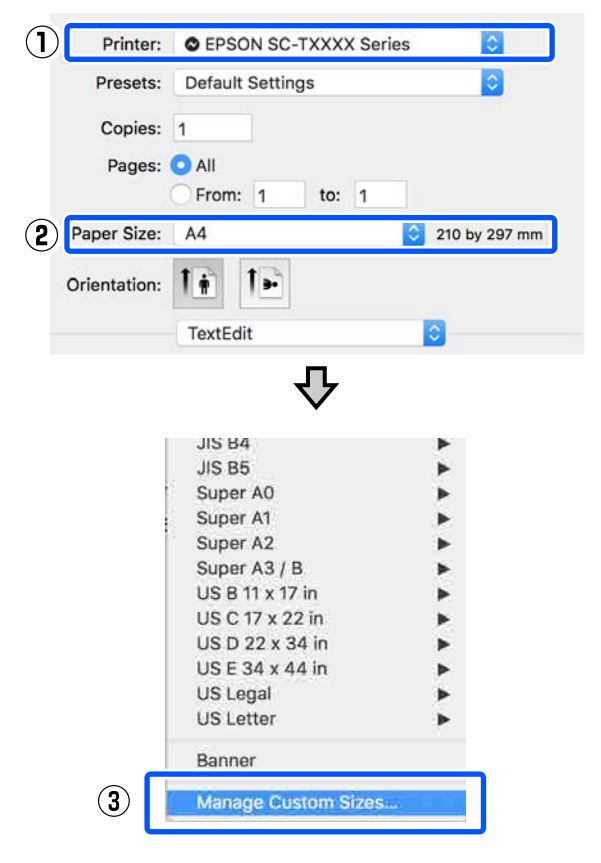

#### *Примечание*

*Если в вашем приложении нет пункта меню настройки страницы, можно настроить размер бумаги, открыв диалоговое окно Print (Печать) в меню Print (Печать).*

B Щелкните **+** и введите название размера бумаги.

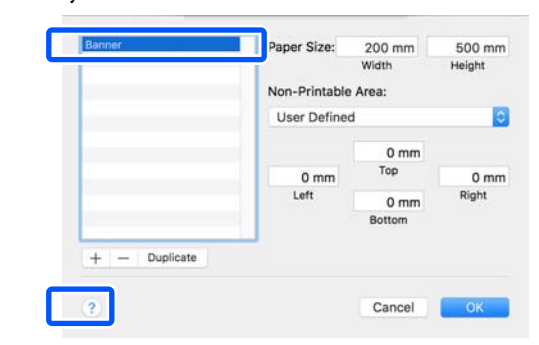

C Введите значения **Width (Ширина)** и **Height (Высота)** для параметра **Paper Size (Размер бумаги)**, введите размеры полей, а затем щелкните **OK**.

> Диапазон размеров бумаги и размеров полей, который может быть указан, незначительно отличается в зависимости от вашей модели принтера и настроек принтера.

#### U[«Область печати» на стр. 177](#page-176-0)

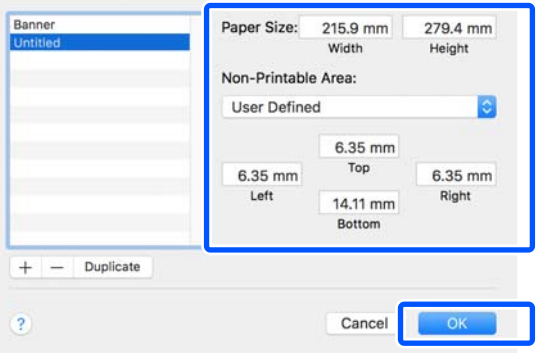

#### *Примечание*

- ❏ *Чтобы изменить сохраненный пользовательский размер, выберите его имя в списке слева.*
- ❏ *Для копирования сохраненного размера бумаги выберите его название в списке в левой части экрана и щелкните Duplicate (Дублировать).*
- ❏ *Для удаления сохраненного размера бумаги выберите его название в списке в левой части экрана и щелкните -.*
- ❏ *Настройка пользовательских размеров бумаги зависит от версии операционной системы. Подробные сведения см. в документации по операционной системе.*

D Щелкните **OK**, чтобы закрыть диалоговое окно Custom Paper Sizes (Пользовательские размеры бумаги). Также закройте диалоговое окно драйвера принтера, щелкнув **Cancel (Отмена)**.

> На этом регистрация пользовательского размера бумаги будет завершена.

E Выберите зарегистрированный размер бумаги (например, в настройках размера бумаги используемого приложения), затем создайте данные.

#### *Примечание*

*Если зарегистрированный размер бумаги не отображается в приложении, убедитесь, что он не превышает размеры, поддерживаемые приложением.*

 $\overline{6}$  По завершении создания данных откройте вкладку Printer Settings (Настройки принтера) драйвера принтера в диалоговом окне Print (Печать).

> Зарегистрированный размер бумаги отображается в пункте Document Size (Размер документа) на вкладке Printer Settings (Настройки принтера).

U[«Базовые рабочие процедуры \(Mac\)» на](#page-55-0) [стр. 56](#page-55-0)

Проверьте остальные настройки и затем запустите печать.

## **Коррекция цветов и печать**

Оптимальный метод нужно выбирать для каждых конкретных условий печати в настройках качества печати драйвера принтера на основе следующих методов цветокоррекции.

- ❏ EPSON Standard (sRGB) (Стандарт EPSON  $(sRGB))$ Оптимизирует палитру sRGB и корректирует цвета.
- ❏ Business Graphics (Деловая графика) Выполняет цветокоррекцию для увеличения резкости изображений на основе пространства sRGB.
- ❏ Line Drawing (Линейный рисунок) Оптимизирует цветокоррекцию для линейных чертежей путем обработки границ между линиями и фона как прерывистых границ.
- ❏ GIS (ГИС)

Оптимизирует качество печати топографических карт и других данных географических информационных систем (ГИС).

❏ ICM

Управляет цветами для соотнесения цветов в данных изображения с цветами в отпечатке (только для Windows).

U[«Печать с использованием функции](#page-78-0) [управления цветом» на стр. 79](#page-78-0)

❏ Off (No Color Adjustment) (Выкл (Без цветокоррекции))

Цветокоррекция не выполняется драйвером принтера. Выберите, если управление цветами должно осуществляться приложением. U[«Печать с использованием функции](#page-78-0) [управления цветом» на стр. 79](#page-78-0)

Если снять флажок **Simple Settings (Простые настройки)**, можно узнать, какой из перечисленных выше методов цветокоррекции используется. **Standard (Стандартный)** для **Select Target (Выбр. цел. ус.)** — это самая подходящая настройка для выбранного в настоящее время типа бумаги.

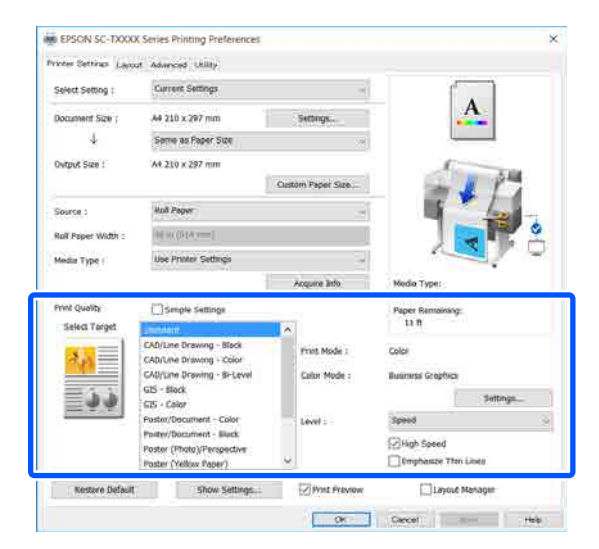

Нажатие кнопки **Settings... (Настройки...)** позволяет, к примеру, точно настраивать значения Gamma (Гамма), Brightness (Яркость), Contrast (Контрастность), Saturation (Насыщенность) и цветовой баланс.

Используйте данную функцию, когда используемое приложение не имеет встроенной функции коррекции цветов.

#### *Примечание*

*Доступные параметры цветокоррекции отличаются от операционной системы и типа используемой бумаги.*

Если необходимо самостоятельно выбрать метод цветокоррекции, выберите **Custom (Настройка)** в самом низу списка условий печати.

#### **Установка настроек в Windows**

A При использовании приложений со встроенной функцией управления цветом производите цветокоррекцию в этих приложениях.

При работе в приложениях без встроенной функции управления цветом начинайте с шага 2.

В зависимости от типа используемого приложения задайте настройки в соответствии с приведенной ниже таблицей.

Adobe Photoshop CS3 или выше Adobe Photoshop Elements 6 или выше Adobe Photoshop Lightroom 1 или выше

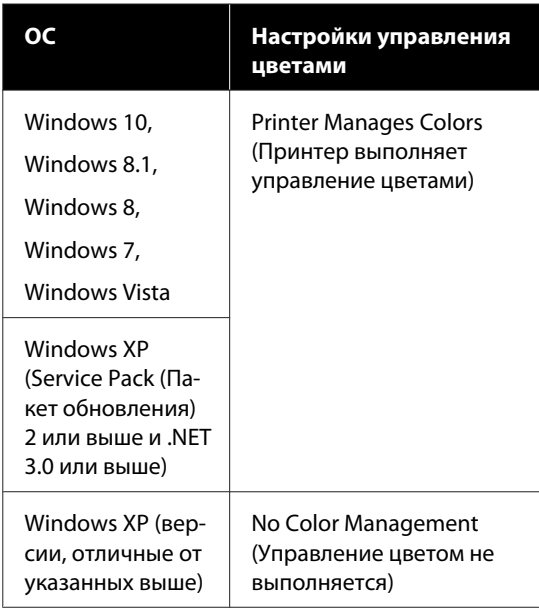

При работе с другими приложениями выберите **No Color Management (Управление цветом не выполняется)**.

#### *Примечание*

*Сведения о поддерживаемых платформах см. на веб-сайте, посвященном рассматриваемому приложению.*

Настройка примера для Adobe Photoshop CC Откройте диалоговое окно **Print (Печать)**.

Выберите **Color Management (Управление цветами)**, выберите **Printer Manages Colors (Принтер выполняет управление цветами)** для параметра **Color Handling (Обращение с цветами)**, а затем щелкните **Print (Печать)**.

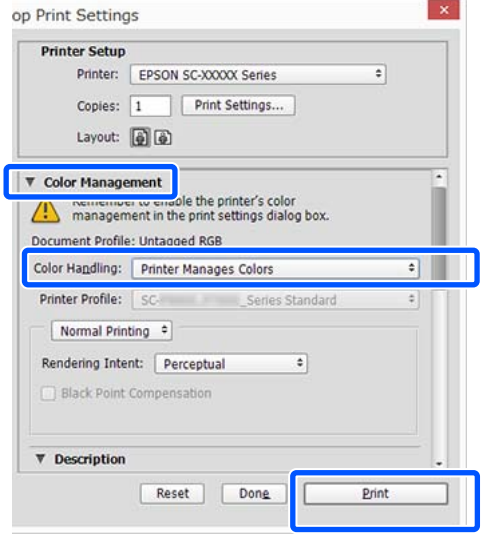

**P Откройте вкладку Printer Settings** (Настройки принтера) драйвера принтера, а затем снимите флажок **Simple Settings (Простые настройки)** в области **Print Quality (Качество печати)**.

> U[«Базовые рабочие процедуры](#page-48-0) [\(Windows\)» на стр. 49](#page-48-0)

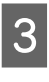

З Выберите нужные условия печати. Если необходимо самостоятельно выбрать метод цветокоррекции, выберите **Custom (Настройка)** в самом низу списка.

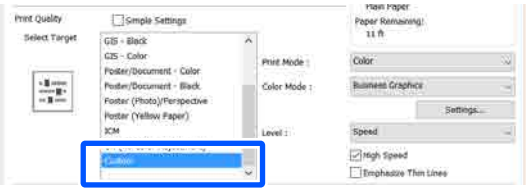

Если для выбранных условий печати выбран  $\boldsymbol{\varLambda}$ параметр Custom (Настройка), выберите настройки цвета и метода цветокоррекции.

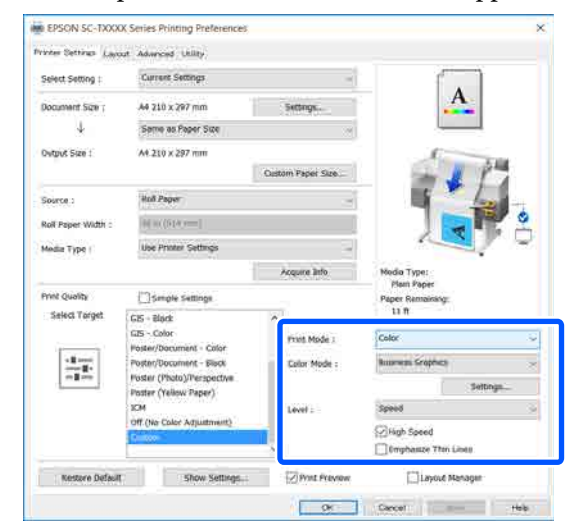

Если необходимо, щелкните Settings... 5 (Настройки...), затем измените элементы, такие как Gamma (Гамма), Brightness (Яркость), Contrast (Контрастность), Saturation (Насыщенность) и цветовой баланс.

> Подробную информацию по каждому из параметров см. в справке по драйверу принтера.

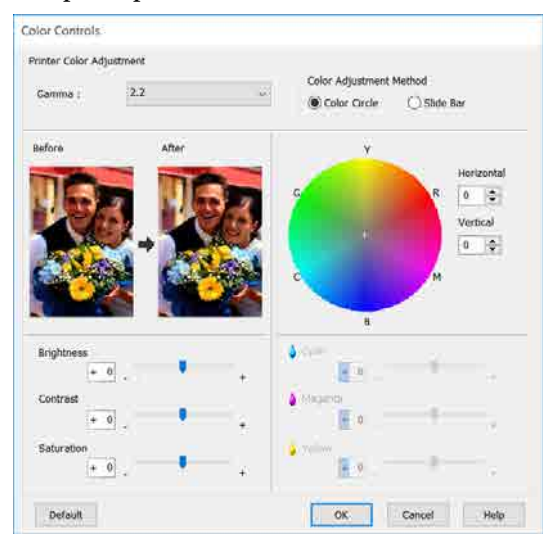

#### Примечание

Вы можете настроить нужную степень цветокоррекции, контролируя изменения в окне предпросмотра, расположенном в левой части экрана. Кроме того, можно выбрать режим Color Circle (Цветовой круг) или Slide Bar (Ползунки) для Color Adjustment Method (Способ выравнивания цветов) и точно настроить баланс цветов.

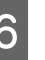

 $\overline{\mathbf{1}}$ 

Проверьте остальные настройки и затем запустите печать.

#### Настройки в Мас

При использовании приложений со встроенной функцией управления цветом производите цветокоррекцию в этих приложениях.

При работе в приложениях без встроенной функции управления цветом начинайте с шага 2.

При использовании следующих приложений задайте для режима управления цветами значение Printer Manages Colors (Принтер выполняет управление цветами).

Adobe Photoshop CS3 или выше Adobe Photoshop Elements 6 или выше Adobe Photoshop Lightroom 1 или выше

При работе с другими приложениями выберите No Color Management (Управление цветом не выполняется).

#### Примечание

Сведения о поддерживаемых платформах см. на веб-сайте, посвященном рассматриваемому приложению.

Настройка примера для Adobe Photoshop CC Откройте диалоговое окно Print (Печать).

Выберите **Color Management (Управление цветами)**, выберите **Printer Manages Colors (Принтер выполняет управление цветами)** для параметра **Color Handling (Обращение с цветами)**, а затем щелкните **Print (Печать)**.

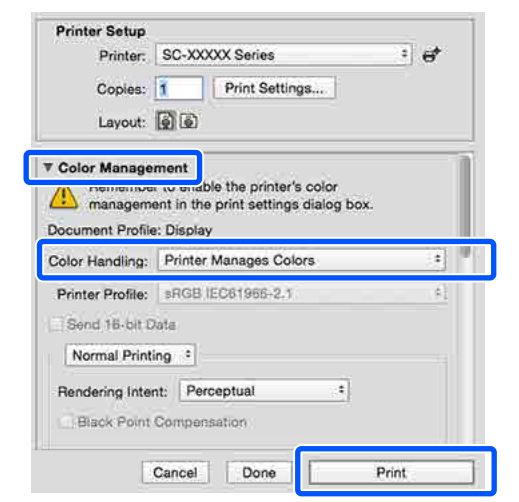

**2** Откройте диалоговое окно Print (Печать).

U[«Базовые рабочие процедуры \(Mac\)» на](#page-55-0) [стр. 56](#page-55-0)

В данном списке выберите **Color Matching (Совпадение цветов)**, затем щелкните **EPSON Color Controls (Цветокоррекция EPSON)**.

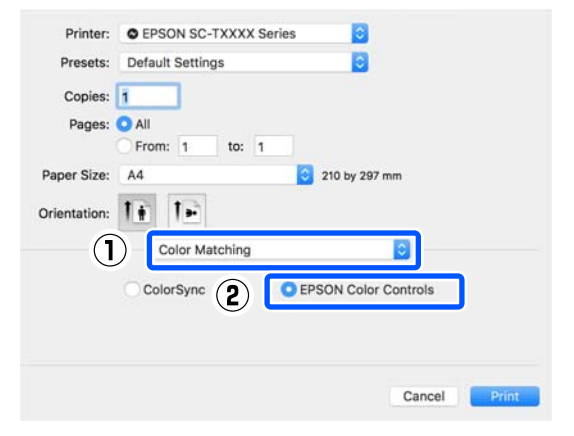

#### *Примечание*

*Функция EPSON Color Controls (Цветокоррекция EPSON) не будет доступной в следующих приложениях, если был пропущен шаг 1.*

- ❏ *Adobe Photoshop CS3 или выше*
- ❏ *Adobe Photoshop Lightroom 1 или выше*
- ❏ *Adobe Photoshop Elements 6 или выше*

D Выберите в списке **Printer Settings (Настройки принтера)** и снимите флажок **Simple Settings (Простые настройки)** в области **Print Quality (Качество печати)**.

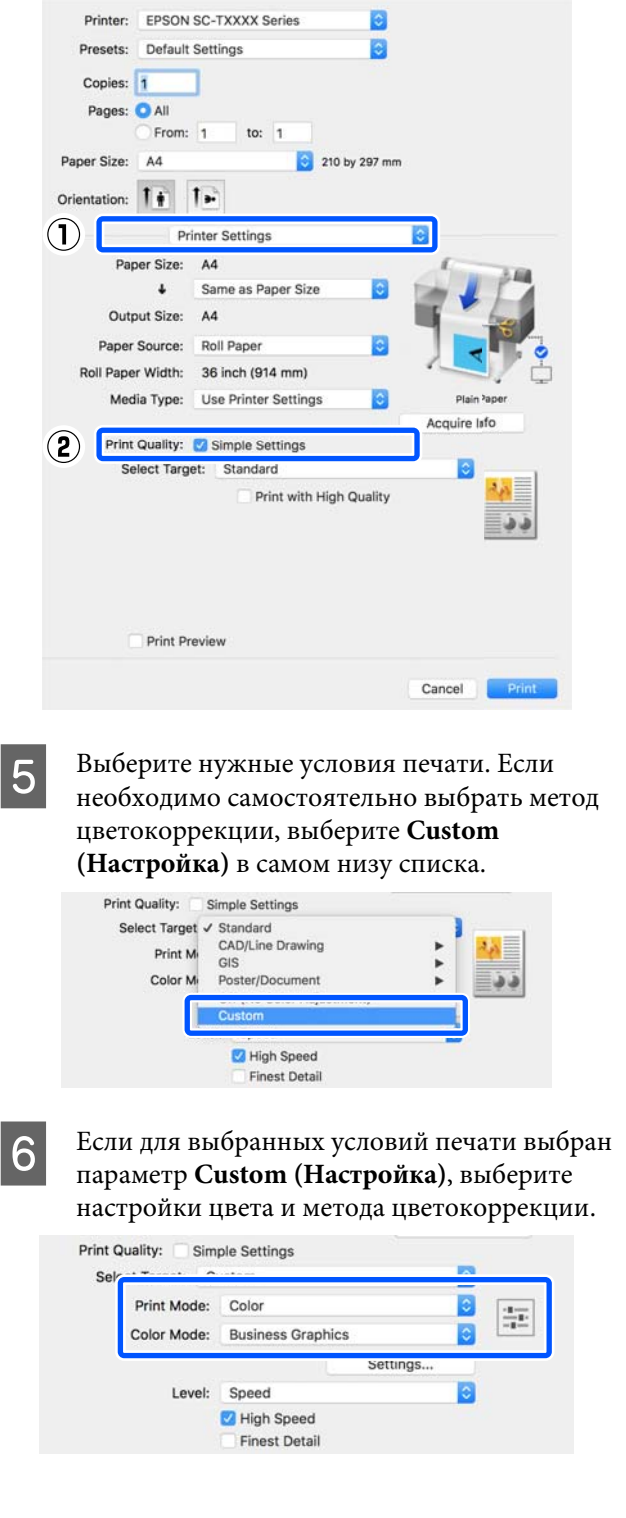

<span id="page-78-0"></span>Если необходимо, щелкните Settings... (Настройки...), затем измените элементы, такие как Gamma (Гамма), Brightness (Яркость), Contrast (Контрастность), Saturation (Насыщенность) и цветовой баланс.

Подробную информацию по каждому из параметров см. в справке по драйверу принтера.

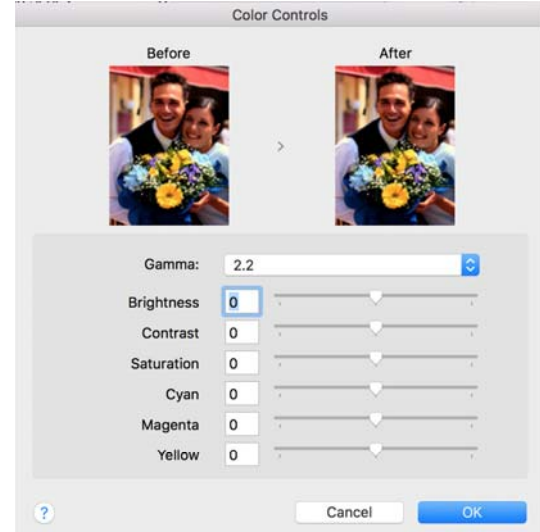

Проверьте остальные настройки и затем запустите печать.

## Печать с использованием функции управления **ЦВетом**

### О функции управления цветом

Одно и то же изображение — оригинальное и отображаемое (на экране, отпечатке) — может выглядеть по-разному, и получившийся отпечаток может выглядеть не так, как выглядит изображение на экране монитора. Это происходит из-за разницы в характеристиках между устройствами ввода, такими как сканеры или цифровые фотокамеры, фиксирующими поступающие к ним данные, и устройствами вывода, такими как мониторы или принтеры, воспроизводящими принятые цифровые данные (цвета полученных изображений). Система управления цветом предназначена для устранения разницы между характеристиками конвертации цветов в устройствах ввода и вывода. Система управления цветом входит в состав таких операционных систем, как Windows и Mac OS, в дополнение к приложениям обработки изображений. В Windows и Mac OS X входят системы управления цветом ICM и ColorSync соответственно.

Для достижения соответствия цветовых характеристик между устройствами в системах управления цветом используются файлы, описывающие цветовые пространства устройств, называемые цветовым профилем. (Данные файлы также называются профилями ICC.) Профиль устройства ввода называется входным профилем (или профилем источника), а профиль устройства вывода, например принтера, называется профилем принтера (или профилем вывода). Для каждого типа носителей в принтере драйвера подготовлен свой профиль.

Области цветовой конвертации в устройствах ввода и области цветового воспроизведения в устройствах вывода различаются. В результате образуются области несовпадений, даже когда для сопоставления и корректировки цветов используются специальные профили. В связи с этим, помимо профилей, система управления цветом также производит указание условий преобразования областей несовпадений в параметре intent. Название и тип данного преобразования различаются в зависимости от того, какая система управления цветом используется.

При работающей функции управления цветом между устройством ввода и принтером вы не можете обеспечить соответствие цветов между результатами печати и данными печати, отображаемыми на экране монитора. Для того чтобы обеспечить такое соответствие, необходимо также обеспечить работу функции управления цветом между устройством ввода и экраном монитора.

### Настройки управления цветами при печати

Вы можете производить печать с использованием функции управления цветом через драйвер принтера двумя приведенными ниже способами.

Выберите лучший метод в соответствии с используемым приложением, средой операционной системы, целями печати и т. д.

#### Настройка работы системы управления цветом в приложениях

Данный метод используется при выполнении печати из приложений, поддерживающих систему управления цветом. Все процессы управления цветом выполняются системой управления цветом приложения. Данный метод полезно использовать, когда необходимо получить одинаковые результаты работы системы управления цветом (результаты печати) при работе в различных средах операционных систем.

#### $\mathcal{F}$  «Настройка работы системы управления цветом в приложениях» на стр. 82

#### Настройка управления цветами из драйвера принтера

Драйвер принтера использует систему управления цветом текущей операционной системы и выполняет все процессы управления цветом. Вы можете настроить управление цветом в драйвере принтера следующими двумя способами.

 $\Box$  Host ICM (Windows)/ColorSync (Mac OS X) Используйте данный способ при выполнении печати из приложений, поддерживающих систему управления цветом. Данный способ эффективен, когда требуется получить одинаковые результаты печати при работе в различных приложениях под управлением одной операционной системы.

T «Печать с использованием функции управления цветом Host ICM (в Windows)» на стр. 83

T «Печать с использованием функции управления цветом ColorSync (в Mac)» на стр. 85

❏ Driver ICM (Драйвер ICM) (только в Windows) Используйте данный способ при выполнении печати из приложений, не поддерживающих функцию управления цветом. U[«Печать с использованием функции](#page-84-0) [управления цветом Driver ICM \(только для](#page-84-0) [Windows\)» на стр. 85](#page-84-0)

### **Установка профилей**

Настройки входных профилей, профилей принтера и целей (методов обеспечения соответствия) различаются в зависимости от того, какой из трех типов печати с использованием функции управления цветом используется, т. к. данные системы работают по-разному. Это происходит потому, что степень использования управления цветом у разных систем различается. Выполните настройки в драйвере принтера или в используемом приложении в соответствии с представленной ниже таблицей.

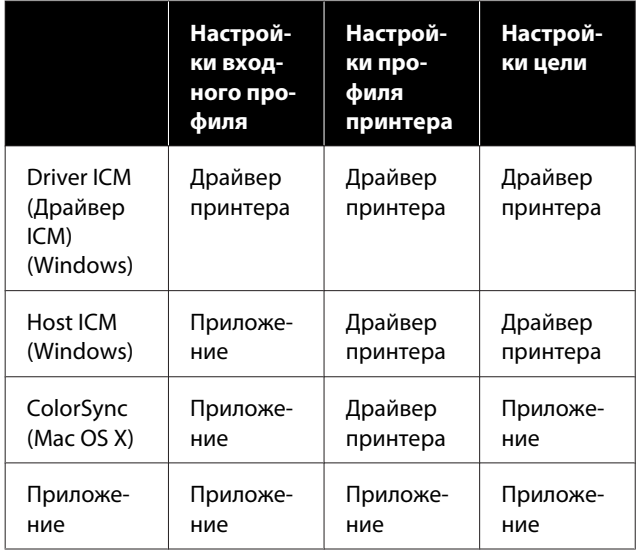

В драйвере принтера установлены профили (для каждого из используемых типов бумаги), необходимые для работы системы управления цветом. Вы можете выбрать нужный профиль в диалоговом окне драйвера принтера.

Вы можете выбрать нужный профиль в диалоговом окне драйвера принтера.

U[«Печать с использованием функции](#page-84-0) [управления цветом Driver ICM \(только для](#page-84-0) [Windows\)» на стр. 85](#page-84-0)

U[«Печать с использованием функции](#page-82-0) [управления цветом Host ICM \(в Windows\)» на](#page-82-0) [стр. 83](#page-82-0)

U[«Печать с использованием функции](#page-84-0) [управления цветом ColorSync \(в Mac\)» на стр. 85](#page-84-0)

U[«Настройка работы системы управления](#page-81-0) [цветом в приложениях» на стр. 82](#page-81-0)

## <span id="page-81-0"></span>**Настройка работы системы управления цветом в приложениях**

В данном случае печать производится из приложений с функцией управления цветом. Выполните настройки управления цветами в приложении и отключите функцию управления цветом в драйвере принтера.

A Выполнение настроек управления цветом в приложениях.

Настройка примера для Adobe Photoshop CC

Откройте диалоговое окно **Print (Печать)**.

Выберите **Color Management (Управление цветами)**, выберите **Photoshop Manages Colors (Принтер выполняет управление цветами)** в разделе **Color Handling (Обращение с цветами)**, затем выберите **Printer Profile (Профиль принтера)** и **Rendering Intent (Схема цветопередачи)**, а затем щелкните **Print (Печать)**.

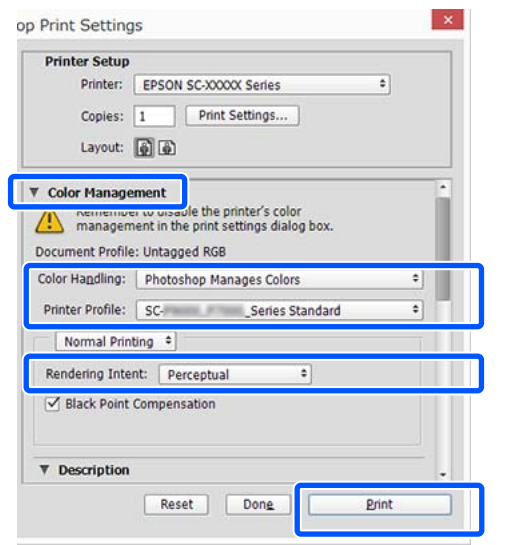

B Вызовите окно настроек драйвера принтера в Windows или окно Print (Печать) в Mac.

> Выполните настройки параметров драйвера принтера.

#### **В Windows**

U[«Базовые рабочие процедуры](#page-48-0) [\(Windows\)» на стр. 49](#page-48-0)

#### **В Mac**

U[«Базовые рабочие процедуры \(Mac\)» на](#page-55-0) [стр. 56](#page-55-0)

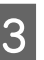

З Отключите управление цветом.

#### **В Windows**

Снимите флажок **Simple Settings (Простые настройки)** в области Print Quality (Качество печати) вкладки **Printer Settings (Настройки принтера)** и выберите значение **Off (No Color Adjustment) (Выкл (Без цветокоррекции))** в списке условий печати.

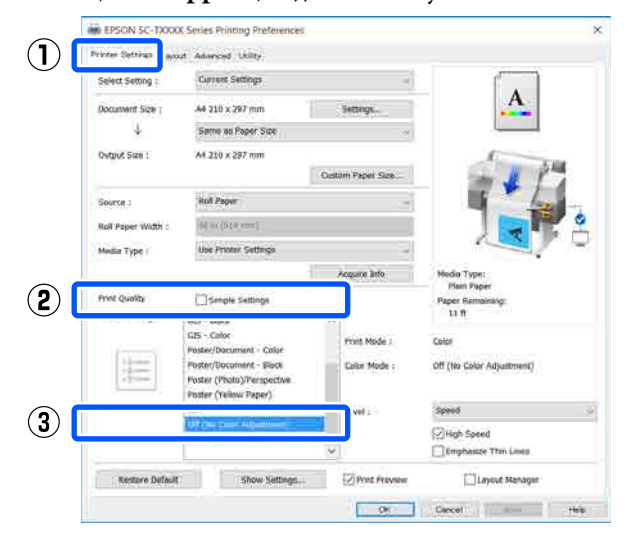

#### *Примечание*

*В Windows 7, Windows Vista и Windows XP (с Service Pack (Пакет обновления) 2 и выше и .NET 3.0) параметр Off (No Color Adjustment) (Выкл (Без цветокоррекции)) выбирается автоматически.*

#### <span id="page-82-0"></span>**В Mac**

Выберите **Printer Settings (Настройки принтера)** в списке и снимите флажок **Simple Settings (Простые настройки)** в области качества печати, затем выберите **Off (No Color Adjustment) (Выкл (Без цветокоррекции))** в списке условий печати.

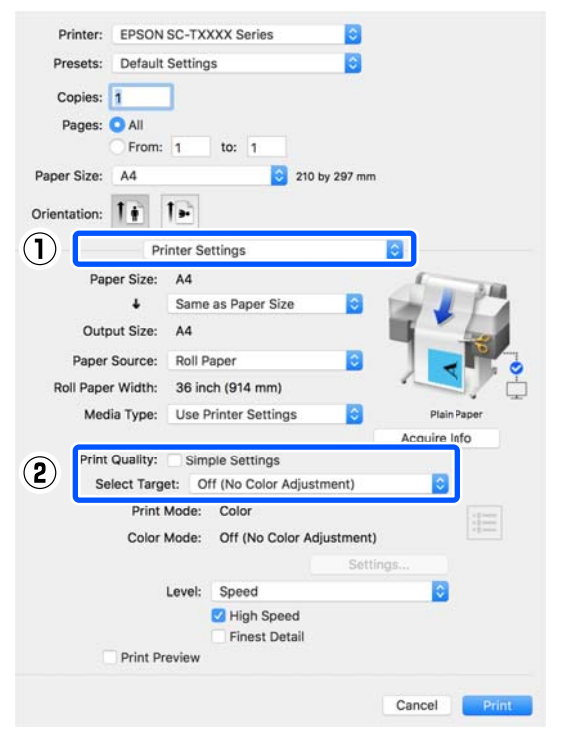

Проверьте остальные настройки и затем запустите печать.

### **Настройка управления цветами из драйвера принтера**

### **Печать с использованием функции управления цветом Host ICM (в Windows)**

Используйте файлы изображений со встроенным входным профилем. Также приложение должно поддерживать ICM.

A Выполните настройки управления цветами в приложении.

В зависимости от типа используемого приложения задайте настройки в соответствии с приведенной ниже таблицей.

Adobe Photoshop CS3 или выше Adobe Photoshop Elements 6.0 или более поздней версии

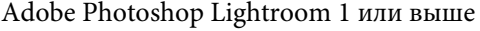

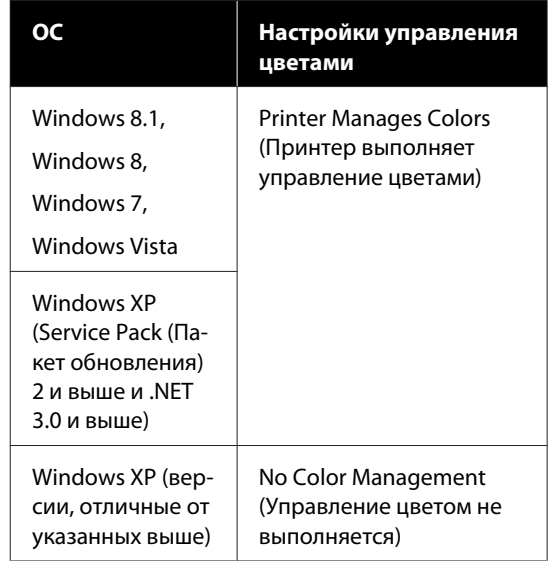

При работе с другими приложениями выберите **No Color Management (Управление цветом не выполняется)**.

#### *Примечание*

*Сведения о поддерживаемых платформах см. на веб-сайте, посвященном рассматриваемому приложению.*

Настройка примера для Adobe Photoshop CC

Откройте диалоговое окно **Print (Печать)**.

Выберите **Color Management (Управление цветами)**, выберите **Printer Manages Colors (Принтер выполняет управление цветами)** для параметра **Color Handling (Обращение с цветами)**, а затем щелкните **Print (Печать)**.

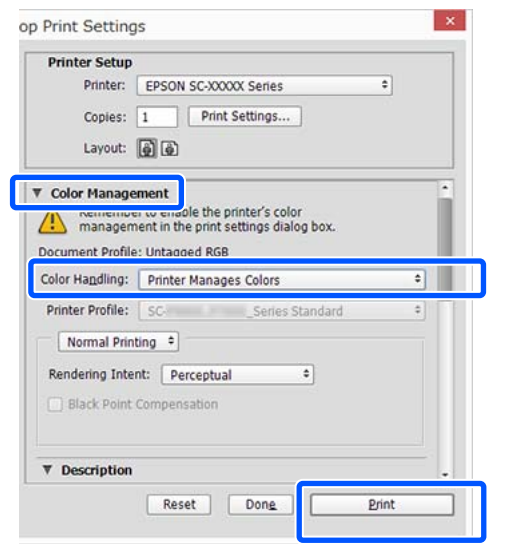

При работе в приложении без встроенной функции управления цветом начинайте с шага 2.

B Снимите флажок **Simple Settings (Простые настройки)** в области Print Quality (Качество печати) на вкладке **Printer Settings (Настройки принтера)** драйвера принтера, затем выберите **ICM** в списке Select Target (Выбр. цел. ус.).

#### U[«Базовые рабочие процедуры](#page-48-0) [\(Windows\)» на стр. 49](#page-48-0)

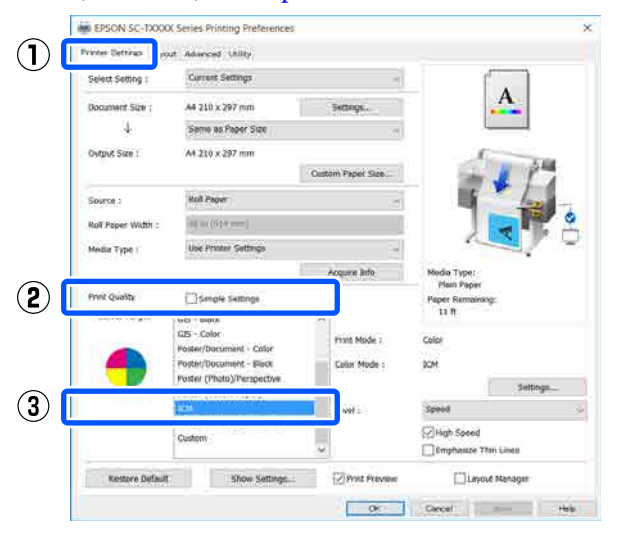

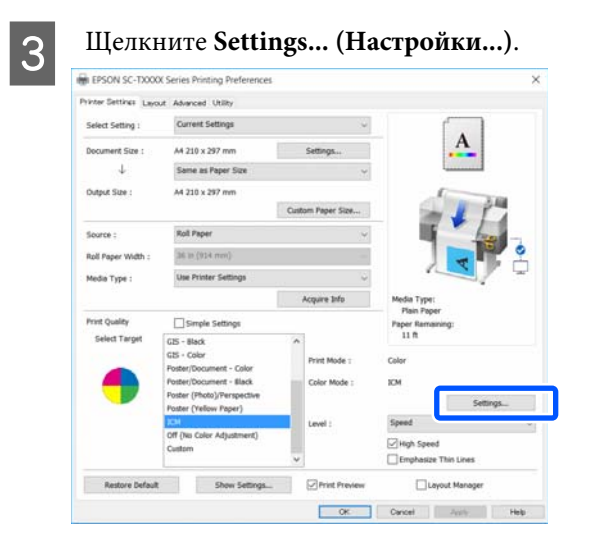

#### D Выберите **Host ICM** для параметра **ICM Mode (Режим ICM)**.

Дополнительные сведения см. в справке по драйверу принтера.

Профиль печати, соответствующий **Media Type (Тип носителя)**\* , выбранному на вкладке **Printer Settings (Настройки принтера)**, задается автоматически и отображается в разделе **Printer Profile Description (Описание профиля принтера)**.

Чтобы изменить профиль, установите флажок **Show all profiles (Показать все профили)**.

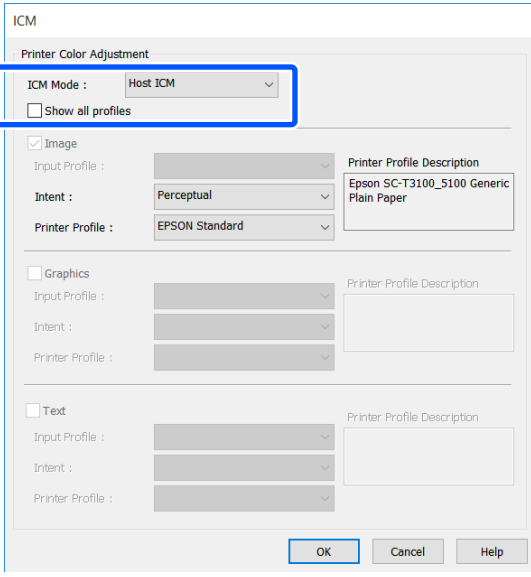

<span id="page-84-0"></span>\* Если поле Source (Источник) выбрано на вкладке Printer Settings (Настройки принтера), тип бумаги, заданный на принтере, устанавливается автоматически. Media Type (Тип носителя) становится Use Printer Settings (Использовать настройки принтера), а название типа бумаги отображается справа.

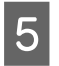

Проверьте остальные настройки и затем запустите печать.

### Печать с использованием функции управления цветом ColorSync (в Mac)

Используйте файлы изображений со встроенным входным профилем. Также приложение должно поддерживать ColorSync.

#### Примечание

Некоторые приложения могут не поддерживать функцию управления цветом ColorSync.

Отключите функции управления цветом в приложении.

Откройте диалоговое окно Print (Печать).

<u> Д</u> «Базовые рабочие процедуры (Мас)» на стр. 56

В списке выберите Color Matching 3 (Управление цветом) и затем щелкните ColorSync.

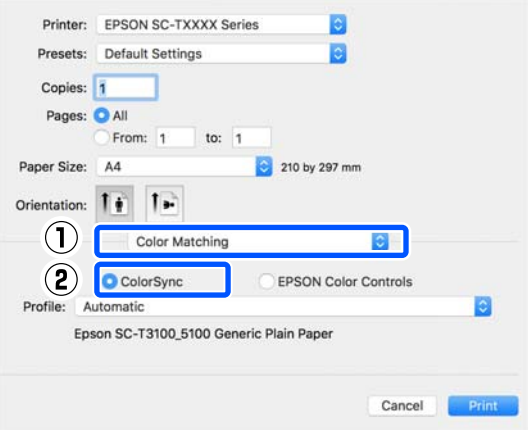

Профиль принтера, соответствующий выбранному в настоящее время типу бумаги<sup>\*</sup>, выбирается автоматически и отображается в нижней части области профиля. Чтобы изменить его, выберите нужный профиль в раскрывающемся меню Profile (Профиль).

\* Он задается на экране, который можно вызвать, нажав Printer Settings (Настройки принтера) в списке. Если выбран пункт Source (Источник), тип бумаги, заданный на принтере, определяется автоматически и отображается параметр Use Printer Settings (Использовать настройки принтера). Название типа бумаги отображается в правой части окна.

 $\overline{\mathbf{A}}$ 

Проверьте остальные настройки и затем запустите печать.

### Печать с использованием функции управления цветом Driver ICM (только для Windows)

Для управления цветами драйвер принтера использует встроенные профили. Вы можете использовать один из двух следующих методов цветокоррекции.

- Driver ICM (Basic) (Драйвер ICM (Главный)) Укажите один тип профиля и цели для обработки изображения.
- Driver ICM (Advanced) (Драйвер ICM (Расширенный)) Драйвер принтера разделяет данные изображения на области: Image (Изображение), Graphics (Графика) и Text (Текст). Укажите другой профиль и другую цель для каждой из трех областей.

#### При работе в приложениях со встроенной функцией управления цветом

Перед установкой настроек драйвера принтера задайте настройки обработки цветов в приложении.

В зависимости от типа используемого приложения задайте настройки в соответствии с приведенной ниже таблицей.

Adobe Photoshop CS3 или выше Adobe Photoshop Elements 6.0 или более поздней версии

Adobe Photoshop Lightroom 1 или выше

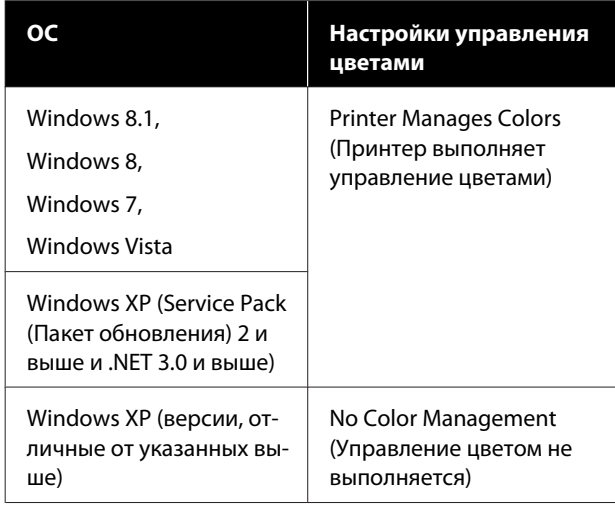

При работе с другими приложениями выберите **No Color Management (Управление цветом не выполняется)**.

#### *Примечание*

*Сведения о поддерживаемых платформах см. на веб-сайте, посвященном рассматриваемому приложению.*

Настройка примера для Adobe Photoshop CC

Откройте диалоговое окно **Print (Печать)**.

Выберите **Color Management (Управление цветами)**, выберите **Printer Manages Colors (Принтер выполняет управление цветами)** для параметра **Color Handling (Обращение с цветами)**, а затем щелкните **Print (Печать)**.

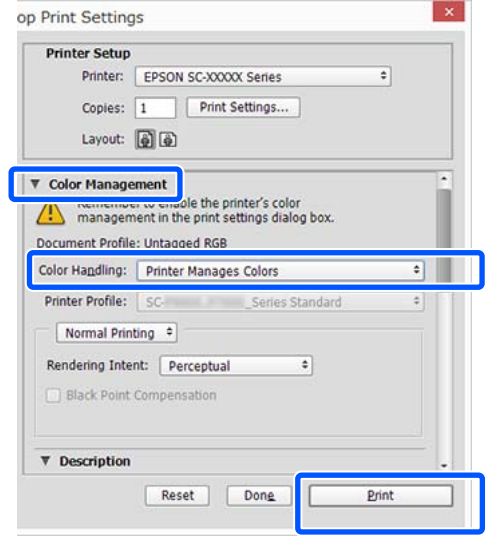

A Снимите флажок **Simple Settings (Простые настройки)** в области Print Quality (Качество печати) на вкладке **Printer Settings (Настройки принтера)** драйвера принтера, затем выберите **ICM** в списке Select Target (Выбр. цел. ус.).

#### U[«Базовые рабочие процедуры](#page-48-0) [\(Windows\)» на стр. 49](#page-48-0)

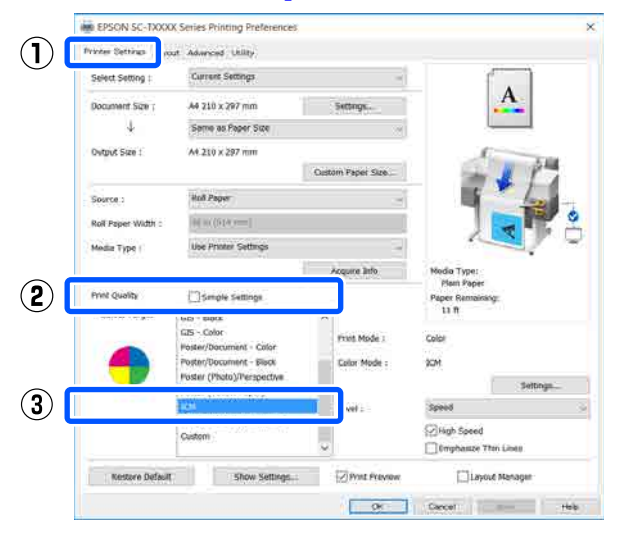

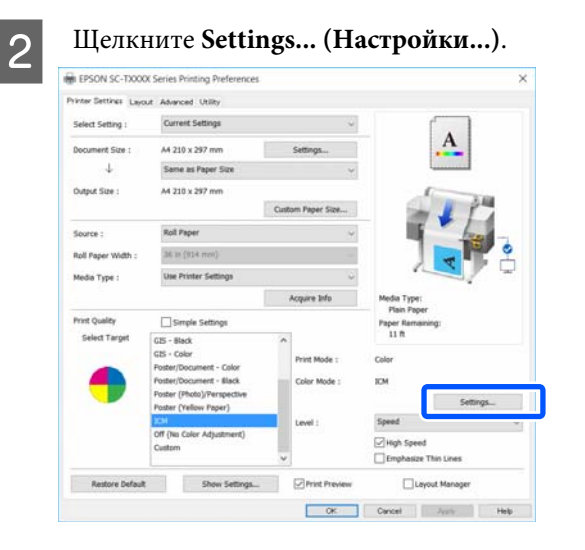

Выберите значение Driver ICM (Basic) (Драйвер ICM (Главный)) или Driver ICM (Advanced) (Драйвер ICM (Расширенный)) для параметра ICM Mode (Режим ICM) диалогового окна ICM.

3

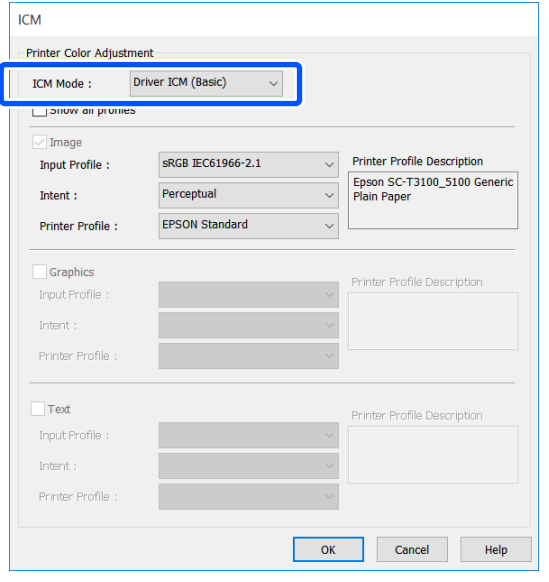

Если выбрано значение Driver ICM (Advanced) (Драйвер ICM (Расширенный)), вы можете указать профиль и цель для всех данных изображений, таких как фотографии, графики и текстовые данные.

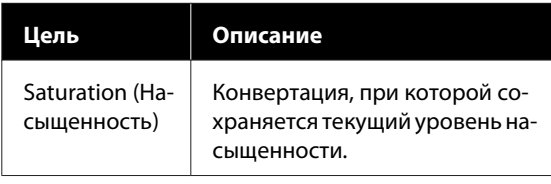

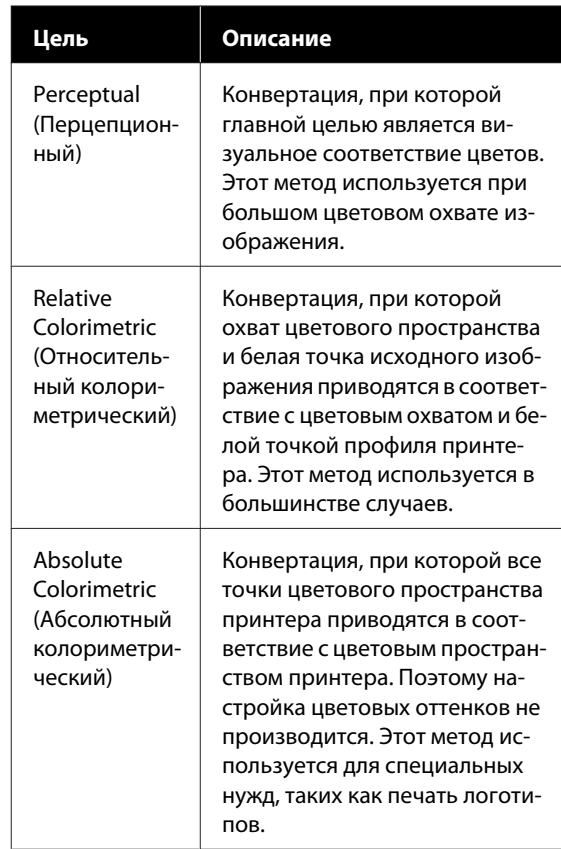

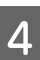

Проверьте остальные настройки и затем запустите печать.

## <span id="page-87-0"></span>**Многостраничная печать (N-up (Страниц на листе) (Страниц на листе))**

Две или четыре последовательных страницы можно напечатать на одной.

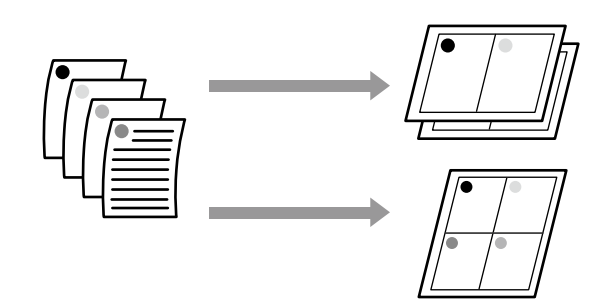

#### **Установка настроек в Windows**

#### *Примечание*

*В Windows можно использовать функцию Reduce/ Enlarge (Уменьшить/Увеличить) (вписать в страницу), чтобы печатать данные на бумаге различных размеров.*

U*[«Печать нестандартных размеров» на](#page-70-0) [стр. 71](#page-70-0)*

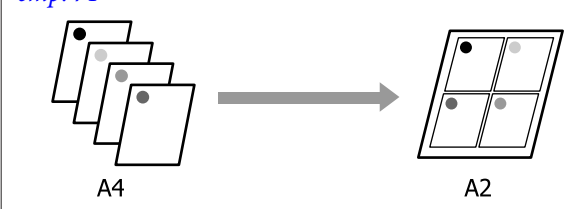

A Откройте вкладку Layout (Макет) драйвера принтера и установите флажок **Page Layout (Макет)**. Затем выберите **N-up (Страниц на листе)** и нажмите кнопку **Settings (Настройки)**.

U[«Базовые рабочие процедуры](#page-48-0) [\(Windows\)» на стр. 49](#page-48-0)

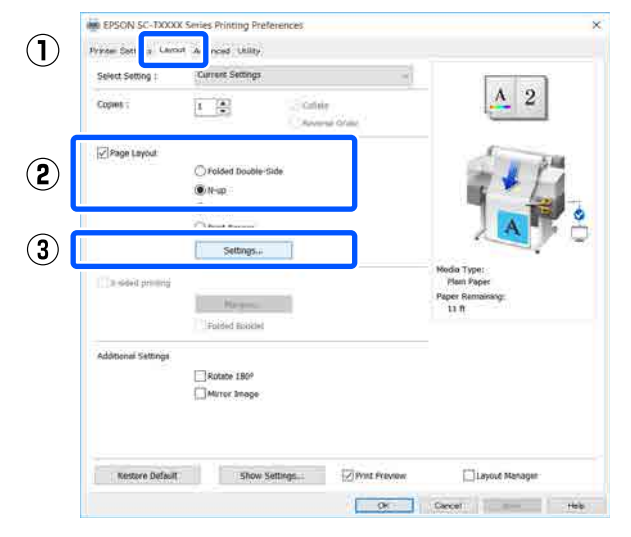

**2** Задайте значения **Number of pages per sheet (Количество страниц на одном листе)** и **Page Order (Порядок печати)** в диалоговом окне Print Layout (Макет печати).

> Если установлен флажок **Print page frames (Печатать рамки страниц)**, каждая страница на листе будет распечатана в рамке.

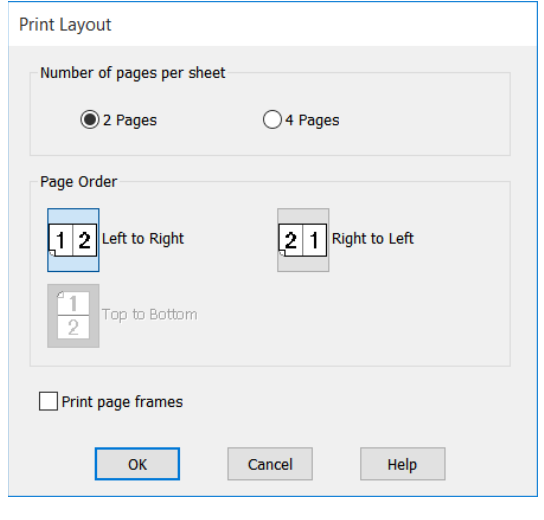

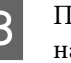

C Проверьте остальные настройки, затем начните печать.

#### **Настройки в Mac**

Откройте диалоговое окно Print (Печать), выберите **Layout (Макет)** в списке и укажите количество страниц на одном листе и другие параметры.

#### U[«Базовые рабочие процедуры \(Mac\)» на](#page-55-0) [стр. 56](#page-55-0)

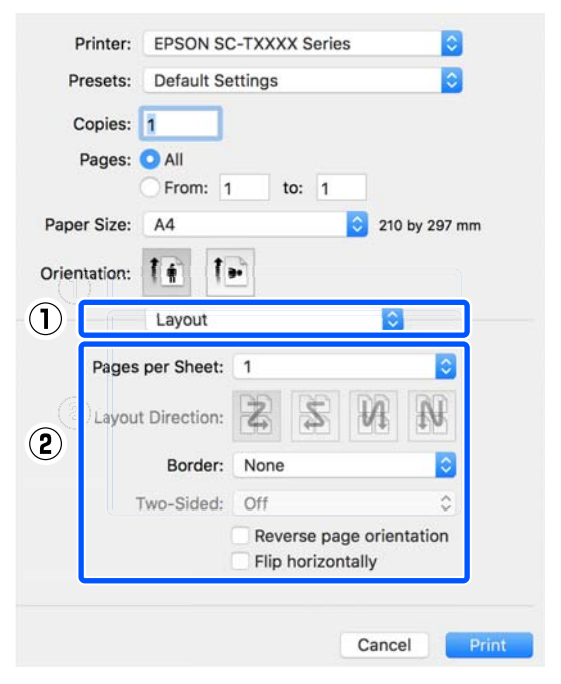

#### *Примечание*

*Вы можете распечатывать каждую страницу на листе в рамке, используя функцию Border (Граница).*

Проверьте остальные настройки, затем начните печать.

## **Ручная двусторонняя печать (только в Windows)**

Эта функция включена только в том случае, если в качестве значения параметра Source (Источник) выбрано Auto Sheet Feeder (Самонаклад для подачи листов). Функция недоступна, если выбрано значение Roll Paper (Рулонная бумага) или Sheet (Лист).

Эта функция позволяет печатать на обеих сторонах, переворачивая бумагу после завершения печати на четных страницах, после чего выполняется печать нечетных.

### **Примечания по использованию двусторонней печати**

При двусторонней печати учтите следующее.

- ❏ Используйте бумагу, поддерживающую двустороннюю печать.
- ❏ В зависимости от типа используемой бумаги и типа данных, выводимых на печать, чернила могут просочиться через бумагу.
- ❏ Непрерывная двусторонняя печать может привести к ухудшению качества печати или замятию бумаги. Если качество печати ухудшается, уменьшите плотность чернил в драйвере принтера или печатайте по одному листу за раз.
- ❏ Если двусторонняя печать выполняется непрерывно, внутренняя часть принтера может запачкаться чернилами. Если на бумаге после печати остаются следы от роликов, выполните очистку.

U[«Материалы, напечатанные](#page-161-0) [из автоподатчика листов, получаются](#page-161-0) [смазанными» на стр. 162](#page-161-0)

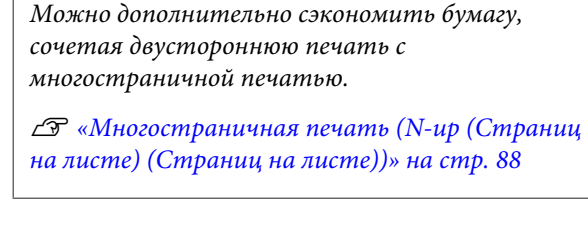

*Примечание*

### **Установка настроек печати**

A Загрузите бумагу в автоподатчик листов.

U[«Загрузка бумаги в автоподатчик](#page-36-0) [листов» на стр. 37](#page-36-0)

**2** Перейдите на вкладку Printer Settings (Настройки принтера) в драйвере принтера и выберите значение **Auto Sheet Feeder (Самонаклад для подачи листов)** для параметра Source (Источник).

> U[«Базовые рабочие процедуры](#page-48-0) [\(Windows\)» на стр. 49](#page-48-0)

**3** Откройте вкладку Layout (Макет) драйвера принтера и установите флажок **2-sided printing (2-сторонняя печать)**.

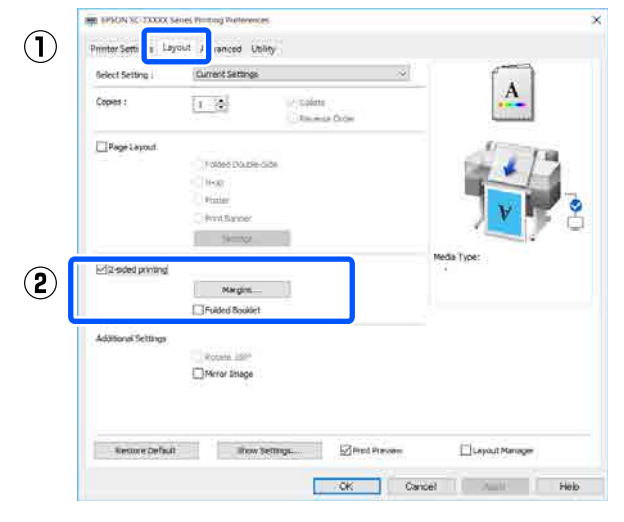

#### *Примечание*

❏ *Если щелкнуть Margin Setting (Настройка полей), то можно задать значения параметров Binding Edge (Переплет) и Binding Margin (Поле переплета). Заданная ширина поля переплета и фактический результат печати могут различаться в зависимости от используемого приложения, поэтому рекомендуется выполнить пробную печать.*

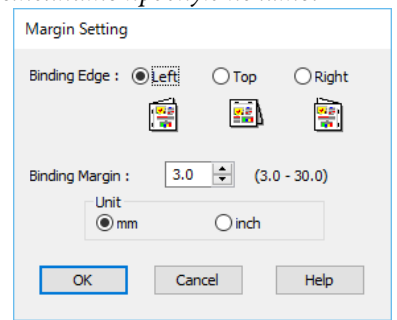

❏ *Установка флажка Folded Booklet (Буклет) включает печать буклета. В примере, показанном ниже, страницы, которые находятся внутри, когда лист сложен пополам (страницы 2, 3, 6, 7, 10 и 11), распечатываются первыми.*

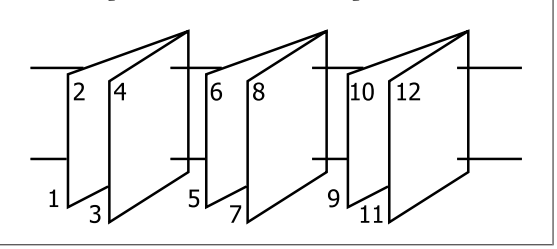

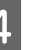

Проверьте остальные настройки и затем запустите печать.

 $\overline{5}$  При отображении экрана с инструкциями после завершения печати нечетных страниц снова загрузите бумагу, следуя инструкциям на экране, затем нажмите **Resume (Печать)**.

## **Сложенная двусторонняя печать (только в Windows)**

Две последовательные страницы можно напечатать на одном листе. Вторая страница поворачивается на 180° и печатается рядом с первой страницей, что позволяет согнуть бумагу для создания документа с данными, напечатанными на обеих сторонах документа.

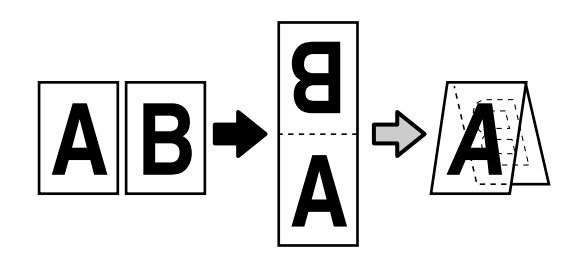

A Откройте вкладку Layout (Макет) драйвера принтера и установите флажок **Page Layout (Макет)**. Затем выберите **Folded Double-Side (Сложенный двусторонний)** и нажмите кнопку **Settings... (Настройки...)**.

#### U[«Базовые рабочие процедуры](#page-48-0) [\(Windows\)» на стр. 49](#page-48-0)

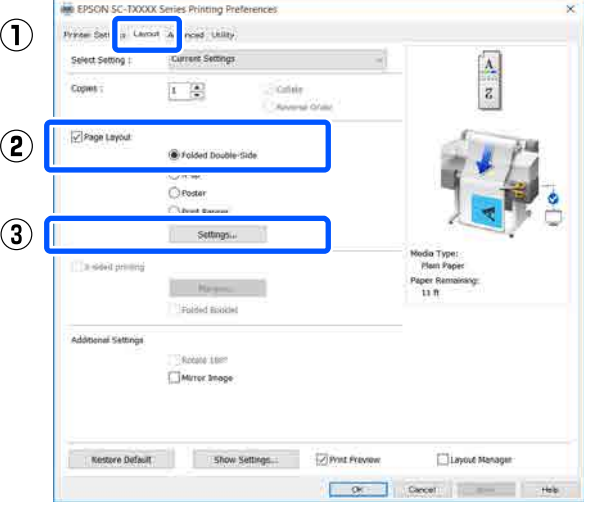

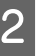

B Задайте значения **Binding Edge (Переплет)** и **Binding Margin (Поле переплета)** в диалоговом окне Folded Double-Side Setting (Настройка «Сложенный двусторонний»).

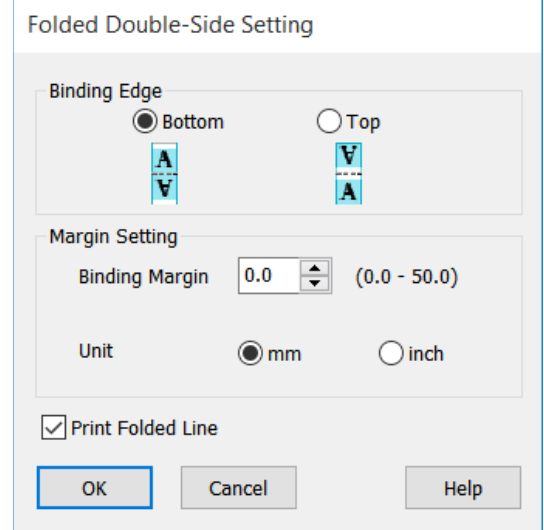

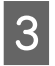

C Проверьте остальные настройки и затем запустите печать.

## **Печать плакатов (только в Windows)**

Отдельную страницу можно напечатать на нескольких листах. Затем эти листы могут быть склеены вместе для формирования больших плакатов (превышающих оригинальный размер не более чем в 16 раз).

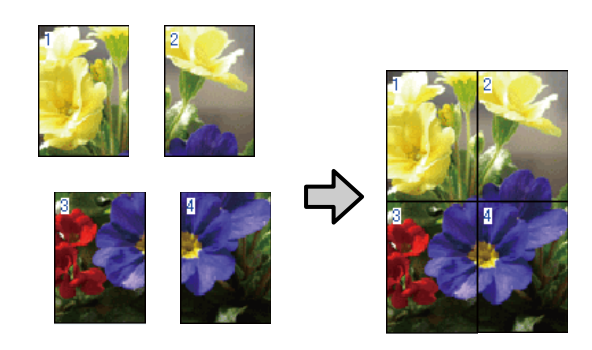

A Откройте вкладку Layout (Макет) драйвера принтера и установите флажок **Page Layout (Макет)**. Затем выберите **Poster (Плакат)** и нажмите кнопку **Settings... (Настройки...)**.

#### U[«Базовые рабочие процедуры](#page-48-0) [\(Windows\)» на стр. 49](#page-48-0)

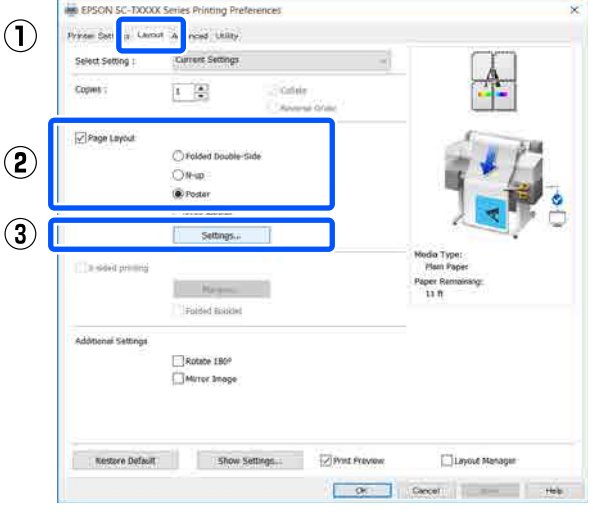

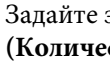

**B** Задайте значение **Number of panels**<br>(Количество панелей) в лиздеревоз **ство панелей)** в диалоговом окне Poster (Плакат).

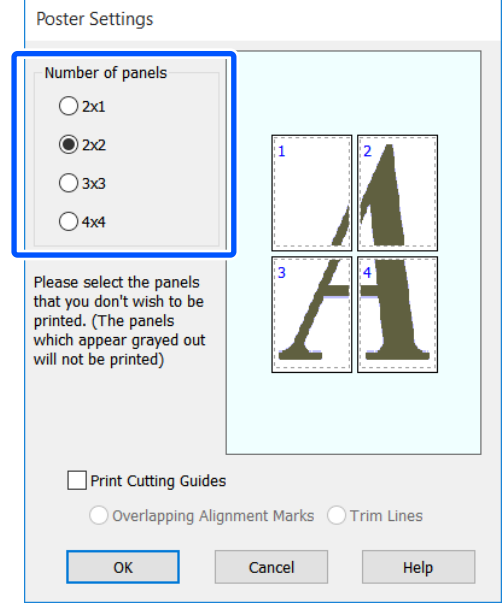

C Если необходимо напечатать отметки, которые будут служить ориентиром при соединении фрагментов, напечатанных с помощью функции печати плаката, установите флажок **Print Cutting Guides (Печать направляющих)**.

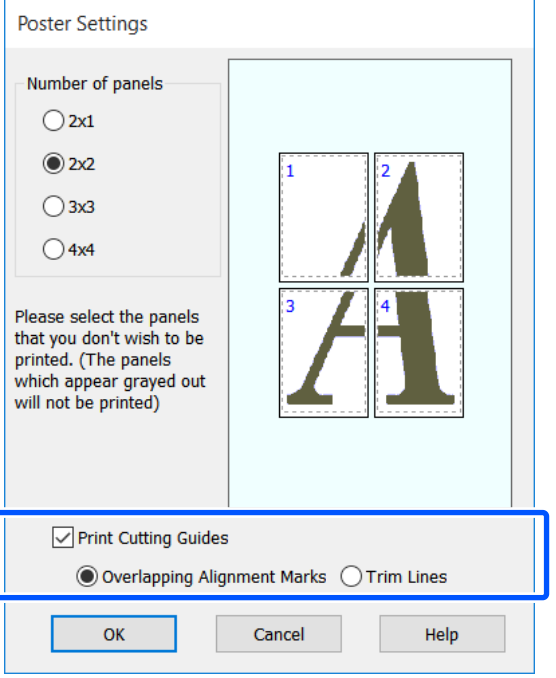

#### **Overlapping Alignment Marks (Метки перекрытия и выравнивания)**

Печатаются направляющие для соединения бумаги с наложением. Конечный размер будет меньше только в областях наложения.

#### **Print page frames (Печатать рамки страниц)**

Печатаются рамки для соединения бумаги без наложения.

D Проверьте остальные настройки и затем запустите печать.

#### **Соединение листов плаката при многостраничной печати**

Если выбран параметр **Overlapping Alignment Marks (Метки перекрытия и выравнивания)**, на каждом листе будут печататься направляющие склеивания (обозначаемые линиями, проведенными через метки X и вокруг них).

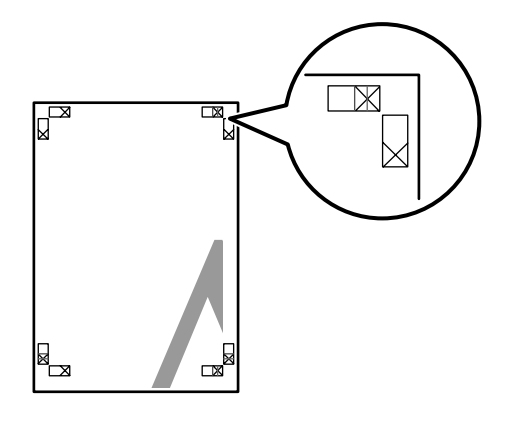

#### *Примечание*

*Если выходные материалы печатаются в цвете, направляющие для склеивания будут печататься синим цветом, а направляющие для обрезки красным; если печать черно-белая, все направляющие будут напечатаны черным цветом.* В следующем разделе описывается склеивание четырех листов.

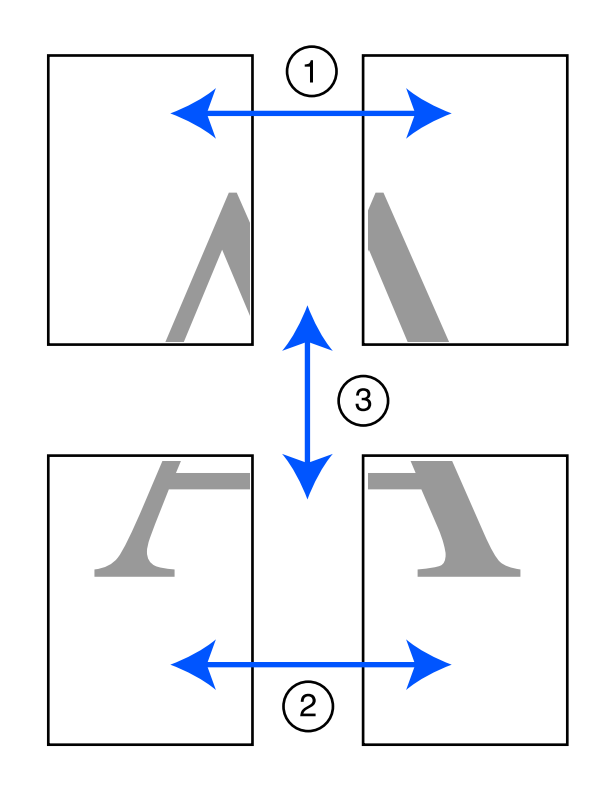

A Подготовьте два верхних листа и уберите лишнюю бумагу с левого листа, отрезав вдоль линии, соединяющей две направляющих для склеивания (центры меток X).

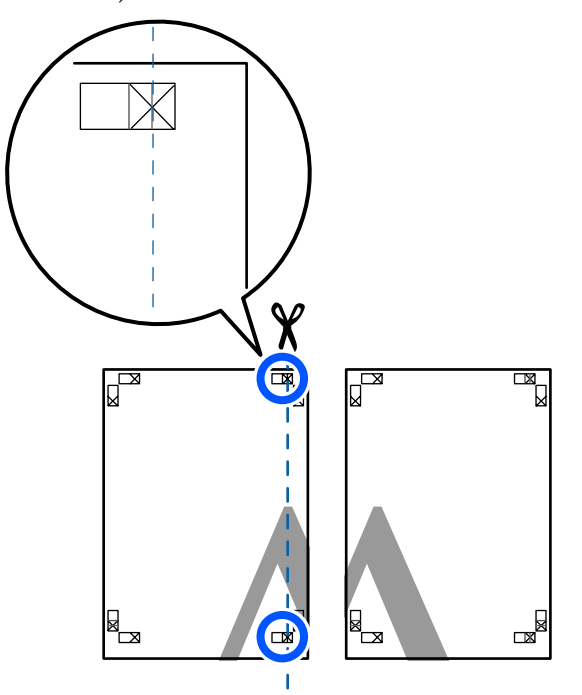

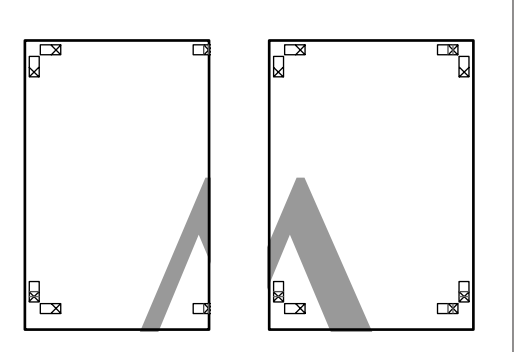

В Положите верхний левый лист сверху верхнего правого листа. Расположите листы отметками Х так, как показано на иллюстрации, и временно склейте листы клейкой лентой с тыльной стороны.

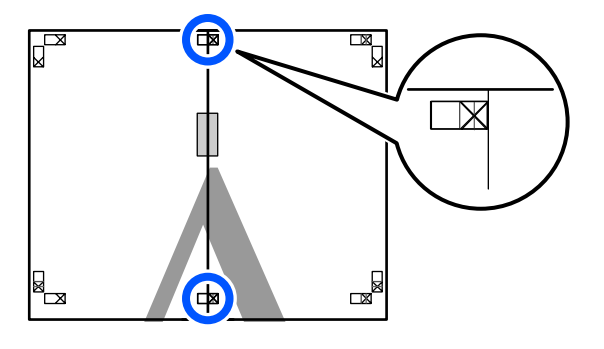

C Наложив один лист на другой, обрежьте излишки бумаги вдоль линии, соединяющей две направляющих для обрезки (линии слева от меток X).

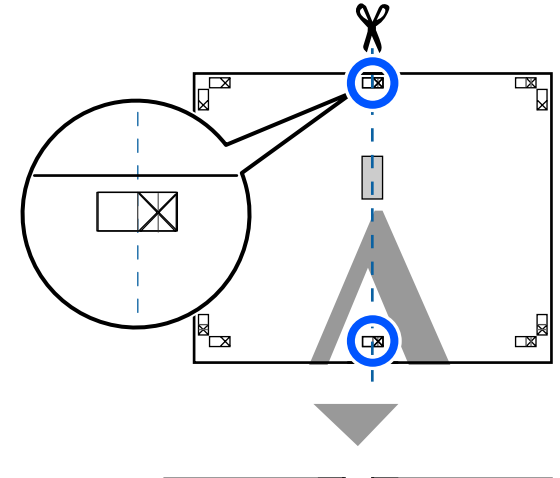

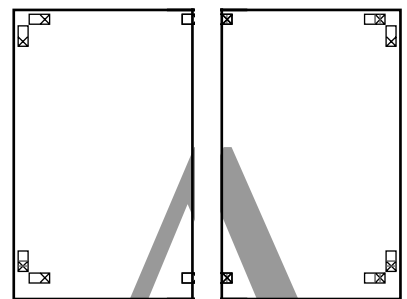

- 
- Д Снова сложите два листа.

С помощью клейкой ленты склейте листы с тыльной стороны.

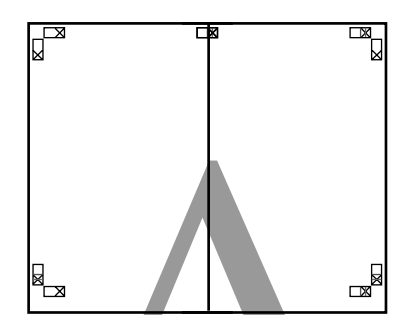

листов.

E Повторите шаги с 1 по 4 для двух нижних

Б Подрежьте нижнюю часть верхних листов вдоль линии, соединяющей две направляющих (линии над метками X).

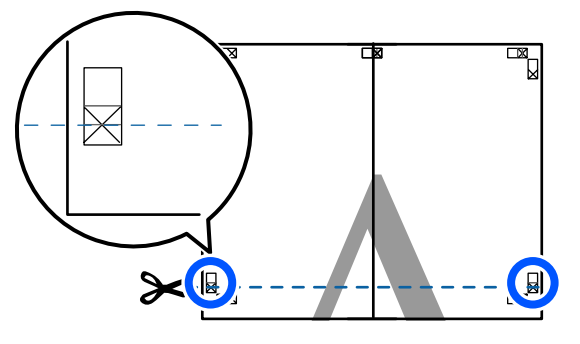

**ГОЛОЖИТЕ ВЕРХНИЕ ЛИСТЫ СВЕРХУ НИЖНИХ** листов. Расположите листы отметками Х так, как показано на иллюстрации, и временно склейте листы клейкой лентой с тыльной стороны.

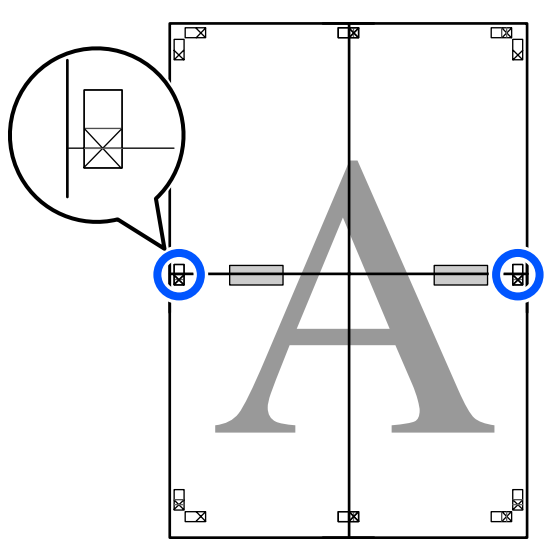

8 Наложив один лист на другой, обрежьте излишки бумаги вдоль линии, соединяющей две направляющих для обрезки (линии над метками X).

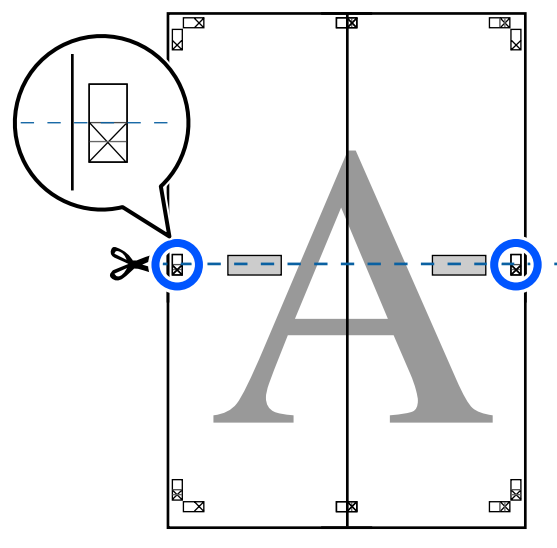

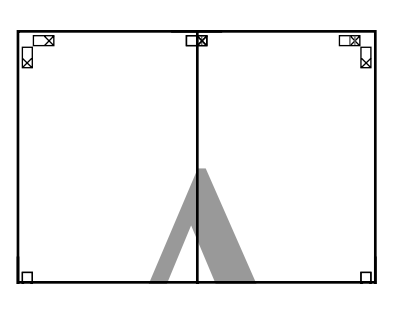

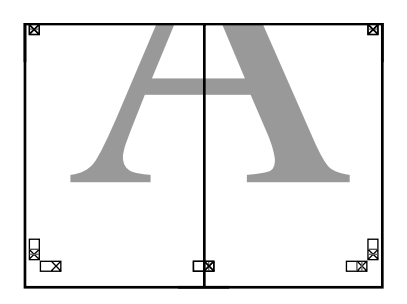

I Соедините верхние и нижние листы вместе. С помощью клейкой ленты склейте листы с

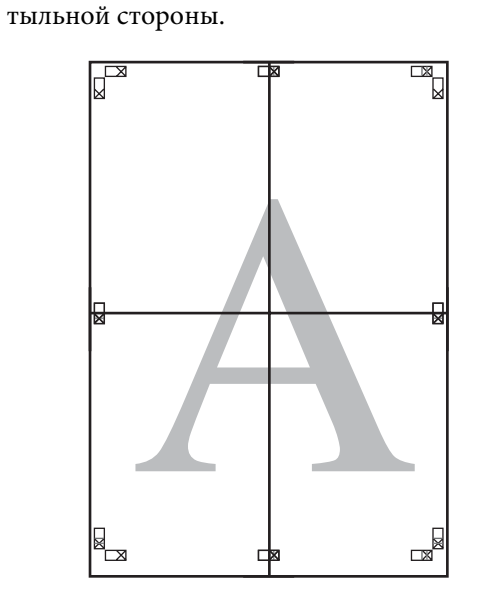

10 После склеивания всех листов обрежьте поля вдоль линий для обрезки (за пределами меток X).

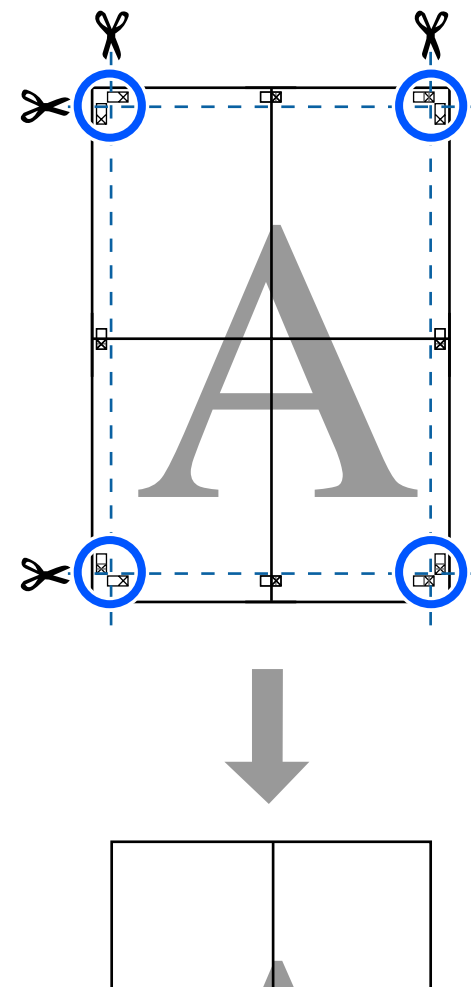

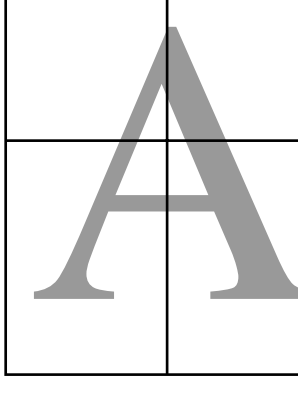

## **Печать нескольких документов (Layout Manager (Диспетчер макета)) (только для Windows)**

Документы, созданные в различных приложениях, могут быть напечатаны вместе благодаря использованию макета, выбираемого пользователем. Это позволяет повысить скорость печати и сэкономить бумагу.

#### **Пример макета для нескольких документов**

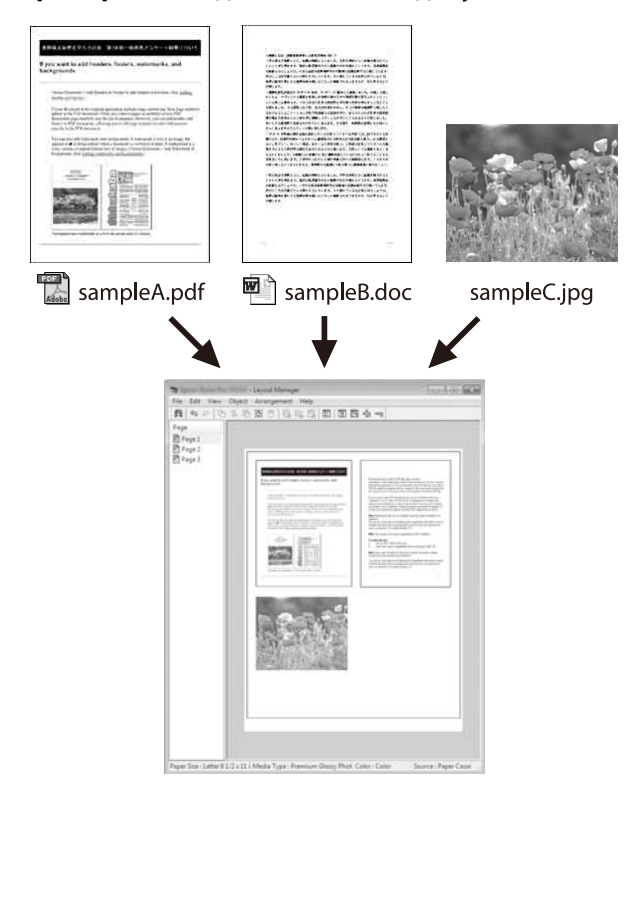

#### **Пример свободного вертикального/ горизонтального макета**

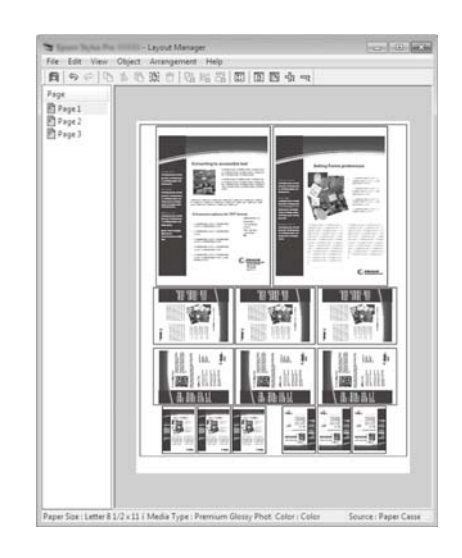

### **Установка настроек печати**

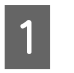

A Откройте файл для печати в используемом приложении.

B Установите флажок **Layout Manager (Диспетчер макета)** на вкладке Printer Settings (Настройки принтера) драйвера принтера и убедитесь, что размер, заданный в приложении, отображается в пункте Document Size (Размер документа).

#### U[«Базовые рабочие процедуры](#page-48-0) [\(Windows\)» на стр. 49](#page-48-0)

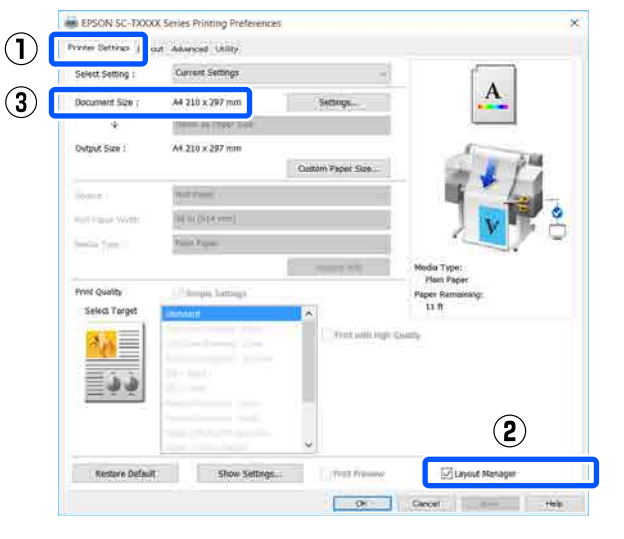

#### *Примечание*

*Document Size (Размер документа) — это размер документа, который выводится на экране Layout Manager (Диспетчер макета). Фактический размер печати устанавливается на шаге 6.*

C Щелкните **OK**. При выполнении печати из приложения отображается окно Layout Manager (Диспетчер макета).

> При этом печать данных не начинается, а в окне Layout Manager (Диспетчер макета) появляется одна выбранная на предыдущих шагах страница.

D Не закрывая экран Layout Manager (Диспетчер макета), повторите шаги с 1 по 3, пока все данные печати не будут добавлены в макет.

> Объекты будут добавляться на экран Layout Manager (Диспетчер макета).

**Е Расположите добавленные объекты на** экране Layout Manager (Диспетчер макета) нужным образом.

> Можно перемещать объекты и изменять их размер посредством перетаскивания, а также менять их расположение и поворачивать их с помощью кнопок инструментов или параметров меню **Object (Объект)**.

Общий размер и расположение объектов можно изменить с помощью параметров **Preferences (Настройки)** и **Arrangement (Структура)** в меню **File (Файл)**.

Для получения более подробной информации по каждой из функций см. справку по окну Layout Manager (Диспетчер макета).

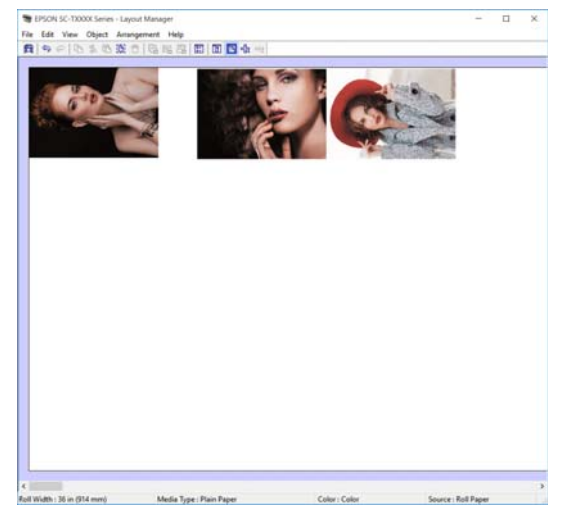

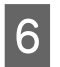

F Щелкните **Properties (Свойства)** в меню **File (Файл)** и измените настройки печати в диалоговом окне драйвера принтера.

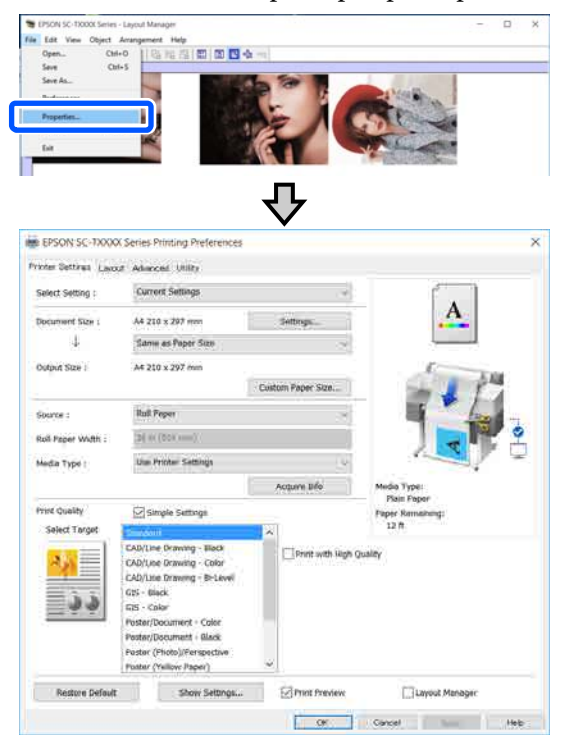

Задайте **Print Quality (Качество печати)** в диалоговом окне **Media Settings (Настройки носителя)**.

G Щелкните **File (Файл)** в окне Layout Manager (Диспетчер макета) и затем щелкните **Print (Печать)**.

Начнется печать.

### **Сохранение и восстановление настроек**

Сведения о макете и настройке на экране Layout Manager (Диспетчер макета) могут быть сохранены в файл. Если вам необходимо закрыть приложение в середине работы, вы можете сохранить все настройки и верстку в файл, чтобы позже вернуться к данному заданию и продолжить его выполнение.

### **Сохранение**

- A Щелкните **File (Файл)** в окне Layout Manager (Диспетчер макета) и затем щелкните **Save As... (Сохранить как...)**.
- B Введите имя файла, выберите его расположение и щелкните **Save (Сохранить)**.
	- Закройте экран Layout Manager (Диспетчер макета).

### **Открытие сохраненных файлов**

A Щелкните правой кнопкой мыши значок принтера (  $\leftrightarrow$ ) на taskbar (панель задач) Windows, затем щелкните пункт **Layout Manager (Диспетчер макета)** в появившемся меню.

Откроется окно Layout Manager (Диспетчер макета).

#### *Примечание*

*Если значок принтера не отображается на панели задач Windows*

*Перейдите на вкладку Utility (Сервис) драйвера принтера, затем щелкните пункт Monitoring Preferences (Контролируемые параметры). Установите флажок Register the shortcut icon to the taskbar*

*(Зарегистрируйте значок принтера на панели задач) в диалоговом окне Monitoring Preferences (Контролируемые параметры).*

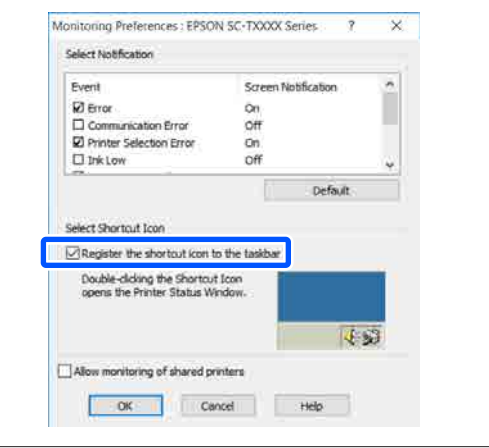

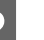

B Щелкните **Open** в меню **File (Файл)** на экране Layout Manager (Диспетчер макета).

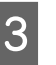

Укажите расположение нужного файла и затем откройте его.

Печать с компьютера в режиме HP-GL/2 или HP RTL

## Печать с компьютера в режиме HP-GL/2 или **HP RTL**

Принтер может эмулировать<sup>\*</sup> режим HP-GL/2 (совместимый с HP Designjet 750C) и HP RTL. В этом разделе описываются настройки принтера и настройки в приложении САПР для печати в режиме эмуляции.

Не все функции поддерживаются. Если будет использовано непроверенное приложение, проведите тестирование его вывода заранее.

Полный список уже протестированных приложений см. на веб-сайте Epson по адресу http://www.epson.com.

### $\blacksquare$  Важно!

Поведение принтера может отличаться от ожидаемого, если на печать отправляется очень большой объем данных.

#### Примечание

Чертежи САПР также могут быть напечатаны с помощью режима САПР/линейных рисунков в прилагаемом драйвере принтера. Для обеспечения максимального качества печати рекомендуется печатать с помощью этого драйвера принтера.

∠Э «Печать чертежей САПР» на стр. 62

## Настройки принтера

Измените настройки принтера для печати в режиме HP-GL/2 или HP RTL в соответствии с необходимостью на панели управления принтера. Настройки принтера включают базовые настройки печати, такие как источник бумаги и поля (Ун. настр. печати), и настройки, связанные с HP-GL/2, такие как настройки палитры (Уникальные настройки HP-GL/2).

### Базовые настройки печати

```
Нажмите на главном экране Настр. -
Общие параметры — Настройки
принтера - Ун. настр. печати.
```
Проверьте значение параметра источн.

бумаги и измените его при необходимости.

По умолчанию этим значением будет Рулонная бумага. Если в указанный источник не была загружена бумага, при отправке данных печати HP-GL/2 или HP RTL возникнет ошибка.

 $\overline{2}$ 

Проверьте другие элементы и внесите необходимые изменения.

См. дополнительные сведения об элементах Ун. настр. печати в следующем разделе.

∠ «Общие параметры — Настройки принтера» на стр. 127

### Настройки печати, связанные  $c$  HP-GL/2

Если необходимо изменить в приложении настройки, связанные с HP-GL2, например поворот данных печати, соединительные линии и изменение набора Define Palette (Определить палитру), следуйте приведенной ниже процедуре.

```
Нажмите на главном экране Настр. -
Общие параметры — Настройки
принтера - Уникальные настройки
HP-GL/2.
```
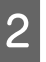

Нажмите нужные элементы и измените их настройки.

См. дополнительные сведения об элементах Уникальные настройки HP-GL/2 в следующем разделе.

∠ «Общие параметры — Настройки принтера» на стр. 127

<sup>3</sup> 

#### Печать с компьютера в режиме HP-GL/2 или HP RTL

#### Примечание

#### Если печать HP-GL/2 или HP RTL не выполняется надлежащим образом

Принтер на основании отправленных данных печати автоматически определяет, выполняется обычная печать с использованием драйвера принтера или печать в режиме эмуляции HP-GL/2 или HP RTL, и переключает режим печати соответствующим образом. Если переключение режимов не выполняется надлежащим образом и печать не выполняется правильно, настройте этот параметр следующим образом.

□ Если компьютер и принтер подключены по **USB** Выберите на главном экране Настр. -

Общие параметры — Настройки принтера — Язык печати — USB, затем измените эту настройку с Авто на HP-GL/2.

□ Если компьютер и принтер подключены по cemu

Выберите на главном экране Настр. -Общие параметры — Настройки принтера — Язык печати — Сеть, затем измените эту настройку с Авто на HP-GL/2.

Чтобы после завершения работы в режиме HP-GL/ 2 или HP RTL печатать с помощью драйвера печати как обычно, верните для этой настройки значение Авто.

## Настройки приложения САПР

Установите выходное устройство следующим образом в зависимости от используемой модели. Здесь в качестве примера используется AutoCAD 2018.

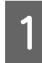

#### Щелкните Plot (Построить).

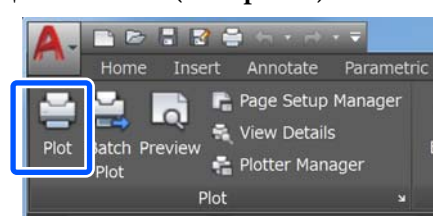

- Задайте плоттер в параметре Printer/plotter (Принтер/плоттер).
	- SC-T5100 Series/SC-T5100N Series: HP Designjet 750C C3196A
	- SC-T3100 Series/SC-T3100N Series: HP Designjet 750C C3195A

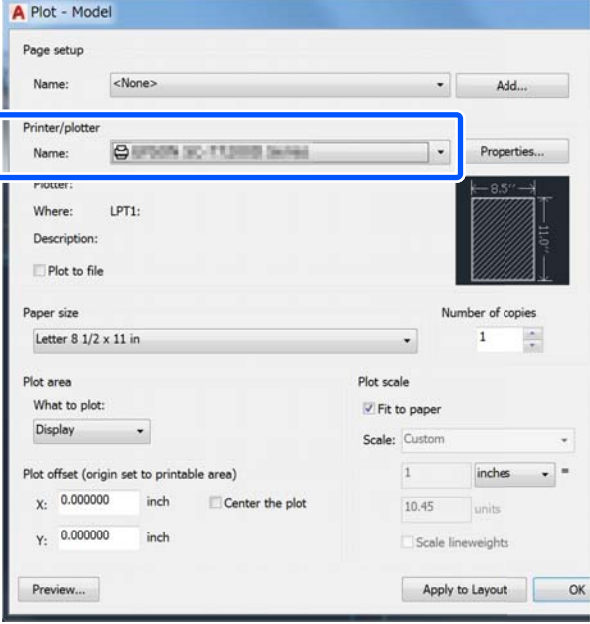

#### **Изменение метода подключения к сети**

## <span id="page-101-0"></span>**Изменение метода подключения к сети**

Принтер может подключаться к проводной или беспроводной локальной сети. Кроме того, принтер также поддерживает режим Wi-Fi Direct (простая точка доступа), который позволяет интеллектуальному или обычному устройству подключиться по беспроводной сети непосредственно к принтеру даже при отсутствии среды проводной или беспроводной локальной сети.

Принтер не может быть подключен одновременно к проводной и к беспроводной локальной сети. Подключение Wi-Fi Direct возможно независимо от того, подключен ли принтер к сети.

В этом разделе описываются процедуры, которые следует использовать для переключения метода подключения.

#### *Примечание*

*Сведения о настройках сети см. в Руководстве администратора (интерактивное руководство).*

## **Переключение на проводную локальную сеть**

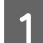

Hажмите на главном экране значок **E** 

#### *Примечание*

*Форма и цвет значка зависят от состояния подключения.*

U*[«Операции на главном экране» на стр. 13](#page-12-0)*

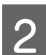

B Нажмите **Описание** (Описание).

C Нажмите **Проводной способ подключения LAN**.

### D Нажмите **Начать установку**.

Начинается процесс отключения беспроводного подключения к локальной сети через точку доступа. Дождитесь, пока не появится сообщение **Подключение Wi-Fi отключено.**

E Соедините принтер и маршрутизатор кабелем локальной сети.

> Расположение порта локальной сети на принтере показано на следующем рисунке. U[«Тыльная сторона» на стр. 11](#page-10-0)

## **Переключение на беспроводную локальную сеть**

Необходимы идентификатор SSID (имя сети) и пароль точки доступа, к которой подключается принтер. Их следует заблаговременно выяснить. Принтер может быть подключен к беспроводной локальной сети, когда кабель локальной сети все еще подключен к принтеру.

#### *Примечание*

*Если точка доступа поддерживает режим WPS (Wi-Fi Protected Setup), принтер можно подключить с помощью метода Настройка кнопкой (WPS) или Настр. PIN-кода (WPS) без использования SSID и пароля.*

U*[«Общие параметры — Настройки сети» на](#page-136-0) [стр. 137](#page-136-0)*

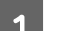

Hажмите на главном экране значок **RE**.

#### *Примечание*

*Форма и цвет значка зависят от состояния подключения.*

U*[«Операции на главном экране» на стр. 13](#page-12-0)*

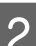

B Нажмите **Маршрутизатор**.

### C Нажмите **Начать установку**.

Отображаются сведения о состоянии проводного подключения к локальной сети.

#### Изменение метода подключения к сети

<span id="page-102-0"></span>Нажмите Измените реж. на подключение Wi-Fi., убедитесь, что отображается сообщение, затем нажмите Да.

6

Нажмите Мастер настройки Wi-Fi.

Выберите нужный идентификатор SSID.

Если нужный SSID не отображается, нажмите Повтор. поиск, чтобы обновить список. Если он по-прежнему не отображается, нажмите Ввод вручную и введите SSID вручную.

Нажмите Введите пароль и введите пароль.

#### Примечание

- $\Box$  При вводе пароля регистр букв имеет значение.
- Если SSID был указан напрямую, задайте для параметра Пароль значение Доступно, прежде чем вводить сам пароль.
- После завершения ввода нажмите кнопку  $\alpha$
- 

8

Проверьте настройки, затем нажмите Начать установку.

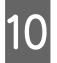

Нажмите ОК, чтобы завершить процедуру подключения.

Если подключение завершается со сбоем, выберите Печать отчета о проверке, чтобы напечатать отчет о проверке сетевого подключения. Можно указать, какие данные следует включить в отчет.

Закройте экран Настройки подключения к сети

## Прямое подключение по беспроводной сети (Wi-Fi Direct)

Прямое подключение к принтеру может быть временно установлено, например если принтер не подключен к сети или у вас нет разрешений на вход в сеть.

По умолчанию поддержка Wi-Fi Direct отключена. Ниже описывается процедура целиком, начиная с включения Wi-Fi Direct и заканчивая полключением.

#### Примечание

К принтеру одновременно можно подключить до четырех интеллектуальных устройств или компьютеров. Если уже подключены четыре устройства и нужно подключить еще одно, отключите одно из уже подключенных устройств.

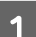

Нажмите на главном экране значок F

#### Примечание

Форма и цвет значка зависят от состояния подключения.

∠Э «Операции на главном экране» на стр. 13

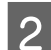

#### Нажмите Wi-Fi Direct.

Если функция Wi-Fi Direct уже включена, отображаются сеть (SSID), пароль, количество подключенных устройств и т. д. Перейдите к шагу 5.

#### Примечание

Если отображаемое имя сети (SSID), имя устройства и т. д. отрезается по правому краю экрана, нажмите соответствующий элемент, чтобы увидеть значение этого параметра полностью.

Нажмите Начать установку.

#### Нажмите Начать установку.

Функция Wi-Fi Direct включается, и отображаются идентификатор сеть (SSID) и пароль.

#### **Изменение метода подключения к сети**

E На устройстве, которое следует подключить к принтеру, откройте экран настроек Wi-Fi, выберите SSID, отображаемый на экране принтера, затем введите пароль точно так, как он отображается на экране.

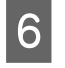

**6** После установки подключения нажмите **Закрыть**, чтобы завершить эту процедуру.

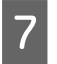

G Нажмите **Закрыть** на экране принтера, чтобы закрыть экран параметров подключения к сети.

После установки драйвера принтера на подключенном устройстве с него можно печатать с использованием драйвера принтера.

С компьютера Mac или устройства iOS можно печатать с помощью технологии AirPrint.

U[«Печать с помощью технологии AirPrint» на](#page-104-0) [стр. 105](#page-104-0)

#### *Примечание*

*При выключении питания принтера подключенные устройства отключаются. Чтобы после включения питания принтера подключиться повторно, выполните эту процедуру снова, начиная с шага 1.*

#### **Печать с помощью технологии AirPrint**

## <span id="page-104-0"></span>**Печать с помощью технологии AirPrint**

AirPrint позволяет легко печатать по беспроводной сети с устройств iPhone, iPad или iPod touch, работающих под управлением последней версии iOS, или с современных компьютеров Mac.

В этом разделе описывается процедура печати с интеллектуального устройства.

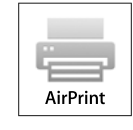

#### *Примечание*

*При использовании AirPrint невозможны приведенные ниже способы печати.*

- ❏ *Печать с автоматической подгонкой документа под ширину рулонной бумаги.*
- ❏ *Печать с автоматическим увеличением или уменьшением изображения для соответствия размерам бумаги на выходе.*
- ❏ *Настройка качества печати, оптимального для данных условий печати*

*Для этих способов печати следует использовать драйвер принтера.*

U*[«Как выбрать специальный драйвер для этого](#page-58-0) [принтера» на стр. 59](#page-58-0)*

A Подключите интеллектуальное устройство и принтер через беспроводную локальную сеть или Wi-Fi Direct.

См. дополнительные сведения в следующем разделе.

U[«Переключение на беспроводную](#page-101-0) [локальную сеть» на стр. 102](#page-101-0) U[«Прямое подключение по беспроводной](#page-102-0) [сети \(Wi-Fi Direct\)» на стр. 103](#page-102-0)

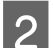

B Загрузите в принтер рулонную бумагу.

C Откройте на своем интеллектуальном устройстве документ или фотографию, которые нужно напечатать.

- D Коснитесь значка Share (Поделиться), чтобы открыть параметры печати.
- E Нажмите значок принтера или пункт **Print (Печать)**.

#### *Примечание*

*Этот режим печати не отображается для приложения, которое не поддерживает AirPrint. Проверьте в справке или в другой документации по приложению, поддерживается ли в нем эта технология.*

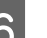

F Нажмите **Select Printer (Выберите принтер)** и выберите принтер в отображаемом списке.

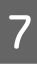

G Нажмите **Print (Печать)**, чтобы начать печатать.

**Создание увеличенных копий с помощью сканера формата A3 или A4**

# **Создание увеличенных копий с помощью сканера формата A3 или A4**

Подключение сканера Epson A3 или A4 к принтеру облегчает создание увеличенных копий без использования компьютера.

#### **Поддерживаемые сканеры**

- ❏ DS-530
- ❏ DS-6500
- ❏ DS-60000

Посетите веб-сайт Epson, чтобы получить самые актуальные сведения по поддерживаемым сканерам.

#### <http://www.epson.com>

#### **Поддерживаемые размеры**

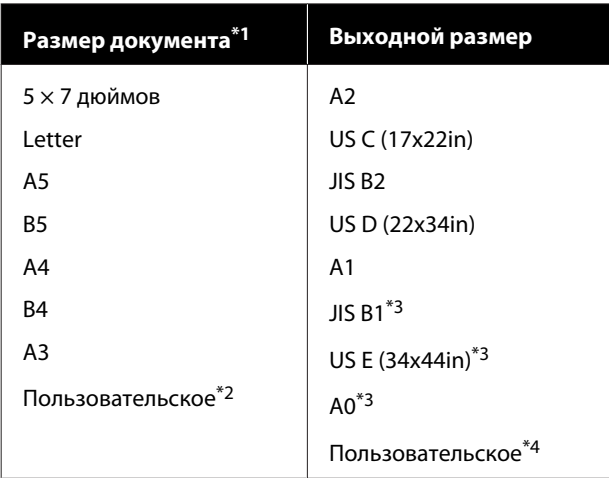

- \*1 Отличается в зависимости от характеристик подключаемого сканера.
- \*2 От 89 до 297 мм в ширину (216 мм при использовании сканера A4).
- \*3 Не поддерживается SC-T3100 Series/SC-T3100N Series.
- \*4 От 89 до 914 мм в ширину (до 610 мм для SC-T3100 Series/ SC-T3100N Series).

#### **Поддерживаемая бумага**

Только рулонная бумага. Нельзя копировать с увеличением на листовую бумагу.

#### **Неподдерживаемые типы бумаги**

Для копирования с увеличением нельзя использовать следующие типы бумаги.

- ❏ Enhanced Adhesive Synthetic Paper
- ❏ Enhanced Low Adhesive Synthetic Paper
- U[«Специальные носители Epson» на стр. 171](#page-170-0)

## **Подключение сканера**

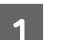

A Подготовьте как принтер, так и сканер.

Сведения о настройке сканера см. в документации, поставляемой вместе со сканером.

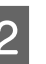

2 Выключите принтер и сканер.

C Подключите сканер к принтеру, используя кабель USB, входящий в комплект поставки сканера.

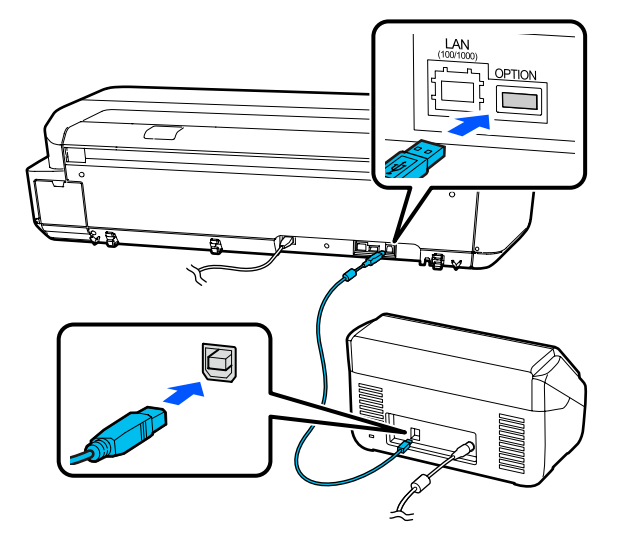

#### **Создание увеличенных копий с помощью сканера формата A3 или A4**

#### **Важно!**

*Подключите сканер непосредственно к принтеру. Увеличенные копии доступны в том случае, если сканер подключен напрямую к принтеру.*

## **Создание увеличенных копий**

Включите принтер и сканер. Эти устройства можно включить в любом порядке.

B Загрузите в принтер рулонную бумагу, поддерживаемую функцией копирования с увеличением.

U[«Загрузка рулонной бумаги» на стр. 30](#page-29-0)

C Поместите документ на стекло сканера или в автоматический податчик документов (АПД).

U[«Размещение документов в сканере» на](#page-107-0) [стр. 108](#page-107-0)

Сведения по использованию сканера см. в документации, поставляемой вместе с устройством.

D Нажмите **Увеличенная копия** на главном экране.

Откроется диалоговое окно работы с увеличенными копиями.

#### *Примечание*

*Если режим Увеличенная копия не*

*отображается на главном экране, проверьте следующее.*

- ❏ *Надежно ли вставлены разъемы кабеля USB, соединяющего принтер и сканер?*
- ❏ *Включено ли питание сканера?*
- ❏ *Поддерживает ли данная модель сканера увеличение копий?*

E Выберите в поле **Раз.ориг** размер документа, загруженного в сканер, и задайте параметр увеличения в поле **Увеличение**.

> Если для параметра **Автопод. ст.** задано значение **Вкл.**, печать выполняется путем автоматического увеличения под ширину рулонной бумаги, загруженной в принтер.

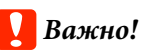

*В зависимости от исходного документа и коэффициента увеличения качество изображения может ухудшиться или на нем могут появиться полосы.*

*При появлении полос попробуйте точнее настроить бумагу.*

#### U*[«Оптимизация настроек бумаги](#page-45-0) [\(Регулировка носителя\)» на стр. 46](#page-45-0)*

*Если проблема не устранена, обратитесь к руководству по сканеру, затем выполните очистку внутренней части сканера.*

#### *Примечание*

*При нажатии пункта (Предустановки) можно назначить имя часто используемым настройкам копирования, а затем зарегистрировать их в меню Предустановки.*

*Режим экрана для ввода имени можно переключать, как показано ниже, с помощью отмеченной кнопки.*

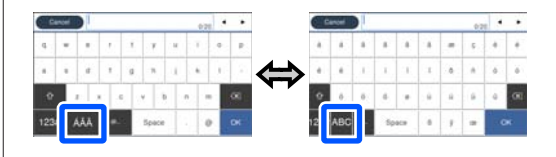

*При этом каждое нажатие этого значка в левом нижнем углу переключает метод ввода следующим образом.*

*ABC: ввод букв*

*123#: ввод цифр и символов*

**6** Нажмите числовое значение,

соответствующее количеству копий, затем укажите количество копий на экранной клавиатуре.

#### **Создание увеличенных копий с помощью сканера формата A3 или A4**

<span id="page-107-0"></span>Нажмите  $\circledast$ , чтобы начать копировать. Копирование можно также начать, нажав кнопку  $\otimes$  на сканере.

## **Размещение документов в сканере**

Несоблюдение следующих инструкций по размещению оригинала в сканере может привести к снижению качества печати или ошибкам сканирования.

- ❏ DS-530 это сканер, который сканирует обе стороны листа одновременно, но не может сканировать обе стороны документа при копировании с увеличением. Поместите документ нужной стороной вниз в АПД.
- ❏ Оригинал следует располагать в альбомной ориентации.

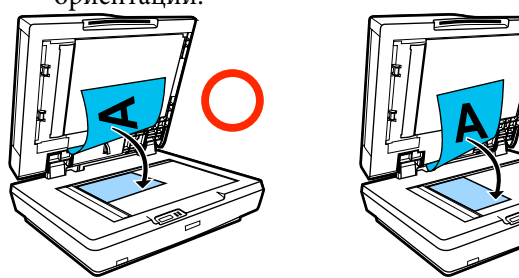

❏ При наличии документов на стекле и в автоматическом податчике документов будет отсканирован документ, расположенный в податчике.

Извлеките документы из автоматического податчика, прежде чем помещать документ на стекло.

- ❏ Автоматический податчик документов невозможно использовать в следующих случаях.
	- ❏ При выборе **JIS B1** или **A0** для параметра Увеличение и необходимости сделать несколько копий
	- ❏ Оригинал напечатан на толстом материале (например, открытки или фотографии)
- ❏ При создании нескольких копий оригинала, размещенного на стекле, этот оригинал может быть отсканирован по одному разу на каждую копию. Подождите, пока будут напечатаны все копии, прежде чем открывать крышку сканера.
- ❏ Используйте автоматический податчик документов для сканирования многостраничных документов.
- ❏ Если копируются несколько страниц в нескольких экземплярах, копии будут напечатаны постранично, как показано ниже. Пример: порядок, в котором выводятся страницы при печати на принтере двух копий двухстраничных документов

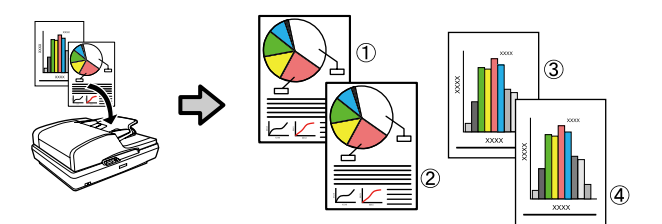
# **Работа с меню**

## **Список меню**

Элементы и параметры, доступные в этом меню, приведены ниже. Дополнительные сведения по каждому элементу приведены на справочных страницах.

#### **Наст.бум**

Меню Наст.бум отображается при загрузке бумаги.

Сведения по каждому элементу

U[«Меню Наст.бум» на стр. 119](#page-118-0)

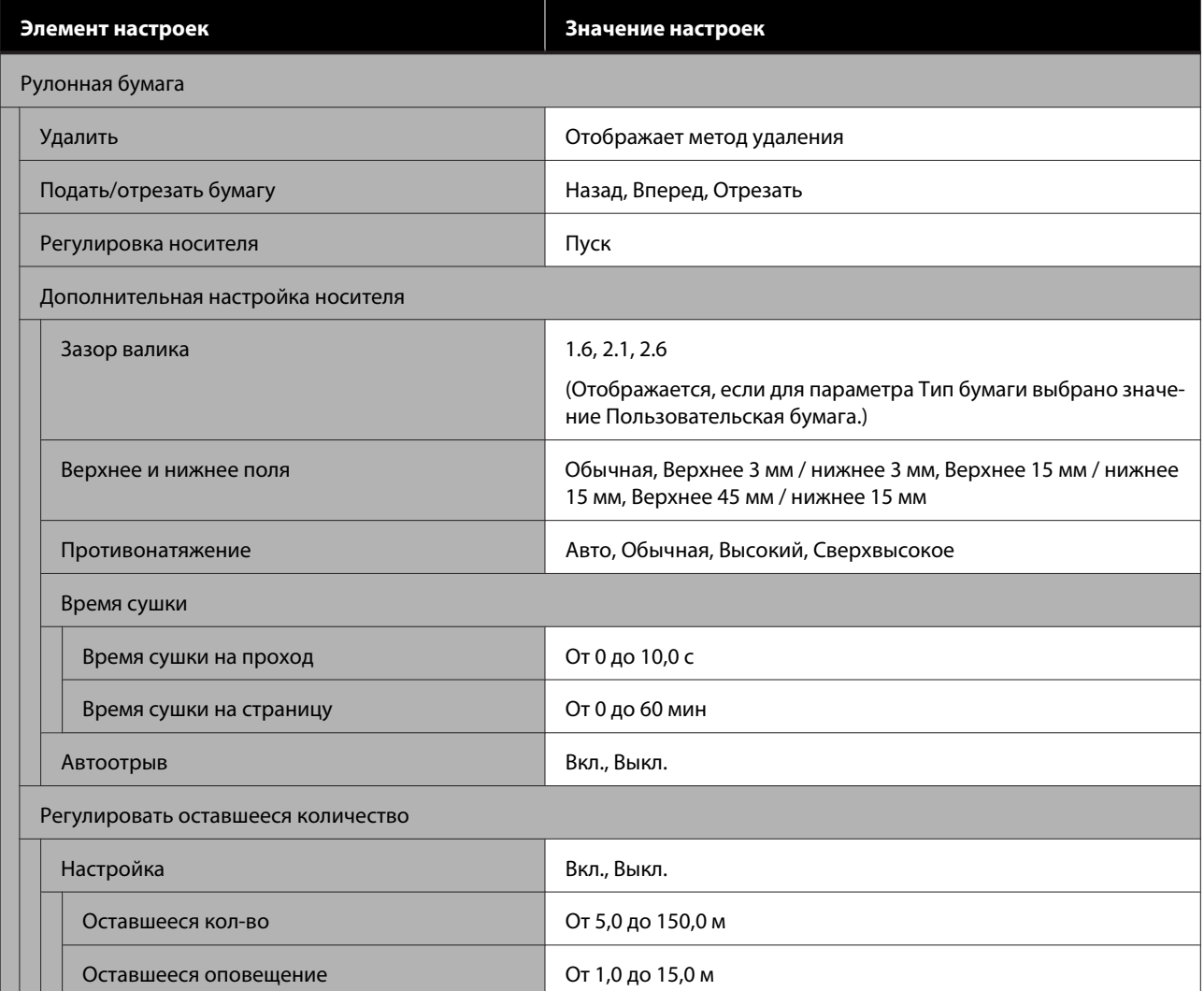

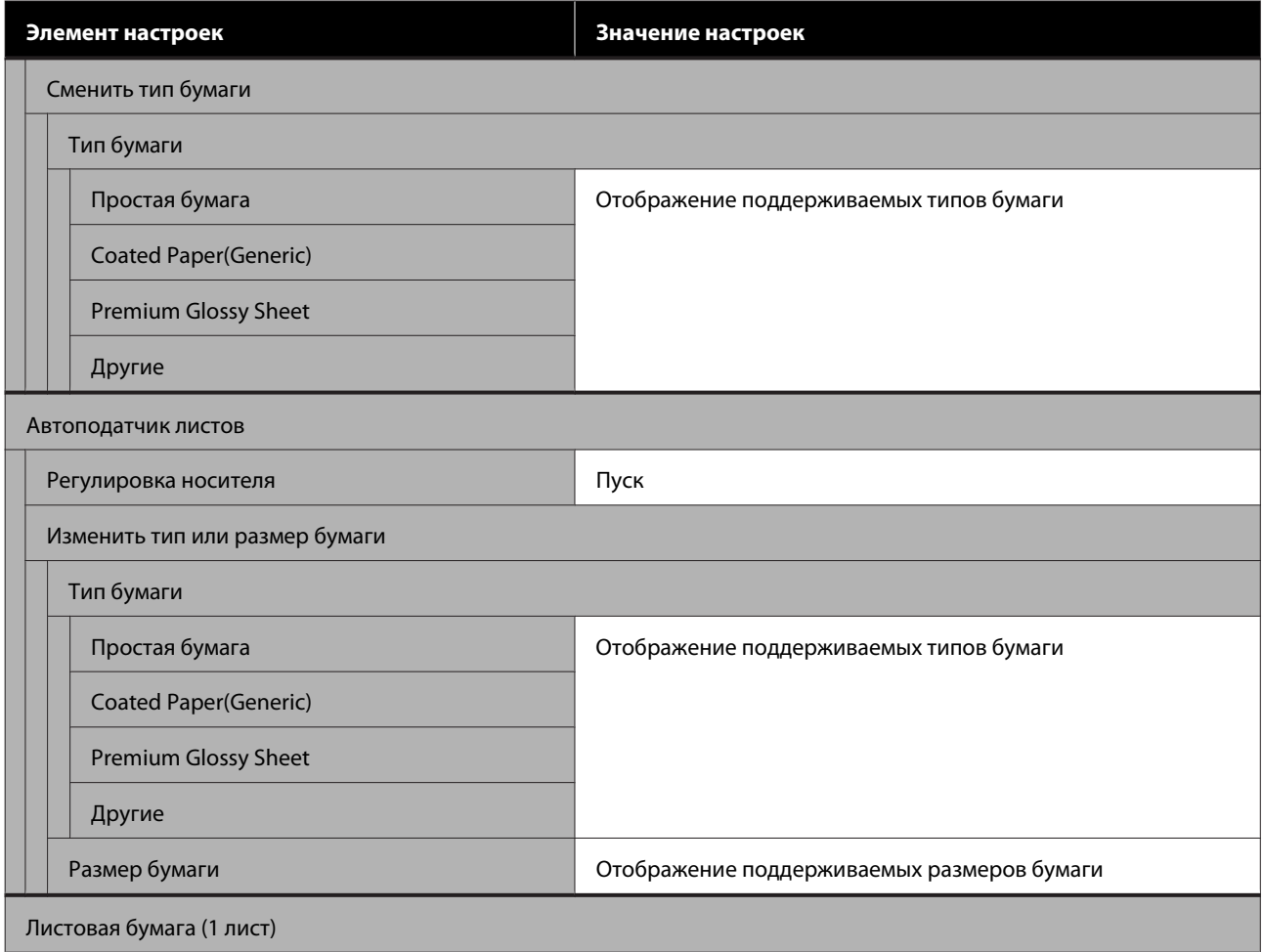

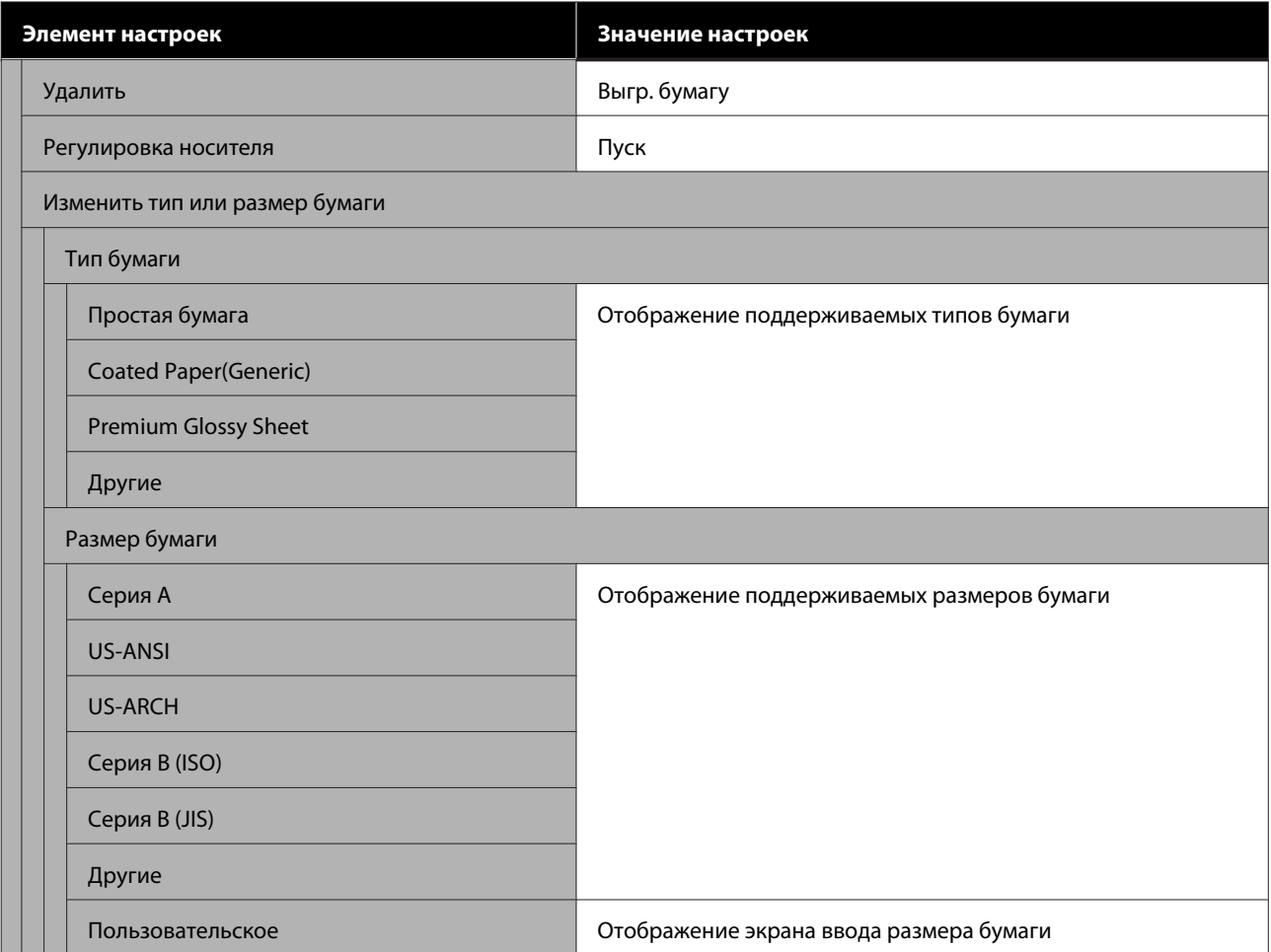

#### **Сост. принтера**

Сведения по каждому элементу  $\mathscr{D}$  [«Меню Сост. принтера» на стр. 124](#page-123-0)

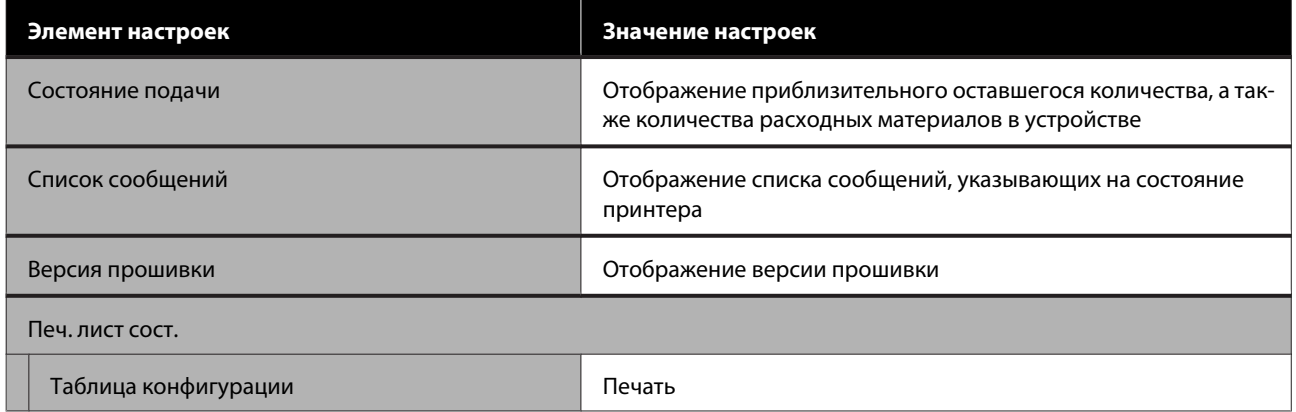

#### **Настр.**

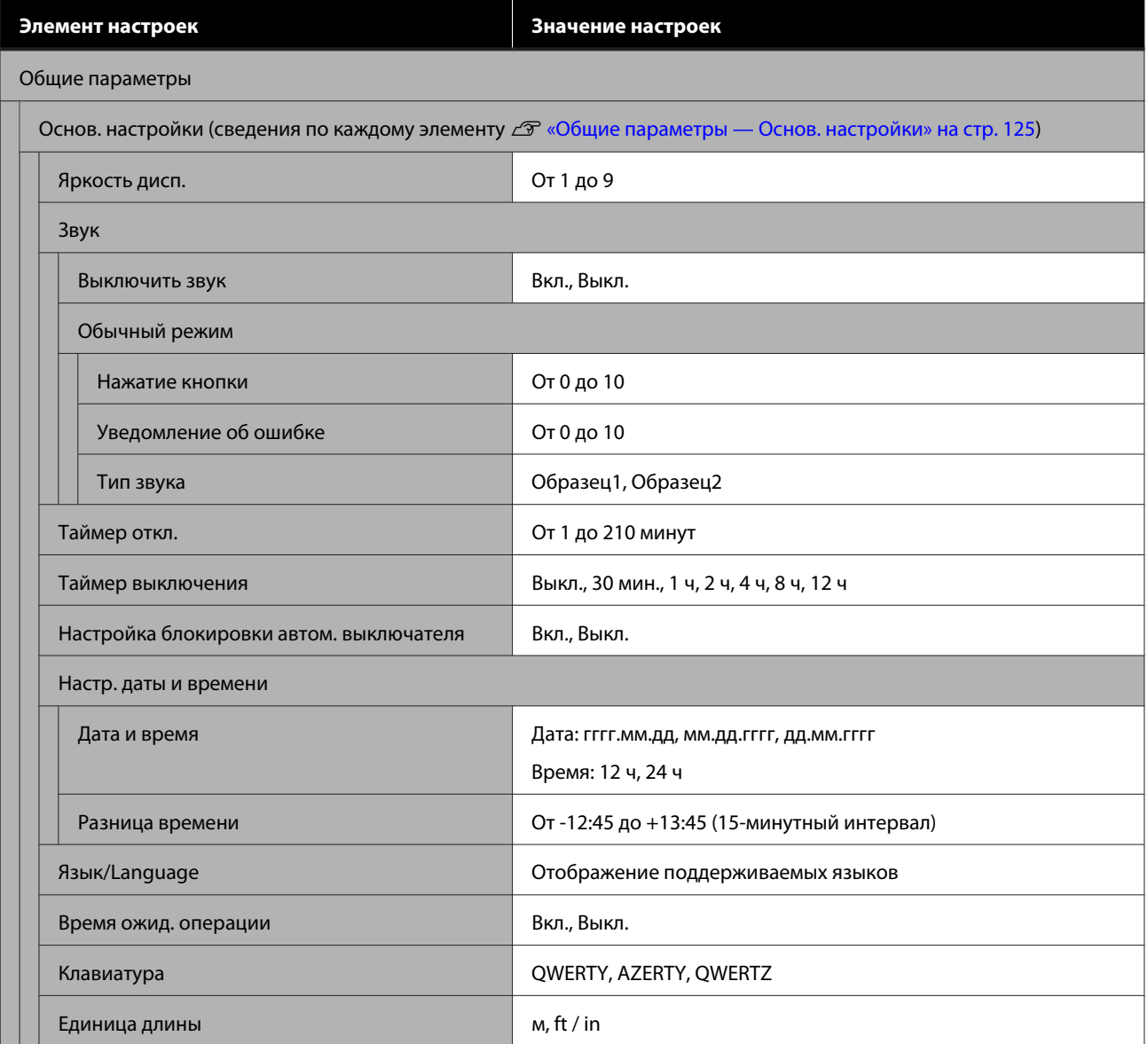

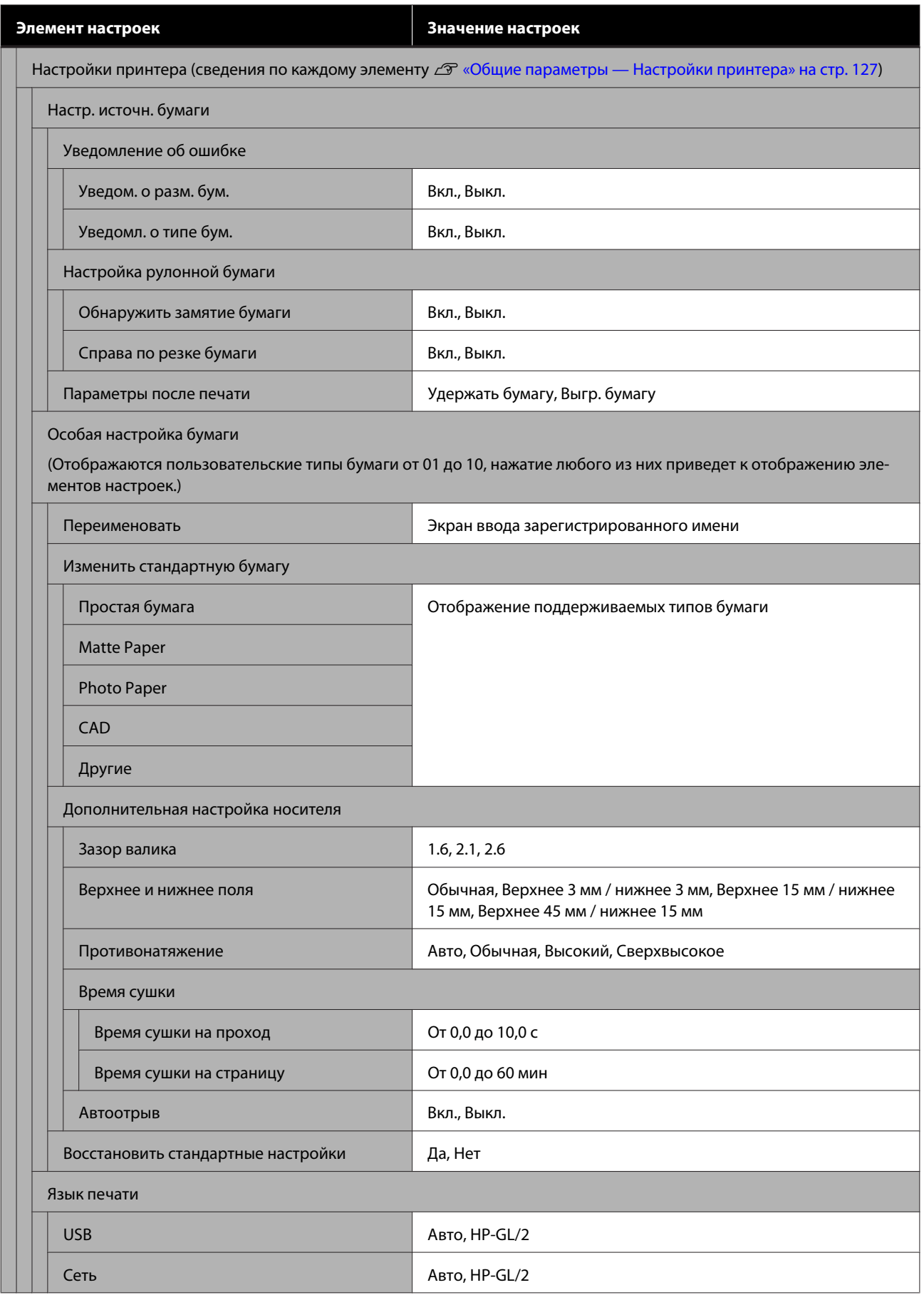

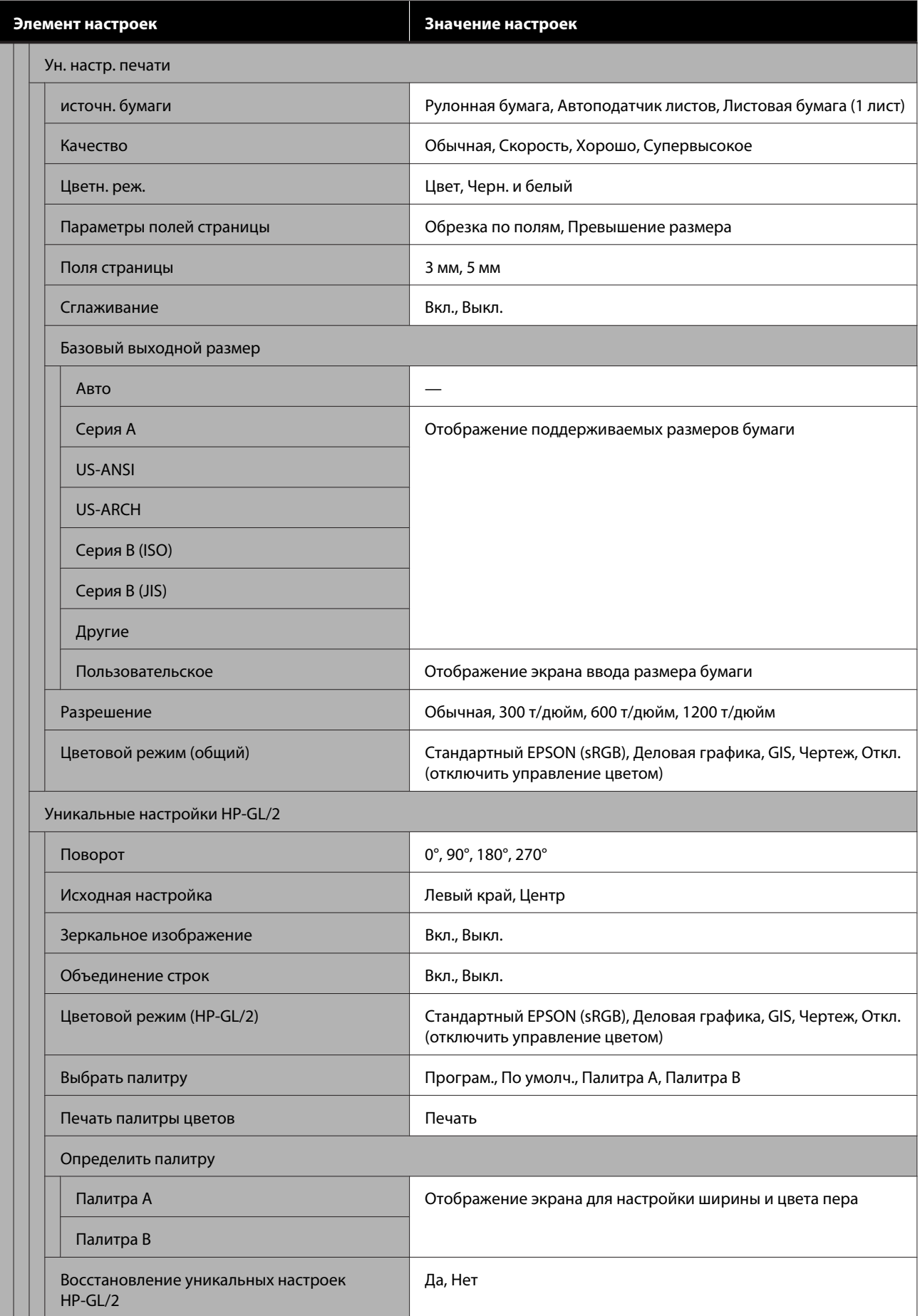

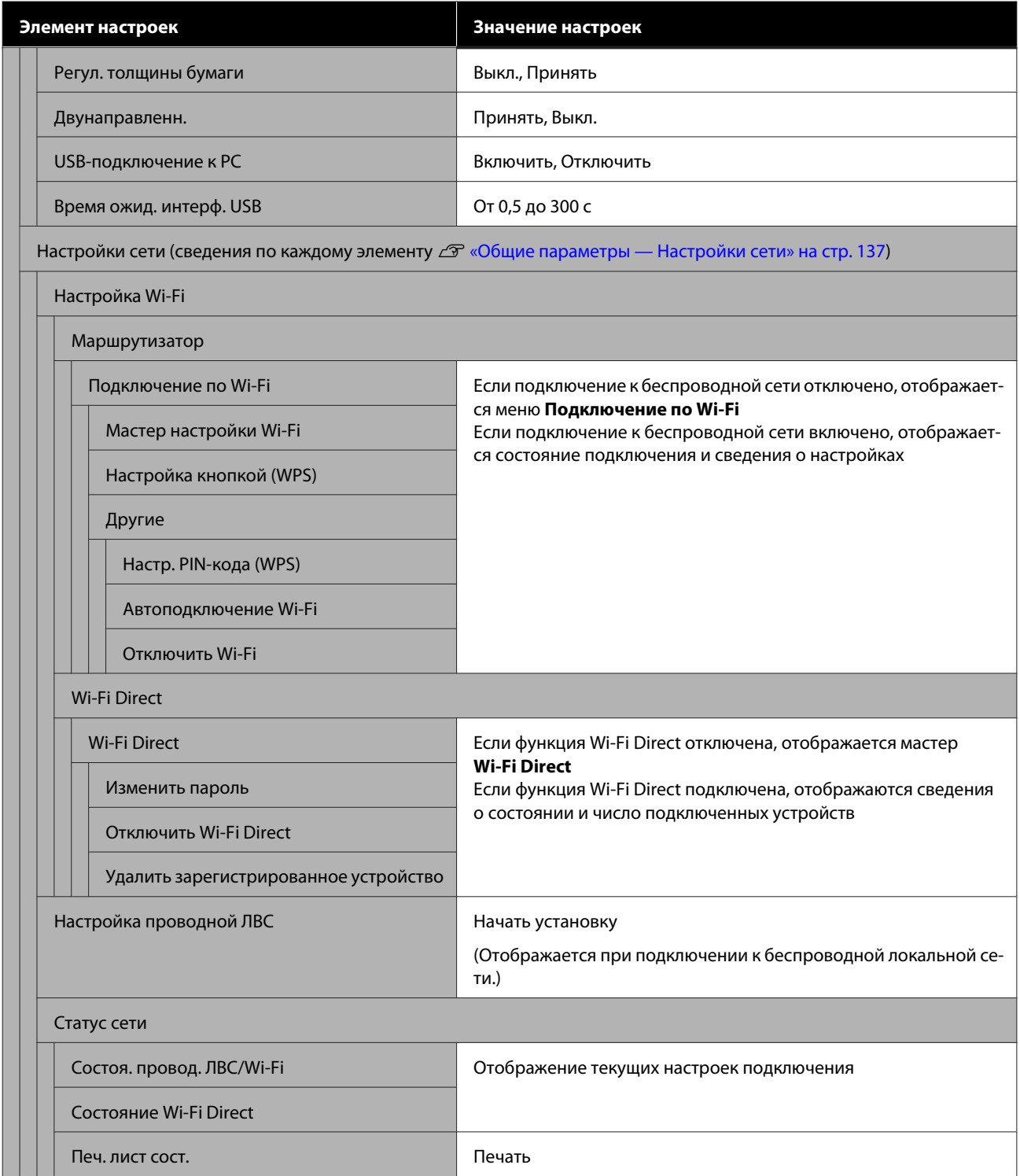

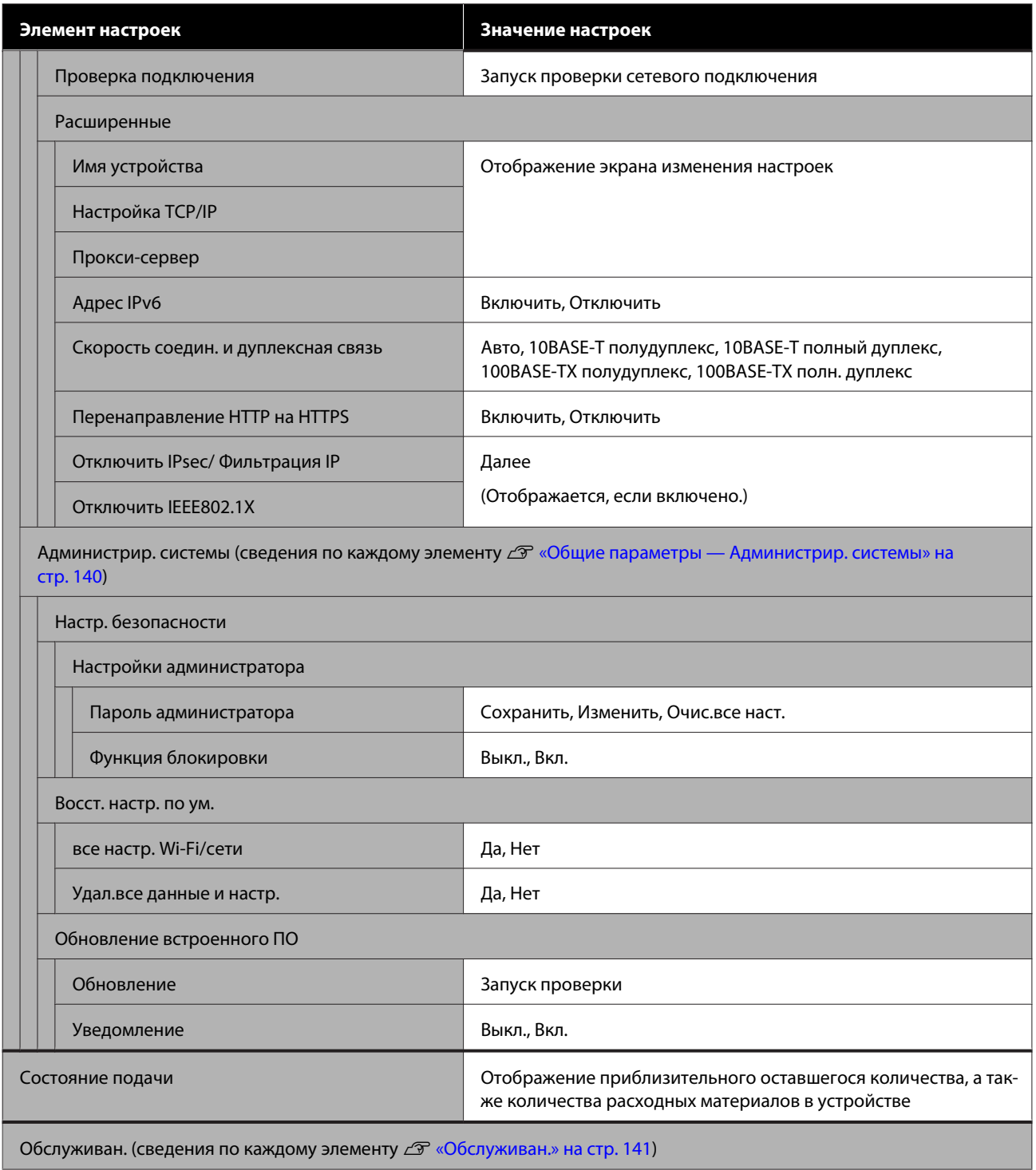

 $\sim$  Обслуживан. (сведения по каждому элементу  $\mathscr{L}$ т [«Обслуживан.» на стр. 141\)](#page-140-0)

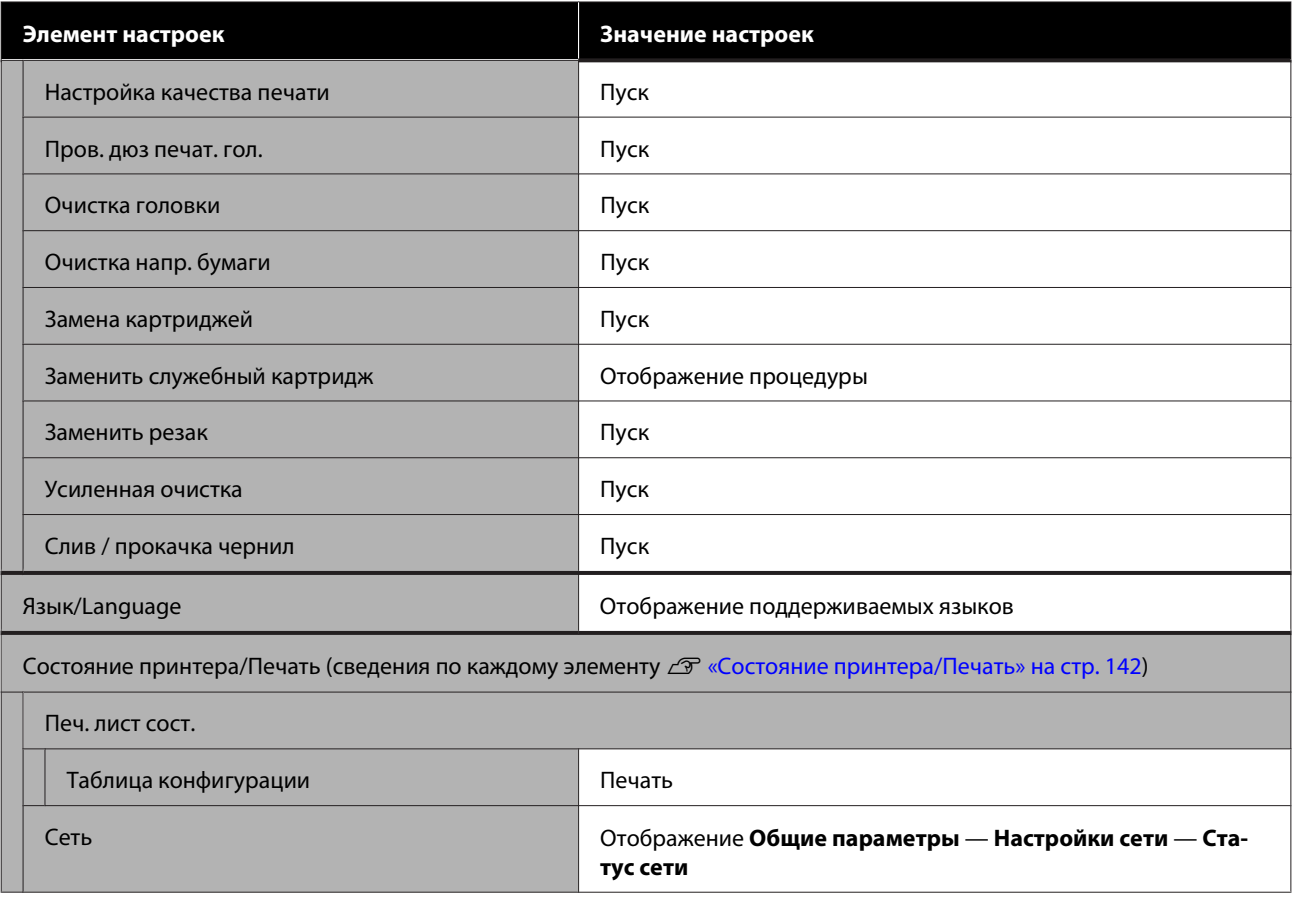

#### **Увеличенная копия**

Отображается только при подключенном к принтеру сканере Epson формата A3 или A4. В этом меню можно задать масштабирование и включить печать отсканированных документов с увеличением.

#### Сведения по каждому элементу

U[«Меню Увеличенная копия» на стр. 143](#page-142-0)

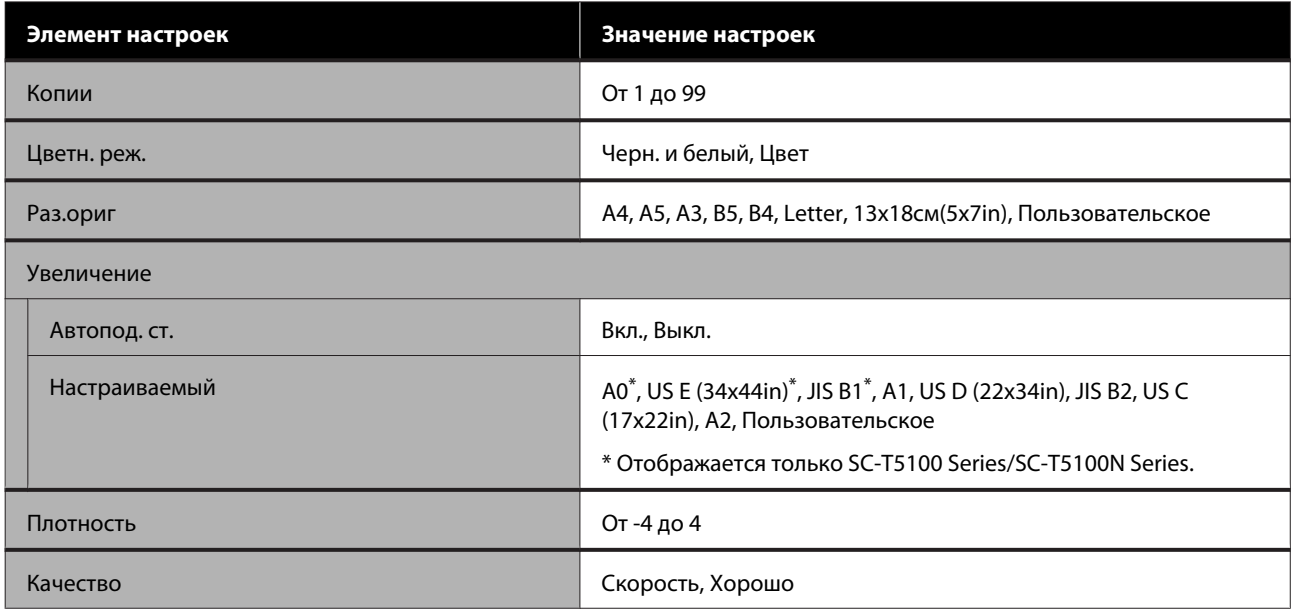

## <span id="page-118-0"></span>**Меню Наст.бум**

### **Меню Рулонная бумага**

- ❏ Меню Наст.бум отображается при загрузке бумаги.
- ❏ Результаты регулировки и настройки **Регулировка носителя** в **Дополнительная настройка носителя** и **Регулировать оставшееся количество** сохраняются для каждого типа бумаги в списке **Тип бумаги**. При изменении регулировок и настроек эти настройки сохраняются в качестве текущих выбранных настроек типа бумаги, даже если питание принтера будет отключено.
- \* Настройка по умолчанию.

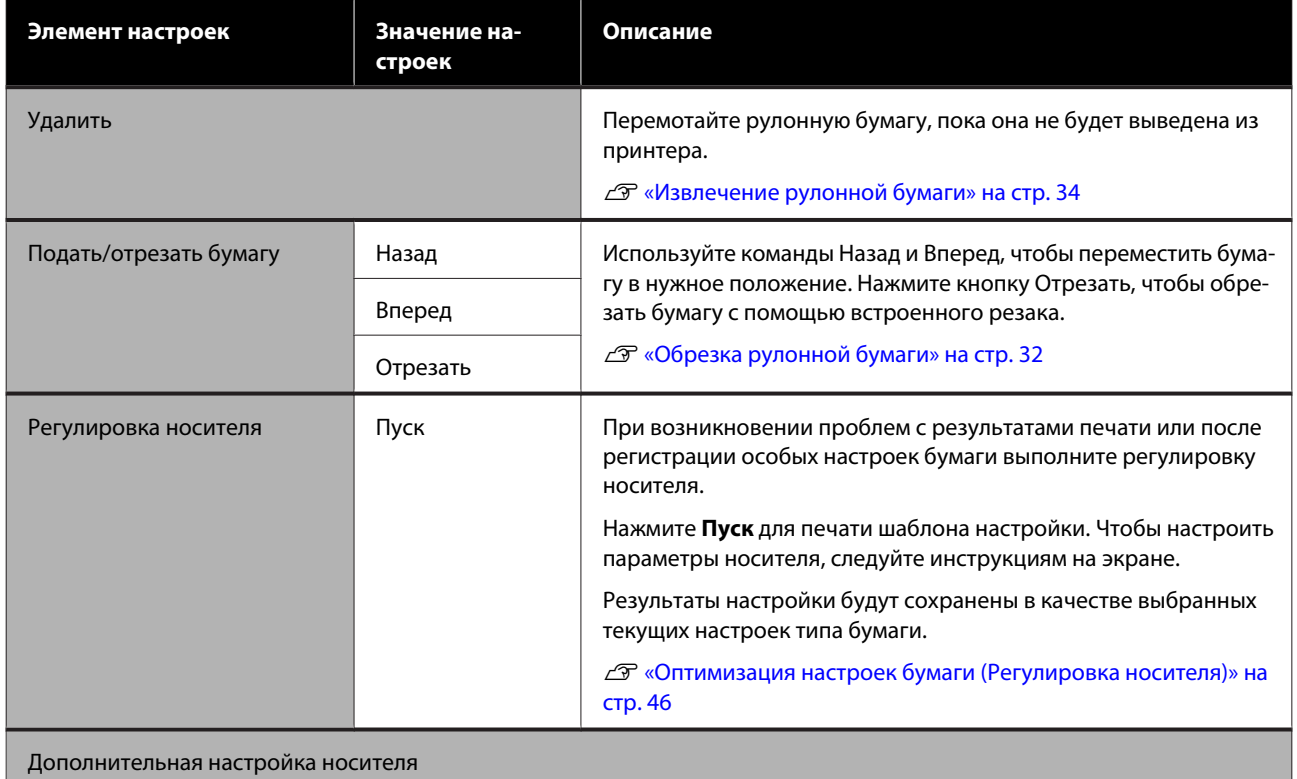

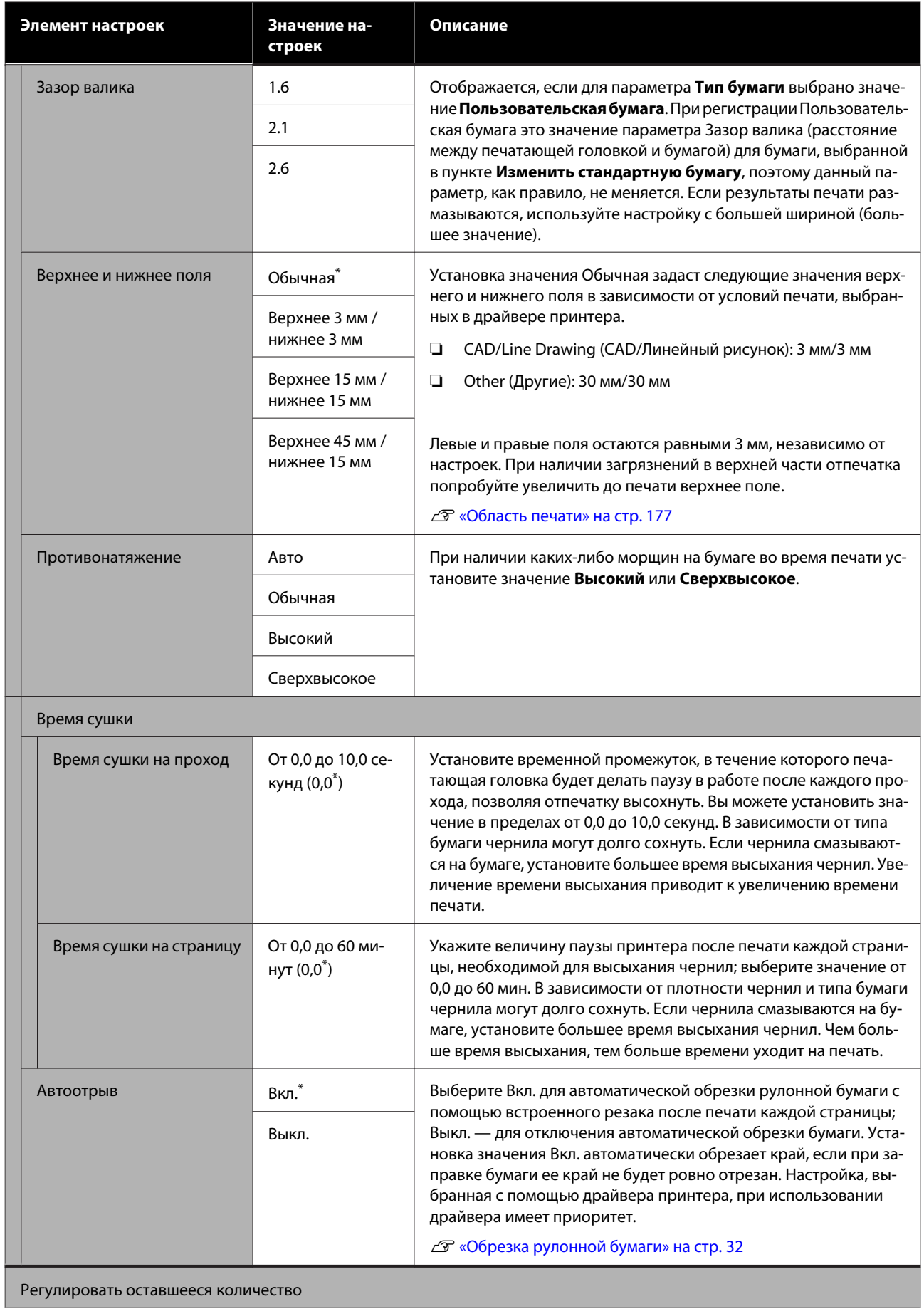

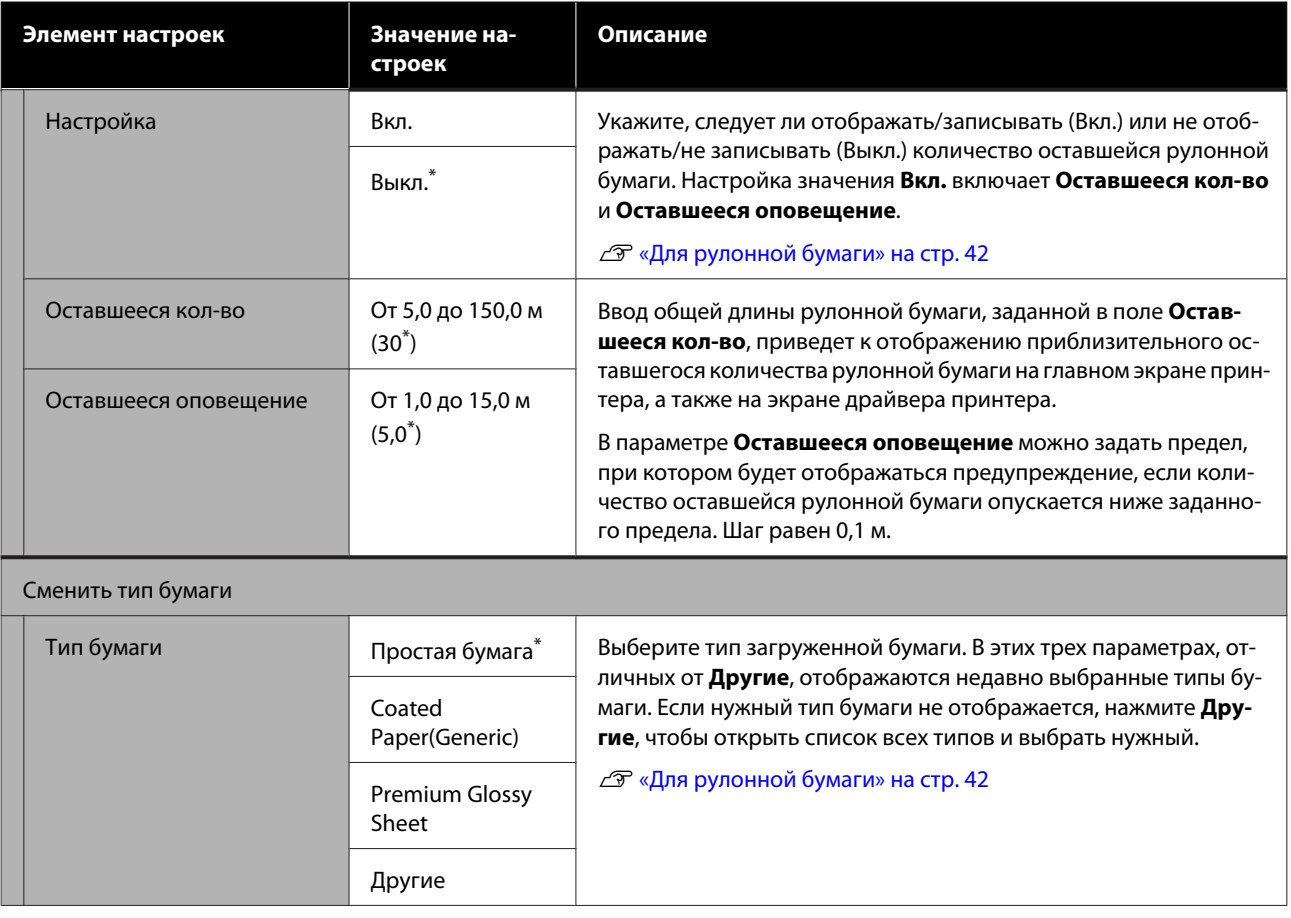

## **Меню Автоподатчик листов**

Меню Наст.бум отображается при загрузке бумаги.

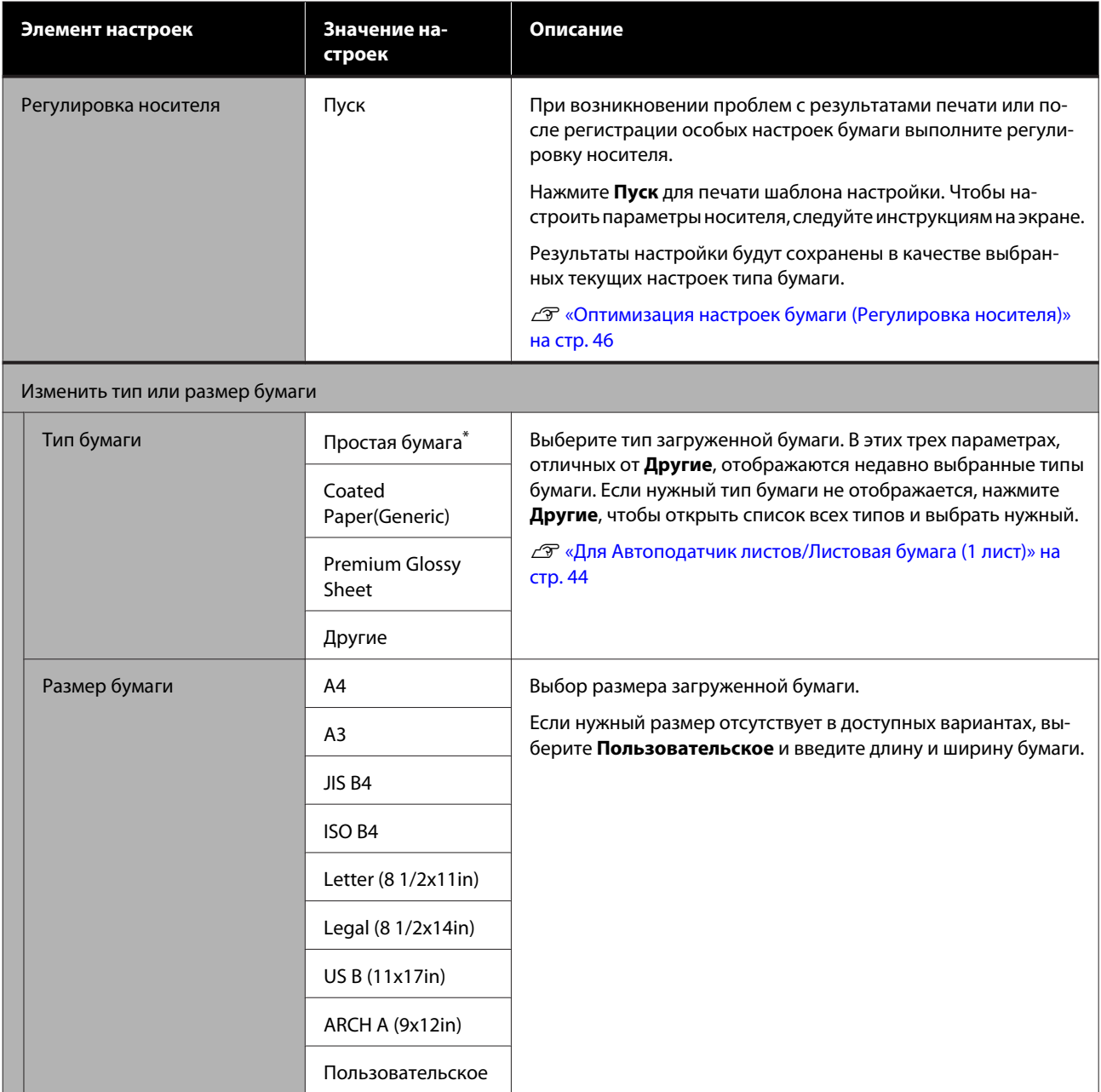

## **Меню Листовая бумага (1 лист)**

Меню Наст.бум отображается при загрузке бумаги.

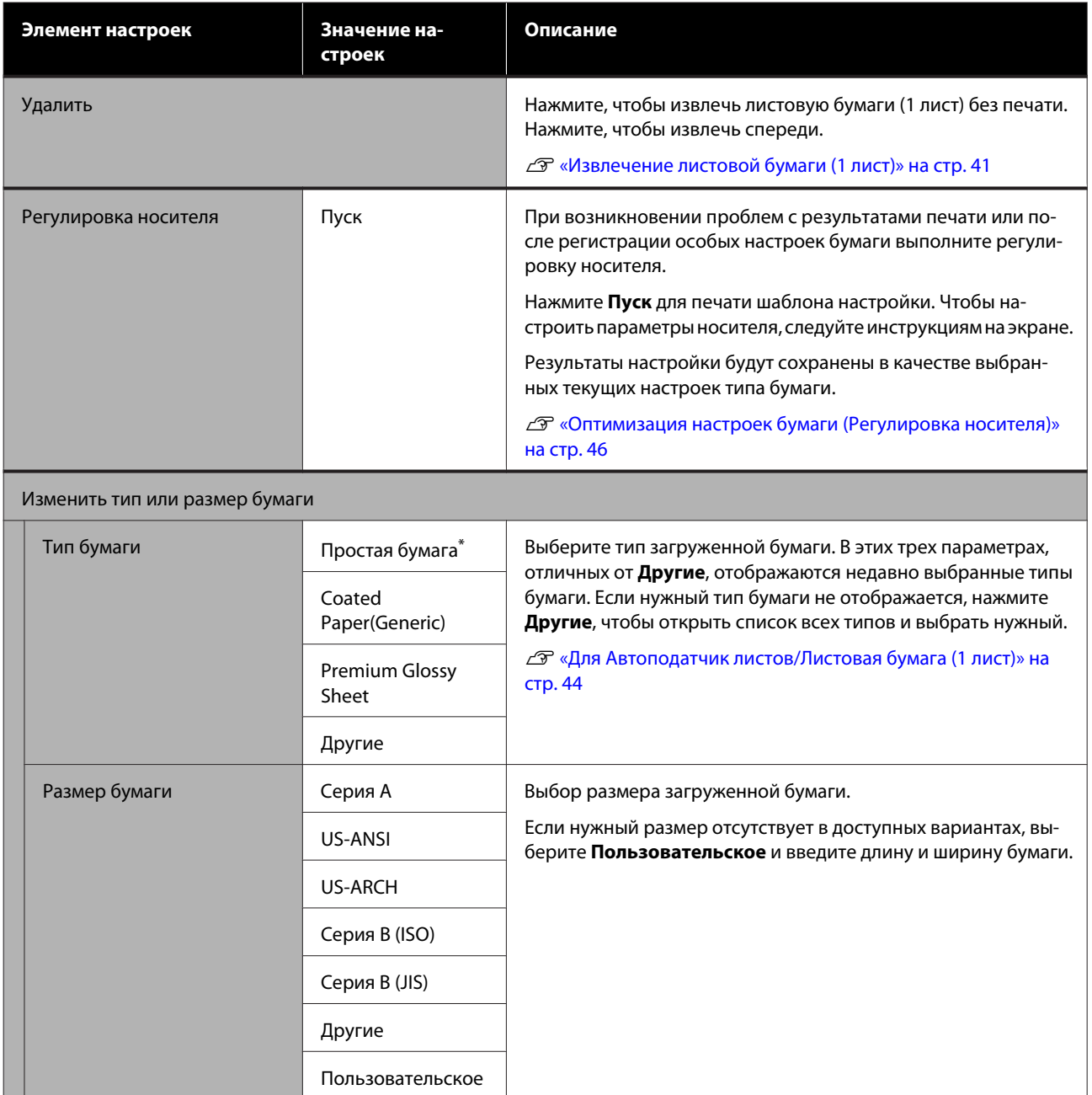

# <span id="page-123-0"></span>**Меню Сост. принтера**

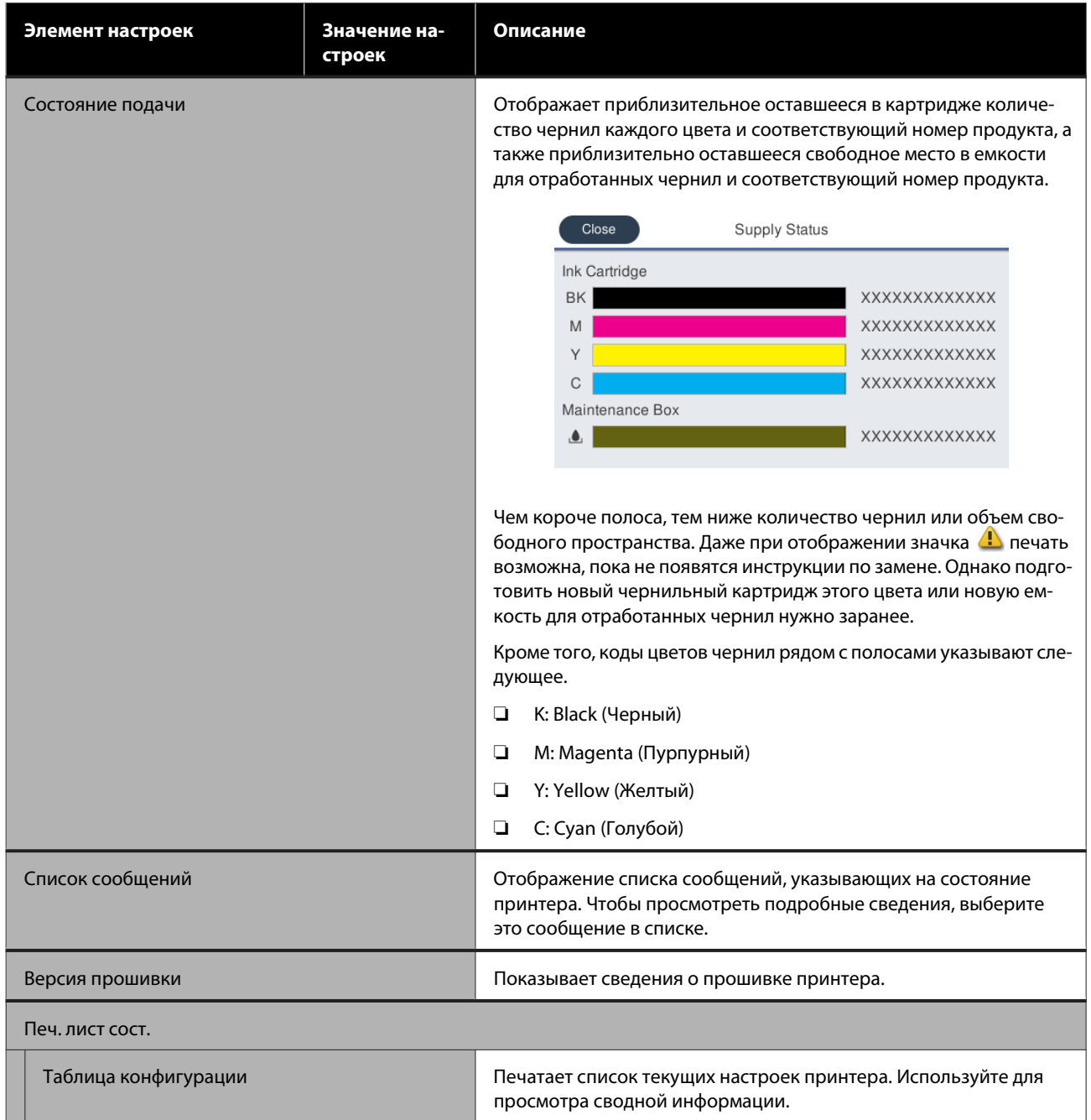

## <span id="page-124-0"></span>**Меню Настр.**

## **Общие параметры**

### **Общие параметры — Основ. настройки**

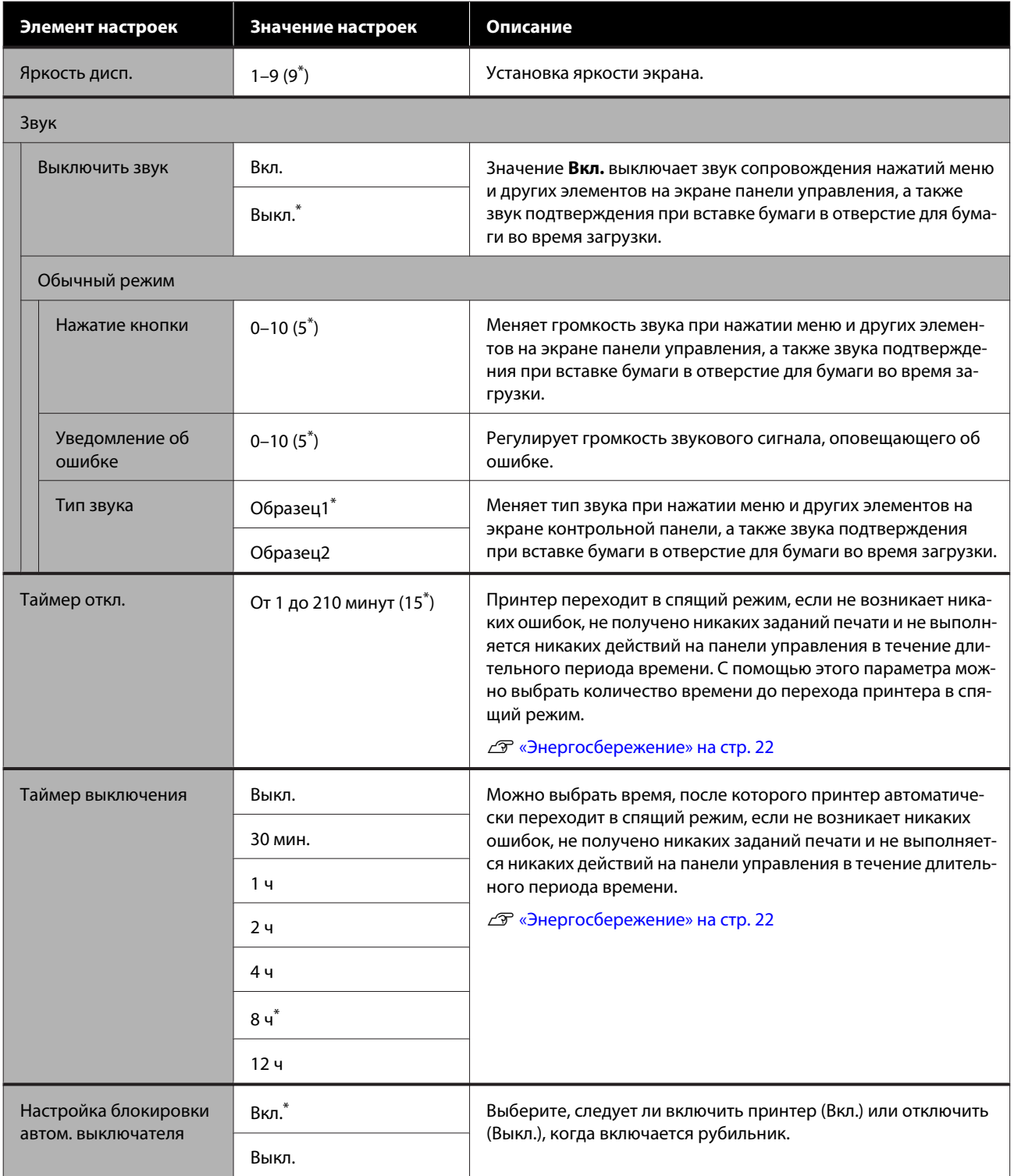

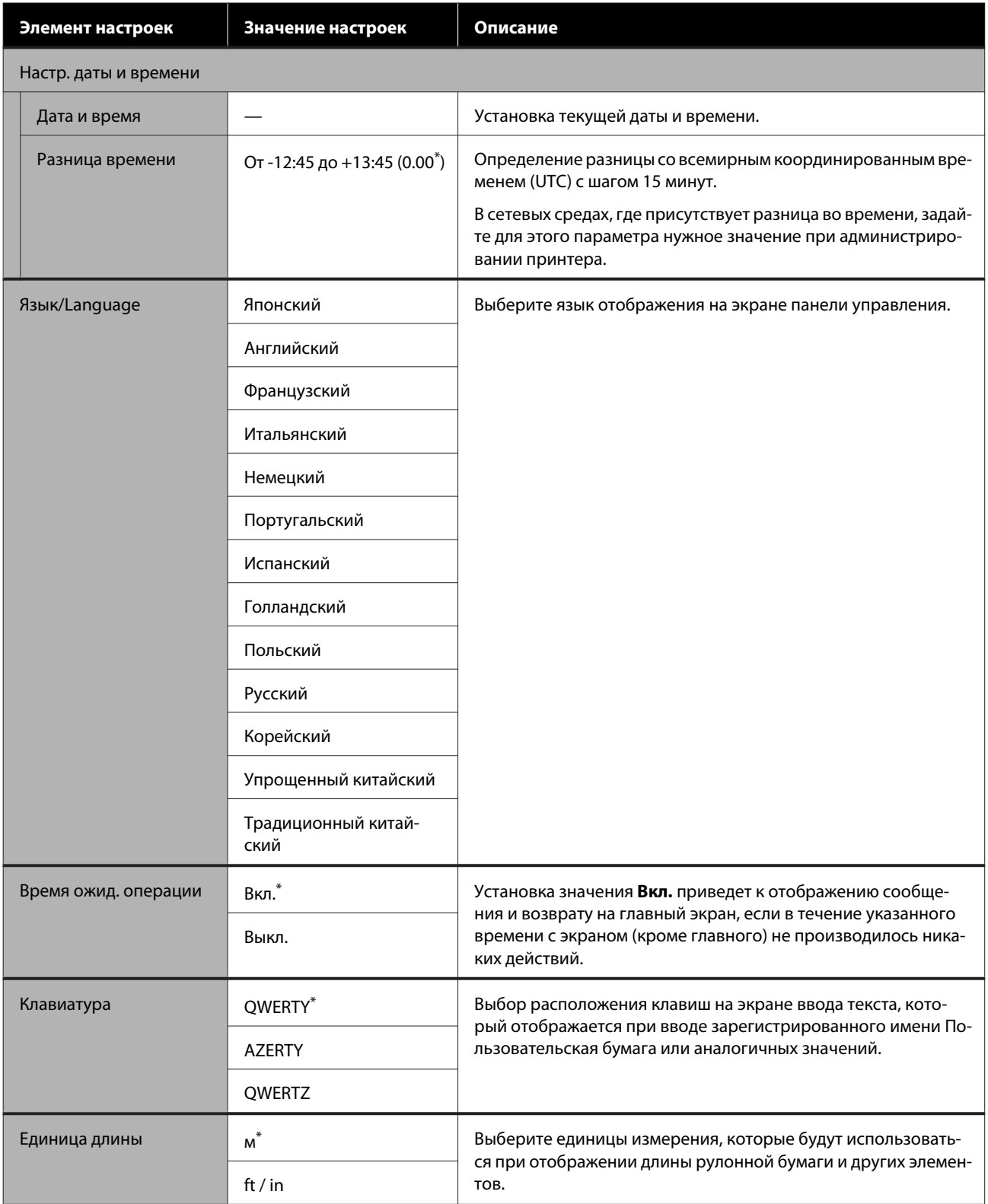

### <span id="page-126-0"></span>**Общие параметры — Настройки принтера**

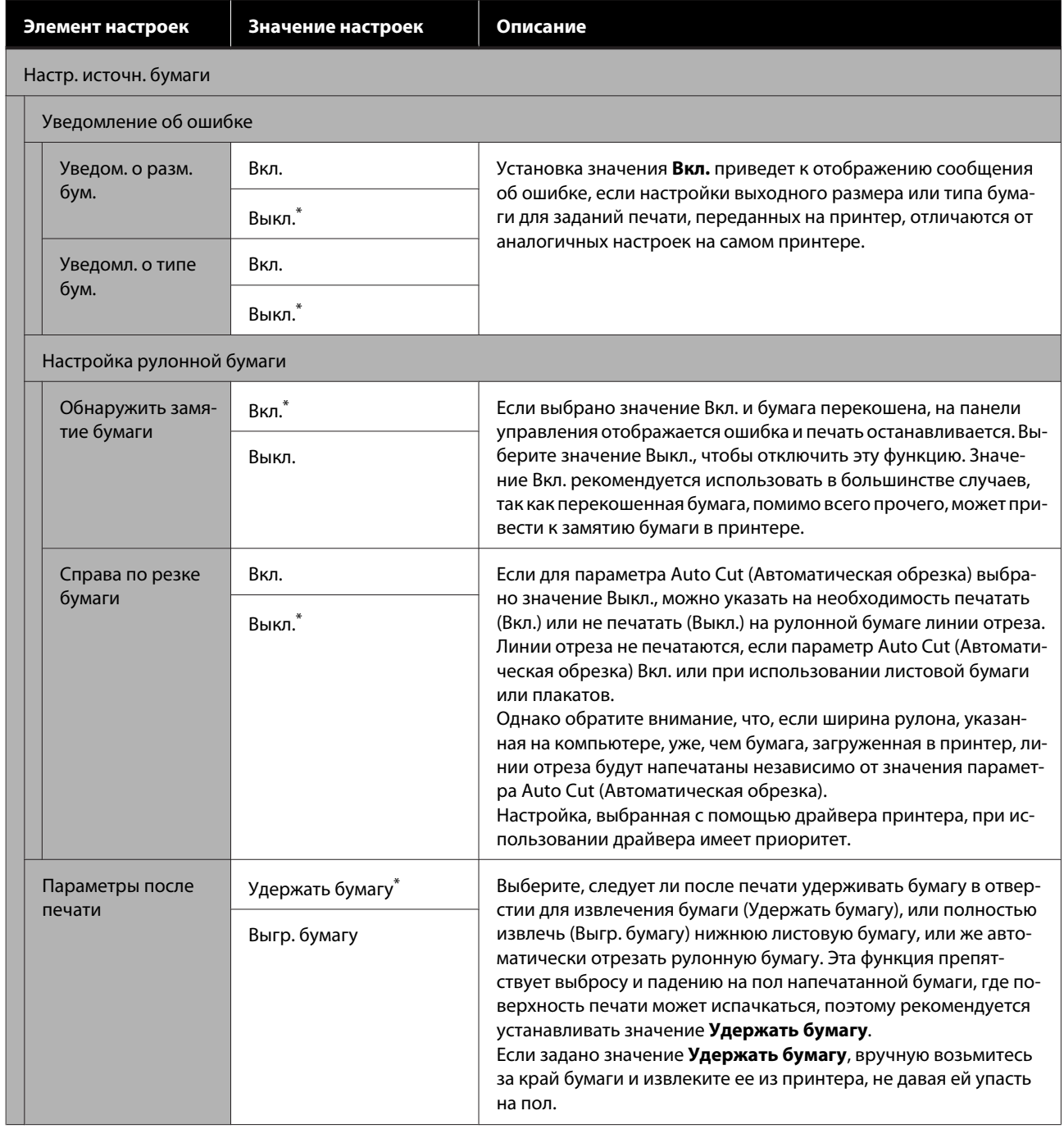

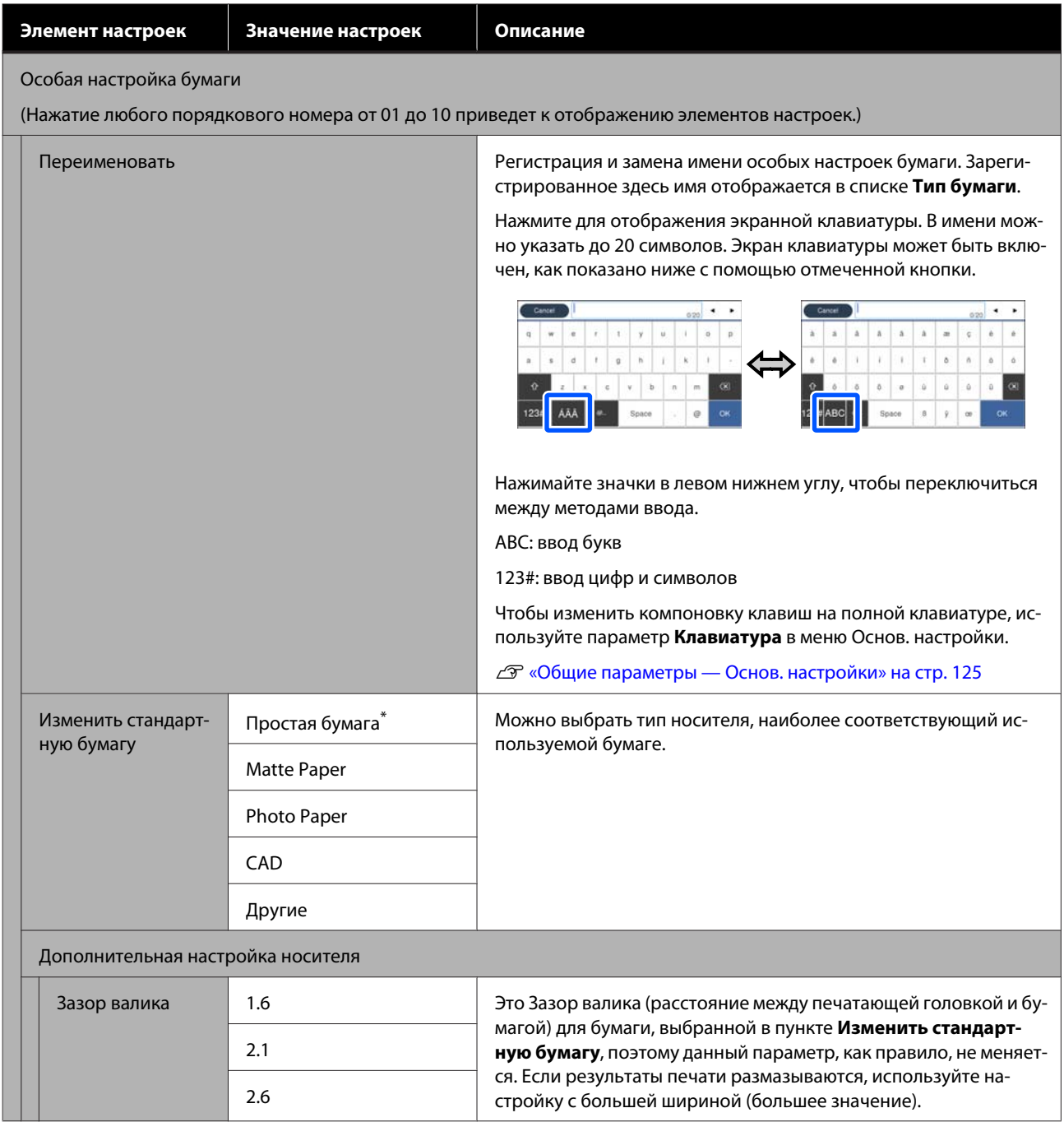

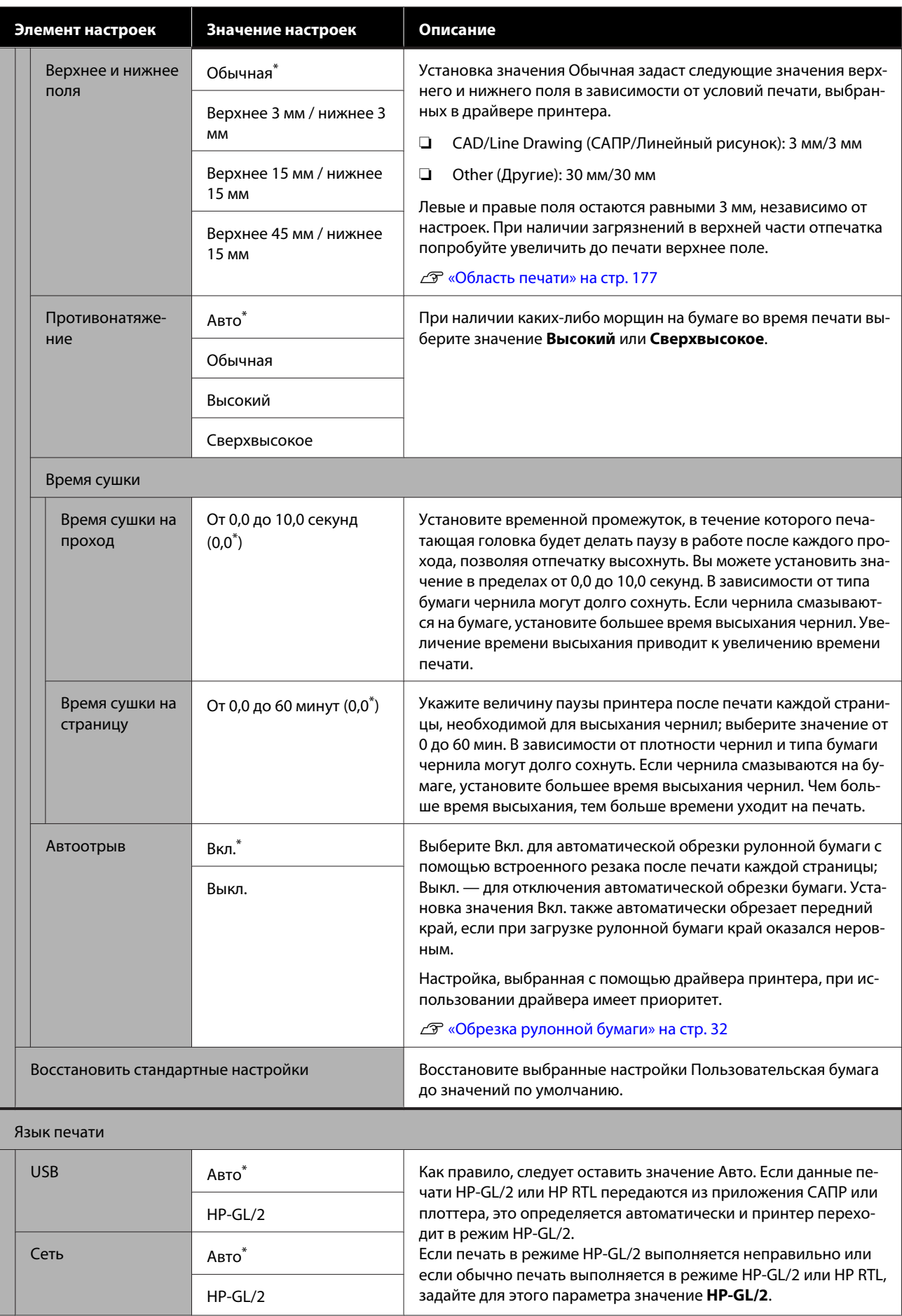

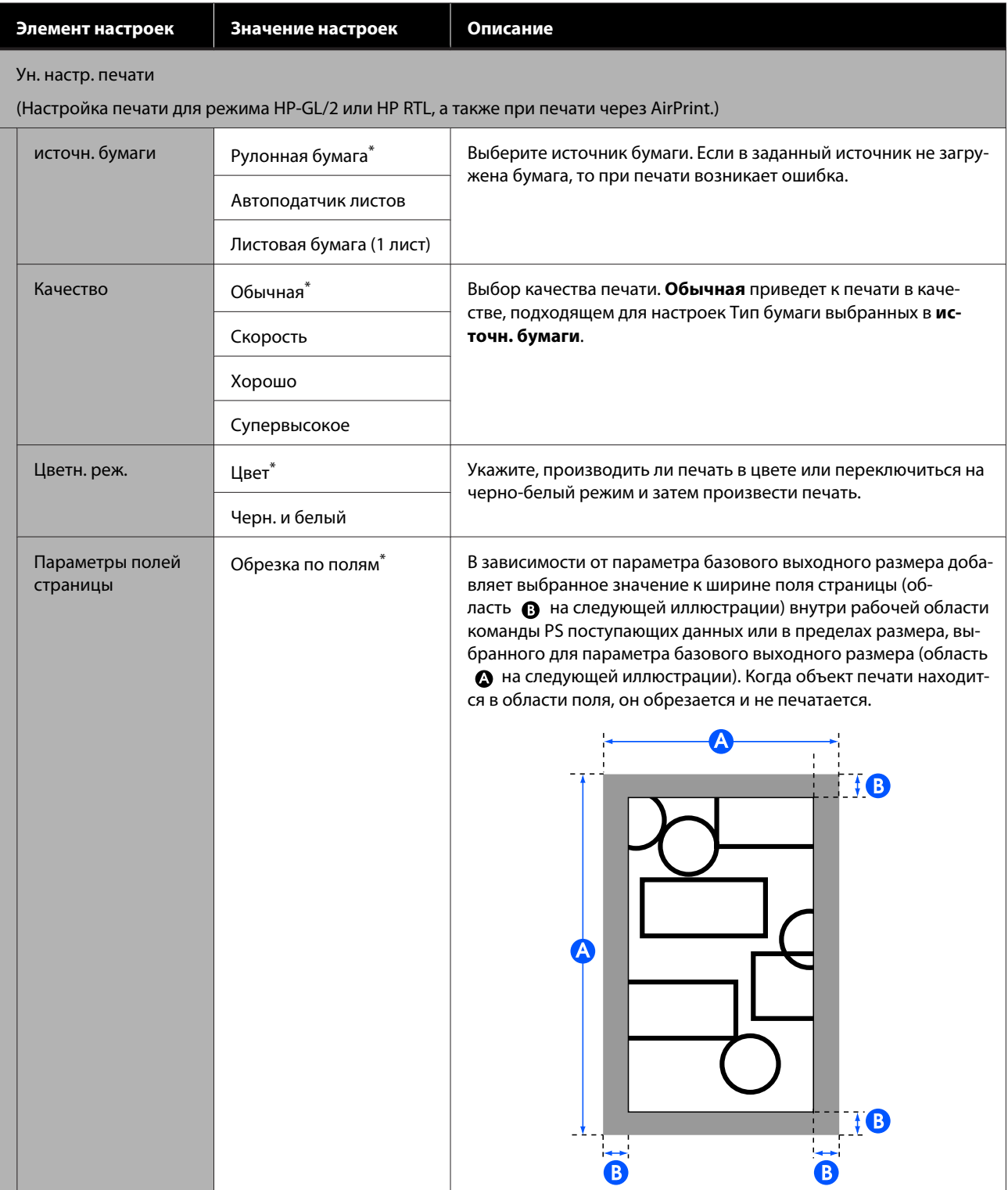

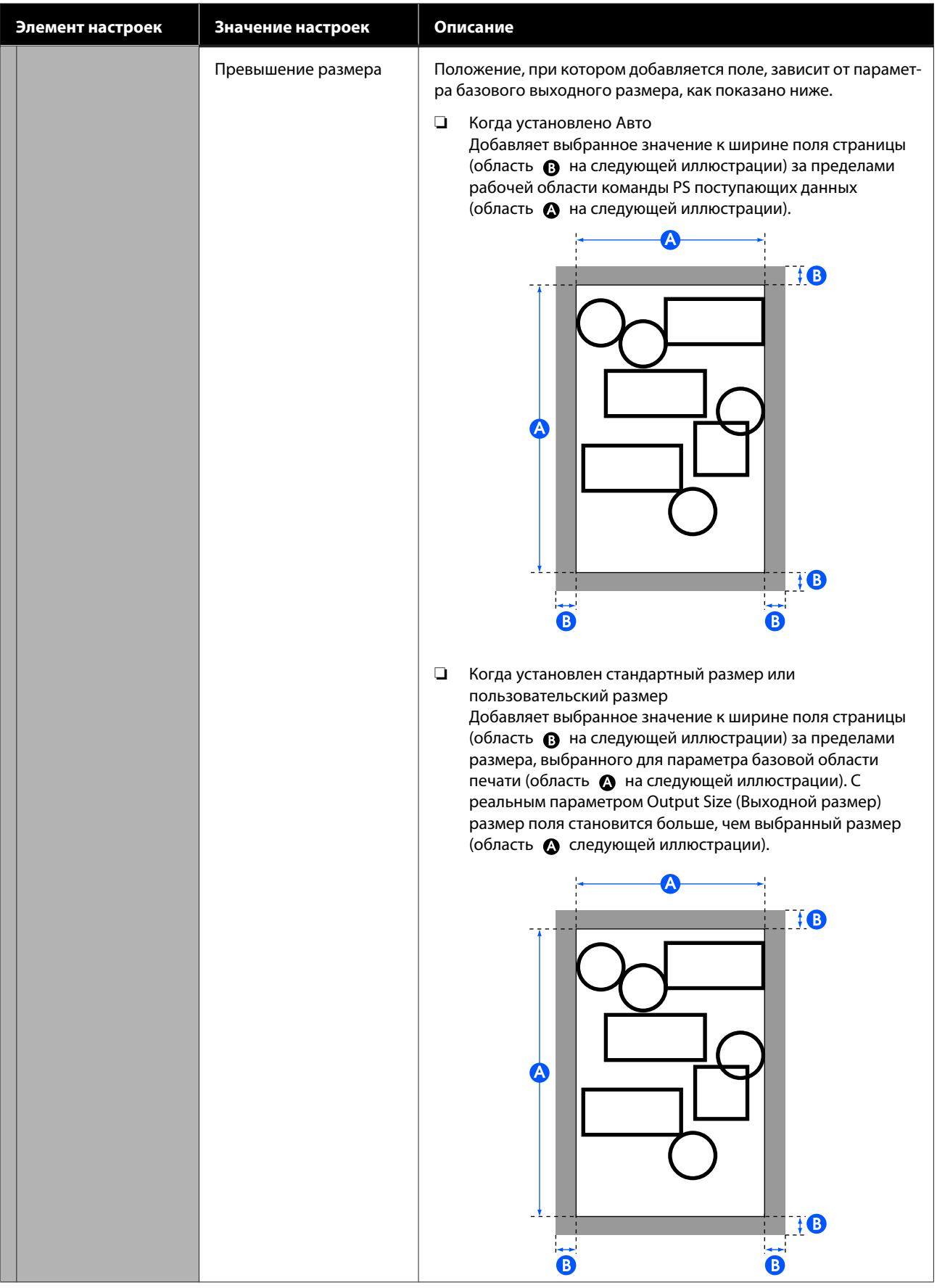

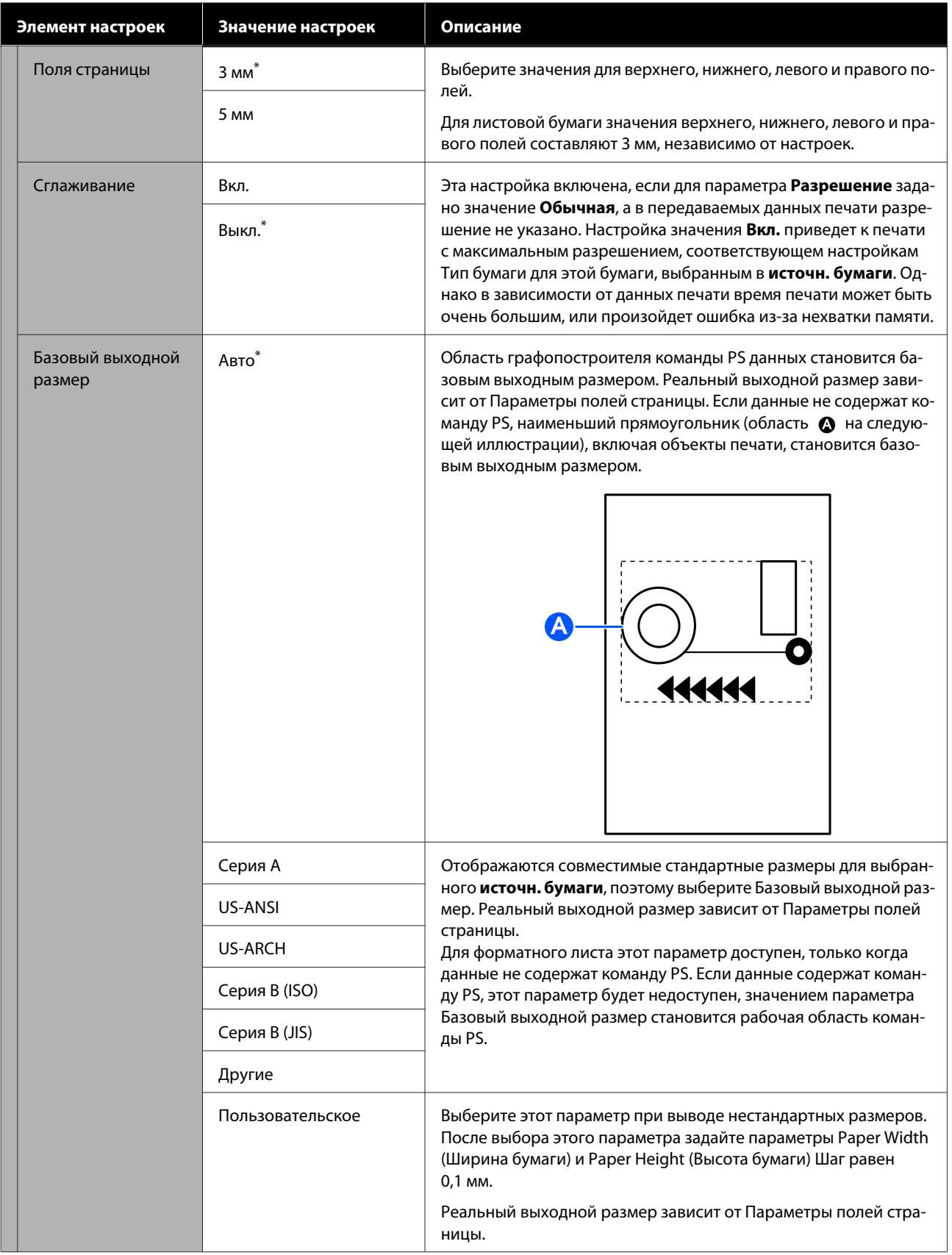

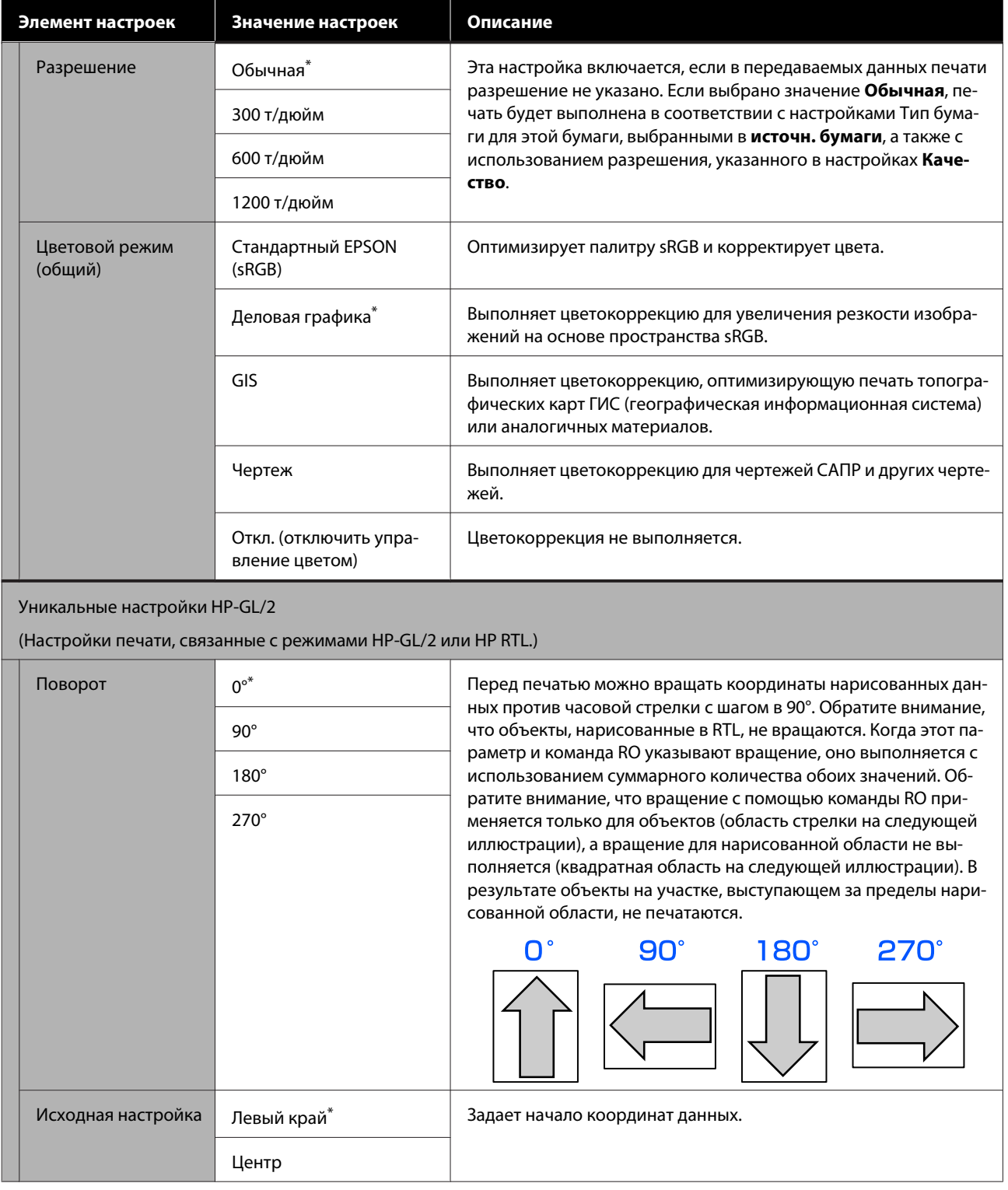

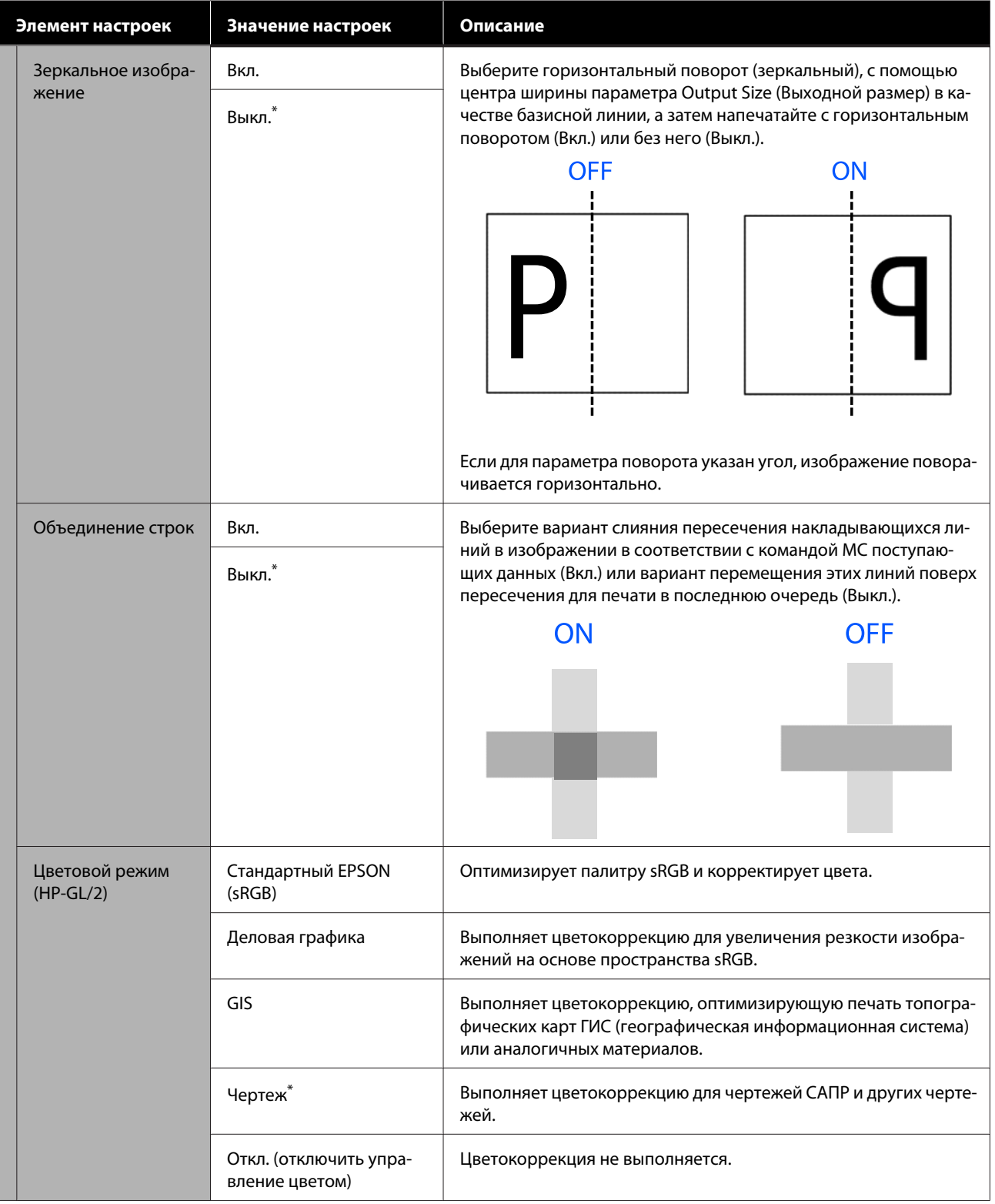

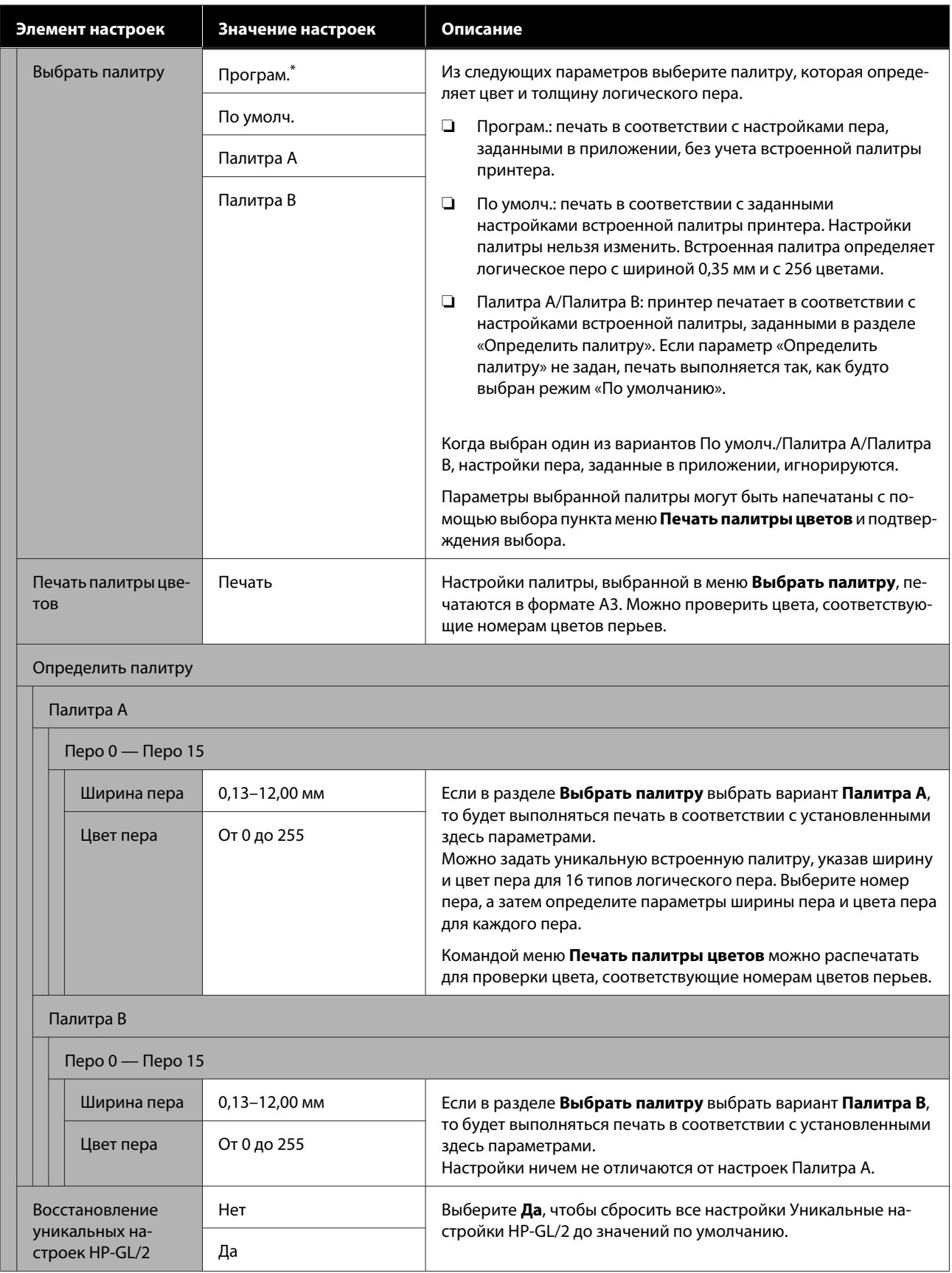

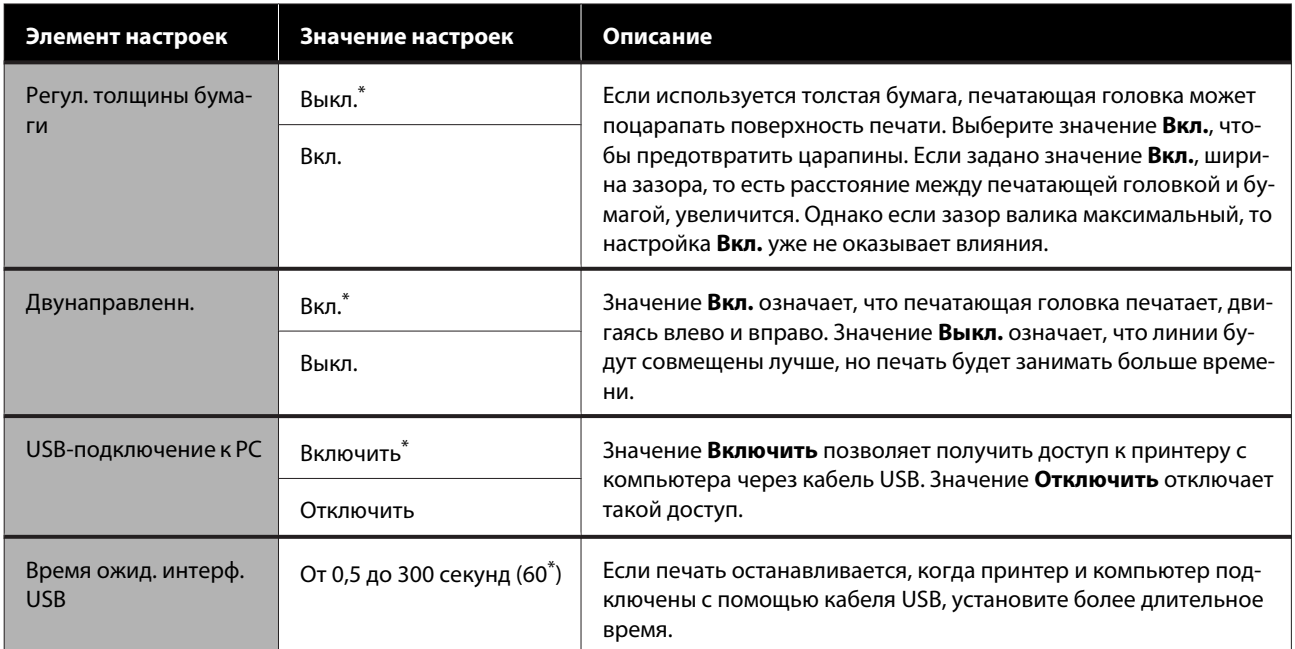

### <span id="page-136-0"></span>**Общие параметры — Настройки сети**

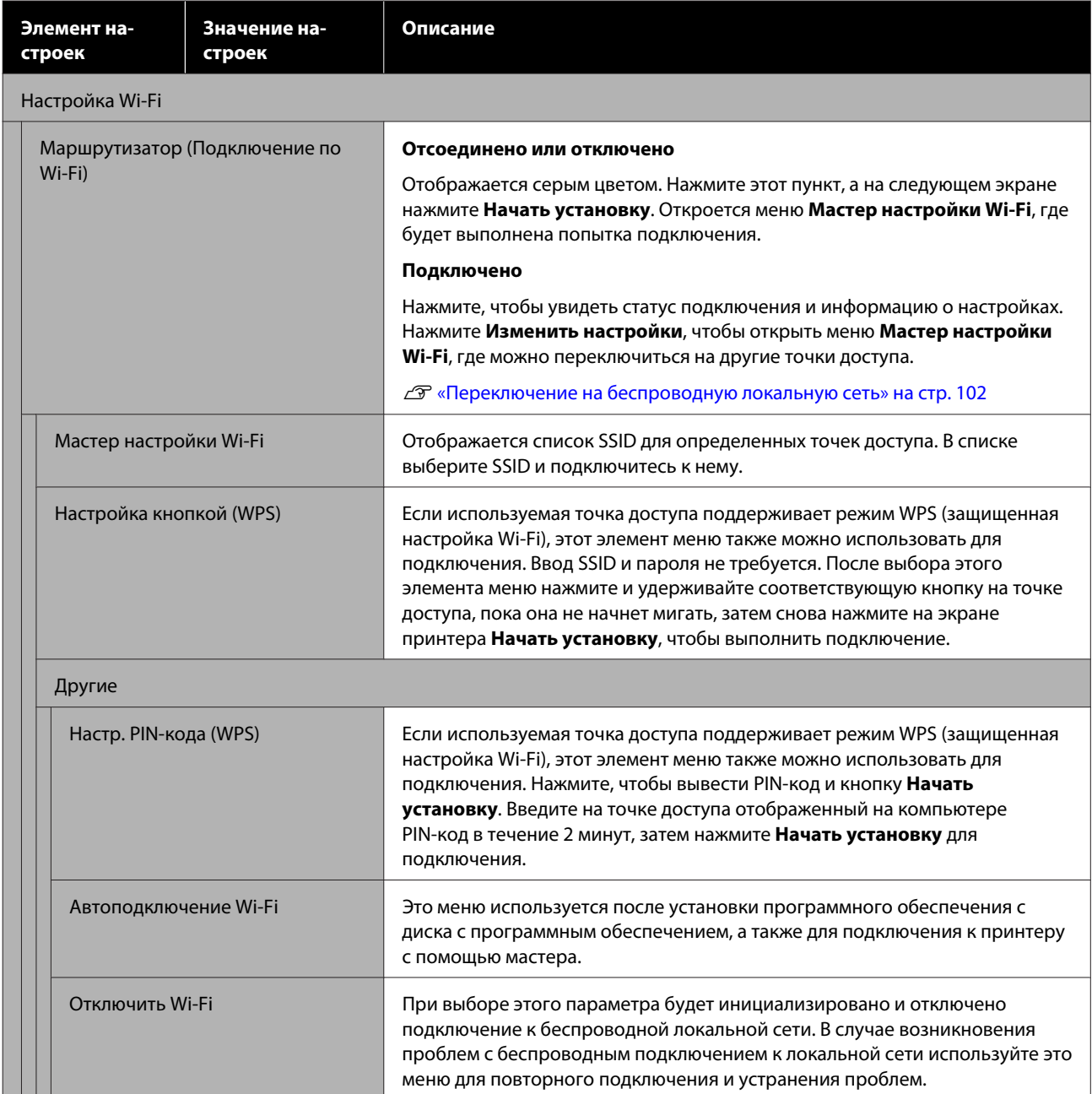

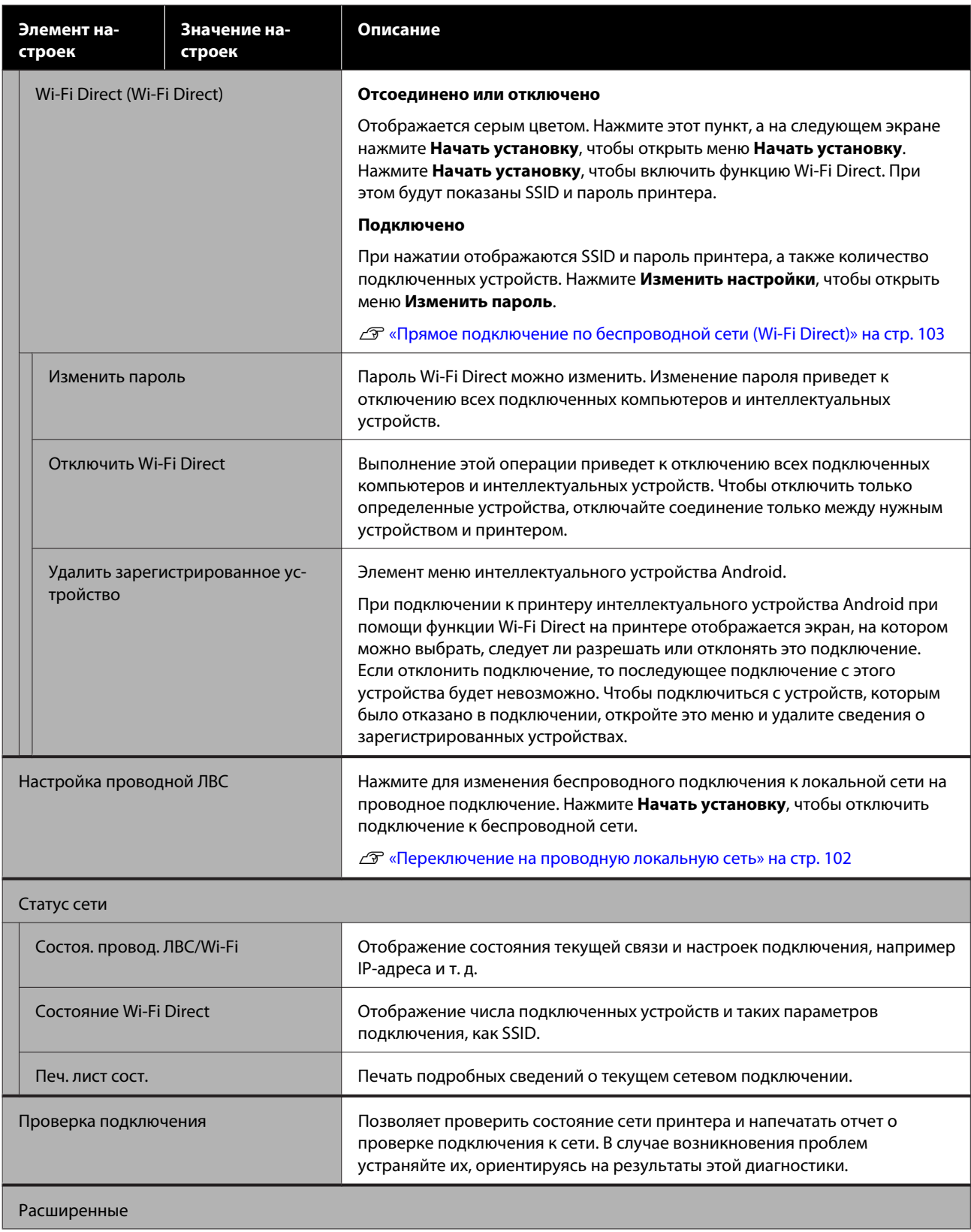

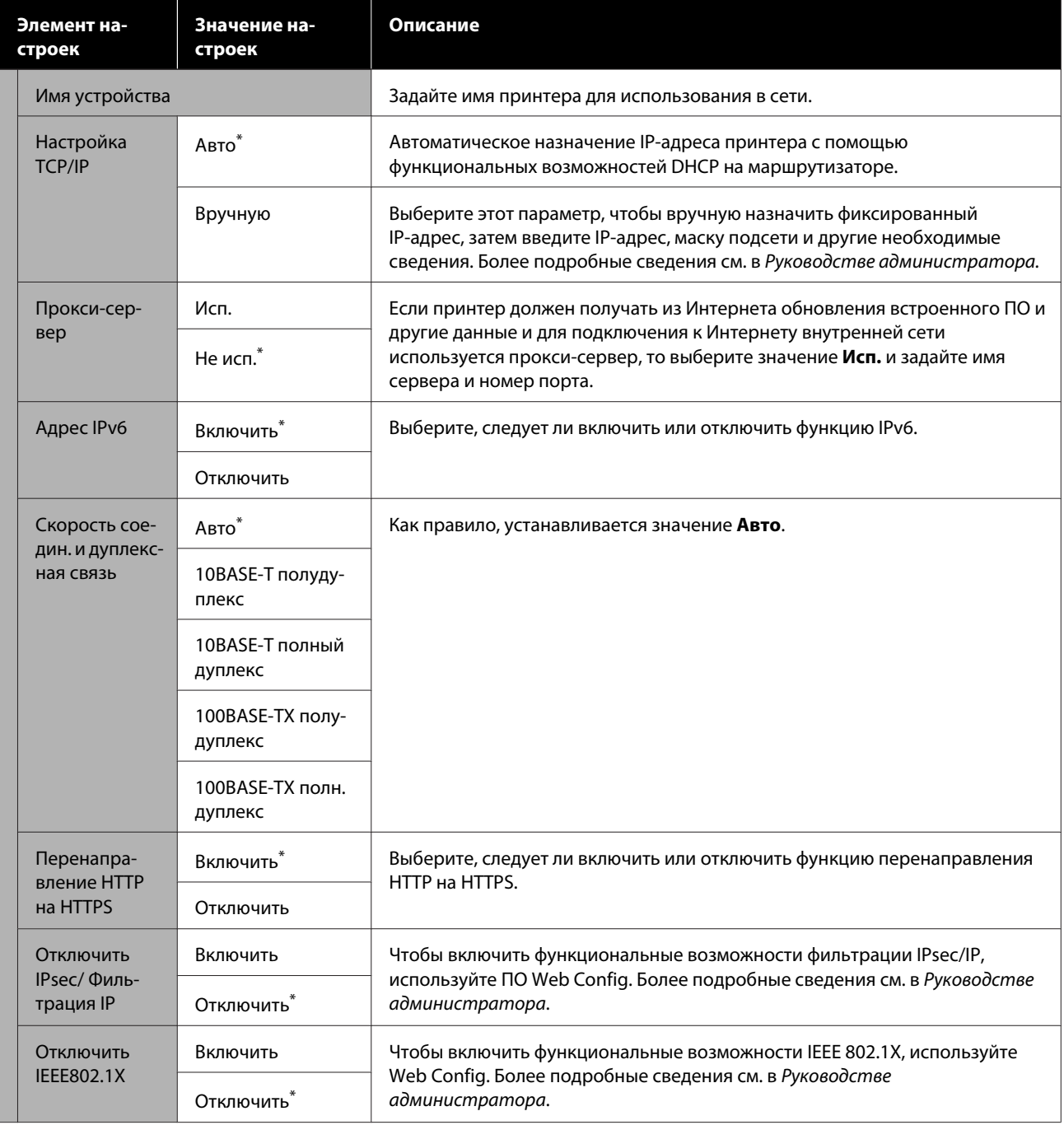

### <span id="page-139-0"></span>**Общие параметры — Администрир. системы**

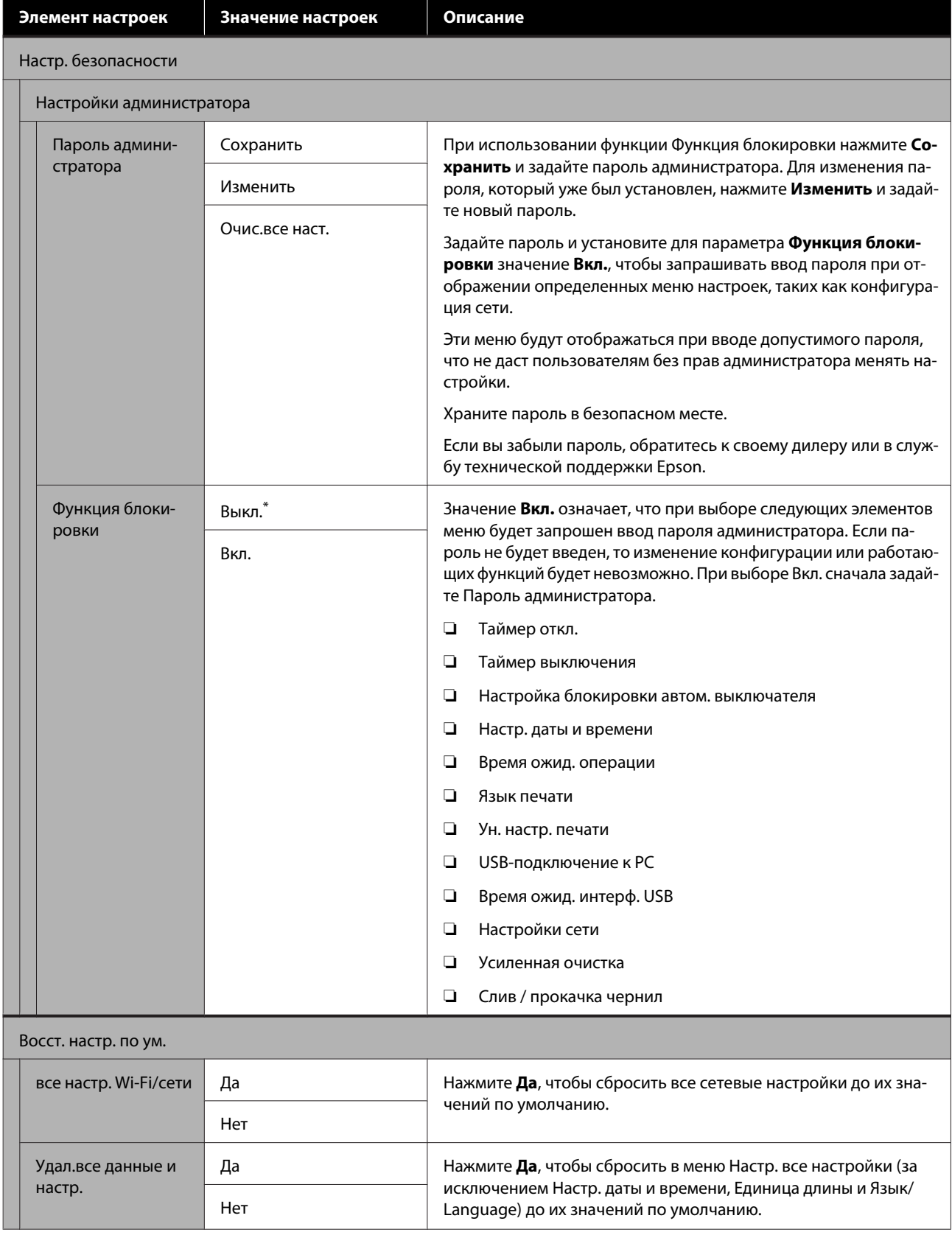

<span id="page-140-0"></span>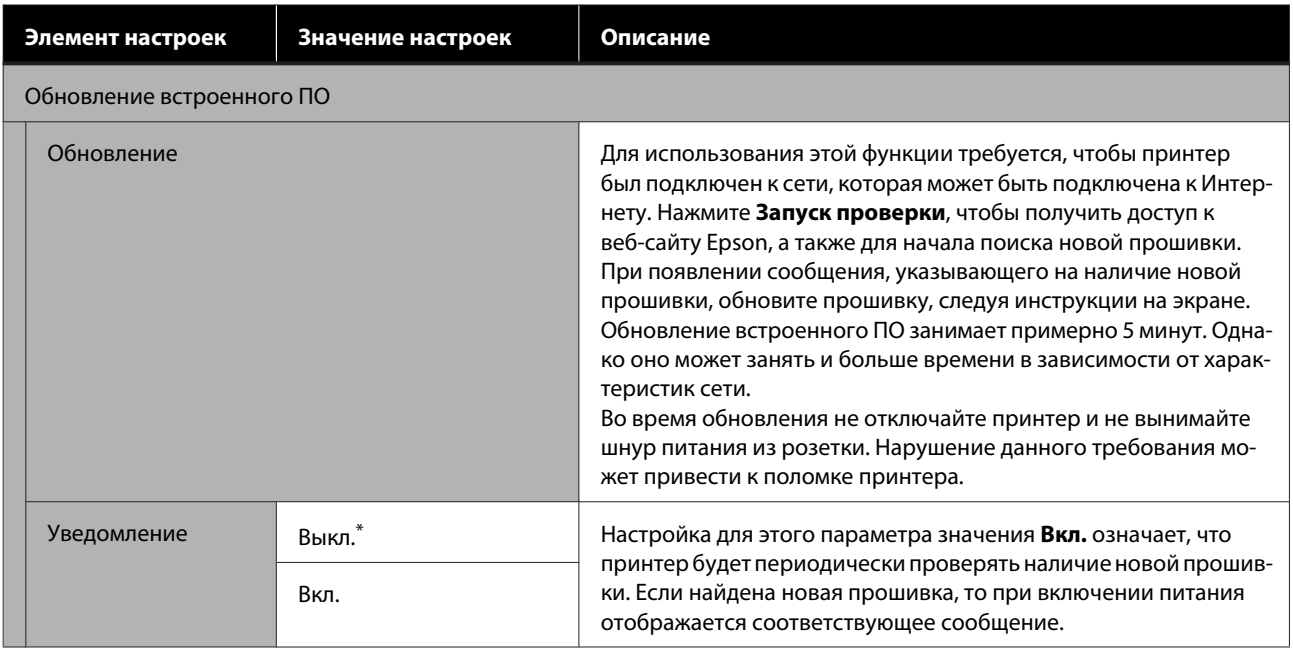

## **Обслуживан.**

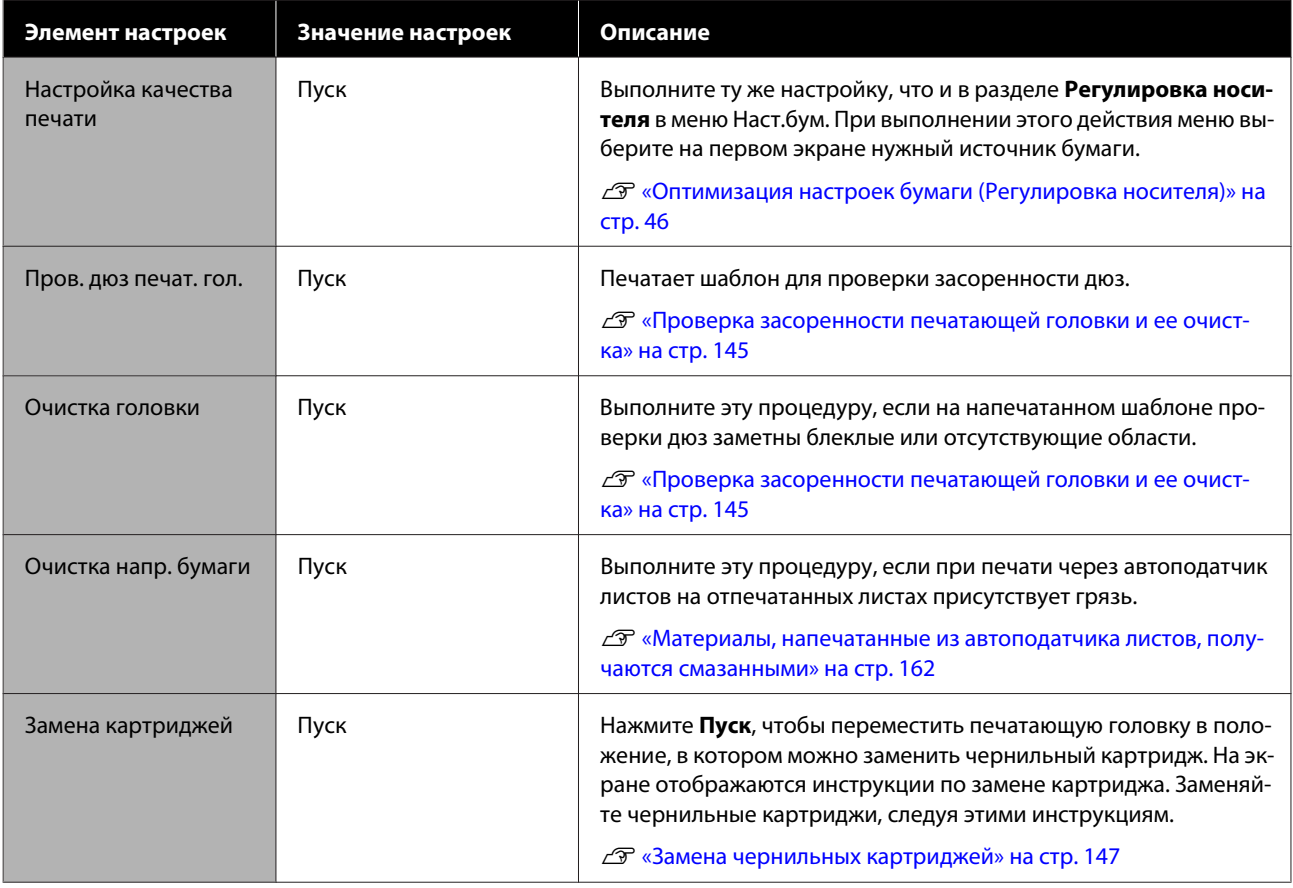

<span id="page-141-0"></span>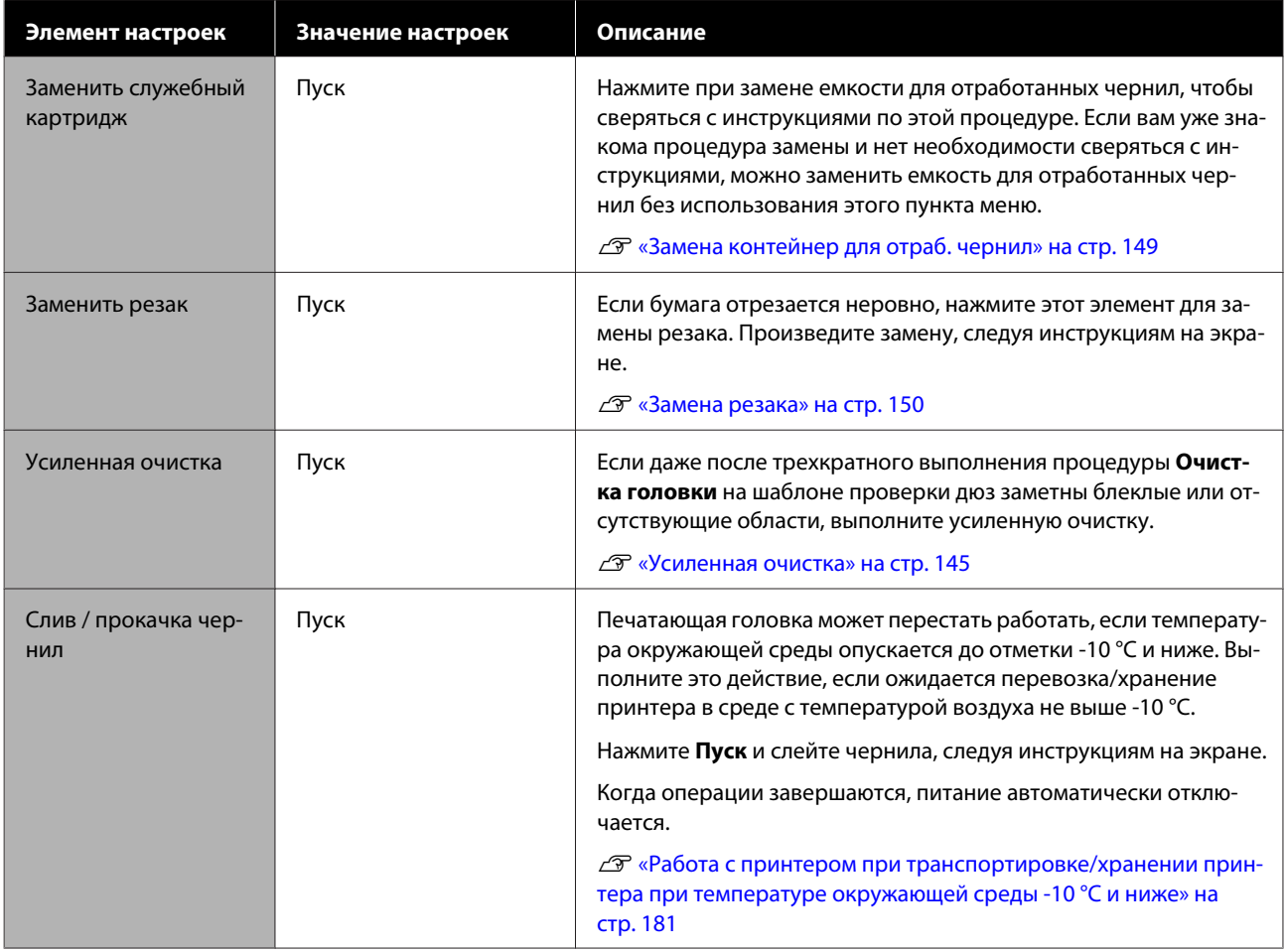

# **Состояние принтера/Печать**

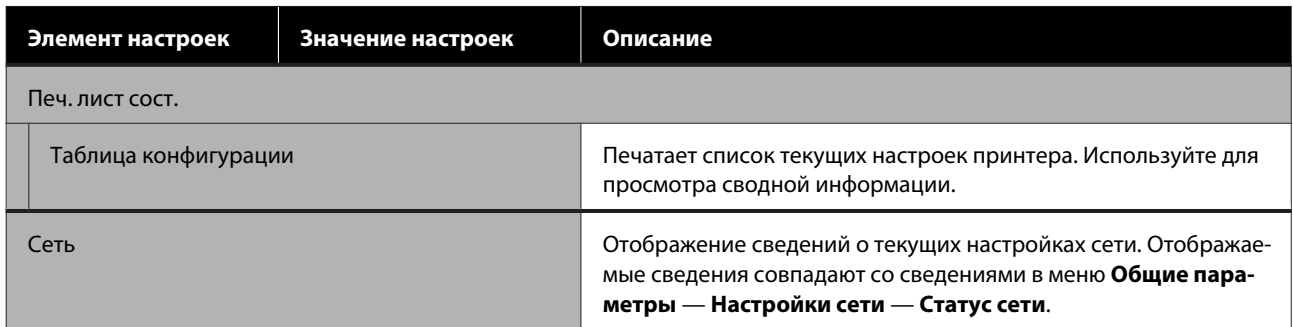

## <span id="page-142-0"></span>**Меню Увеличенная копия**

Отображается только при подключенном к принтеру сканере Epson формата A3 или A4. В этом меню можно задать масштабирование и включить печать отсканированных документов с увеличением.

#### U[«Создание увеличенных копий с помощью сканера формата A3 или A4» на стр. 106](#page-105-0)

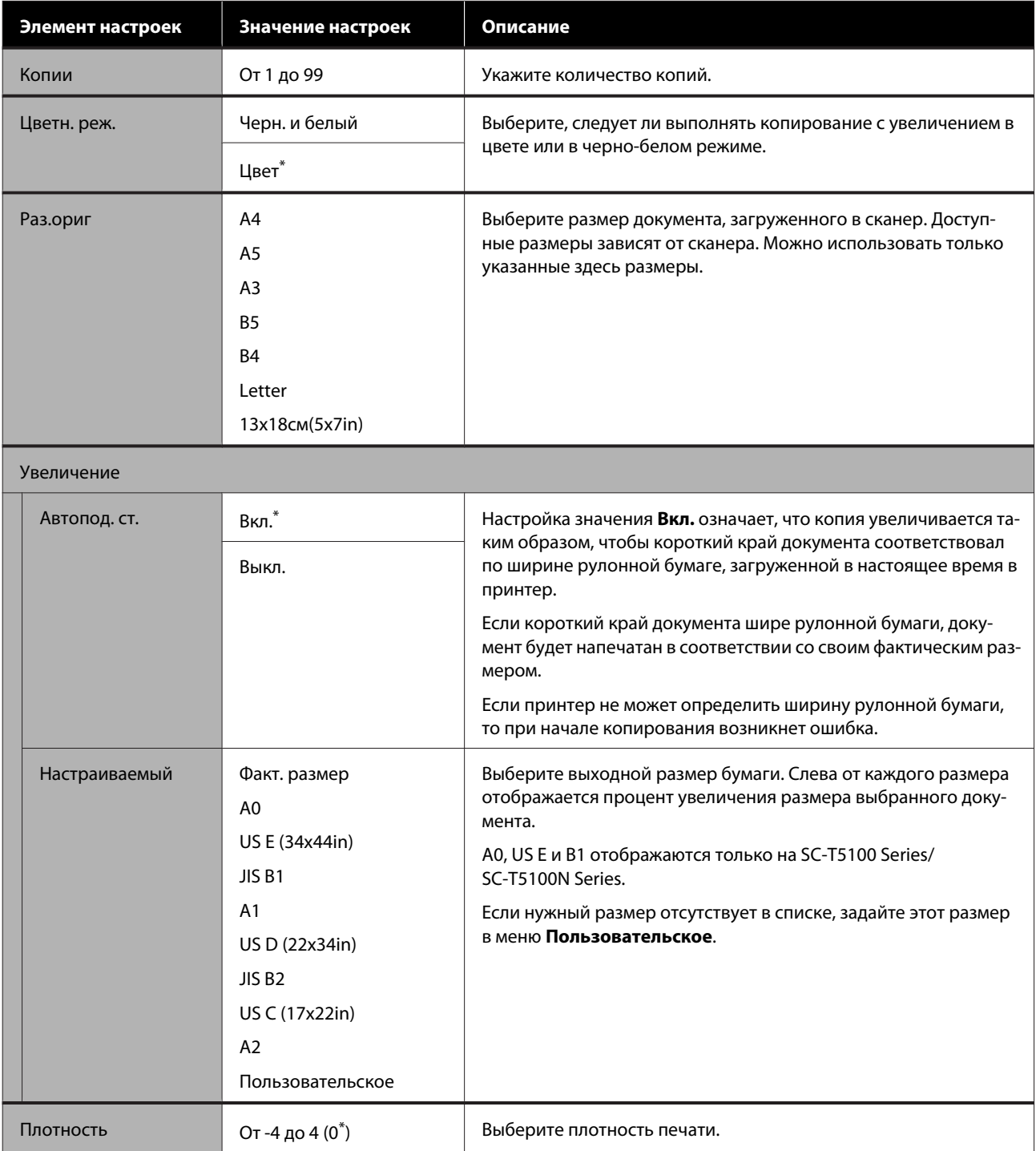

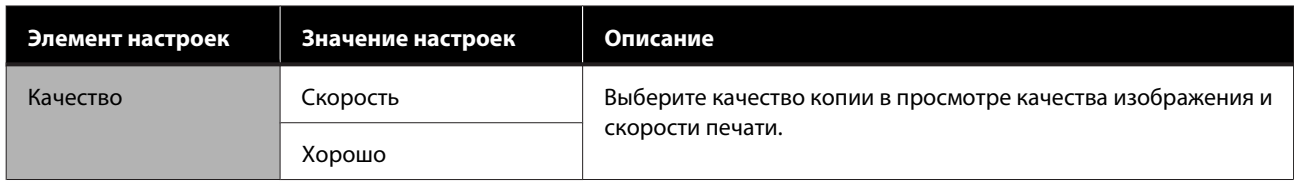
# <span id="page-144-0"></span>**Обслуживание**

# **Очистка засоренной печатающей головки**

Причиной наличия на отпечатках полос, неровностей, блеклого текста или разницы в цветах, по сравнению с исходным изображением, может быть засорение печатающей головки. Проверьте дюзы. Если они засорены, выполните процедуру прочистки печатающей головки. Если дюзы не прочищаются даже после трех процедур очистки, выполните процедуру Усиленная очистка.

Принимая решение об очистке, учтите следующее.

❏ При очистке печатающей головки расходуются чернила Очистка не требуется, если нет проблем с печатью или если загрязнение дюз не было подтверждено при печати шаблона проверки дюз. В режиме Усиленная очистка расходуется

больше чернил, чем при обычной очистке.

- ❏ Если чернила в картридже заканчиваются, приготовьте новый чернильный картридж.
- ❏ Если в емкости для отработанных чернил осталось мало свободного места, подготовьте новую емкость.

## **Проверка засоренности печатающей головки и ее очистка**

A На главном экране нажмите **Настр.** — **Обслуживан.** — **Пров. дюз печат. гол.**

B Нажмите **Пуск** для печати шаблона проверки дюз.

Чтобы изменить источник бумаги, который отображается на главном экране, нажмите **источн. бумаги**.

C Проверьте наличие признаков засоренности дюз на напечатанном шаблоне.

#### **Пример шаблона, когда дюзы не засорены**

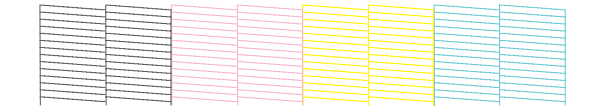

Если все шаблоны на месте, дюзы печатающей головки не засорены. Нажмите  $\bigcap$ , чтобы завершить проверку засоренности дюз.

#### **Пример шаблона, когда есть засоренные дюзы**

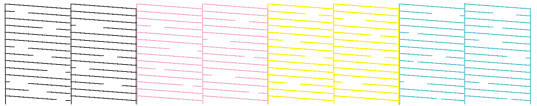

Если в шаблоне отсутствуют некоторые области, нажмите  $\bullet$ , чтобы открыть экран **Очистка головки**. Перейдите к следующему шагу.

D Чтобы начать очистку, нажмите **Пуск**.

После завершения очистки появится надпись **Напечатать шаблон?** Нажмите **Да**, чтобы вернуться на шаг 2. Повторите шаги 2– 4 и проверьте, была ли устранена проблема.

Если дюзы после трехкратной очистки печатающей головки остались засорены, выполните процедуру **Усиленная очистка**.

## **Усиленная очистка**

Если дюзы после трехкратной очистки печатающей головки остались засорены, выполните процедуру Усиленная очистка.

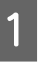

A На главном экране нажмите **Настр.** — **Обслуживан.** — **Усиленная очистка**.

B Чтобы начать очистку, нажмите **Пуск**.

После завершения очистки появится надпись **Напечатать шаблон?** Нажмите **Да**, затем на следующем экране нажмите **Пуск** для печати шаблона проверки дюз. Убедитесь, что дюзы прочистились.

Если после выполнения Усиленная очистка дюзы все еще засорены, отключите принтер и оставьте его в отключенном состоянии на ночь или более длительный срок. В таком состоянии чернила, закупоривающие дюзы, могут раствориться.

Если после этого дюзы все еще засорены, обратитесь в службу технической поддержки Epson.

# <span id="page-146-0"></span>**Замена расходных материалов**

## **Обработка использованных расходных материалов**

При использовании принтера в организации утилизируйте использованные расходные материалы в соответствии с законами и нормативными требованиям, например посредством обращения в компанию утилизации промышленных отходов.

При использовании принтера в домашних условиях поместите использованные материалы в пластиковую упаковку, затем утилизируйте в соответствии с законами и нормативными требованиями, а также региональными постановлениями и нормами местного самоуправления.

## **Замена чернильных картриджей**

Если оставшееся количество чернил любого цвета опускается ниже минимальной отметки, печать будет невозможна.

Если оставшееся в картридже количество чернил опускается ниже минимальной отметки, можно будет продолжить печать после замены чернильного картриджа.

Если останется очень мало чернил, но вы продолжите печатать, может потребоваться замена чернильного картриджа непосредственно во время печати. Если замена картриджа произведена в процессе выполнения задания печати, возможно появление разницы в цветах в зависимости от условий высыхания чернил. Если это недопустимо, рекомендуем сначала заменить чернильный картридж на новый, а затем продолжить печать. Извлеченный чернильный картридж можно затем установить снова и использовать его, пока оставшееся количество не опустится ниже минимальной отметки. Однако при извлечении и повторной установке чернильного картриджа с небольшим количеством чернил он может перестать работать, так как некоторое количество чернил расходуется в целях обеспечения надежной печати принтера.

Поддерживаемые чернильные картриджи U[«Дополнительное оборудование и расходные](#page-167-0) [материалы» на стр. 168](#page-167-0)

### **D** Важно!

*Epson рекомендует использовать только оригинальные чернильные картриджи Epson. Epson не гарантирует качество и надежность чернил стороннего производителя. Использование чернил, произведенных не Epson, может привести к неисправностям вашего принтера, и эти неисправности не подпадают под гарантийные условия Epson. При определенных условиях чернила, произведенные сторонними производителями, могут вызвать ненормальное поведение принтера. Информация об уровне чернил в неоригинальных картриджах может не отображаться.*

A На главном экране нажмите **Настр.** — **Обслуживан.** — **Замена картриджей**.

B Нажмите **Пуск** и откройте переднюю крышку.

Печатающая головка перемещается в положение, в котором можно заменить чернильный картридж.

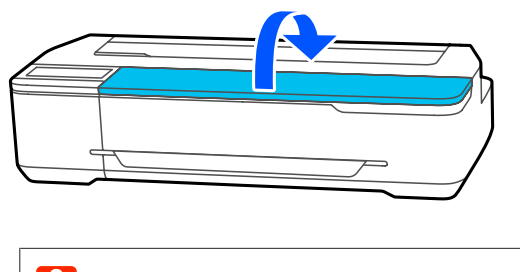

### **Q** Важно!

*Не перемещайте печатающую головку рукой. Несоблюдение данного требования может привести к повреждению принтера.*

C Удерживайте новый чернильный картридж, как показано ниже, встряхните его движениями вверх-вниз около 20 раз (в течение 10 секунд).

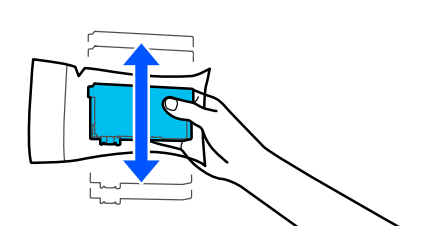

Извлеките новый чернильный картридж из упаковки, затем снимите желтую ленту.

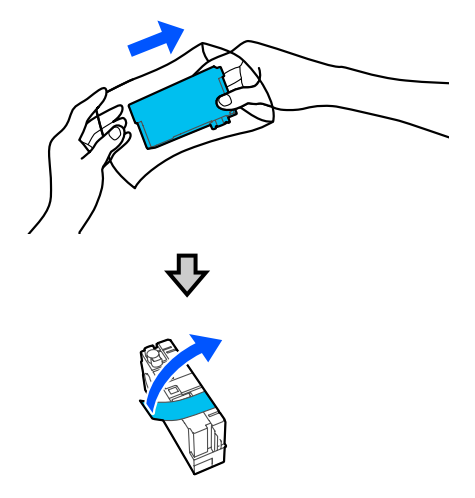

### **P** Важно!

*Не прикасайтесь к деталям, показанным на иллюстрации. Это может привести к некорректной печати.*

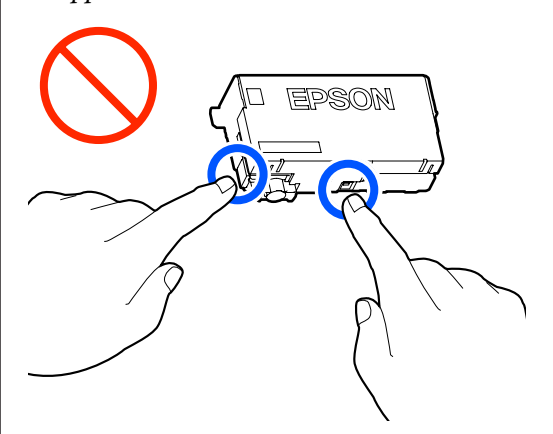

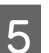

E Откройте крышку отсека для картриджей.

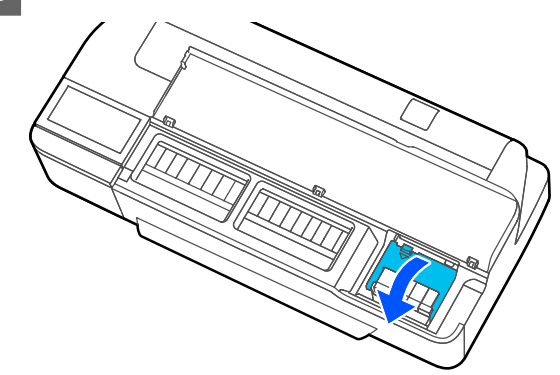

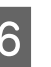

F Извлеките чернильный картридж, который необходимо заменить.

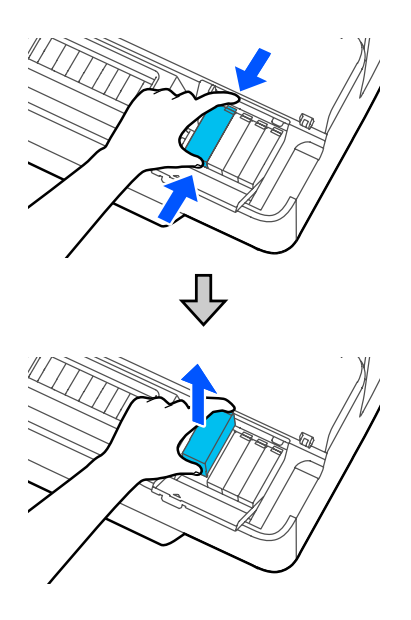

### <span id="page-148-0"></span>**D** Важно!

*Вокруг отверстий для подачи чернил на извлеченных картриджах могут остаться чернила, поэтому, извлекая картридж, будьте осторожны, чтобы эти чернила не попали на другие поверхности.*

Удерживая новый картридж этикеткой вверх, вставьте его перпендикулярно.

С усилием надавите на область, помеченную как Push (Надавить).

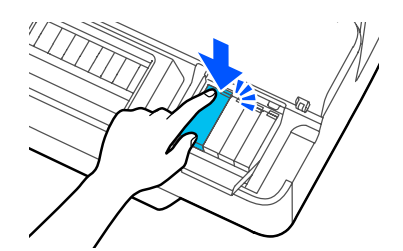

Повторите шаги 3–7 (кроме шага 5) для замены остальных чернильных картриджей.

#### **Важно!**

*Вставьте чернильные картриджи во все гнезда. Печать будет невозможна, если какой-либо из слотов пуст.*

Закройте крышку отсека для картриджей и переднюю крышку.

Начнется прокачка чернил. Отображение сообщения **Замена завершена.** означает, что замена завершена.

### **V** Важно!

*Не выключайте принтер во время заправки чернил. Это может привести к недозаправке чернил, что приведет к печати блеклых изображений или пустых страниц.*

## **Замена контейнер для отраб. чернил**

Если отображается сообщение **Срок службы емкости для отработ. чернил истек.**, замените емкость для отработанных чернил.

Если отображается сообщение **Срок служеб. картриджа подходит к концу.**, подготовьте новую емкость для отработанных чернил. Печать возможна, пока не появится сообщение о необходимости замены.

Поддерживаемые емкости для отработанных чернил

U[«Дополнительное оборудование и расходные](#page-167-0) [материалы» на стр. 168](#page-167-0)

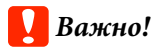

*Не заменяйте контейнер для отраб. чернил во время печати. Может произойти утечка отработанных чернил.*

#### *Примечание*

*Вы можете заменять емкость для отработанных чернил во время просмотра процедуры на экране. Чтобы просмотреть руководство, на главном экране нажмите Настр. — Обслуживан. — Заменить служебный картридж.*

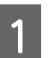

A Откройте крышку контейнер для отраб. чернил на тыльной стороне принтера.

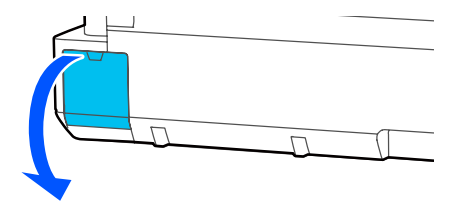

B Извлеките контейнер для отраб. чернил.

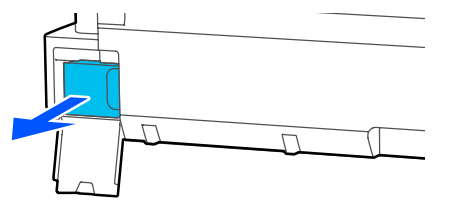

<span id="page-149-0"></span>C Поместите контейнер для отраб. чернил в чистый пакет, поставляемый в комплекте контейнер для отраб. чернил, затем герметично закройте пакет.

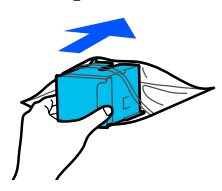

### **P** Важно!

*Пока защелка не будет надежно закрыта, не наклоняйте емкость для отработанных чернил. Может произойти утечка отработанных чернил.*

Совместите паз на новом контейнер для отраб. чернил с направляющей в месте вставки, затем полностью вставьте емкость.

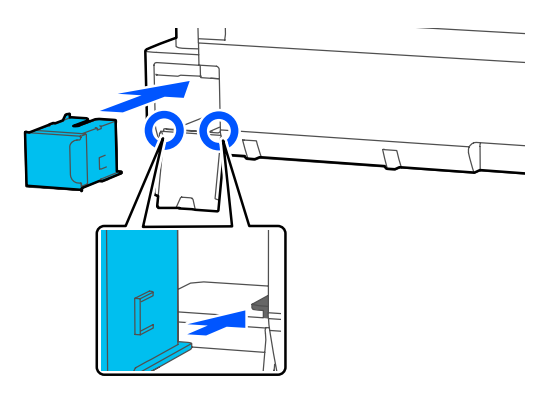

#### **V** Важно!

*Не прикасайтесь к микросхеме на контейнер для отраб. чернил. Это может помешать нормальной работе компонента и печати.*

Закройте крышку контейнер для отраб. чернил.

## **Замена резака**

Замените резак, если он уже не может чисто обрезать бумагу.

Поддерживаемые резаки  $\mathscr{D}$  [«Дополнительное](#page-167-0) [оборудование и расходные материалы» на стр. 168](#page-167-0)

Для замены резака понадобится крестовая отвертка. Прежде чем приступить к работе, приготовьте крестовую отвертку.

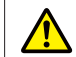

#### *Предостережение*

*Храните резак в местах, недоступных детям. Лезвие резака может привести к травме. При замене резака будьте чрезвычайно осторожны.*

### **D** Важно!

- ❏ *Лезвие можно повредить, уронив резак или ударив его о твердый предмет.*
- ❏ *Защитный материал и лист предназначены для защиты лезвия нового резака. Не снимайте их без соответствующих инструкций.*

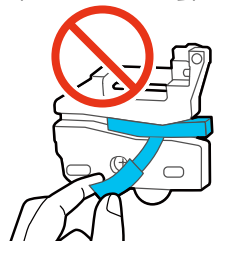

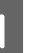

A На главном экране нажмите **Настр.** — **Обслуживан.** — **Заменить резак**.

Откроется экран Заменить резак.

B Нажмите **Пуск** и откройте крышку резака.

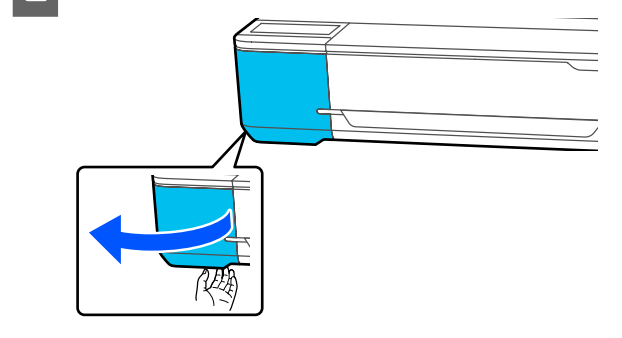

 $\circled{1}$ C С помощью крестовой отвертки ослабьте винт, удерживающий резак на месте, и извлеките резак из принтера.  $\mathcal{L}$  $\mathbf{Q}$ **V** Важно!  $\mathbf{Q}$ ниже. *Примечание Поместите использованный резак в пластиковый пакет, затем утилизируйте его в соответствии с региональными нормативными требованиям местных органов государственной власти.* **P** Важно! 4 Установите новый резак. Вставьте резак таким образом, чтобы стержень на принтере совпал с отверстием на резаке. Затяните винт с помощью крестовой отвертки.

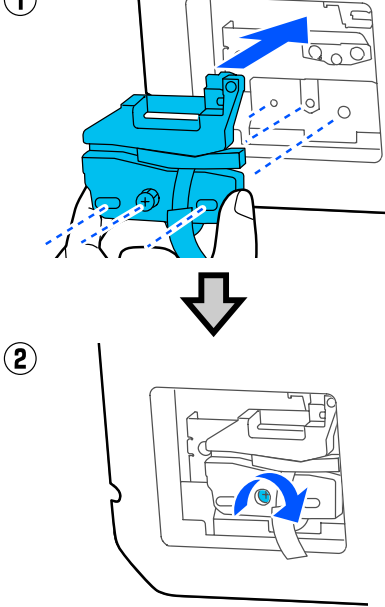

*Хорошо прикрутите винтами резак к принтеру. В противном случае разрез будет сдвинут или скошен.*

**5** Снимите защитный материал, как показано

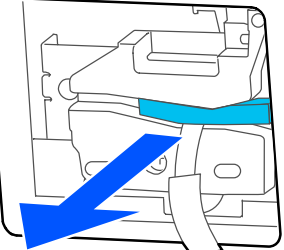

*Не снимайте защитный лист руками.*

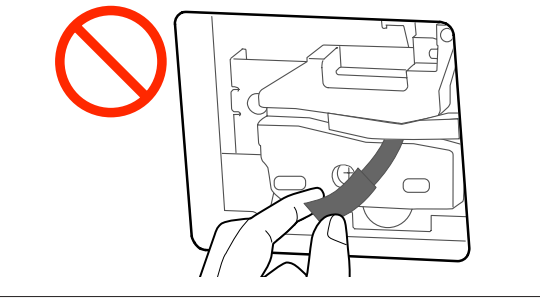

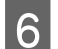

F Нажмите **OK**.

Резак переместится, и защитный лист отсоединится сам. Снимите защитный лист с принтера.

7 Закройте крышку резака.

# <span id="page-152-0"></span>**Что следует предпринимать при отображении сообщения**

Если принтер отображает одно из приведенных ниже сообщений, ознакомьтесь с соответствующим приведенным решением и выполните необходимые действия.

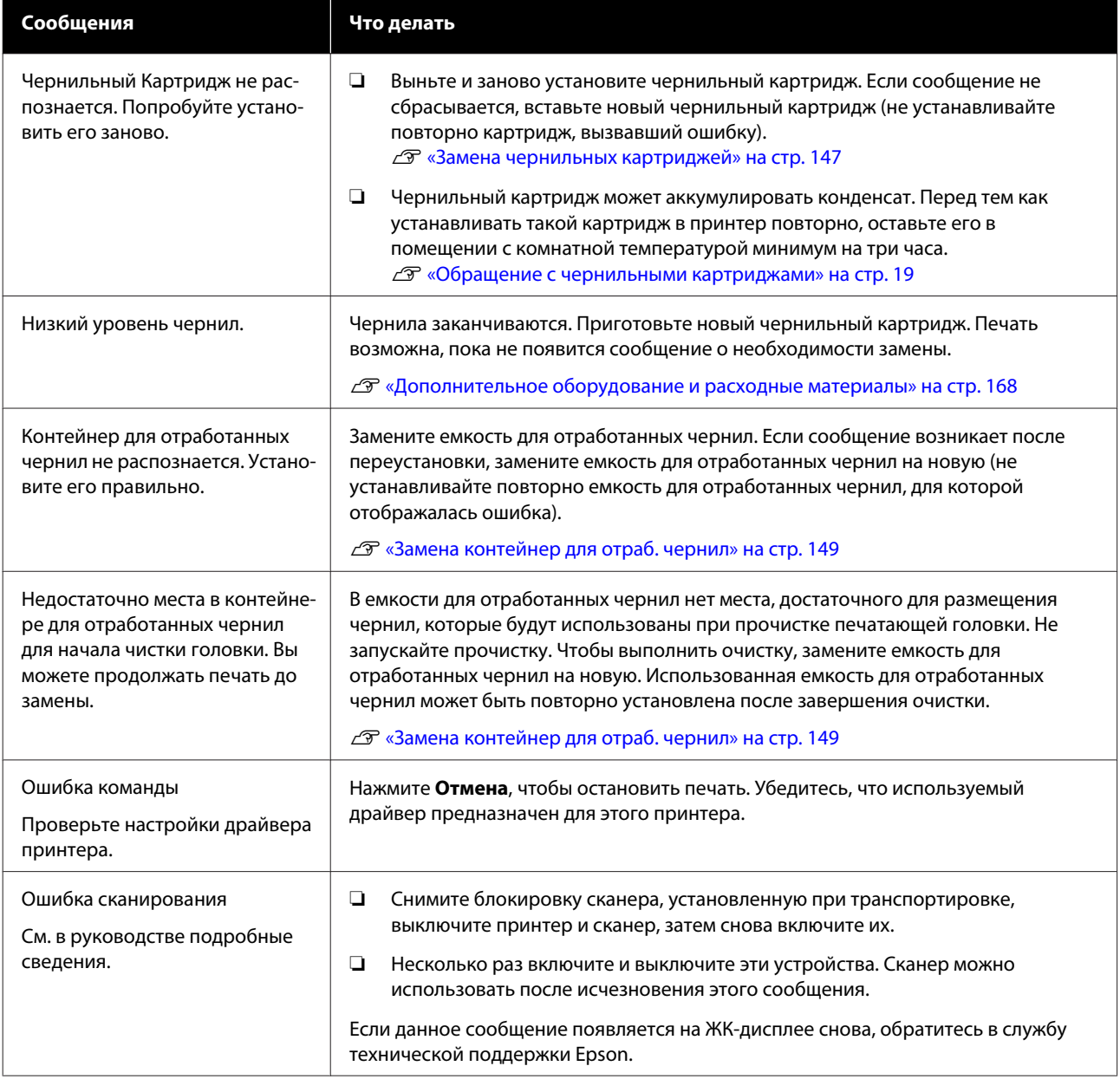

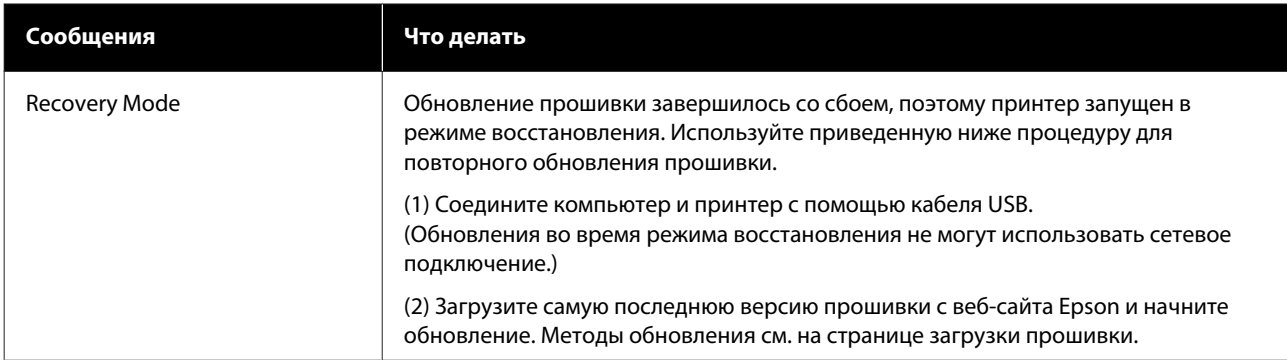

# **При возникновении ошибки принтера или запросе на обслуживание**

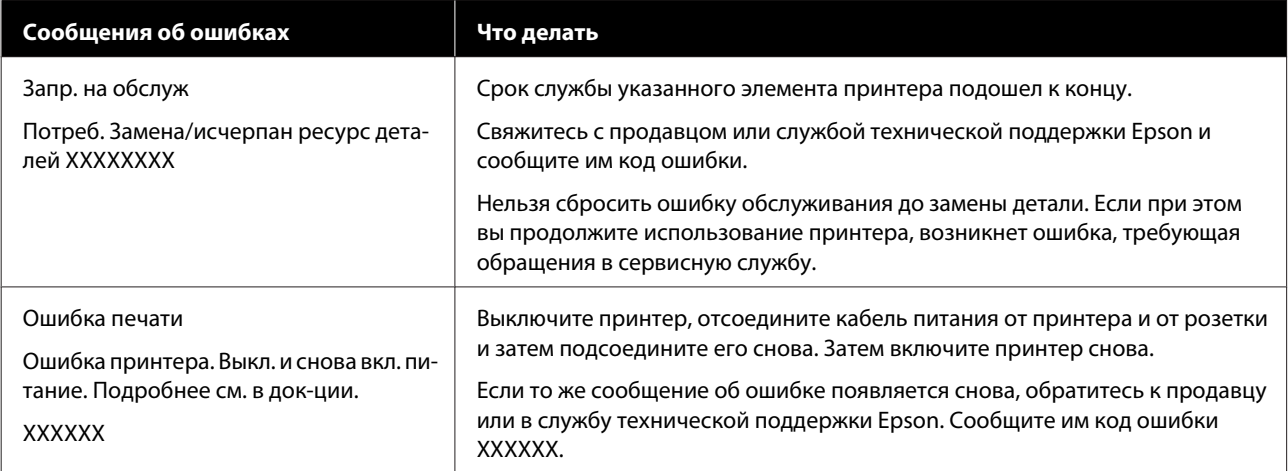

# <span id="page-154-0"></span>**Устранение неполадок**

## **Вы не можете выполнить печать (так как принтер не работает)**

### **Принтер не включается**

o **Подключен ли провод питания к электрической розетке?**

> Убедитесь, что провод питания надежно подключен к принтеру.

#### o **Электрическая розетка исправна?**

Убедитесь, что используемая электрическая розетка работает исправно, подключив к ней какое-нибудь другое устройство.

## **Принтер отключается автоматически**

o **Настроено ли автоматическое отключение питания?**

Выберите **Выкл.**, чтобы отключить возможность автоматического отключения принтера.

U[«Общие параметры — Основ. настройки» на](#page-124-0) [стр. 125](#page-124-0)

## **Драйвер принтера не установлен надлежащим образом (Windows)**

o **Отображается ли значок этого принтера в папке Devices and Printers (Устройства и принтеры)/Printers (Принтеры)/Printers and Faxes (Принтеры и факсы)?**

❏ Да Драйвер принтера установлен. См. раздел «Не устанавливается связь между принтером и компьютером».

❏ Нет Драйвер принтера не установлен. Установите драйвер принтера.

#### o **Соответствуют ли параметры порта принтера используемому порту для подключения принтера?**

Проверьте порт принтера.

Щелкните вкладку **Port (Порт)** в диалоговом окне Properties (Свойства) принтера и посмотрите значение, выбранное для параметра **Print to following port(s) (Выберите один или несколько портов для печати)**.

- ❏ USB: **USB**xxx (x означает номер порта) для подключения по USB
- ❏ Сеть: правильный IP-адрес для сетевого соединения

Если данные параметры не отображаются, драйвер принтера установлен некорректно. Переустановите драйвер принтера.

U[«Удаление программного обеспечения» на](#page-26-0) [стр. 27](#page-26-0)

## **Драйвер принтера не установлен надлежащим образом (на компьютере Mac)**

o **Присутствует ли нужный принтер в списке принтеров?**

Выберите **System Preferences (Настройки системы)** > **Print & Scan (Печать и сканирование)** (или **Print & Fax (Печать и отправка по факсу)**) в меню Apple.

Добавьте нужный принтер, если его имя не отображается в списке.

 $\mathscr{D}$  [«Как выбрать специальный драйвер для это](#page-58-0)[го принтера» на стр. 59](#page-58-0)

## **Принтер не взаимодействует с компьютером**

#### o **Правильно ли подсоединен кабель?**

Убедитесь, что кабель интерфейса надежно подсоединен к порту принтера и к компьютеру. Также проверьте, что кабель не поврежден и не скручен. Если есть запасной кабель, попробуйте использовать его.

#### o **Подходит ли используемый интерфейсный кабель данному принтеру?**

Удостоверьтесь, что характеристики интерфейсного кабеля соответствуют характеристикам принтера и компьютера.

U[«Требования к системе» на стр. 183](#page-182-0)

#### o **Корректно ли используется USB-разветвитель?**

В соответствии со спецификациями USB между собой можно подключить до пяти USB-разветвителей (гирляндное подключение). Однако мы рекомендуем подключать принтер к тому USB-разветвителю, который напрямую подключен к компьютеру. Нормальное функционирование принтера зависит от того, к какому разветвителю подключен принтер. Если возникают проблемы в работе, подключите принтер к компьютеру напрямую.

#### o **Правильно ли распознается USB-разветвитель?**

Убедитесь, что USB-разветвитель корректно распознается на компьютере. Если компьютер правильно определяет USB-разветвитель, отключите все разветвители от компьютера и подсоедините принтер непосредственно к порту USB на компьютере. Обратитесь к производителю USB-разветвителя за дополнительной информацией.

## **Вы не можете производить печать по сети**

o **Правильно ли заданы сетевые настройки?**

Правильные сетевые настройки может предоставить администратор сети.

#### o **Подключите принтер напрямую к компьютеру USB-кабелем и затем попробуйте произвести печать.**

Возможность печати через USB свидетельствует о проблеме с сетевыми настройками. Обратитесь к вашему системному администратору или изучите руководство по вашей сети.

## **Печать с устройства iPhone или iPad невозможна**

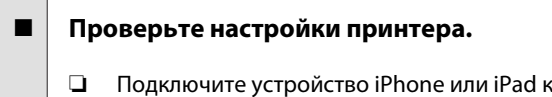

- той же сети (с тем же SSID), к которой подключен принтер.
- ❏ В ПО Web Config включите настройки AirPrint. U[«Инструкции по использованию Web](#page-24-0) [Config» на стр. 25](#page-24-0)

## **В принтере произошла ошибка**

#### o **Просмотрите сообщение, отображаемое на панели управления.**

U[«Что следует предпринимать при отображе](#page-152-0)[нии сообщения» на стр. 153](#page-152-0)

## **Принтер останавливает печать**

o **Статус очереди печати — Pause (Пауза)? (Windows)**

Если вы останавливаете процесс печати или печать останавливается из-за того, что произошла ошибка, очередь печати переводится в состояние (**Pause (Пауза)**). В данном состоянии печать невозможна.

Дважды щелкните значок принтера в **Devices and Printers (Устройства и принтеры)**, **Printers (Принтеры)** или папку **Printers and Faxes (Принтеры и факсы)**; если печать приостановлена, откройте меню **Printer (Принтер)** и снимите флажок **Pause (Пауза)**.

o **Является ли текущим состоянием принтера Paused (Пауза) (на компьютере Mac)?**

Откройте диалоговое окно состояния принтера и посмотрите, не приостановлена ли печать.

(1) Выберите **System Preferences (Настройки системы)** > **Printers & Scanners (Принтеры и сканеры)** (или **Print & Fax (Печать и факс)**) > **Open Print Queue (Открыть очередь печати)** в меню **Apple**.

(2) Дважды щелкните значок любого принтера в состоянии **Paused (В состоянии паузы)**.

(3) Щелкните **Resume Printer (Возобновить печать)**.

## **Проблема, произошедшая в принтере, не представлена в данной таблице**

#### o **Определите, вызвана ли проблема драйвером принтера или приложением. (Windows)**

Произведите тестовую печать из драйвера принтера, чтобы убедиться в том, что соединение между принтером и компьютером работает корректно и установлены правильные настройки драйвера принтера.

(1) Убедитесь, что принтер включен, находится в состоянии готовности и в него загружена бумага формата А4 или большего.

(2) Откройте **Devices and Printers (Устройства и принтеры)**, **Printers (Принтеры)** или папку **Printers and Faxes (Принтеры и факсы)**.

(3) Щелкните значок нужного принтера правой кнопкой мыши и выберите **Properties (Свойства)**.

(4) В диалоговом окне Properties (Свойства) выберите вкладку **General (Общие)** и щелкните **Print Test Page (Напечатать пробную страницу)**.

Через некоторое время принтер начнет печать тестовой страницы.

- ❏ Если тестовая страница распечатана корректно, соединение между принтером и компьютером установлено и работает нормально. Перейдите к следующему разделу.
- ❏ Если тестовая страница распечатана некорректно, еще раз проверьте все указанные выше пункты. U[«Вы не можете выполнить печать \(так как](#page-154-0) [принтер не работает\)» на стр. 155](#page-154-0)

В графе Driver Version (на тестовой странице) указывается версия внутреннего драйвера принтера Windows. Она отличается от версии драйвера принтера Epson, установленного вами.

## **Принтер издает звуки как при печати, но не печатает**

#### o **Убедитесь, что принтер выполняет необходимые операции.**

Напечатайте шаблон проверки дюз.

U[«Проверка засоренности печатающей голов](#page-144-0)[ки и ее очистка» на стр. 145](#page-144-0)

Отсутствие пробелов в шаблоне проверки дюз означает, что принтер не поврежден. Проверьте следующий элемент.

#### o **На дисплее панели управления отображается сообщение Запустите автоматическую настройку двигателя?**

Принтер производит настройку внутреннего двигателя. Подождите немного, не выключая принтер.

## <span id="page-157-0"></span>**Документы печатаются не так, как вы ожидали**

При возникновении проблем с качеством печати выполните процедуры, приведенные на этой странице.

**Горизонтальные или вертикальные полосы**

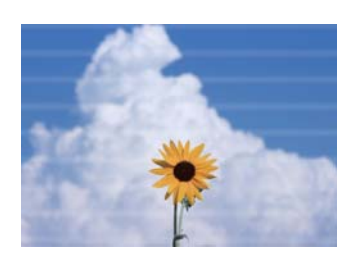

**Дублированные выровненные линии или искривленные буквы Морщины, смазывание или неровные цвета**

enthanten ane Aufdruck. W **I** 5008 "Regel

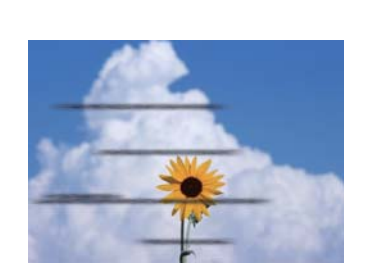

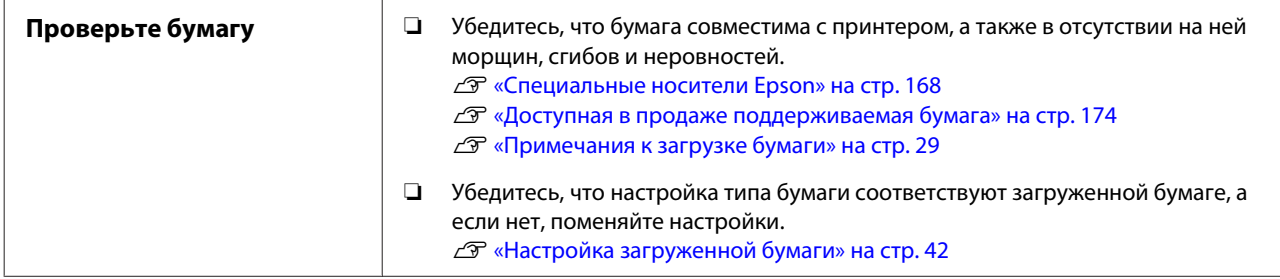

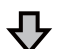

**Если результаты печати не улучшаются**

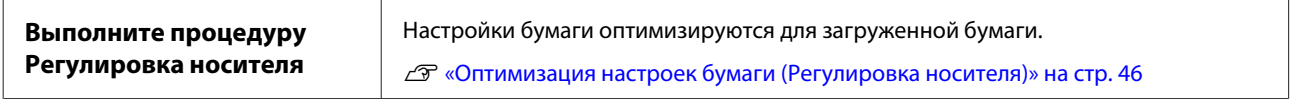

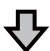

**Если результаты печати не улучшаются**

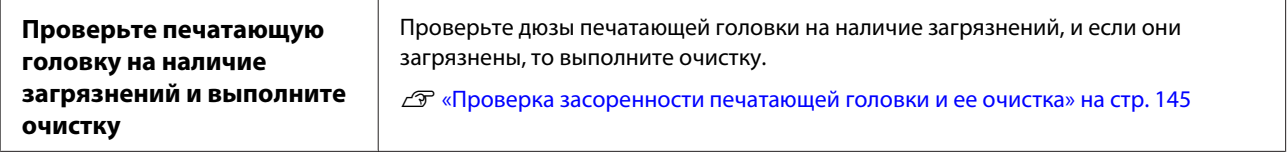

凸

**Если дюзы не прочищаются после 3-кратного повторения очистки**

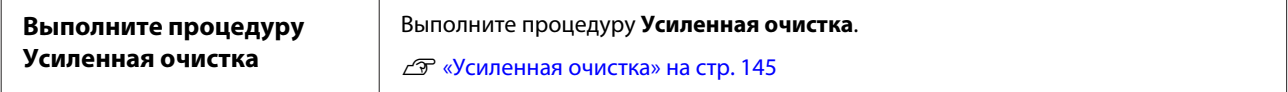

Сведения по другим проблемам с качеством печати и способам их устранения см. на следующей странице.

## **Утечка чернил**

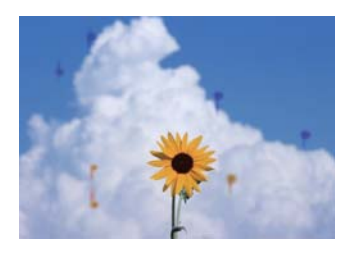

#### o **Возможно, дюзы печатающей головки засорены?**

Выполните прочистку печатающей головки. В меню принтера нажмите **Настр.** — **Обслуживан.** — **Очистка головки**.

## **Тонкие линии на чертежах не печатаются**

#### o **Правильно ли задано разрешение?** Попробуйте сделать следующее. ❏ В приложении задайте разрешение, равное 600 dpi. ❏ Убедитесь, что размер бумаги правильно задан в соответствующих параметрах драйвера принтера. Если это не так, исправьте несоответствия. ❏ При печати PDF выполните печать непосредственно из исходных данных для этого PDF. ❏ В драйвере принтера выберите **Emphasize Thin Lines (Выделять тонкие линии)**. Параметр **Emphasize Thin Lines (Выделять тонкие линии)** отображается после отключения параметра Simple Settings (Простые настройки) в поле Print Quality (Качество печати) на экране Printer Settings (Настройки принтера).

## **Вертикальные неровности при печати из автоподатчика листов**

#### o **Не загрязнены ли ролики автоподатчика листов?**

Грязный ролик может оставить на отпечатках неровные вертикальные линии. Чтобы устранить эту проблему, очистите ролики. Если вертикальные линии появляются на глянцевой бумаге, рекомендуется вместо использования автоподатчика листов подавать отдельные листы на печать из источника Листовая бумага (1 лист).

 $\mathcal{D}$  **[«Материалы, напечатанные из автоподатчика](#page-161-0)** [листов, получаются смазанными» на стр. 162](#page-161-0)

U[«Загрузка Листовая бумага \(1 лист\)» на стр. 40](#page-39-0)

## **Различия в цвете или светлых/ темных тонах**

При наличии разницы в цвете, а также в светлых/ темных тонах выполните приведенную ниже процедуру.

#### U[«Документы печатаются не так, как вы](#page-157-0) [ожидали» на стр. 158](#page-157-0)

Если вышеуказанные меры не устранят проблему, проверьте следующие элементы.

#### o **Правильно ли настроен параметр Color Density (плотность чернил)?**

Если вы считаете, что линии в чертежах печатаются слишком тонкими, на экране Advanced (Расширенные) драйвера принтера щелкните **Paper Configuration (Конфигурация бумаги)**, затем увеличьте плотность чернил.

Напротив, если на чертежной кальке плотность чернил слишком высокая, тогда или уменьшите плотность чернил, или выберите в настройках принтера Тип бумаги параметр **Tracing Paper <LowDuty>** и повторите печать.

o **Вы используете оригинальные чернильные картриджи Epson?**

> Данный принтер предназначен для работы с чернильными картриджами Epson. Если вы используете неоригинальные картриджи, отпечатки могут быть блеклыми или отпечатанное изображение может быть изменено, так как уровень оставшихся чернил в картриджах может определяться некорректно. Убедитесь, что вы используете правильные чернильные картриджи.

#### o **Вы установили старый чернильный картридж?**

Качество печати снижается при использовании старого чернильного картриджа. Замените старый чернильный картридж новым. Мы рекомендуем использовать картриджи до завершения их срока годности, указанного на упаковке (шесть месяцев с момента установки в принтер).

#### o **Пытались ли вы изменить настройки качества печати?**

В драйвере принтера выберите **Printer Settings (Настройки принтера)** — **Print Quality (Качество печати)**, выберите **Print with High Quality (Печать с высоким качеством)** и повторите попытку печати. Если этот параметр не выбран, приоритет отдается скорости, однако это может снизить качество печати.

#### o **Включено ли управление цветом?**

Включите управление цветом.

U[«Печать с использованием функции управле](#page-78-0)[ния цветом» на стр. 79](#page-78-0)

#### o **Сравнивали ли вы результат печати с изображением на дисплее монитора?**

Так как монитор и принтер воспроизводят цвета по-разному, цвета на бумаге могут не полностью соответствовать цветам на экране.

#### o **Была ли открыта передняя крышка во время печати?**

Если передняя крышка открыта во время печати, то печатающая головка при этом резко останавливается, что приводит к неравномерному нанесению цвета. Не открывайте переднюю крышку во время печати.

## **Цвета печати принтера не совпадают с цветами другого принтера**

o **Цвета, воспроизводимые разными принтерами, различаются из-за разницы в типах принтеров и в их характеристиках.**

Так как чернила, драйверы и профили принтеров разрабатываются под конкретную модель, цвета, воспроизводимые разными принтерами, не могут быть идентичны друг другу.

Вы можете добиться одинаковых цветов, используя один и тот же метод настроек цветности или используя одинаковые настройки палитры, заданные в драйвере принтера.

U[«Коррекция цветов и печать» на стр. 75](#page-74-0)

## **Отпечаток неправильно расположен на носителе**

#### o **Задана ли область печати?**

Проверьте настройки области печати, заданные в приложении и в принтере.

#### o **Правильно ли установлена настройка Document Size (Размер документа)?**

Если значение параметра **Document Size (Размер документа)** или **Paper Size (Размер бумаги)** в драйвере принтера не соответствует загруженной в принтер бумаге, печать может выполняться не в той области и некоторые данные могут не попасть на бумагу. В этом случае поверьте настройки печати.

#### o **Перекошена ли бумага?**

Если значение **Выкл.** выбрано для параметра **Обнаружить замятие бумаги** в меню Настройки принтера, печать будет продолжена, даже если бумага перекошена, что приведет к тому, что некоторые данные не поместятся на бумаге. В меню Настройки принтера задайте для параметра **Обнаружить замятие бумаги** значение **Вкл.**

U[«Общие параметры — Настройки принтера»](#page-126-0) [на стр. 127](#page-126-0)

#### o **Заданы ли для рулонной бумаги широкие поля?**

Если в приложении заданы поля уже, чем поля рулонной бумаги в меню **Дополнительная настройка носителя** — **Верхнее и нижнее поля**, предпочтение отдается настройкам принтера.

U[«Меню Рулонная бумага» на стр. 119](#page-118-0)

### **Вертикальные линии не совпадают**

#### o **Была ли выполнена Регулировка носителя?**

Убедитесь, что выбраны настройки типа бумаги, соответствующие бумаге, затем выполните команду Регулировка носителя.

U[«Настройка загруженной бумаги» на стр. 42](#page-41-0)

U[«Оптимизация настроек бумаги \(Регулировка](#page-45-0) [носителя\)» на стр. 46](#page-45-0)

#### o **Сохраняется ли эта проблема после регулировки носителя?**

На экране Printer Settings (Настройки принтера) драйвера принтера снимите выбор **Simple Settings (Простые настройки)** в поле Print Quality (Качество печати). Выберите **Level (Уровень)** — **Max Quality (Максимальное качество)**, снимите выбор **High Speed (Высокая скорость)** и повторите печать.

Однако печать может занять продолжительное время.

Двунаправленная печать приводит к перемещению печатающей головки во время печати влево и вправо, так что если печатающая головка не выровнена (имеются зазоры), то линии могут сместиться относительно друг друга.

## **Поверхность отпечатка затерта или загрязнена**

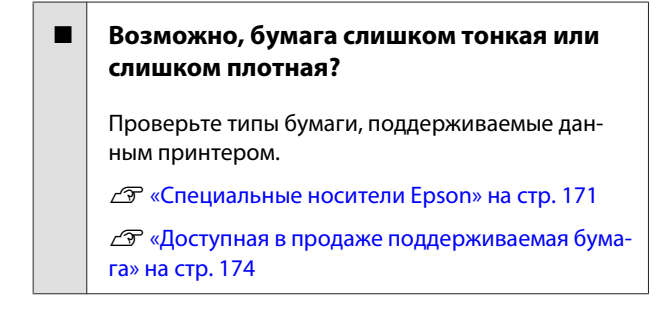

#### o **Бумага смята или сложена?**

Не используйте старую или неровную бумагу. Всегда используйте новую бумагу.

#### o **Бумага волнистая или скрученная?**

Изменения температуры и влажности могут привести к волнистости бумаги и ее скручиванию, а также вызвать появление царапин.

Следует соблюдать следующие правила.

- ❏ Вставляйте бумагу непосредственно перед печатью.
- ❏ Не используйте волнистую или скрученную бумагу. В случае с рулонной бумагой отрежьте волнистый или скрученный участок, а затем загрузите рулон вновь.

При использовании листовой бумаги замените бумагу.

U[«Примечания к загрузке бумаги» на](#page-28-0) [стр. 29](#page-28-0)

#### o **Печатающая головка царапает поверхность печати?**

Включите функцию Регул. толщины бумаги и повторите попытку печати. На главном экране нажмите **Настр.** — **Настройки принтера** — **Регул. толщины бумаги** — **Принять**.

Если после включения функции Регул. толщины бумаги смазывание не устраняется, зарегистрируйте бумагу в качестве пользовательской и увеличьте значение Зазор валика до максимально возможного.

Выполните регистрацию пользовательской бумаги в меню **Настр.** — **Общие параметры** — **Настройки принтера** — **Особая настройка бумаги**.

U[«Общие параметры — Настройки принтера»](#page-126-0) [на стр. 127](#page-126-0)

Выполните процедуру Зазор валика, перейдя с поля информации о рулонной бумаге на главном экране по меню **Дополнительная настройка носителя** — **Зазор валика**.

U[«Меню Рулонная бумага» на стр. 119](#page-118-0)

#### <span id="page-161-0"></span>o **Царапается ли головка печати о край бумаги?**

Если смазывание или загрязнение возникает на краю рулонной бумаги, на главном экране нажмите поле сведений о рулонной бумаге, перейдите по меню **Дополнительная настройка носителя** — **Верхнее и нижнее поля**, измените значение края на 45 мм и повторите печать.

#### o **Царапает ли головка печати задний край бумаги?**

В зависимости от использования бумаги, условий хранения и содержимого отправляемых на печать данных нижний край может царапаться при печати. В этом случае рекомендуется создавать данные с более широким нижним полем.

## **Такое же размазывание или загрязнение возникает на поверхности печати и рулонной, и листовой бумаги**

Выполните приведенные ниже действия для очистки роликов путем подачи чистой бумаги.

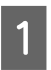

A Включите принтер и загрузите в него самую широкую рулонную бумагу.

U[«Загрузка рулонной бумаги» на стр. 30](#page-29-0)

- B Нажмите **Наст.бум Рулонная бумага Подать/отрезать бумагу** на главном экране.
- C Нажмите и удерживайте кнопку (Вперед), пока бумага не станет чистой.

 Бумага подается, пока кнопка (Вперед) удерживается нажатой. Если бумага не загрязнена, очистка завершена.

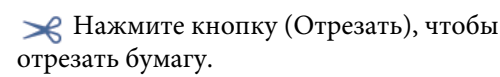

## **Материалы, напечатанные из автоподатчика листов, получаются смазанными**

При печати на бумаге, подаваемой из автоподатчика листов, на напечатанных материалах могут быть заметны грязь или неравномерные цвета. Это возникает, в частности, при использовании глянцевой бумаги.

Если грязь появляется на глянцевой бумаге, рекомендуется вместо использования автоподатчика листов подавать отдельные листы на печать из источника Листовая бумага (1 лист).

#### U[«Загрузка Листовая бумага \(1 лист\)» на стр. 40](#page-39-0)

Выполните приведенные ниже действия, чтобы подать и извлечь обычную бумагу для очистки ролика автоподатчика листов.

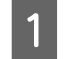

A Включите принтер и загрузите в автоподатчик листов несколько листов обычной бумаги размера A3.

U[«Загрузка бумаги в автоподатчик](#page-36-0) [листов» на стр. 37](#page-36-0)

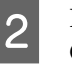

B На главном экране нажмите **Настр.** — **Обслуживан.** — **Очистка напр. бумаги**.

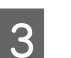

C Нажмите **Пуск**.

Бумага выйдет из принтера.

- Посмотрите, есть ли грязь на вышедшей бумаге.
	- ❏ Грязь присутствует: нажмите и удерживайте **Выполнить Снова**, пока грязь не перестанет появляться.
	- ❏ Грязь отсутствует: нажмите **Готово**, чтобы завершить очистку ролика.

## **Бумага смята**

o **Печать производится при нормальной комнатной температуре?**

Специальные носители Epson следует использовать при обычной комнатной температуре (температура: от 15 до 25 °C, влажность: от 40 до 60 %). Подробнее о бумаге сторонних производителей, требующей специального обращения, см. в документации, поставляемой с данной бумагой.

#### o **Присутствует ли зазор между краями рулонной бумаги и фланцами?**

Убедитесь, что фланцы вала придвинуты вплотную к обоим краям рулонной бумаги и между ними нет зазоров. При наличии зазоров бумага может подаваться под углом и сминаться.

U[«Загрузка рулонной бумаги» на стр. 30](#page-29-0)

#### o **Была ли выполнена Регулировка носителя?**

Убедитесь, что используются настройки типа бумаги, соответствующие бумаге, затем выполните команду Регулировка носителя.

U[«Настройка загруженной бумаги» на стр. 42](#page-41-0)

U[«Оптимизация настроек бумаги \(Регулировка](#page-45-0) [носителя\)» на стр. 46](#page-45-0)

#### o **Не ослабло ли натяжение рулонной бумаги?**

Если на рулонной бумаге возникают морщины, увеличьте силу натяжения бумаги. Из информационного поля рулонной бумаги перейдите по меню **Дополнительная настройка носителя** — **Противонатяжение**, выберите **Высокий** или **Сверхвысокое**.

## **Обратная сторона бумаги на отпечатке загрязнена**

o **Высохли ли чернила на поверхности печати?**

В зависимости от плотности чернил и типа носителя чернила могут долго сохнуть. Не кладите бумагу в стопку, пока поверхность печати не высохнет.

Кроме того, если задать для настройки времени сушки в меню принтера **Рулонная бумага** — **Дополнительная настройка носителя** — **Время сушки** — **Время сушки на страницу** более длительное время, это приведет к остановке послепечатной обработки (извлечение, обрезка), которая будет ждать, чтобы бумага высохла естественным образом.

U[«Меню Рулонная бумага» на стр. 119](#page-118-0)

## **Размытый текст, линии и изображения**

#### o **Правильно ли заданы настройки Media Type (Тип носителя)?**

Убедитесь, что тип бумаги, выбранный на принтере, соответствует фактически используемой бумаге, и что для параметра Media Type (Тип носителя) в драйвере принтера установлено значение **Use Printer Settings (Использовать настройки принтера)**. Количество подающихся чернил устанавливается в соответствии с типом используемой бумаги. Если тип используемой бумаги не соответствует установленным настройкам, может быть подано слишком много чернил.

U[«Настройка загруженной бумаги» на стр. 42](#page-41-0)

#### **Правильно ли настроен параметр Color Density (плотность чернил)?**

На экране Advanced (Расширенные) драйвера принтера щелкните **Paper Configuration (Конфигурация бумаги)**, затем уменьшите плотность чернил. Принтер может наносить слишком много чернил для некоторых типов бумаги. Рекомендуется одновременно снижать плотность черных и цветных чернил.

#### o **Выполняется ли печать на кальке?**

Если расходуется слишком большое количество чернил, на экране Advanced (Расширенные) драйвера принтера щелкните **Paper Configuration (Конфигурация бумаги)**, затем уменьшите плотность чернил. Кроме того, к улучшению результатов может привести изменение значения параметра **Тип бумаги** на **Tracing Paper <LowDuty>**.

## **Проблемы, связанные с подачей и выводом бумаги**

## **Не удается подать или вывести бумагу**

#### o **Правильно ли бумага загружена в принтер?**

Подробнее о правильной загрузке носителей.

- U[«Загрузка рулонной бумаги» на стр. 30](#page-29-0)
- U[«Загрузка бумаги в автоподатчик листов» на](#page-36-0) [стр. 37](#page-36-0)
- U[«Загрузка Листовая бумага \(1 лист\)» на стр. 40](#page-39-0)

#### o **Загружена ли бумага в правильном направлении?**

Загружайте форматные листы вертикально. Если бумага загружена в неверном направлении, она может быть неправильно определена, что приведет к появлению сообщения об ошибке.

 $\mathscr{D}$  [«Загрузка бумаги в автоподатчик листов» на](#page-36-0) [стр. 37](#page-36-0)

 $\mathscr{D}$  [«Загрузка Листовая бумага \(1 лист\)» на стр. 40](#page-39-0)

#### o **Бумага смята или сложена?**

Не используйте старую или неровную бумагу. Всегда используйте новую бумагу.

#### o **Бумага влажная?**

Не используйте влажную бумагу. Специальные носители Epson должны храниться в упаковке, когда они не используются. Если они длительное время хранятся без упаковки, они могут отсыреть, что приведет к некорректной подаче бумаги.

#### o **Бумага волнистая или скрученная?**

Если бумага стала волнистой или скрученной в связи с изменением температуры и влажности, принтер может неправильно распознать размер бумаги.

Следует соблюдать следующие правила.

- ❏ Вставляйте бумагу непосредственно перед печатью.
- ❏ Не используйте волнистую или скрученную бумагу. В случае с рулонной бумагой отрежьте волнистый или скрученный участок, а затем загрузите рулон вновь. При использовании листовой бумаги замените бумагу.
- U[«Примечания к загрузке бумаги» на стр. 29](#page-28-0)

#### $\blacksquare$  Неровные края рулонной бумаги?

Загрузка рулонной бумаги с неровным правым и левым краем может привести к проблемам с подачей бумаги или к перекосу бумаги. Перемотайте бумагу, чтобы выровнять края даже до использования рулонной бумаги, или используйте рулонную бумагу, не имеющую подобных проблем.

U[«Примечания к загрузке бумаги» на стр. 29](#page-28-0)

#### o **Возможно, бумага слишком тонкая или слишком плотная?**

Проверьте типы бумаги, поддерживаемые данным принтером.

U[«Специальные носители Epson» на стр. 168](#page-167-0)

U[«Доступная в продаже поддерживаемая бума](#page-173-0)[га» на стр. 174](#page-173-0)

#### **Печать производится при нормальной комнатной температуре?**

Специальные носители Epson следует использовать при обычной комнатной температуре (температура: от 15 до 25 °C, влажность: от 40 до 60 %). Сведения о бумаге других производителей см. в документации, прилагаемой к бумаге.

#### o **В принтере застряла бумага?**

Откройте переднюю крышку принтера и проверьте, не произошло ли замятие бумаги и не находятся ли внутри принтера посторонние предметы. Если замялась бумага, см. разделы «Замятие рулонной бумаги» или «Замятие форматных листов» ниже и устраните замятие бумаги.

## **Бумага не попадает в корзину для бумаги, сминается или сгибается**

#### o **Требуется много чернил для печати заданий или влажность в помещении слишком высокая?**

В зависимости от задания и рабочей среды бумага может не попадать в корзину. При необходимости примите следующие меры.

- ❏ Бумага не собирается в корзине для бумаг: слегка направляйте руками бумагу в корзину по мере вывода ее из принтера.
- ❏ Бумага складывается после автоматической обрезки: выберите обрезку вручную и удерживайте бумагу обеими руками после выполнения обрезки.
- ❏ Бумага загрязняется и не попадает надлежащим образом в корзину: возобновите печать после закрытия корзины для бумаг. Прежде чем бумага, извлекаемая из принтера, коснется пола, возьмите ее двумя руками как можно ближе к отверстию выхода бумаги и слегка поддерживайте до завершения печати.

## **Замятие рулонной бумаги**

Чтобы извлечь замявшуюся бумагу, сделайте следующее:

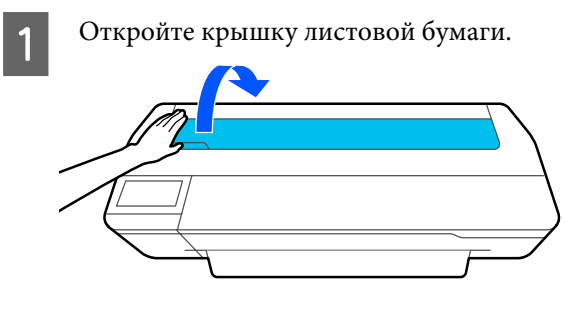

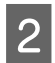

B Откройте центральный фиксатор, затем откройте крышку рулонной бумаги.

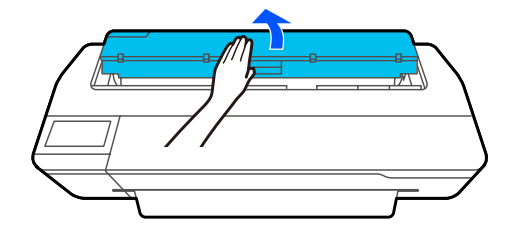

C Обрежьте верхнюю часть оборванной или замятой бумаги с помощью резака, доступного в продаже.

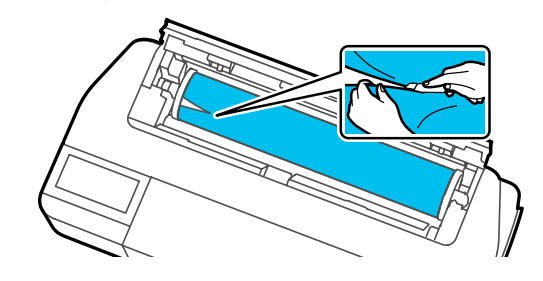

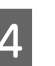

Закройте крышку рулонной бумаги и крышку листовой бумаги.

E При извлечении бумаги спереди возьмитесь за нее обеими руками и медленно тяните на себя.

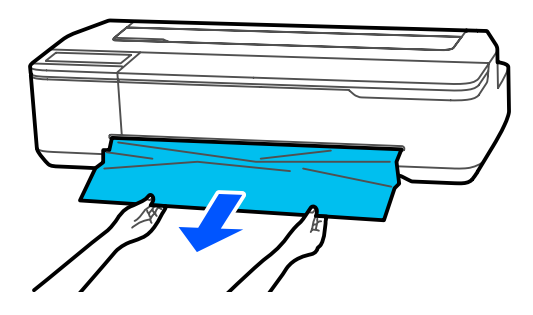

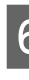

F Откройте переднюю крышку, извлеките замятую бумагу, затем закройте переднюю крышку.

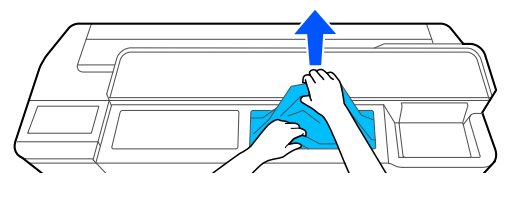

### **• Важно!**

*Не прикасайтесь к печатающей головке. Если коснуться печатающей головки рукой, разряд статического электричества может вывести ее из строя.*

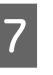

G Если на экране отображается **Отключите и снова включите питание.**, выключите принтер и снова его включите.

После извлечения бумаги перезагрузите бумагу и перезапустите печать.

#### U[«Загрузка рулонной бумаги» на стр. 30](#page-29-0)

### **P** Важно!

*Перед повторной загрузкой рулонной бумаги обрежьте край прямо горизонтально. Обрежьте волнистые и смятые участки.*

*При наличии морщин по краям бумага может не подаваться или заминаться.*

## **Замятие форматных листов**

Чтобы извлечь замявшуюся бумагу, сделайте следующее:

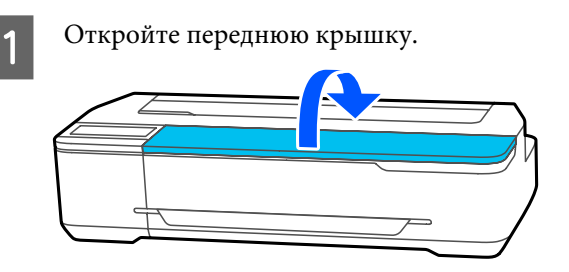

B При извлечении бумаги спереди возьмитесь за нее обеими руками и медленно тяните на себя.

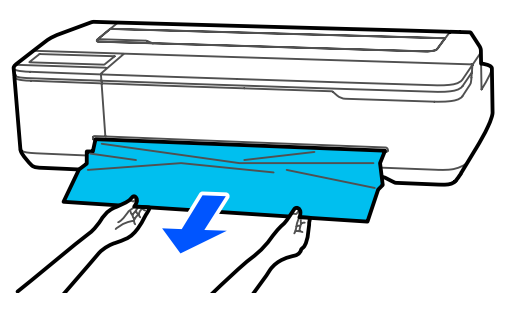

Извлеките замятую бумагу и закройте переднюю крышку.

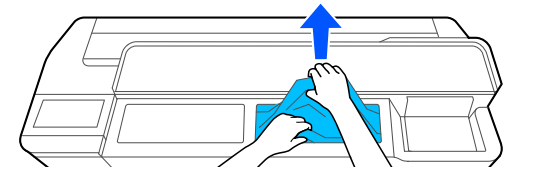

### **V** Важно!

*Не прикасайтесь к печатающей головке. Если коснуться печатающей головки рукой, разряд статического электричества может вывести ее из строя.*

D Если на экране отображается **Отключите и снова включите питание.**, выключите принтер и снова его включите.

После извлечения бумаги перезагрузите бумагу и перезапустите печать.

U[«Загрузка бумаги в автоподатчик листов» на](#page-36-0) [стр. 37](#page-36-0)

U[«Загрузка Листовая бумага \(1 лист\)» на стр. 40](#page-39-0)

## **Другие**

## **Экран панели управления не включается**

#### o **Принтер находится в спящем режиме?**

Принтер выходит из спящего режима, если получено задание на печать или нажат экран панели управления. Время задержки перед переходом принтера в спящий режим можно определить в меню Основ. настройки.

U[«Общие параметры — Основ. настройки» на](#page-124-0) [стр. 125](#page-124-0)

## **Цветные чернила быстро заканчиваются даже в режиме черно-белой печати и при распечатке черных данных**

o **Цветные чернила могут расходоваться, даже если печать выполняется в черно-белом режиме или при печати черных данных.**

o **Цветные чернила также расходуются в процессе очистки печатающей головки.**

При выполнении процедуры **Очистка головки** или **Усиленная очистка** расходуются чернила всех цветов, даже если выбран черно-белый режим.

### **Бумага обрезается неаккуратно**

#### o **Замените резак.**

Если бумага обрезается неаккуратно, замените резак.

U[«Замена резака» на стр. 150](#page-149-0)

### **Внутри принтера виден свет**

o **Это не является неисправностью.**

Свет производится индикатором, расположенным внутри принтера.

### **Утрачен пароль администратора**

Если вы забыли пароль администратора, обратитесь к своему дилеру или в службу технической поддержки Epson.

## **Печатающая головка очищается автоматически**

```
Чтобы поддерживать качество печати, принтер
может автоматически выполнить очистку голов-
ки при включении принтера или перед началом
печати.
```
## **Принтер отключен из-за сбоя электроэнергии**

o **Выключите принтер, затем включите его снова.**

> Если принтер не отключается в штатном режиме, печатающая головка может остаться незакрытой. Если печатающая головка останется незакрытой на длительный период времени, качество печати может ухудшиться.

> При включении принтера закрытие выполняется автоматически через несколько минут.

# <span id="page-167-0"></span>**Приложение**

# **Дополнительное оборудование и расходные материалы**

Для вашего принтера доступны следующие расходные материалы и дополнительное оборудование (по состоянию на апрель 2018 года).

Последние сведения можно получить на веб-сайте Epson.

## **Специальные носители Epson**

U[«Специальные носители Epson» на стр. 171](#page-170-0)

## **Чернильные картриджи**

Epson рекомендует использовать только оригинальные чернильные картриджи Epson. Epson не гарантирует качество и надежность чернил стороннего производителя. Использование чернил, произведенных не Epson, может привести к неисправностям вашего принтера, и эти неисправности не подпадают под гарантийные условия Epson. При определенных условиях чернила, произведенные сторонними производителями, могут вызвать ненормальное поведение принтера.

Информация об уровне чернил в неоригинальных картриджах может не отображаться.

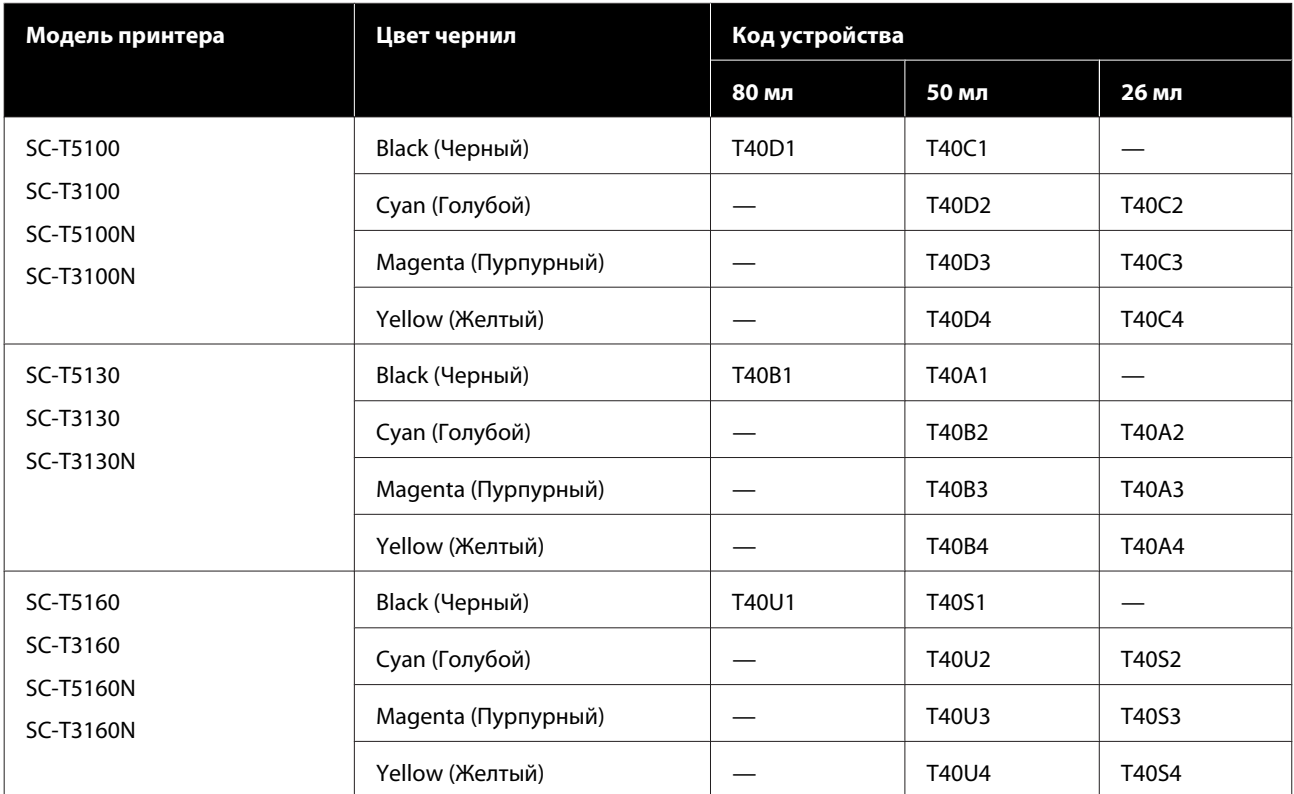

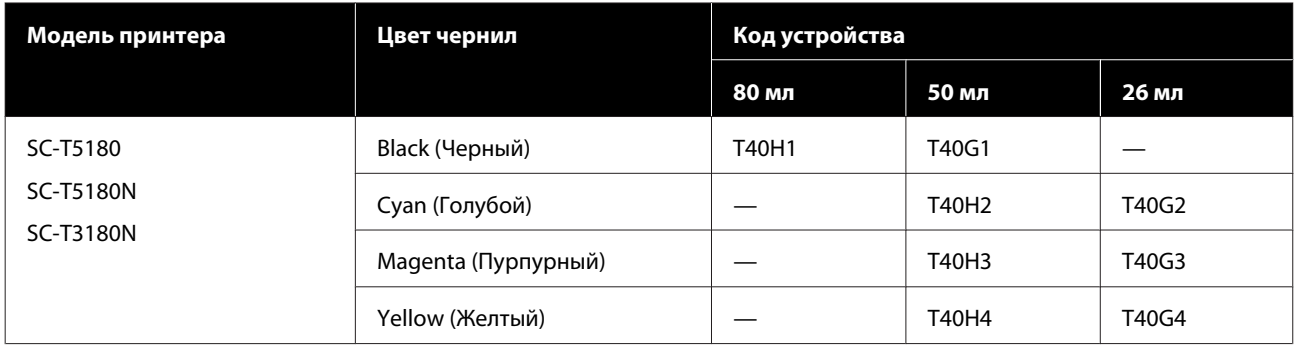

# **Другие**

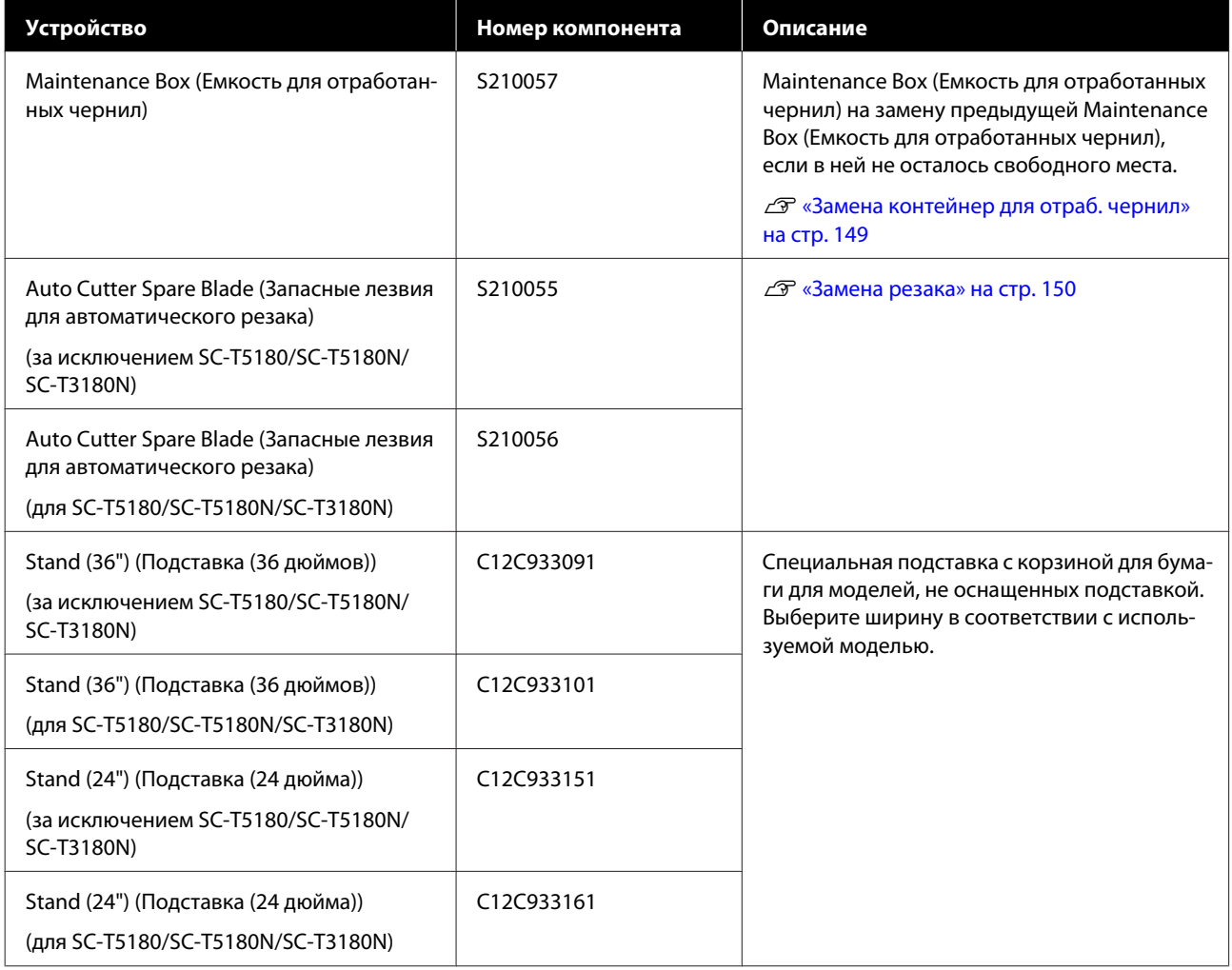

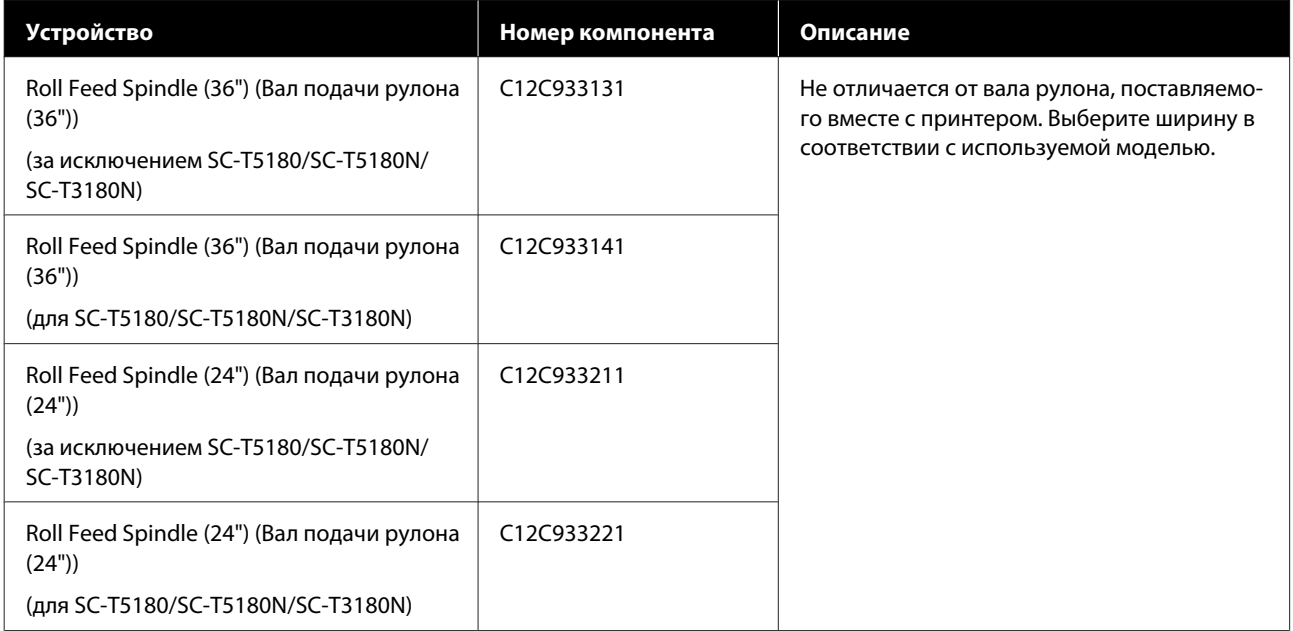

## <span id="page-170-0"></span>**Поддерживаемые типы носителей**

Для получения наилучших результатов печати мы рекомендуем использовать следующие специальные носители Epson. Сведения о доступной в продаже поддерживаемой бумаге см. ниже.

U[«Доступная в продаже поддерживаемая бумага» на стр. 174](#page-173-0)

## **Специальные носители Epson**

Ниже описана бумага Epson, поддерживаемая данным принтером (по состоянию на апрель 2018 года).

Не все типы и размеры бумаги доступны во всех странах и регионах.

#### *Примечание*

*Названия бумаги в следующей таблице отображаются по настройкам типов бумаги в меню драйвера принтера или самого принтера. Некоторые части названий бумаги могут быть опущены.*

*Пример: название Premium Glossy Photo Paper (170) может быть сокращено до Premium Glossy 170.*

## **Рулонная бумага**

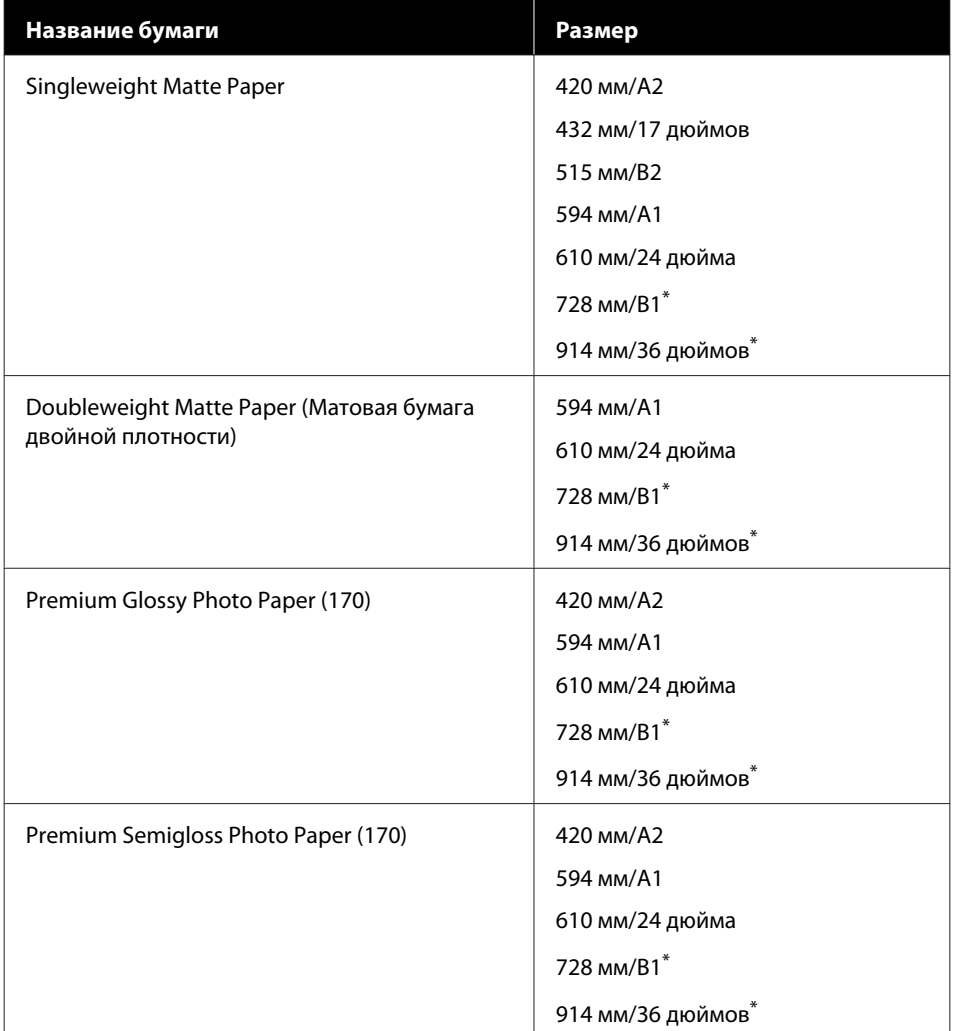

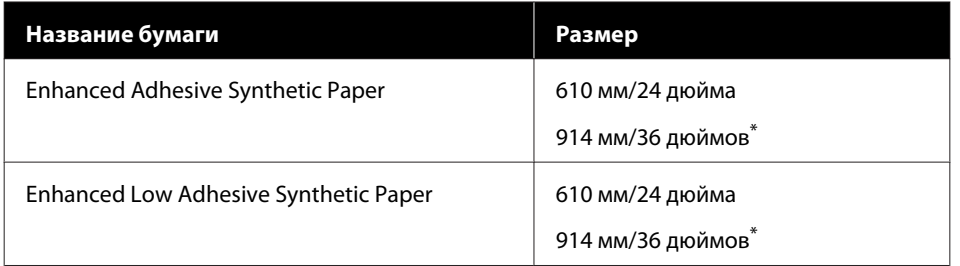

\* Доступно только для серии SC-T5100.

## **Листовая бумага**

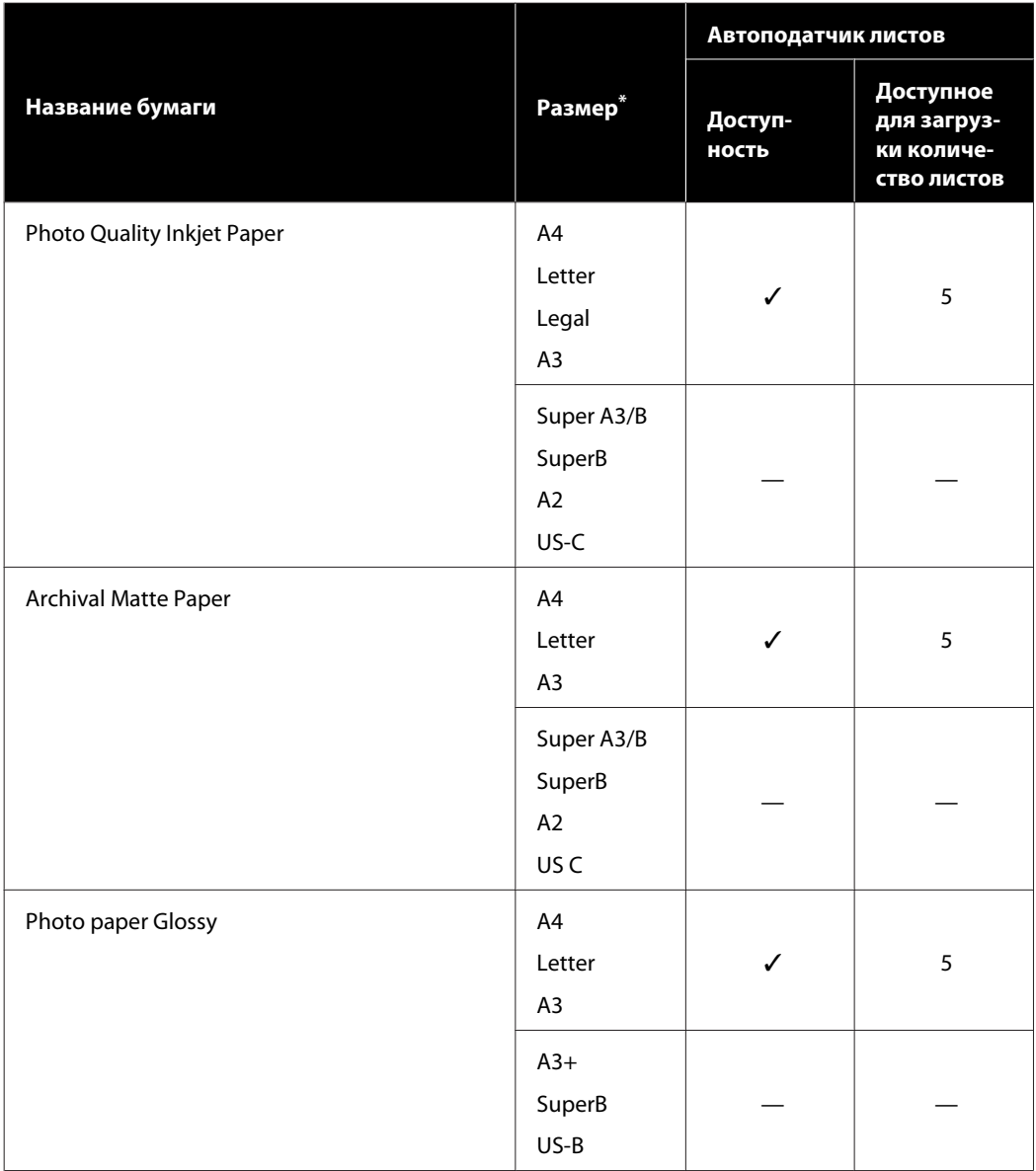

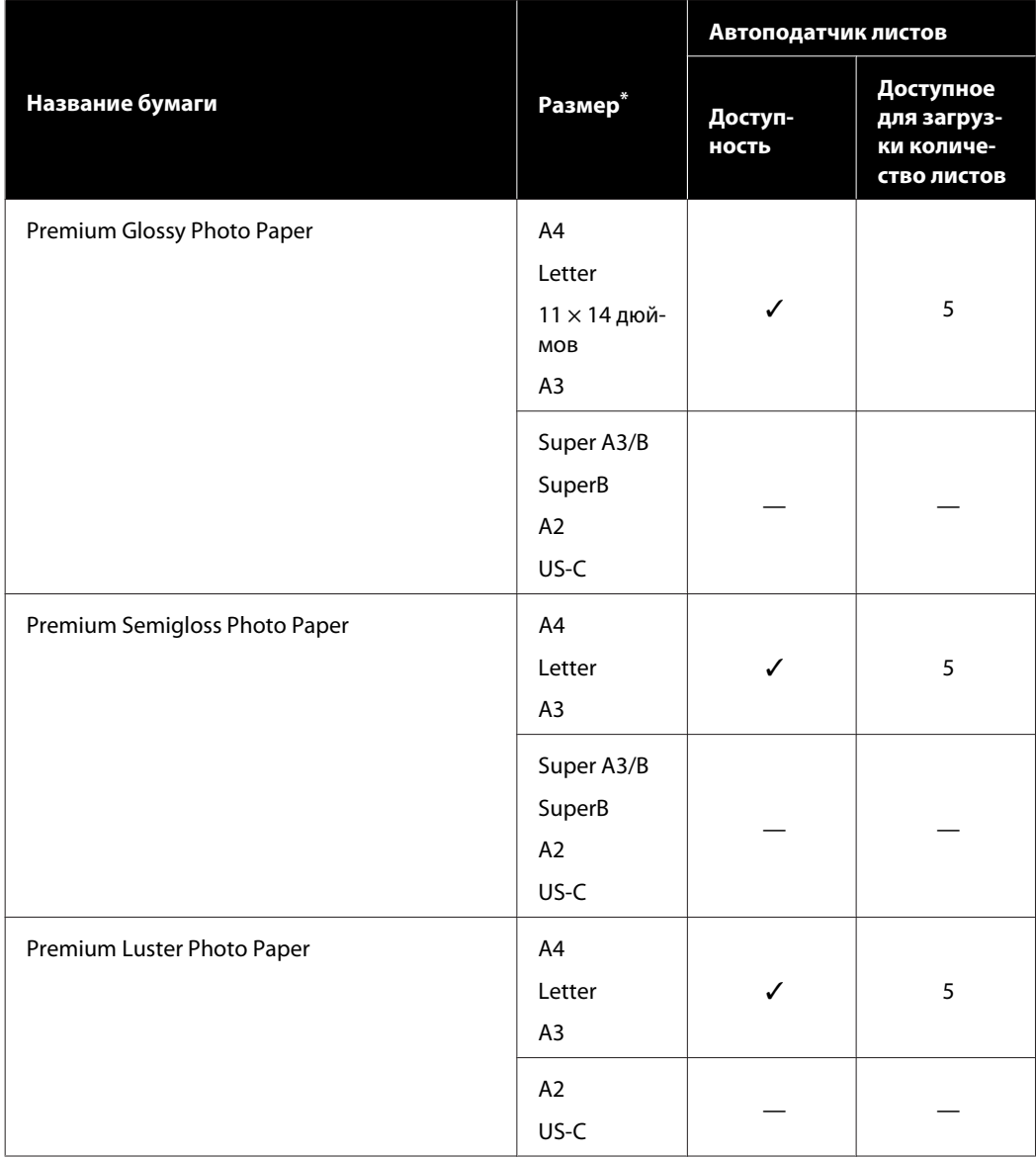

## <span id="page-173-0"></span>**Доступная в продаже поддерживаемая бумага**

Этот принтер поддерживает следующие характеристики бумаги сторонних производителей.

#### **P** Важно!

- ❏ *Не используйте смятую, потертую, порванную или грязную бумагу.*
- ❏ *В принтер можно загружать доступную в продаже бумагу, аналогичную типам бумаги, приведенным в этой таблице, если эта бумага соответствует следующим требованиям. При этом Epson не гарантирует качество печати.*
- ❏ *Доступные в продаже типы бумаги, не указанные в таблице, также могут быть загружены в принтер, если соответствует следующим требованиям. При этом Epson не гарантирует качество печати и возможность подачи бумаги.*

#### **Рулонная бумага**

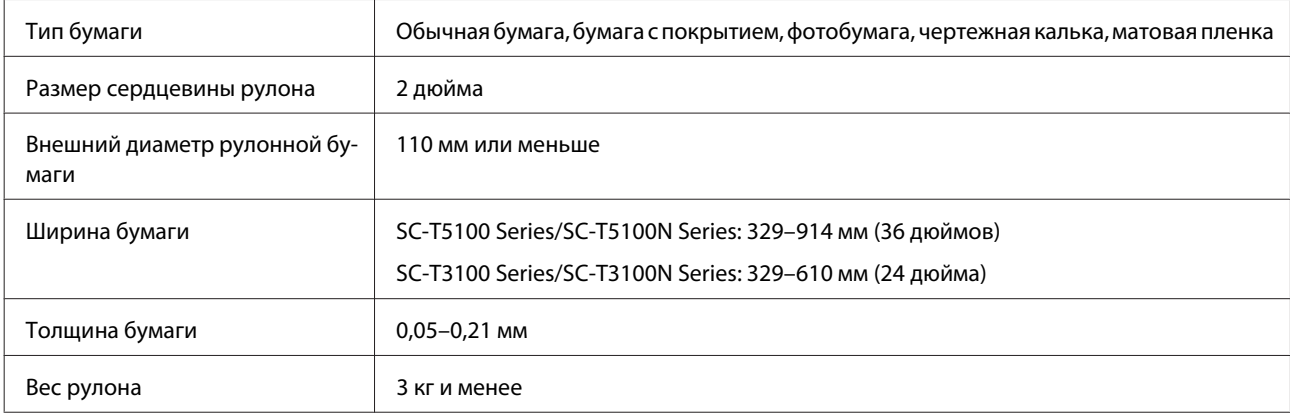

#### **Листовая бумага (автоподатчик листов)**

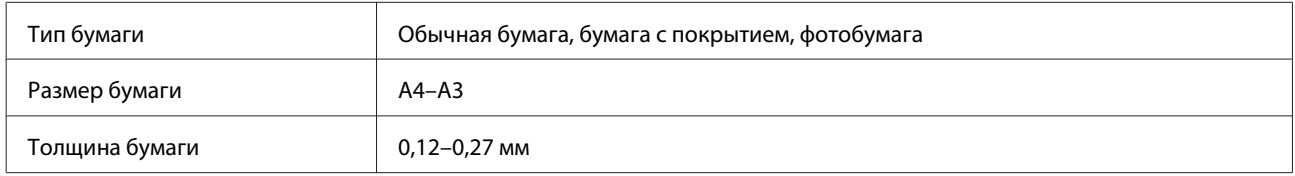

Максимальное число листов, которое может быть загружено в автоподатчик, составляет 50 для обычной бумаги и 5 для любых других типов бумаги.

Однако в зависимости от толщины бумаги при подаче бумаги может произойти сбой, даже если загружено меньшее количество листов, чем указано здесь. В этих случаях уменьшите количество загруженных листов бумаги.

### **Листовая бумага (1 лист)**

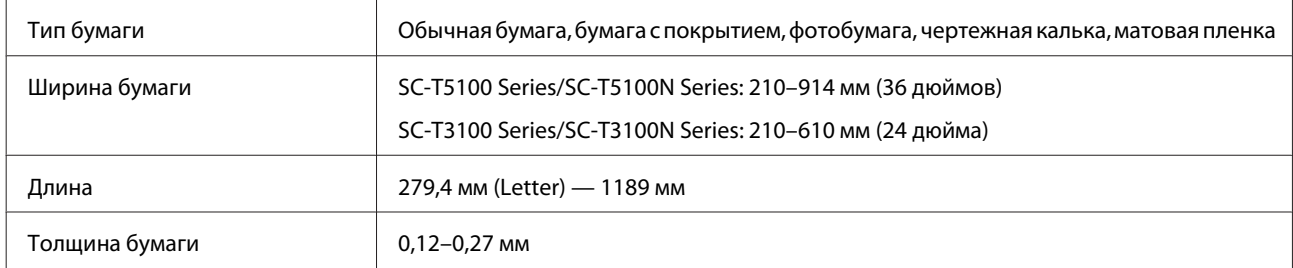

## **Перед печатью на бумаге, доступной в продаже**

При использовании доступной в розничной продаже бумаги выберите один из следующих типов бумаги, который лучше всего соответствует используемой бумаге.

- ❏ Простая бумага
- ❏ Coated Paper(Generic)
- ❏ Photo Paper(Generic)
- ❏ Tracing Paper
- ❏ Tracing Paper <LowDuty>
- ❏ Matte Film

При наличии полос, морщин или грязи, а также неровных цветов на отпечатках выполните процедуру **Регулировка носителя**.

U[«Оптимизация настроек бумаги \(Регулировка носителя\)» на стр. 46](#page-45-0)

#### **При использовании доступной в розничной продаже синтетической, холщовой или пленочной бумаги**

Перед печатью выполните одну из следующих процедур.

❏ Добавьте новый тип бумаги (зарегистрируйте в качестве пользовательской бумаги) и выполните регулировку носителя.

На главном экране нажмите **Настр.** — **Общие параметры** — **Настройки принтера** — **Особая настройка бумаги** и зарегистрируйте пользовательскую бумагу. После регистрации бумаги выполните процедуру Регулировка носителя. Результаты настройки бумаги будут сохранены как только что добавленные настройки типа бумаги.

Сведения об особых настройках бумаги см. в следующем меню. U[«Общие параметры — Настройки принтера» на стр. 127](#page-126-0)

❏ Выберите тип бумаги в следующих настройках специальных носителей Epson и выполните процедуру Регулировка носителя.

Enhanced Adhesive Syn., Enhanced Low Adh. Syn., Heavyweight Polyester, Glossy Film2 После выполнения процедуры Регулировка носителя настройки специального носителя Epson будут переопределены настройками используемой вами бумаги.

U[«Оптимизация настроек бумаги \(Регулировка носителя\)» на стр. 46](#page-45-0)

#### *Примечание*

*Проверьте качество печати на этом принтере, прежде чем приобретать большие объемы такой бумаги.*

# **Область печати**

В этом разделе описаны области печати принтера.

Если настройки диапазона печати в приложении больше, чем следующие области печати принтера, то разделы, выходящие за указанные поля, не печатаются.

## **Рулонная бумага**

На приведенной ниже иллюстрации серым цветом отмечена область печати.

Стрелкой на иллюстрации отмечено направление вывода бумаги.

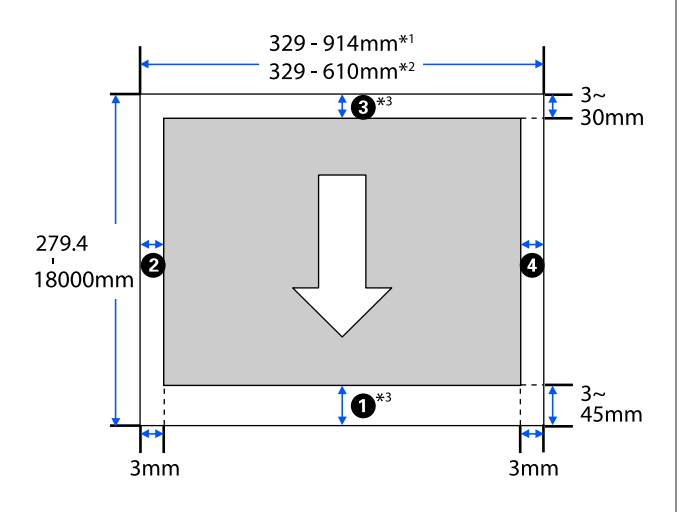

- \*1 SC-T5100 Series/SC-T5100N Series
- \*2 SC-T3100 Series/SC-T3100N Series
- \*3 На экране драйвера принтера **Layout (Макет)** выбор параметра **Print Banner (Печать баннера)** задает верхние и нижние поля бумаги равными 0 мм.

Поля для рулонной бумаги зависят от значений настроек **Верхнее и нижнее поля**, как показано в приведенной ниже таблице.

Настройки **Верхнее и нижнее поля** U[«Меню Рулонная бумага» на стр. 119](#page-118-0)

Значение по умолчанию — **Обычная**.

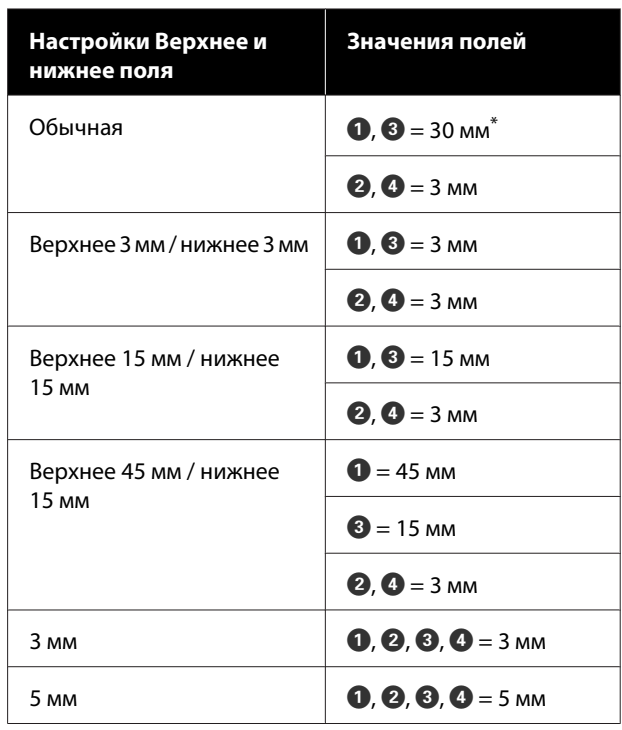

- \* Если выбрано значение **Обычная** при выполнении следующих двух условий, то верхние и нижние поля будут равны 3 мм.
	- ❏ Настройки типа бумаги: Singleweight Matte, Coated Paper(Generic), Простая бумага, Plain Paper Thin, Plain Paper Thick, Tracing Paper, Tracing Paper <LowDuty> или Matte Film
	- ❏ В драйвере принтера можно устанавливать следующие условия печати. CAD/Line Drawing - Black (CAD/Линейный рисунок - Ч/Б), CAD/Line Drawing - Color (CAD/ Линейный рисунок - цветной) или CAD/Line Drawing - Bi-Level (CAD/Линейный рисунок бинарная)

#### **Q** Важно!

- ❏ *Печать искажается, если задний край рулонной бумаги выпадает из сердечника. Убедитесь, что задний край рулона не попадает в область печати.*
- ❏ *Если ширина в настройках диапазона печати меньше ширины данных печати , тогда разделы свыше ширины, доступной для печати , не будут печататься.*

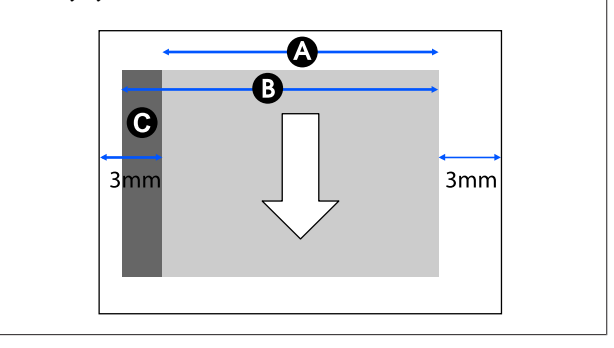

## **Листовая бумага (автоподатчик листов)**

На приведенной ниже иллюстрации серым цветом отмечена область печати. Стрелкой на иллюстрации отмечено направление вывода бумаги.

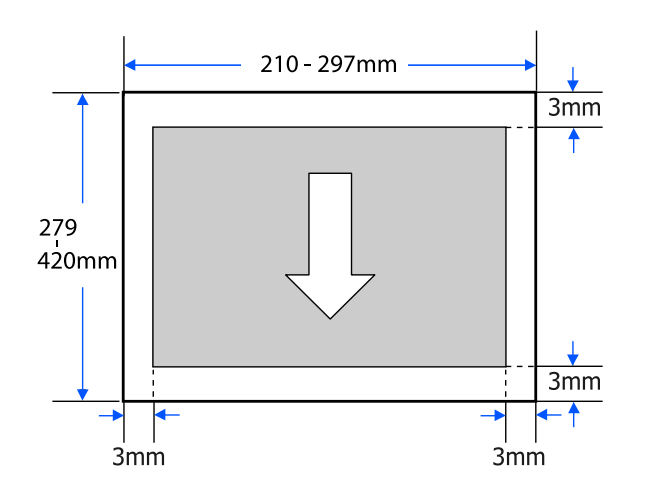

## **Листовая бумага (1 лист)**

На приведенной ниже иллюстрации серым цветом отмечена область печати. Стрелкой на иллюстрации отмечено направление вывода бумаги.

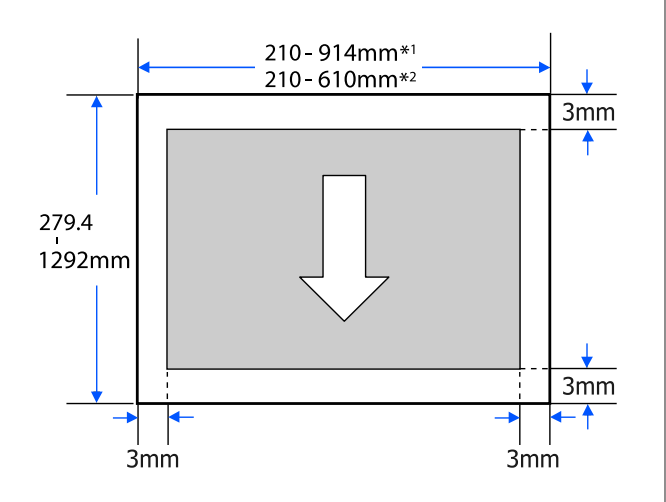

- \*1 SC-T5100 Series/SC-T5100N Series
- \*2 SC-T3100 Series/SC-T3100N Series

# **Перемещение и транспортировка принтера**

В этом разделе описываются методы перемещения и транспортировки устройства.

#### *Предостережение*

- ❏ *Из-за большого веса принтера эти действия должны выполнять несколько человек. При упаковке и перемещении принтера поднимать и переносить его должны минимум два человека.*
- ❏ *При подъеме принтера держите обычную осанку.*
- ❏ *При подъеме принтера положите руки на места слева и справа, указанные на следующей иллюстрации. Если поднимать принтер, держась за другие места, можно получить травму. Например, можно уронить принтер или зажать пальцы при опускании принтера.*

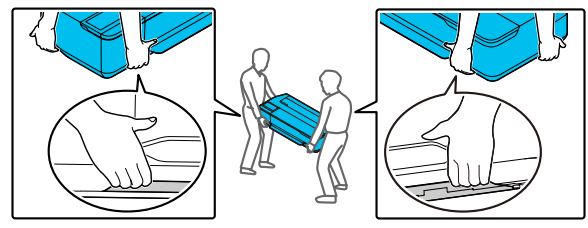

❏ *При перемещении не наклоняйте устройство более чем на 10 градусов вперед или назад. Несоблюдение данного предостережения может привести к падению принтера и несчастным случаям.*

### **• Важно!**

*Печатающая головка может перестать работать, если температура окружающей среды опускается до отметки -10 °C и ниже.*

*Слейте чернила перед отключением питания, если необходимо будет перемещать или переводить принтер при температуре окружающей среды -10 °C и ниже.*

*См. следующую процедуру для получения подробных инструкций.*

U*[«Работа с принтером при](#page-180-0) [транспортировке/хранении принтера при](#page-180-0) [температуре окружающей среды -10 °C и](#page-180-0) [ниже» на стр. 181](#page-180-0)*

## **Перемещение в другое место в том же здании**

### **Подготовка к перемещению**

Ниже приводятся действия по подготовке перемещения принтера на короткие расстояния, например в пределах одного здания. Сведения о перемещении принтера между этажами или в другое здание см. в следующем разделе.

#### U[«При перевозке» на стр. 181](#page-180-0)

Если модель оснащена подставкой, перемещение принтера на колесиках возможно, если нет ступенек или неровностей на полу вдоль маршрута. При этом следует учитывать следующее.

### *Предостережение*

*Если модели оснащены подставками, убедитесь, что вы соблюдаете следующие меры для предотвращения падения и повреждения устройства.*

- ❏ *Не перемещайте принтер с заблокированными колесиками.*
- ❏ *Избегайте неровных полов и ступенек*
- ❏ *После перемещения, прежде чем приступить к эксплуатации принтера, убедитесь, что колесики заблокированы.*
### <span id="page-180-0"></span>**• Важно!**

*Принтер необходимо перемещать и перевозить с установленными чернильными картриджами. Не извлекайте чернильные картриджи; в противном случае дюзы могут засориться и печать будет невозможна или могут протечь чернила.*

> A Извлеките всю бумагу из принтера. Если установлен Stacker (Укладчик), снимите его.

B Закройте все крышки на принтере. Если модель оснащена подставкой, закройте корзину для бумаги.

C Выключите принтер и отсоедините все кабели, включая шнур питания и сетевые кабели.

> Если модель оснащена подставкой, снимите фиксаторы с колесиков.

### **Эксплуатация после перемещения**

Здесь описываются операции по подготовке к использованию после перемещения принтера.

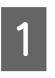

A Подсоедините шнур питания и включите принтер.

Проверьте дюзы печатающей головки на наличие загрязнений и, если они загрязнены, выполните очистку печатающей головки.

U[«Проверка засоренности печатающей](#page-144-0) [головки и ее очистка» на стр. 145](#page-144-0)

## **При перевозке**

Перед транспортировкой принтера обратитесь в службу поддержки Epson.

U[«Служба поддержки» на стр. 188](#page-187-0)

# **Работа с принтером при транспортировке/хранении принтера при температуре окружающей среды -10 °C и ниже**

Печатающая головка может перестать работать, если температура окружающей среды опускается до отметки -10 °C и ниже. Слейте чернила, следуя приведенным ниже процедурам, если принтер будет находиться в среде с температурой воздуха -10 °C и ниже.

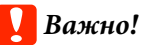

*Эта процедура приведет к сливу чернил в емкость для отработанных чернил, поэтому в емкости должно быть достаточно места. Если в емкости для отработанных чернил осталось мало свободного места, подготовьте новую емкость.*

Если загружена бумага, извлеките ее.

U[«Извлечение рулонной бумаги» на](#page-33-0) [стр. 34](#page-33-0)

U[«Извлечение листовой бумаги \(1 лист\)»](#page-40-0) [на стр. 41](#page-40-0)

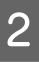

B На главном экране нажмите **Настр.** — **Обслуживан.** — **Слив / прокачка чернил**.

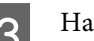

**3** Нажмите Пуск.

Передвиньте чернильный картридж в положение для замены.

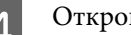

Д Откройте переднюю крышку.

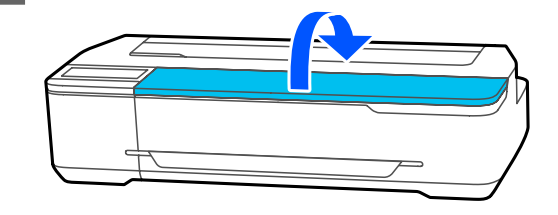

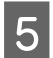

E Откройте крышку отсека картриджей и извлеките все чернильные картриджи.

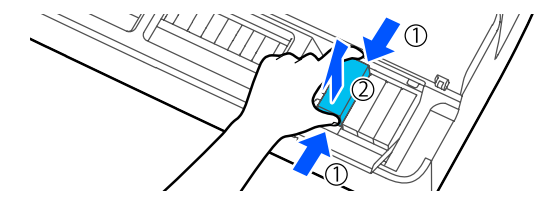

После слива чернил установите чернильные картриджи обратно. Вынутые чернильные картриджи кладите неподалеку, отверстием для подачи чернил вниз или горизонтально.

 $6<sup>3</sup>$ акройте крышку отсека для картриджей и переднюю крышку.

> Закройте переднюю крышку, чтобы начать слив чернил.

#### **Важно!**

*Не открывайте крышку и не выключайте принтер во время слива чернил.*

G Если отображается сообщение **Откройте переднюю крышку и установите все чернильные картриджи.**, снова откройте переднюю крышку и крышку отсека для картриджей.

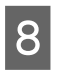

Установите все чернильные картриджи, извлеченные на шаге 5.

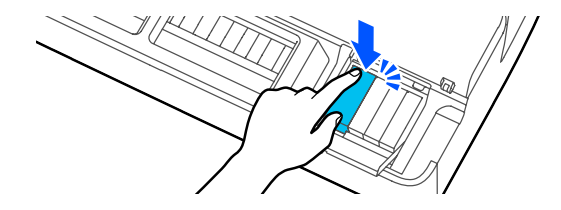

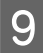

Закройте крышку отсека для картриджей и переднюю крышку.

Закрытие передней крышки автоматически выключает питание принтера.

После этого следуйте следующим инструкциям по подготовке к перемещению/ транспортировке.

U[«Перемещение в другое место в том же](#page-179-0) [здании» на стр. 180](#page-179-0)

U[«При перевозке» на стр. 181](#page-180-0)

### **V** Важно!

*Если отображается сообщение Чтобы снова работать с принтером, потребуется новый чернильный картридж XXX., подготовьте к моменту следующего использования принтера новый чернильный картридж цвета XXX.*

*Если при следующем включении питания не хватит чернил для заправки (заполнения чернилами дюз печатающей головки при подготовке устройства к печати), принтер невозможно будет использовать до замены чернильного картриджа.*

# **Требования к системе**

Программное обеспечение для этого принтера можно использовать в следующих средах (по состоянию на апрель 2018 года).

Поддерживаемые ОС и прочие элементы могут меняться.

Последние сведения можно получить на веб-сайте Epson.

# **Драйвер принтера**

#### **Windows**

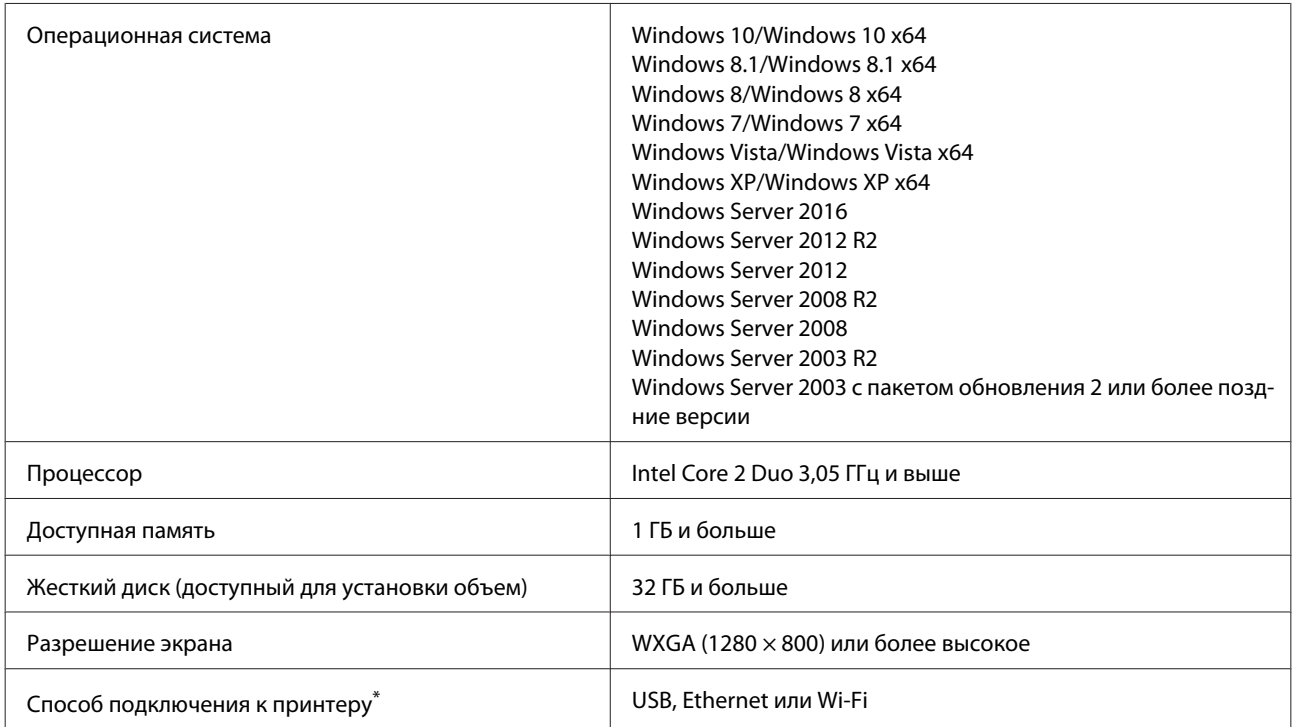

\* Информацию о способах подключения (технические характеристики интерфейсов) см. в следующем разделе.

U[«Таблица спецификаций» на стр. 185](#page-184-0)

#### **Mac**

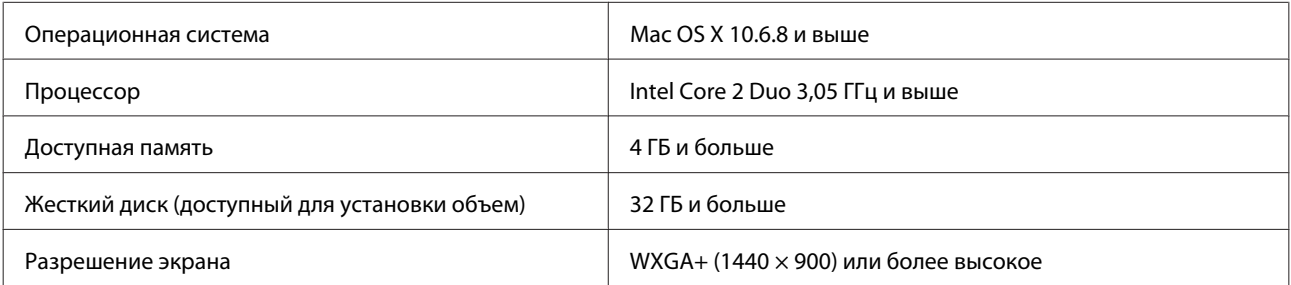

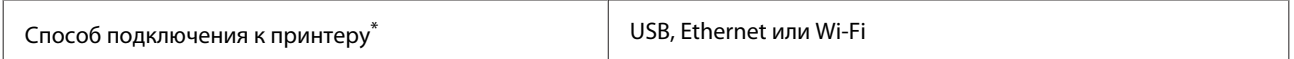

\* Информацию о способах подключения (технические характеристики интерфейсов) см. в следующем разделе.

U[«Таблица спецификаций» на стр. 185](#page-184-0)

# **Web Config**

#### **Windows**

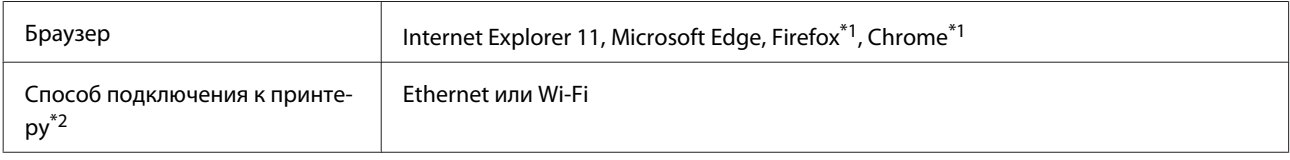

\*1 Используйте самую последнюю версию.

\*2 Информацию о сетевых интерфейсах см. ниже.

U[«Таблица спецификаций» на стр. 185](#page-184-0)

#### **Mac**

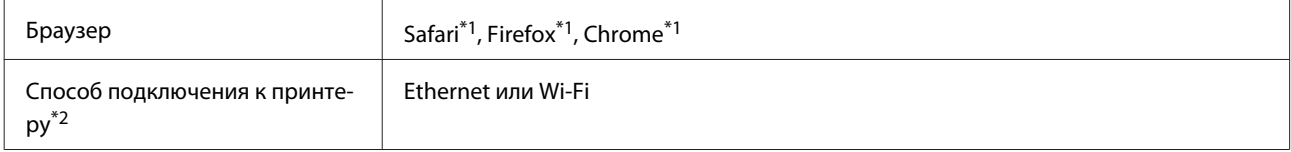

\*1 Используйте самую последнюю версию.

\*2 Информацию о сетевых интерфейсах см. ниже.

U[«Таблица спецификаций» на стр. 185](#page-184-0)

#### **Интеллектуальное устройство**

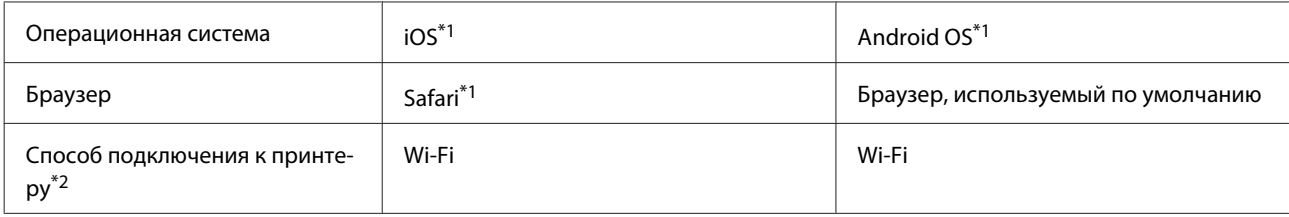

\*1 Используйте самую последнюю версию.

\*2 Информацию о сетевых интерфейсах см. ниже.

U[«Таблица спецификаций» на стр. 185](#page-184-0)

# <span id="page-184-0"></span>**Таблица спецификаций**

Буквы от (A) до (D), используемые в таблице, соответствуют указанным ниже моделям принтеров.

(A): SC-T5100 Series (B): SC-T3100 Series (C): SC-T5100N Series (D): SC-T3100N Series

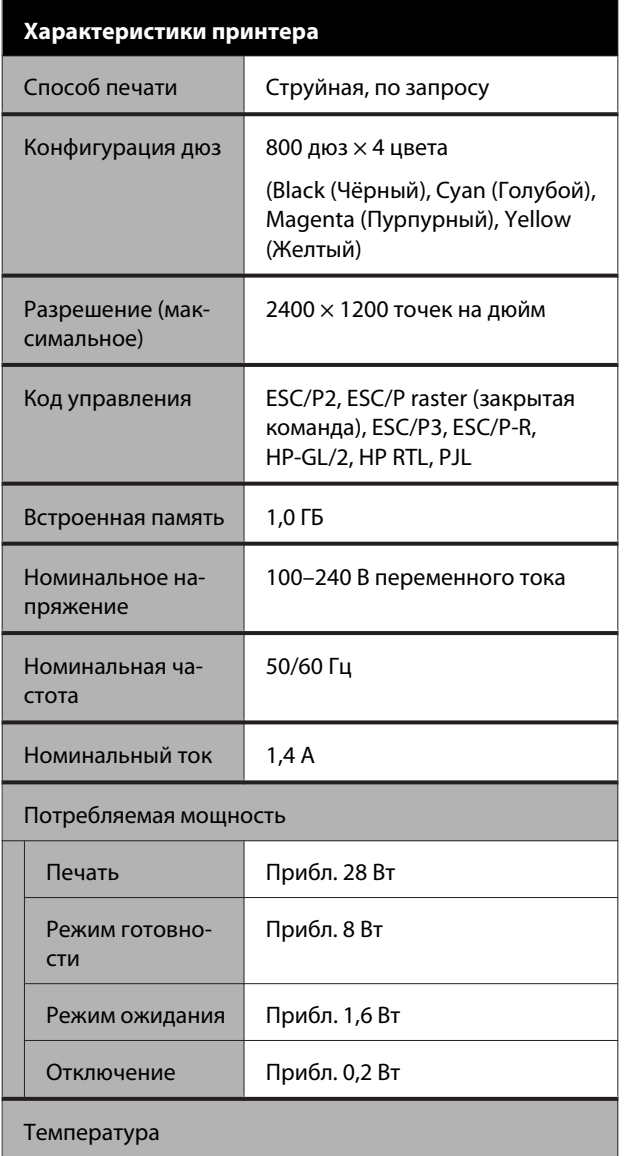

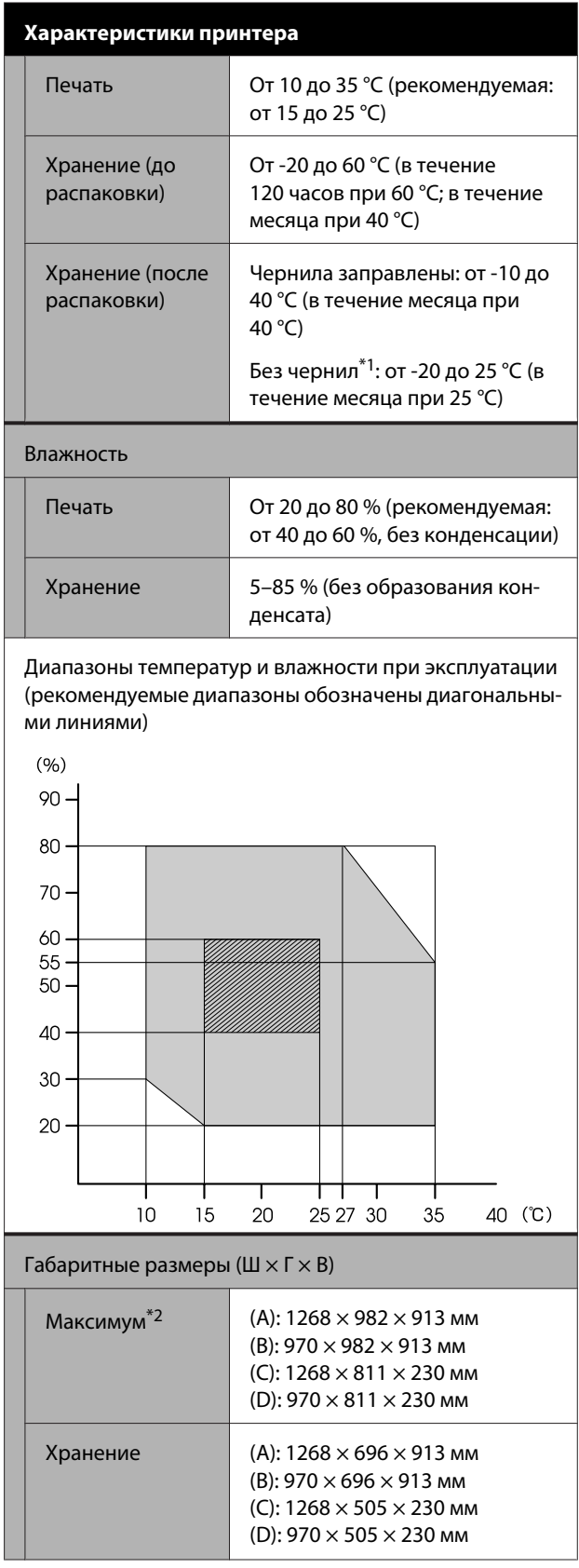

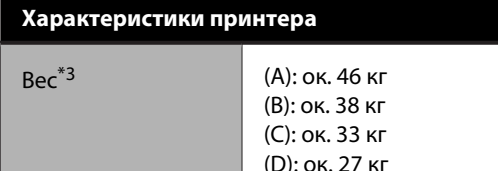

\*1 Для слива чернил из принтера используйте подменю **Слив / прокачка чернил** в меню Обслуживан. U[«Работа с принтером при транспортировке/](#page-180-0) [хранении принтера при температуре окружающей](#page-180-0) [среды -10 °C и ниже» на стр. 181](#page-180-0)

- \*2 При открытой корзине для бумаги и присоединенном укладчике.
- \*3 Без чернильных картриджей и укладчика.

### **C** Важно!

*Используйте принтер на высоте не более 2000 м над уровнем моря.*

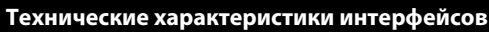

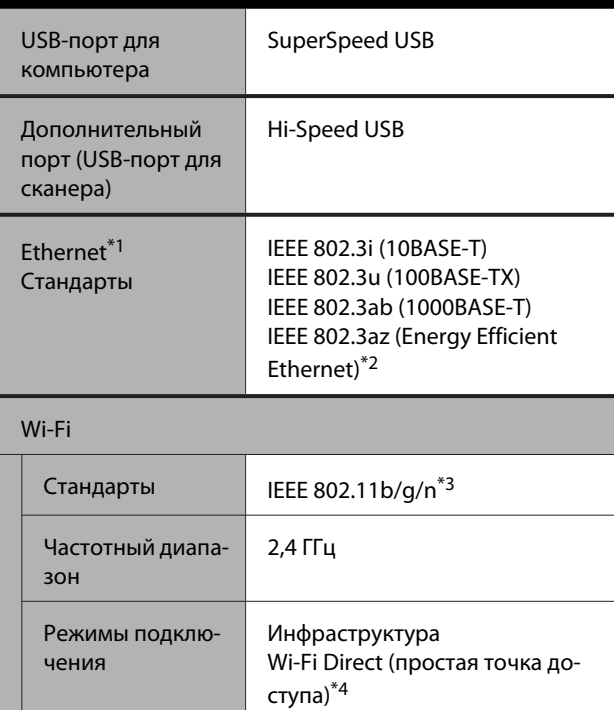

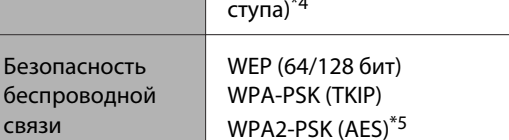

#### **Технические характеристики интерфейсов**

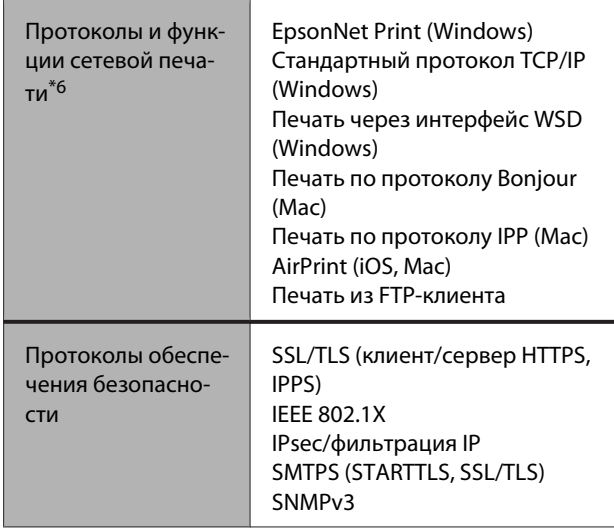

- \*1 Используйте экранированный кабель «витая пара» категории 5 или выше.
- \*2 Подключенное устройство должно соответствовать стандартам IEEE 802.3az.
- \*3 Стандарт IEEE 802.11n доступен только для HT20.
- \*4 Не поддерживается для стандарта IEEE 802.11b.
- \*5 Соответствует стандартам WPA2 с поддержкой WPA/ WPA2 Personal.
- \*6 Решение EpsonNet Print поддерживает только протокол IPv4. Другие решения поддерживают как IPv4, так и IPv6.

# *Предупреждение*

*Для защиты лицензированного сервиса от радиопомех и для обеспечения максимального экранирования устройство следует устанавливать внутри помещений вдали от окон. Оборудование (или его передающая антенна), устанавливаемое вне помещения, подлежит лицензированию.*

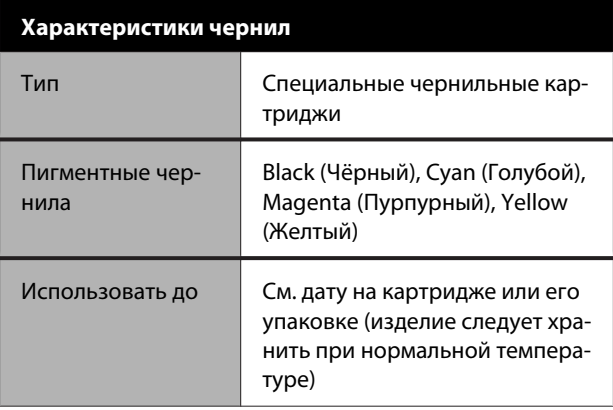

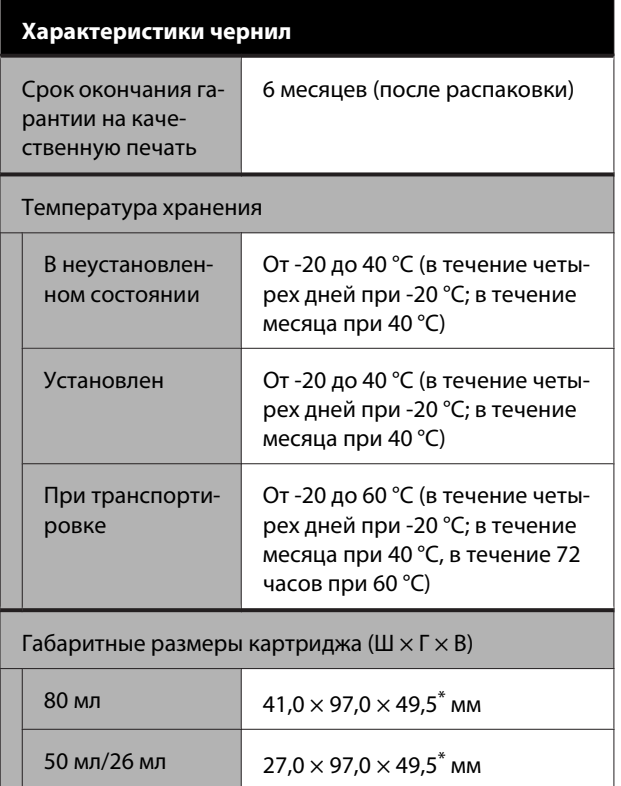

\* Без учета выступающих частей.

#### **• Важно!**

- ❏ *Чернила замерзают, если их оставить на долгое время при температуре ниже -13 °C. Если чернила замерзли, оставьте их в помещении с комнатной температурой (25 °C) как минимум на три часа.*
- ❏ *Не перезаправляйте чернильные картриджи.*

### **Для пользователей из Европы**

#### **Маркировка CE**

Упрощенная декларация ЕС о соответствии.

Настоящим Seiko Epson Corporation заявляет, что оборудование модели K291A отвечает требованиям директивы 2014/53/EU. Полный текст декларации ЕС о соответствии доступен по следующему адресу в Интернете.

#### <http://www.epson.eu/conformity>

#### **Информация о радиооборудовании**

Данное изделие целенаправленно излучает радиоволны со следующими характеристиками: а) частотный диапазон, в котором работает данное радиооборудование: 2,4–2,4835 ГГц; б) максимальная мощность радиосигнала, передаваемая на рабочей частоте оборудования: 20 дБм (эффективная мощность изотропного излучения)

# <span id="page-187-0"></span>**Служба поддержки**

# **Веб-сайт технической поддержки**

Веб-сайт технической поддержки Epson предоставляет справочные сведения о проблемах, которые невозможно решить, руководствуясь сведениями по устранению неполадок, приведенными в документации по продукту. Если у вас есть веб-браузер и вы можете подключиться к Интернету, то обратитесь к этому сайту по адресу:

#### <http://support.epson.net/>

Если вам нужны свежие версии драйверов, список часто задаваемых вопросов, инструкции или другие доступные файлы — заходите на сайт:

#### <http://www.epson.com>

После чего обратитесь к разделу поддержки на локальном веб-сайте Epson.

# **Обращение в службу поддержки пользователей продукции Epson**

# **Перед обращением в Epson**

Если продукт Epson работает ненадлежащим образом и не удается устранить неполадку с помощью сведений, приведенных в документации по этому продукту, обратитесь за помощью в службы технической поддержки Epson. Если адрес службы поддержки для вашего региона отсутствует в списке, обратитесь в сервисный центр.

Служба поддержки клиентов Epson быстрее окажет вам помощь, если вы предоставите следующие сведения.

- ❏ Серийный (заводской) номер вашего продукта Epson (Обычно серийный номер находится на этикетке, наклеенной на тыльной стороне устройства.)
- ❏ Модель продукта
- ❏ Версия программного обеспечения продукта (Щелкните **About**, **Version Info** или аналогичную кнопку в программном обеспечении продукта.)
- ❏ Марка и модель используемого компьютера
- ❏ Название и версия используемой на компьютере операционной системы
- ❏ Названия и версии приложений, обычно используемых для работы

# **Служба поддержки пользователей в Северной Америке**

Epson предоставляет перечисленные ниже услуги технической поддержки.

### **Техническая поддержка в Интернете**

Посетите сайт поддержки Epson по адресу [http://epson.com/support,](http://epson.com/support) выберите ваш продукт и просмотрите сведения по устранению наиболее частых неполадок. Можно загрузить драйверы и документацию, получить ответы на часто задаваемые вопросы и рекомендации по устранению неполадок, а также задать вопросы специалистам Epson по электронной почте.

### **Поговорить с представителем службы технической поддержки**

Звоните: (562) 276-1300 (США) или (905) 709-9475 (Канада), с 6.00 до 18.00, тихоокеанское время, с пн. по пт. Дни и часы технической поддержки могут меняться без предварительного предупреждения. Может взиматься дополнительная плата за удаленную и международную связь.

Прежде чем обратиться за технической поддержкой в Epson, подготовьте следующую информацию.

- ❏ Наименование изделия
- ❏ Серийный (заводской) номер вашего продукта Epson
- ❏ Подтверждающие покупку документы (например, квитанция) и дата продажи
- ❏ Конфигурация компьютера
- ❏ Описание проблемы

#### *Примечание*

*О технической поддержке другого ПО в вашей системе см. документацию к этому ПО.*

### **Приобретение расходных материалов и аксессуаров**

Можно приобрести подлинные чернильные картриджи Epson, ленточные картриджи, бумагу и аксессуары у авторизованных торговых посредников Epson. Чтобы найти ближайшего к вам торгового посредника, позвоните по телефону 800-GO-EPSON (800-463-7766). Можно также приобрести в Интернете по адресу <http://www.epsonstore.com> (продажи в США) или <http://www.epson.ca> (продажи в Канаде).

# **Служба поддержки пользователей в Европе**

Сведения о контактах компании Epson в Европе см. в **документе по общеевропейской гарантии**.

# **Служба поддержки пользователей в Австралии**

Не забывайте, что ваш продавец может часто помочь вам в определении неисправностей и способах их устранения. Специалисты могут часто решить ваши проблемы быстро и легко, а также дать совет, какие действия следует предпринять далее.

### **Ваш дилер**

Не забывайте, что ваш поставщик готов помочь вам найти и устранить большинство возникших проблем. При возникновении проблем следует в первую очередь обращаться к дилеру; работники могут оперативно предложить решение проблемы либо посоветовать следующий шаг для ее решения.

### **URL-адрес в Интернете <http://www.epson.com.au>**

Обратитесь к Epson Australia World Wide Web pages. Это стоит того, чтобы взять сюда модем для периодического просмотра страниц в Интернете! Этот сайт предоставляет возможности загрузки драйверов, контактов Epson, сведений о новых продуктах и техническую поддержку (по эл. почте).

### **Служба поддержки Epson Helpdesk**

Служба поддержки Epson Helpdesk является последним резервом, призванным предоставить нашим клиентам доступ к нужному совету. Операторы службы поддержки могут оказать помощь при установке, настройке и эксплуатации пользователем продукта Epson. Персонал службы предпродажной поддержки может предоставить литературу о новых продуктах Epson и посоветовать местонахождение ближайшего дилера или сервисного центра. Служба поддержки может дать ответы на самые разнообразные вопросы.

Ниже приведены номера службы поддержки:

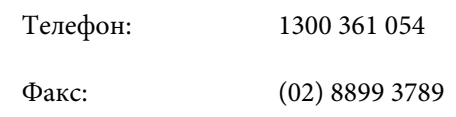

Хотелось бы, чтобы во время звонка вся соответствующая информация была у вас под рукой. Чем больше информации подготовлено, тем быстрее мы поможем решить проблему. К такой информации относятся документация на используемый продукт Epson, тип компьютера, операционная система, прикладные программы и любые данные, которые могут, по вашему мнению, понадобиться.

# **Служба поддержки пользователей в Сингапуре**

Epson Singapore предоставляет следующие источники информации, поддержки и обслуживания:

### **Интернет [\(http://www.epson.com.sg](http://www.epson.com.sg))**

Доступны: информация о характеристиках продуктов, драйверы для загрузки, ответы на часто задаваемые вопросы, ответы на запросы о продаже и техническая поддержка по электронной почте.

### **Служба поддержки Epson HelpDesk (Телефон: (65) 65863111)**

Наша служба поддержки поможет решить по телефону следующие вопросы.

- ❏ Ответы на запросы о продаже и предоставление сведений о продуктах
- ❏ Решение вопросов или проблем, связанных с использованием продуктов
- ❏ Обработка запросов на обслуживание и гарантийный ремонт

# **Служба поддержки пользователей в Таиланде**

Ниже приведены контакты для получения информации, поддержки и обслуживания:

### **Интернет ([http://www.epson.co.th\)](http://www.epson.co.th)**

Доступны: информация о характеристиках продуктов, драйверы для загрузки, ответы на часто задаваемые вопросы и электронная почта.

## **Горячая линия Epson Hotline (Телефон: (66) 2685-9899)**

Команда горячей линии поможет решить по телефону следующие вопросы

- ❏ Ответы на запросы о продаже и предоставление сведений о продуктах
- ❏ Решение вопросов или проблем, связанных с использованием продуктов
- ❏ Обработка запросов на обслуживание и гарантийный ремонт

# **Служба поддержки пользователей во Вьетнаме**

Ниже приведены контакты для получения информации, поддержки и обслуживания:

#### **Служба поддержки**

Горячая линия Epson Hotline (телефон):

84-8-823-9239

Сервисный центр: 80 Truong Dinh Street, District 1, Hochiminh City Vietnam

# **Служба поддержки пользователей в Индонезии**

Ниже приведены контакты для получения информации, поддержки и обслуживания:

### **Интернет [\(http://www.epson.co.id](http://www.epson.co.id))**

- ❏ Здесь вы можете найти информацию о технических характеристиках продукции и драйверы для загрузки
- ❏ Ответы на часто задаваемые вопросы, ответы на запросы о продаже, вопросы по электронной почте

## **Горячая линия Epson Hotline**

- ❏ Ответы на запросы о продаже и предоставление сведений о продуктах
- ❏ Техническая поддержка Телефон: (62) 21-572 4350 Факс: (62) 21-572 4357

### **Сервисный центр Epson**

Джакарта Mangga Dua Mall 3rd floor No 3A/B Jl. Arteri Mangga Dua, Jakarta Телефон/факс: (62) 21-62301104 Бандунг Lippo Center 8th floor Jl. Gatot Subroto No.2 Bandung Телефон/факс: (62) 22-7303766

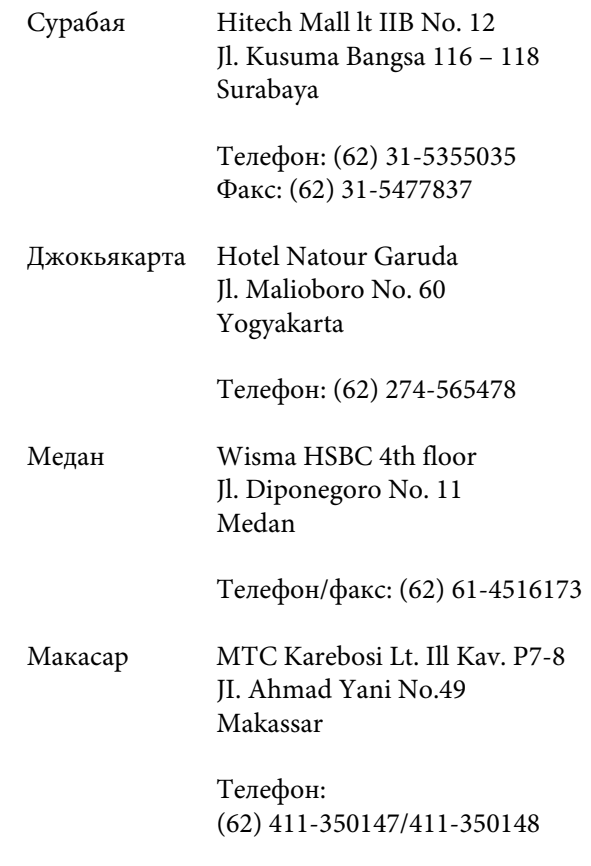

## **Служба поддержки пользователей в Гонконге**

Для получения технической поддержки и послепродажного обслуживания пользователям рекомендуется обращаться в Epson Hong Kong Limited.

### **Главная интернет-страница**

Главная локальная веб-страница Epson Hong Kong выводится в Интернете как на китайском, так и на английском языках, предоставляя пользователям следующие сведения.

- ❏ Информация о продуктах
- ❏ Ответы на часто задаваемые вопросы
- ❏ Последние версии драйверов продуктов Epson

Главная веб-страница доступна для пользователей по адресу:

<http://www.epson.com.hk>

### **Горячая линия технической поддержки**

С нашим техническим персоналом также можно связаться, используя следующие номера телефона и факса:

Телефон: (852) 2827-8911

Факс: (852) 2827-4383

# **Служба поддержки пользователей в Малайзии**

Ниже приведены контакты для получения информации, поддержки и обслуживания:

### **Интернет [\(http://www.epson.com.my\)](http://www.epson.com.my)**

- ❏ Здесь вы можете найти информацию о технических характеристиках продукции и драйверы для загрузки
- ❏ Ответы на часто задаваемые вопросы, ответы на запросы о продаже, вопросы по электронной почте

## **Epson Trading (M) Sdn. Bhd.**

Головной офис.

Телефон: 603-56288288

Факс: 603-56288388/399

### **Служба поддержки Epson Helpdesk**

- ❏ Ответы на запросы о продаже и информация о продуктах (Infoline) Телефон: 603-56288222
- ❏ Прием заявок на ремонт и гарантийное обслуживание, сведения об использовании продуктов и техническая поддержка (Techline) Телефон: 603-56288333

# **Служба поддержки пользователей в Индии**

Ниже приведены контакты для получения информации, поддержки и обслуживания:

### **Интернет ([http://www.epson.co.in\)](http://www.epson.co.in)**

Доступны сведения о характеристиках продукции, драйверы для загрузки и запросы сведений о продуктах.

### **Головной офис Epson India — Бангалор**

Телефон: 080-30515000

Факс: 30515005

### **Региональные офисы Epson India:**

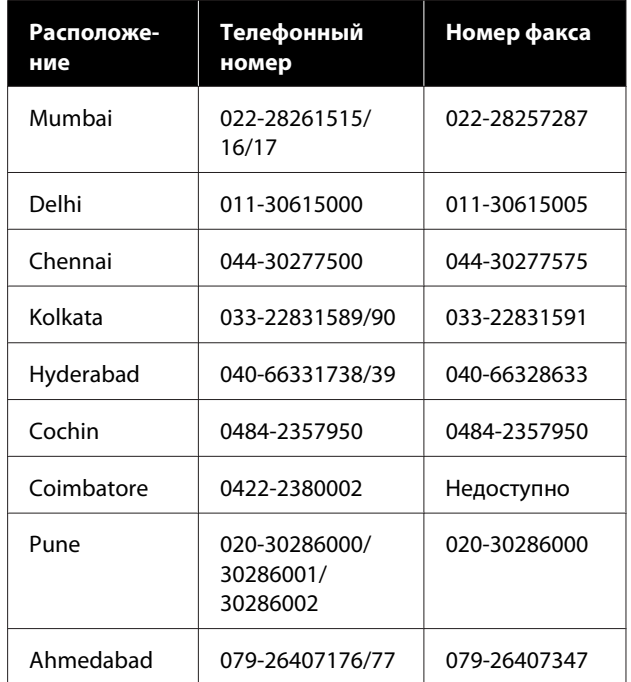

### **Горячая линия Helpline**

Для обслуживания, информации о продукте или заказа картриджа — 18004250011 (с 09:00 до 21:00), это бесплатный номер.

#### **Служба поддержки**

Для обслуживания (CDMA и мобильные пользователи) — 3900 1600 (с 09:00 до 18:00), указывать стандартный местный префикс.

## **Служба поддержки пользователей на Филиппинах**

Для получения технической поддержки и другого послепродажного обслуживания пользователям рекомендуется обращаться в Epson Philippines Corporation по следующим номерам телефона и факса, а также по указанному адресу электронной почты:

> Междугород-(63-2) 706 2609 няя линия:

> Факс: (63-2) 706 2665

Прямая линия службы поддержки: (63-2) 706 2625

Электронная epchelpdesk@epc.epson.com.ph почта:

#### **Интернет**

#### [\(http://www.epson.com.ph](http://www.epson.com.ph))

Доступны: информация о характеристиках продуктов, драйверы для загрузки, ответы на часто задаваемые вопросы и запросы по электронной почте.

#### **Бесплатный номер 1800-1069-EPSON(37766)**

Команда горячей линии поможет решить по телефону следующие вопросы

- ❏ Ответы на запросы о продаже и предоставление сведений о продуктах
- ❏ Решение вопросов или проблем, связанных с использованием продуктов
- ❏ Обработка запросов на обслуживание и гарантийный ремонт